# Przychody z osobiście wykonywanej działalności

wersja 8.1

Stan prawny na 1 stycznia 2022r. z uwzględnieniem przepisów rozporządzenia MF z 7 stycznia 2022r.

## **Instrukcja użytkownika**

**JK-Soft Jerzy R. Kopiński** 

tel.: 602 244 220

## Spis treści

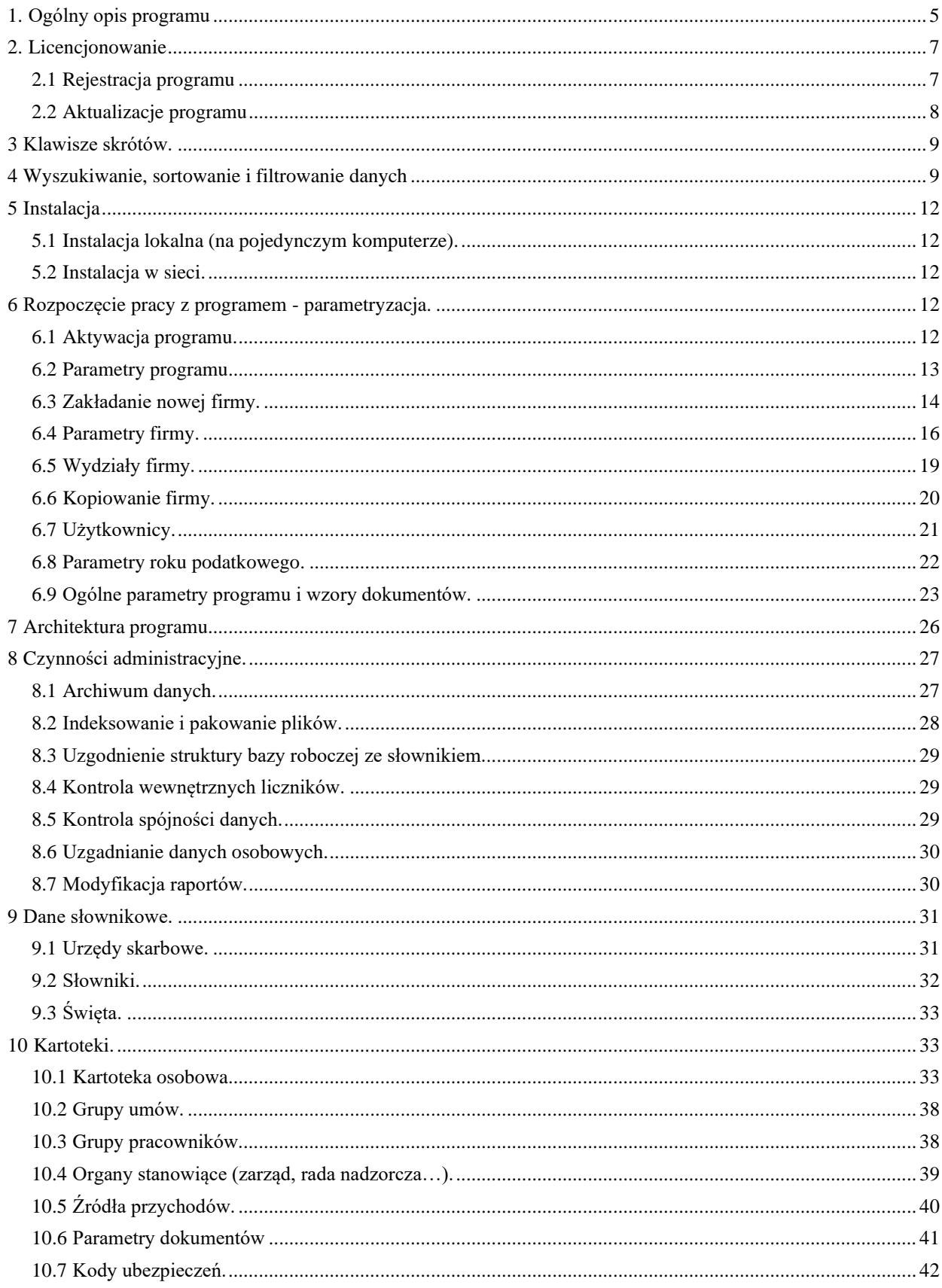

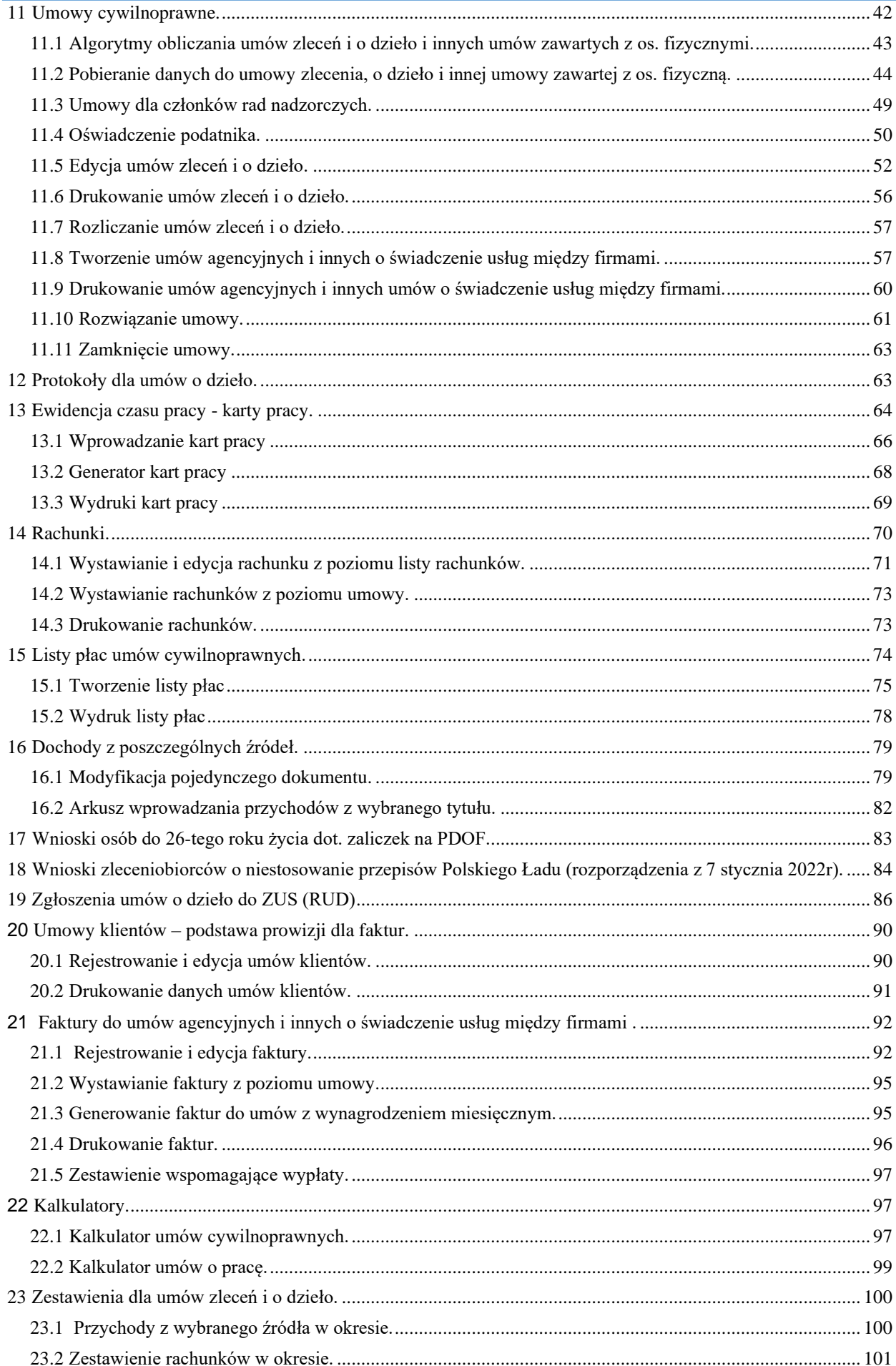

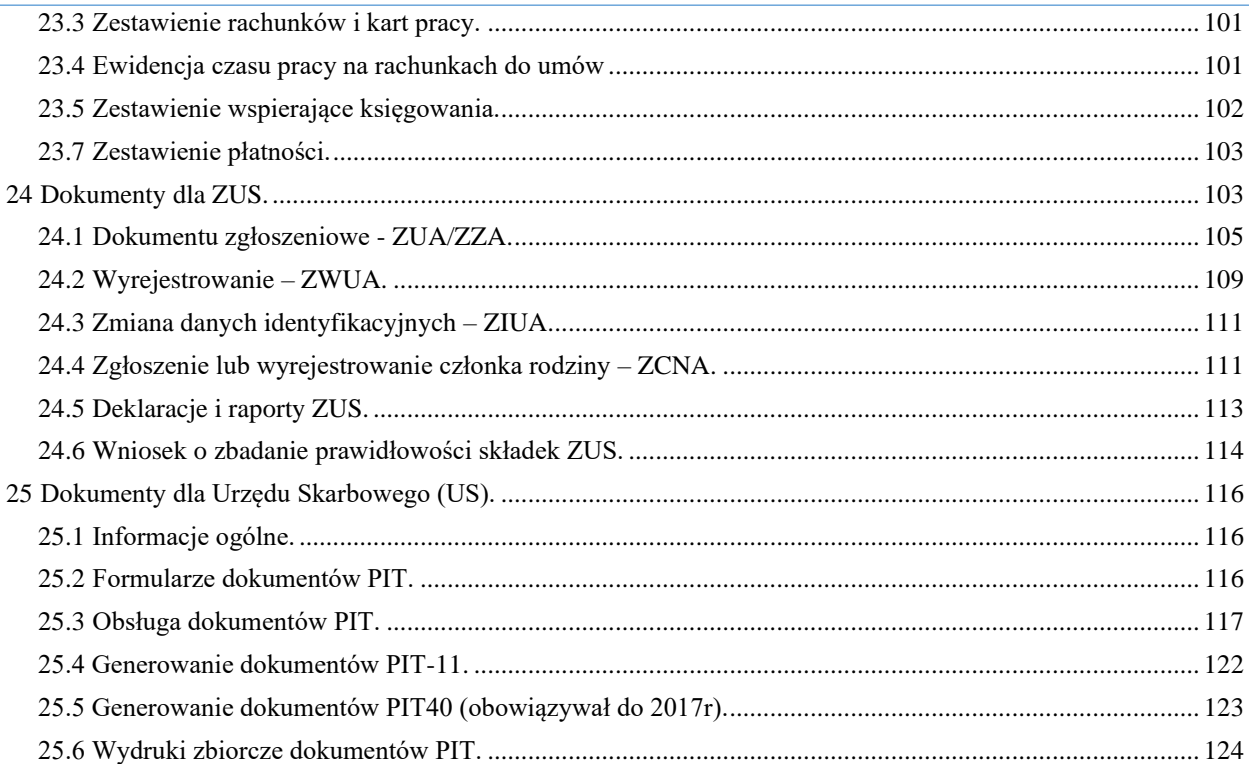

### <span id="page-4-0"></span>**1. Ogólny opis programu**

Program **Umowy cywilnoprawne** to kompleksowe oprogramowanie wspomagające pracę firm zatrudniających pracowników na podstawie umów cywilnoprawnych.

W aktualnej wersji 8**.1** programu obsługiwane są następujące typy umów: **umowy zlecenia**, **umowy o dzieło**, **inne umowy o świadczenie usług**, **do których stosuje się przepisy jak do umów zlecenia** oraz **umowy agencyjne** i **inne umowy o świadczenie usług zawierane z przedsiębiorcami.** Dwa ostatnie typy umów różnią się od pozostałych sposobem rozliczania i w dalszej części instrukcji omówione są osobno.

Wersja **8.1** jest zgodna z regulacjami prawnymi dotyczącymi umów cywilnoprawnych na dzień **1 stycznia 2022r. z uwzględnieniem przepisów rozporządzenia MF z 7 stycznia 2022r.**

Program jest aplikacją 32 bitową, może być uruchamiany na komputerach PC z systemem Windows (XP, Vista, 7, 8, 10 wersja 32/64 bit). Może pracować zarówno lokalnie, jako aplikacja zainstalowana na pojedynczym komputerze, jak i w sieci. W tym drugim przypadku na stacjach roboczych muszą zostać zainstalowane jedynie stosowne biblioteki, natomiast sam program powinien być zainstalowany na serwerze lub komputerze pełniącym taką rolę, z którego jest uruchamiany na stacji roboczej. Możliwa jest także konfiguracja w której program zainstalowany zostanie na stacjach roboczych, natomiast katalogi z danymi firm i plikami systemowymi zostaną umieszczone na serwerze LAN. Szerzej temat został omówiony w rozdziale 5. Instalacja.

Program może być także zainstalowany na serwerze pracującym pod nadzorem systemu Linux z zainstalowanym serwerem plików SAMBA. Oczywiście stacje robocze muszą pracować pod kontrolą systemu Windows.

#### **Główne cechy programu (uzależnione od wersji):**

- obsługa 5-ciu typów umów: zlecenia, o dzieło i innych umów do których stosuje się przepisy jak do umów zleceń zawieranych z osobami fizycznymi, a także umowy o świadczenie usług zawierane z przedsiębiorcami i umowy agencyjne.
- pełna obsługa składek ZUS z emisją danych w postaci plików .xml do programu Płatnik (ZUA/ZZA/ZWUA/DRA/RCA/RZA)
- rozliczenie podatkowe umów z emisją danych w formacie XML na potrzeby systemu e-deklaracje. Formaty plików są zgodne z wytycznymi Ministerstwa Finansów co umożliwi ich import do formularzy interaktywnych oraz po podpisaniu certyfikatem kwalifikowanym wysłanie na bramkę systemu edeklaracje. Możliwe jest także generowanie plików XML dla zbiorczych dokumentów PIT-11Z, jednak wysłanie ich na bramkę systemu e-deklaracje wymaga zastosowania zewnętrznej aplikacji
- automatyczne wypełnianie dokumentów PIT-11 i PIT-R na podstawie danych zgromadzonych w systemie, dokumenty PIT mogą być poprawione ręcznie i zapisane w bazie systemu
- obsługa zgłoszeń umów o dzieło do ZUS (formularze RUD)
- automatyczne wyznaczanie obowiązkowych składek ZUS na podstawie oświadczeń złożonych przez zleceniobiorców
- możliwość obsługi wielu firm opcja przydatna w przypadku biur rachunkowych
- obsługa kilku form płatności: jednej kwoty płatnej jednorazowo, kwoty płatnej cyklicznie, wynagrodzenia za roboczogodzinę oraz wynagrodzenia prowizyjnego (dla umów z przedsiębiorcami i agencyjnych)
- wystawianie wielu rachunków do jednej umowy
- tworzenie list płac na podstawie zarejestrowanych umów i rachunków
- rejestrowanie umów klientów dla umów agencyjnych oraz fakturowanie umów agencyjnych
- tworzenie godzinowych kart pracy dla umów zleceń i innych umów o świadczenie usług do których stosuje się przepisy o minimalnym wynagrodzeniu

- kontrola minimalnego wynagrodzenia dla umów zleceń i innych umów o świadczenie usług do których stosuje się przepisy o minimalnym wynagrodzeniu
- tworzenie protokołów odbioru dzieła dla umów o dzieło
- zatrudnianie członków rad nadzorczych na podstawie umowy cywilnoprawnej
- dwukierunkowe liczenie umów "od netto" i "od brutto"
- kalkulatory wynagrodzeń dla umów cywilnoprawnych i umów o pracę z opcją liczenia w tył i przód oraz symulacji rocznej
- uproszczone wprowadzanie danych finansowych bez emisji dokumentu umowy w postaci arkusza z danymi z poszczególnych miesięcy.
- kilka rodzajów formularzy umów i rachunków do wyboru
- możliwość samodzielnej edycji (w ograniczonym zakresie) formularzy umów, rachunków i oświadczeń zleceniobiorców
- baza urzędów skarbowych oraz oddziałów NFZ
- aktualizacja danych podatkowych na zadany rok ze stron WWW producenta programu.

#### **Program występuje w kilku wariantach.**

#### **Wariant MINI**

To jednostanowiskowa wersja przeznaczona dla użytkowników mających podstawowe potrzeby w zakresie obsługi umów cywilnoprawnych, sprowadzających się do wystawiania i drukowania umów, wystawiania rachunków do umów oraz sporządzania podstawowych zestawień. W wersji tej nie są obsługiwane umowy **agencyjne** i **inne umowy o świadczenie usług zawierane z przedsiębiorcami**. W wersji mini użytkownik może tworzyć umowy zlecenia, o dzieło i **inne umowy o świadczenie usług zawierane z osobami fizycznymi**, **do których stosuje się przepisy jak do umów zlecenia**, rozliczać je pod kątem składek ZUS i podatkowym. Rodzaje obowiązkowych i dobrowolnych składek na ubezpieczenia ZUS użytkownik musi zaznaczać ręcznie na umowie. Do każdej umowy może być wystawionych wiele rachunków. Można zarejestrować jedną firmę. W wersji tej **brak jest:**

- możliwości emisji dokumentów ZUS (ZUA/ZZA/ZWUA/DRA/RCA/RZA)
- możliwości emisji dokumentów PIT w formacie XML na potrzeby systemu e-deklaracje
- możliwości wystawiania oświadczeń do umowy, puste oświadczenie z danymi zleceniobiorcy można wydrukować i dać do wypełnienia zleceniobiorcy
- możliwości wystawiania list płac
- możliwości edycji formularzy umów, rachunków i oświadczeń

#### **Wariant STANDARD**

Wersja ta posiada pełen zakres funkcjonalności dla umów zlecenia, o dzieło oraz innych umowy o świadczenie usług zawieranych z osobami fizycznymi, do których stosuje się przepisy jak do umów zlecenia z tym, że użytkownik może zarejestrować **jedynie dwie firmy**. Oprogramowanie może być użytkowane na pojedynczym komputerze lub w sieci, także w sieci pracującej pod kontrolą systemu **Linux** z zainstalowaną **Sambą**.

#### **Wariant STANDARD/A**

Wersja ta posiada pełen zakres wersji STANDARD poszerzony o obsługę umów **agencyjnych** i **innych umów o świadczenie usług zawieranych z przedsiębiorcami.**

#### **Wariant PROF**

Wersja ta posiada pełen zakres funkcjonalności dla umów zlecenia, o dzieło, **innych umowy o świadczenie usług zawieranych z osobami fizycznymi**, do których stosuje się przepisy jak do umów zlecenia. Można w tej wersji obsługiwać dowolną ilość firm.

#### **Wariant PROF/A**

Wersja ta posiada pełen zakres wersji PROF poszerzony o obsługę umów **agencyjnych** i **innych umów o świadczenie usług miedzy firmami.**

## <span id="page-6-0"></span>**2. Licencjonowanie**

Program objęty jest prawną ochroną autorską. Licencja jest imienna, wystawiana na konkretnego użytkownika (firmę), którego nazwa wyświetlana jest na ekranie logowania, chyba że program pracuje w trybie demonstracyjnym. Użytkowanie programu wymaga rejestracji licencji, dostarczanej w postaci pliku przez producenta programu po wysłaniu do niego kodów instalacyjnych stacji roboczych, na których program ma być uruchamiany. Jeśli kod licencji nie zostanie zarejestrowany program będzie pracował w trybie demonstracyjnym z ograniczeniem czasowym do 30 dni.

**Uwaga! Przed przystąpieniem do procesu instalacji i rejestracji programu należy zapoznać się z warunkami licencji.** 

#### <span id="page-6-1"></span>*2.1 Rejestracja programu*

Proces instalacji programu i rejestracji licencji składa się z następujących kroków:

- 1. Uruchomienie instalatora programu i przeprowadzenie instalacji (patrz rozdział. 5. Instalacja).
- 2. Uruchomienie formatki rejestracyjnej programu z menu *System -> Rejestracja programu*.
- 3. Odczytanie kodu instalacyjnego i przeslanie go mailem do dostawcy na adres zamowienia@jk-soft.pl.
- 4. Odebranie pliku z kodem licencyjnym od dostawcy.
- 5. Zarejestrowanie pliku z licencją w programie.

**Klucz instalacyjny:** kod generowany przez program podczas procesu instalacji unikalny dla danego komputera. Dostępny jest na formatce do rejestracji programu. Widoczna po prawej stronie tego kodu ikonka pozwala wysłać ten kod przy użyciu domyślnego programu pocztowego.

**Klucz licencji:** plik z kodem dostarczany przez producenta programu tworzony na podstawie kodów instalacyjnych dostarczonych przez użytkownika.

Kroki 2. oraz 5. wykonywane są na formatce dostępnej z menu *System* opcja *Administracja -> Rejestracja programu*. Po zarejestrowaniu programu zamiast informacji o wersji próbnej pojawi się na poniższej formatce informacja o wykupionej wersji.

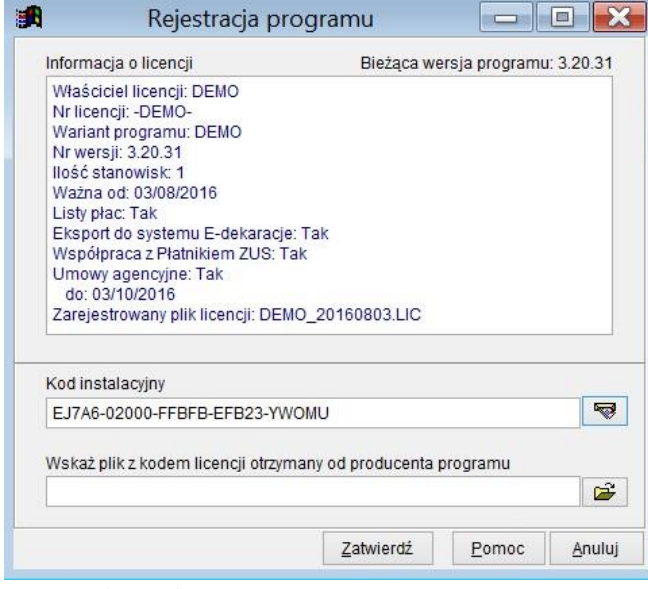

Ryc.1. Rejestracja programu.

**Uwaga! Prosimy o zapisanie i zachowanie wszystkich kluczy. Klucz licencji jest niezbędny do ponownej instalacji programu.** 

#### <span id="page-7-0"></span>*2.2 Aktualizacje programu*

Aktualizacje programu obejmujące dostosowanie do nowych przepisów lub nowe funkcjonalności w ramach tego samego numeru głównego wersji programu (pierwszy znak numeru wersji i pierwsza cyfra po kropce) są bezpłatne. Można je pobrać bezpośrednio ze strony internetowej dostawcy programu. Pozostałe aktualizacje są odpłatne.

Przykładowo po zakupie wersji np.8.10.xx bezpłatnie będzie można pobrać wersje np. 8.11.xx, 8.12.xx itd. Odpłatna będzie już jednak wersja 8.20.xx.

Koszt zakupu aktualizacji podany jest na stronach producenta [\(www.jk-soft.pl\).](http://www.jk-soft.pl/) Zamawianie aktualizacji płatnych możliwe jest poprzez formularz zamówienia ze strony producenta, mailowo na adres zamowienia@jksoft.pl lub telefonicznie.

Instalacja aktualizacji jest możliwa z programu, po wybraniu z górnego menu *Pomoc* opcji *Aktualizacje*. Lista wyświetlana po wybraniu tej opcji zawiera informacje o zainstalowanych aktualizacjach. Używając przycisków dostępnych na tej liście można sprawdzić dostępność nowych aktualizacji, pobrać je i zainstalować. Korzystając z listy aktualizacji w programie zainstalować można jedynie wersje pobrane. Aktualizację można również pobrać ze strony [http://www.jk-soft.pl/p](http://www.jk-soft.pl/)obierz.html wybierając odpowiednią wersję.

Instalacja aktualizacji przebiega podobnie, jak instalacja programu aż do momentu wyboru komponentów. W tym przypadku należy z poniższego ekranu wybrać ostatnią opcję *Aktualizacja wersji ….*

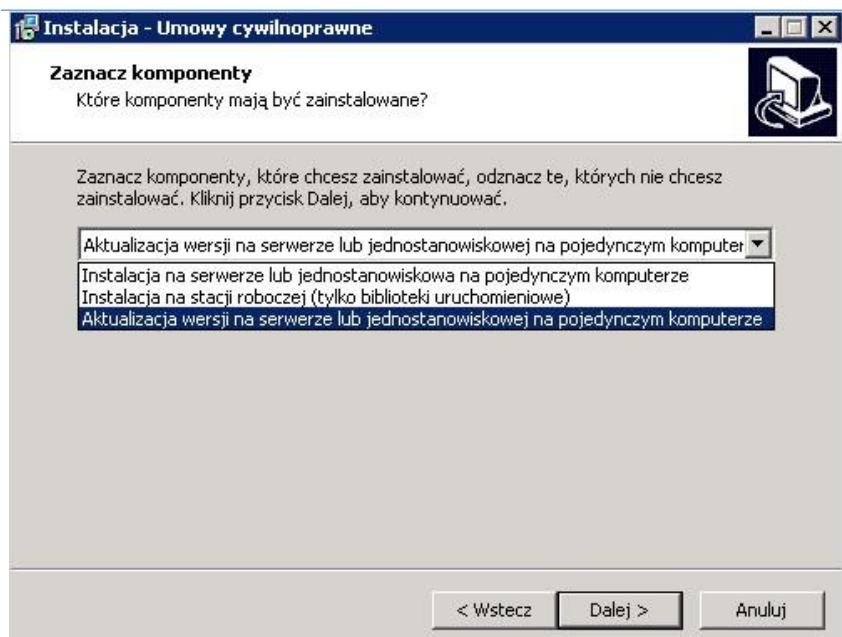

Ryc.2. Instalacja aktualizacji.

W przypadku instalacji aktualizacji nowszej – nieobjętej aktualną licencją - program przejdzie w tryb DEMO. W takiej sytuacji konieczne jest zakupienie odpowiedniej licencji.

### <span id="page-8-0"></span>**3 Klawisze skrótów.**

**F2** – wywołuje słownik związany z polem (np. kartotekę grup umów w polu Grupa umowy)

**F5** – wywołanie w polach z datą kalendarza

**F12** – awaryjne zakończenie programu

**Ctrl-C** – kopiuje zaznaczoną zawartość pola

**CTRL-V** – wkleja do pola skopiowaną wartość

**CTRL-X** – wycina z pola zaznaczoną wartość

- **Lewy Alt** aktywowanie górnego menu
- **Escape** zamknięcie aktywnej formatki
- **Alt-X** zamknięcie programu
- **Ctrl-F** wywołanie formatki z parametrami wyszukiwania

**Ctrl-G** – kontynuowanie wyszukiwania.

Dodatkowo aktywny jest system skrótów klawiaturowych **(lewy) Alt**+**litera** znany z programów pod Windows. Gdy na ekranie wyświetlana jest formatka lub menu zawierające obiekty (przyciski lub pozycje menu) z podkreślonymi literami, wtedy **Alt+podkreślona litera** jest równoznaczne wybraniu opcji menu lub naciśnięciu stosownego przycisku. Jeśli dla przykładu na formatce *Umowy* aktywny jest przycisk **Zapisz**, wtedy **Alt+Z** jest równoważne z jego naciśnięciem.

## <span id="page-8-1"></span>**4 Wyszukiwanie, sortowanie i filtrowanie danych**

Program został wyposażony w mechanizmy sortowania i wyszukiwania ułatwiające pracę. Obowiązuje następująca generalna zasada: jeśli na formatce zawierającej listę obiektów nagłówek kolumny jest w kolorze czerwonym, wtedy wg tej kolumny można sortować listę klikając na stosowny nagłówek (patrz Ryc.3.). Np. na przywołanym rysunku możliwe jest sortowanie danych wg kolumn: typ i numer umowy, data zawarcia, nazwisko i imię.

Generalnie można wyszukiwać wartości znajdujące się w dowolnej kolumnie. Wystarczy ustawić kursor w interesującej użytkownika kolumnie i nacisnąć dowolny klawisz z literą lub cyfrą lub **CTRL-F**. Przywołana zostanie formatka umożliwiająca wpisanie wyszukiwanego tekstu. Wyszukiwanie może dotyczyć początkowego ciągu znaków. Na przykład w kolumnie *Nazwisko i imię* wystarczy wpisać ciąg znaków *PR*, aby znaleźć pierwsze nazwisko zaczynające się na *PR*. Wielkość liter jest ignorowana.

|    | Status Rycza Typ |   | Numer    | Data zawarcia | Nazwisko i imie                        | Kwota brt    | Koszty     | Podatek             | Do zapłaty  | Na rachunkach |                                           |
|----|------------------|---|----------|---------------|----------------------------------------|--------------|------------|---------------------|-------------|---------------|-------------------------------------------|
|    |                  | Z | 103/2014 | 01/09/2014    | Prac00002 Arkadiusz                    | 50 000.00    | 10 000.00  | 4 125.00            | 41 750.00   | 0.00          | Dodaj                                     |
|    |                  | Z | 106/2014 | 05/09/2014    | Prac00002 Arkadiusz                    | 40 000.00    | 6 699.20   | 2763.50             | 27 969.08   | 2 000.00      | Modyfikuj                                 |
|    |                  | Z | 100/2014 | 14/11/2014    | Prac00008 Marianna                     | 120 000.00   | 24 000.00  | 7980.00             | 101 220.00  | 120 000.00    |                                           |
|    |                  | Z | 104/2014 | 29/11/2014    | Prac00008 Marianna                     | 2 000.00     | 325.16     | 134.20              | 1 357.47    | 0.00          | Kopiuj                                    |
|    |                  | z | 1/2015   | 07/01/2015    | Prac00005 Krzysztof                    | 3 000.00     | 517.74     | 373.00              | 2 2 1 5.70  | 3 000.00      |                                           |
|    |                  | Z | 3/2015   | 04/03/2015    | Prac00008 Marianna                     | 1 234 567.89 | 213 061.73 | 70 843.00           | 898 587.85  | 734 567.89    |                                           |
|    |                  | Z | 4/2015   | 05/03/2015    | Prac00002 Arkadiusz                    | 50 000.00    | 9 850.00   | 3 217.00            | 41 533.00   | 50 000.00     |                                           |
|    | X                | Z | 5/2015   | 06/01/2015    | Prac00002 Arkadiusz                    | 165.00       | 0.00       | 29.70               | 135.30      | 150.00        | Usun                                      |
|    |                  | z | 8/2014   | 06/03/2014    | Prac00005 Krzysztof                    | 30.00        | 5.18       | 2.00                | 21.55       | 30.00         |                                           |
|    |                  | Z | 56/2015  | 01/06/2015    | Prac00007 Paweł                        | 4 000.00     | 690.32     | 229.00              | 2911.96     | 2 000.00      |                                           |
| Ιz |                  | Z | 63/2015  | 20/06/2015    | Prac00008 Marianna                     | 66 500.00    | 11 802.42  | 3 9 24 00           | 49 777.01   | 0.00          |                                           |
|    |                  | Z | 64/2015  | 01/07/2015    | Prac00008 Marianna                     | 5 000.00     | 862.90     | 287.00              | 3 639.19    | 5 000.00      |                                           |
|    |                  | Z | 65/2015  | 01/05/2015    | Prac00002 Arkadiusz                    | 3 500.00     | 111.25     | 272.00              | 2 523.62    | 1500.00       | Rachunki                                  |
| Iz |                  | z | 66/2015  | 20/07/2015    | Prac00002 Arkadiusz                    | 6 500.00     | 1 153.62   | 327.00              | 4 856.10    | 0.00          |                                           |
|    |                  | D | 67/2015  | 29/05/2015    | Prac00005 Krzysztof                    | 6700.00      | 1 307.17   | 493.00              | 5 5 2 2.5 2 | 6700.00       | Oświadczenia                              |
|    |                  | D | 69/2015  | 06/07/2015    | Prac00006 Piotr                        | 4 500.00     | 776.61     | 258.00              | 3 275.58    | 2 500.00      |                                           |
|    |                  | D | 70/2015  | 01/07/2015    | Prac00005 Krzysztof                    | 27 000.00    | 5 267.70   | 1987.00             | 22 254.65   | 26 000.00     |                                           |
|    |                  | Z | 72/2015  | 18/08/2015    | Prac00071 Marek                        | 6700.00      | 1 156.29   | 384.00              | 4 877.10    | 1500.00       | Rozwiąż umowy                             |
|    |                  | z | 73/2016  | 27/01/2016    | Prac00002 Arkadiusz                    | 3 000.00     | 111.25     | 227.00              | 2 165.20    | 3 000.00      | Zamknij / otwórz umowe                    |
|    |                  | Z | 8/2016   | 14/03/2016    | Prac00003 Mariusz                      | 45 500.00    | 8 075.34   | 2685.00             | 34 057.80   | 10 500.00     |                                           |
|    |                  |   |          | 調<br>Pr       | Szukaj: Nazwisko i imie<br>Zaczyna się |              | $\Box$     | $\Box$ $\mathbf{X}$ | v           |               | Szukaj<br>Szukaj dalej<br>Filtr<br>Drukuj |
|    |                  |   |          |               |                                        |              | Szukaj     | Koniec              |             |               | Pomoc                                     |

Ryc.3. Kolumny służące do sortowania i wyszukiwania danych (czerwone nagłówki).

Program wyposażony został także w lokalne menu uruchamiane prawym przyciskiem myszki. Funkcjonalność ta działa na formatkach zawierających listy obiektów i przyciski edycyjne. Na przykład na pokazanej niżej formatce umów. Kursor myszki należy wcześniej ustawić na liście obiektów.

| E N              |   |   |          |                 |               |                     | Umowy zlecenia i o dzieło |           |           |                         |               |                          | $\Box$<br>$\equiv$     |
|------------------|---|---|----------|-----------------|---------------|---------------------|---------------------------|-----------|-----------|-------------------------|---------------|--------------------------|------------------------|
| Status Rycza Typ |   |   | Numer    |                 | Data zawarcia | Nazwisko i imie     | Kwota brt                 | Koszty    | Podatek   | Do zapłaty              | Na rachunkach |                          |                        |
|                  |   | z | 103/2014 | 01/09/2014      |               | Prac00002 Arkadiusz | 50 000.00                 | 10 000.00 | 4 125.00  | 41 750.00               | 0.00          |                          | Dodaj                  |
|                  |   | z | 106/2014 | 05/09/2014      |               | Prac00002 Arkadiusz | 40 000.00                 | 6 699.20  | 2763.50   | 27 969.08               | 2 000.00      |                          | Modyfikuj              |
|                  |   | z | 100/2014 | 14/11/2014      |               | Prac00008 Marianna  | 120 000.00                | 24 000.00 | 7980.00   | 101 220.00              | 120 000.00    |                          |                        |
|                  |   | z | 104/2014 | 29/11/2014      |               | Prac00008 Marianna  | 2 000.00                  | 325.16    | 134.20    | 1 3 5 7 4 7             | 0.00          |                          | Kopiui                 |
|                  |   | Z | 1/2015   | 07/01/2015      |               | Prac00005 Krzysztof | 3 000.00                  | 517.74    | 373.00    | 2 2 1 5 . 7 0           | 3 000.00      |                          |                        |
|                  |   | z | 3/2015   | 04/03/2015      |               | Prac00008 Marianna  | 1 234 567.89 213 061.73   |           | 70 843.00 | 898 587.85              | 734 567.89    |                          |                        |
|                  |   | z | 4/2015   | 05/03/2015      |               | Prac00002 Arkadiusz | 50 000.00                 | 9 850.00  | 3 217.00  | 41 533.00               | 50 000.00     |                          | Usuń                   |
|                  | X | z | 5/2015   | 06/01/2015      |               | Prac00002 Arkadiusz | 165.00                    | 0.00      | 29.70     | 135.30                  | 150.00        |                          |                        |
|                  |   | z | 8/2014   | 06/03/2014      |               | Prac00005 Krzysztof | 30.00                     | 5.18      | 2.00      | 21.55                   | 30.00         |                          |                        |
|                  |   | z | 56/2015  | 01/06/2015      |               | Prac00007 Paweł     | 4 000.00                  | 690.32    | 229.00    | 2911.96                 | 2 000.00      |                          |                        |
| z                |   | z | 63/2015  | $20$ / $0$ mnar |               | Des chonno Hedeses  | 66 500.00                 | 11 802.42 | 3 924.00  | 49 777.01               | 0.00          |                          |                        |
|                  |   | Z | 64/2015  | 01/0            | Dodai         |                     | 5 000.00                  | 862.90    | 287.00    | 3 639.19                | 5 000.00      |                          |                        |
|                  |   | z | 65/2015  | 01/(            | Modyfikuj     |                     | 3 500.00                  | 111.25    | 272.00    | 2 5 2 3 .6 2            | 1 500.00      |                          | Rachunki               |
| z                |   | z | 66/2015  | 20/             | Kopiuj        |                     | 6 500.00                  | 1 153.62  | 327.00    | 4 856.10                | 0.00          |                          |                        |
|                  |   | D | 67/2015  | 29/0            |               |                     | 6 700.00                  | 1 307.17  | 493.00    | 5 5 2 2.5 2             | 6700.00       |                          | Oświadczenia           |
|                  |   | D | 69/2015  | 06/0            | Usuń          |                     | 4 500.00                  | 776.61    | 258.00    | 3 275.58                | 2 500.00      |                          |                        |
|                  |   | D | 70/2015  | 01/0            |               |                     | 27 000.00                 | 5 267.70  | 1987.00   | 22 254.65               | 26 000.00     |                          | Rozwiaż umowy          |
|                  |   | z | 72/2015  | 18/0            |               | Aneksy do umowy     | 6700.00                   | 1 156.29  | 384.00    | 4 877.10                | 1 500.00      |                          |                        |
|                  |   | z | 73/2016  | 27/             | Rachunki      |                     | 3 000.00                  | 111.25    | 227.00    | 2 165.20                | 3 000.00      |                          | Zamknij / otwórz umowę |
|                  |   | z | 8/2016   | 14/0            |               | Oświadczenia        | 45 500.00                 | 8 075.34  | 2685.00   | 34 057.80               | 10 500.00     |                          |                        |
|                  |   |   |          |                 |               | Rozwiąż umowę       |                           |           |           |                         |               |                          | Szukaj                 |
|                  |   |   |          |                 |               | Zamknij umowe       |                           |           |           |                         |               |                          | Szukaj dalej           |
|                  |   |   |          |                 | Szukaj        |                     |                           |           |           |                         |               |                          | Filtr                  |
|                  |   |   |          |                 |               | Szukaj dalej        |                           |           |           |                         |               |                          | Drukui                 |
|                  |   |   |          |                 | Filtr         |                     |                           |           |           |                         |               |                          | Pomoc                  |
|                  |   |   |          |                 | Drukuj        |                     |                           |           |           |                         |               | $\overline{\phantom{a}}$ | Koniec                 |
|                  |   |   | Suma     |                 | Zamknij       |                     | 1 678 662.89 295 773.88   |           |           | 100 540.40 1 250 650.68 | 968 447.89    |                          |                        |
|                  |   |   |          |                 |               |                     |                           |           |           |                         |               | ٠                        |                        |

JK-Soft Jerzy R. Kopiński www: www.jk-soft.pl e-mail: biuro@jk-soft.pl tel.: 602 244 220

Ryc.4. Menu uruchamiane prawym przyciskiem myszki .

Dane na formatkach z listami obiektów można także filtrować. W tym celu należy nacisnąć przycisk **Filtr** znajdujący się na formatce i zdefiniować parametry filtru. Na to, że zastosowano filtrowanie wskazuje odmienny kolor przycisku **Filtr**. Kolor dla tego przycisku można ustawić w parametrach omówionych w rozdziale 6.9. Przykład filtru dla umów przedstawiono poniżej.

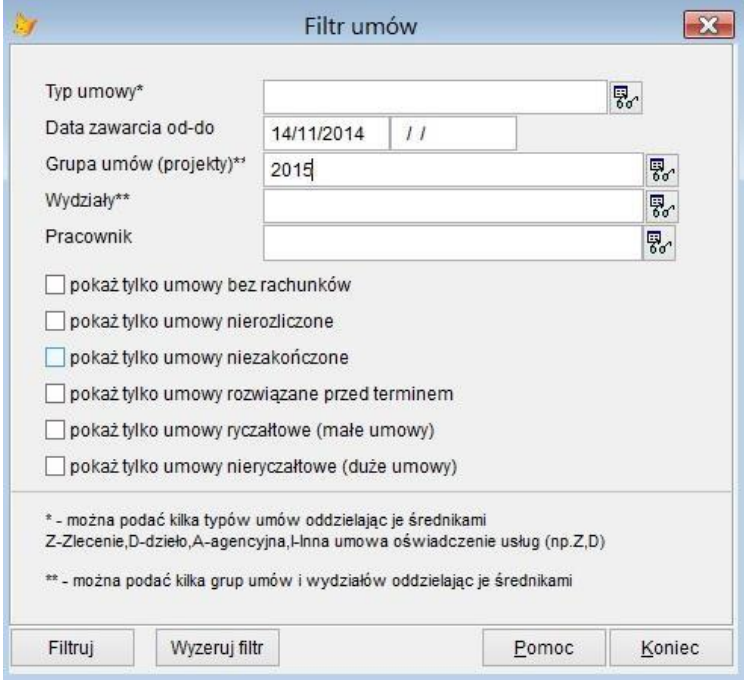

Ryc.5. Przykład formatki do filtrowania.

## <span id="page-11-0"></span>**5 Instalacja**

W niniejszym dokumencie zawarte są jedynie ogólne informacje dotyczące instalacji. Więcej szczegółów technicznych opisano w dokumencie **UMOWY CYWILNOPRAWNE - Instalacja i rejestracja programu** dostępnym na stronie [http://jk-soft.pl/files/Umowy-cywilnoprawne-instalacja-i-rejestracja.pdf.](http://jk-soft.pl/files/Umowy-cywilnoprawne-instalacja-i-rejestracja.pdf)

### <span id="page-11-1"></span>*5.1 Instalacja lokalna (na pojedynczym komputerze).*

W tym przypadku instalacja jest niezwykle prosta i sprowadza się do uruchomienia instalatora, który można pobrać ze strony<http://jk-soft.pl/umowy-cywilnoprawne.html> oraz postępowania zgodnie ze wskazówkami wyświetlanymi na ekranie. Domyślnie instalator tworzy na pulpicie oraz w menu Start ikonę ułatwiającą uruchamianie programu.

**Uwaga! Podczas instalacji programu instalator korzysta z plików bibliotek często używanych w innych aplikacjach i dlatego zaleca się wylogowanie z uruchomionych aplikacji. Instalator zgłosi ewentualne konfliktu i pozwoli użytkownikowi wybrać, czy aplikacje generujące konflikt mają być zamknięte automatycznie, czy nie. Z reguły nie trzeba ich zamykać.** 

#### <span id="page-11-2"></span>*5.2 Instalacja w sieci.*

Istnieje kilka możliwych konfiguracji programu do pracy w sieci lokalnej LAN.

1. Pierwsza z nich wymaga zainstalowania pełnej wersji programu na serwerze, zaś na stacjach roboczych tylko stosownych bibliotek i utworzenia skrótów wskazujących program na dysku sieciowym. Na serwerze program instalujemy tak jak w przypadku instalacji na pojedynczym komputerze. Jeśli serwer pracuje pod kontrolą systemu Linux z Sambą w roli serwera plików, wtedy instalacji należy dokonać ze stacji roboczej.

**Uwaga! Jeśli w parametrach konfiguracji określających lokalizacje katalogów danych odwołujemy się explicite do oznaczenia dysku (np. X:), wtedy na każdej stacji dysk sieciowy**  powinien być "zamapowany" na tę samą literę dysku!

2. Druga polega na instalacji programu na stacjach roboczych i wskazaniu na każdej stacji lokalizacji katalogów danych firm i katalogu z plikami systemowymi, które powinny być umieszczone na serwerze sieci LAN. Lokalizacje te określamy podczas pierwszego uruchomienia programu. Na stacji roboczej z której uruchamiany jest program w katalogu programu tworzony jest plik **config.xml** zawierający informację o lokalizacji katalogów z danymi. Wskazując lokalizację na serwerze LAN wygodnie jest posłużyć się adresami UNC lokalizacji (np. //server/katalog) lub adresami IP (np. 192.168.1.1/katalog), gdyż na wszystkich stacjach odpowiednie zapisy będą jednoznacznie rozumiane i można plik config.xml z jednej stacji roboczej skopiować na inne.

**Uwaga! Katalogiem systemowym musi być dla wszystkich użytkowników ten sam katalog!** 

## <span id="page-11-3"></span>**6 Rozpoczęcie pracy z programem - parametryzacja.**

#### <span id="page-11-4"></span>*6.1 Aktywacja programu.*

Jak już to zostało opisane wcześniej (patrz rozdział.2. Licencjonowanie) program musi zostać aktywowany inaczej będzie działał z ograniczeniem czasowym wynoszącym 30 dni. Po tym okresie możliwe będzie korzystanie z programu jedynie w wersji demonstracyjnej. Aktywacja sprowadza się do zarejestrowania w programie pliku z kodem licencji generowanym przez producenta programu na podstawie kodów instalacyjnych stacji roboczych dostarczonych przez użytkownika producentowi. Plik z kodem przesyłany jest e-mailem.

#### <span id="page-12-0"></span>*6.2 Parametry programu*

Do prawidłowej pracy programu niezbędne jest zdefiniowanie parametrów pracy na które składają się:

- informacje określające lokalizację katalogu systemowego SYS oraz lokalizacje baz danych firm oraz postać katalogów, w których bazy te są umieszczone
- $\bullet$  dane firm(y)
- stałe podatkowe roku
- wzorce wydruku dokumentów
- użytkownicy uprawnieni do korzystania z programu

Niektóre z tych parametrów są predefiniowane i użytkownik może zaakceptować sugerowane wartości, inne muszą być wprowadzone ręcznie, najlepiej podczas pierwszego uruchomienia programu.

Parametry predefiniowane dostarczane z systemem to:

- stałe podatkowe roku (pobierane na życzenie ze stron WWW producenta programu),
- domyślne wzorce druków
- pewne parametry definiujące zachowanie się interfejsu użytkownika (np. wyświetlanie podpowiedzi, gdy kursor znajduje się nad polem edycyjnym)
- podstawowe dane słownikowe

Lokalizacje baz danych i postać katalogów firm definiuje się wybierając z menu *System* opcję *Lokalizacje katalogów danych*. Na ekranie zostanie wyświetlona formatka pokazana na rysunku poniżej.

Informacje o lokalizacjach baz danych przechowywane są w pliku **config.xml** znajdującym się w katalogu programu. Jeśli wybrano drugą metodę instalacji programu w sieci LAN, tzn. program instalowany jest na każdej stacji osobno, plik **config.xml** można skopiować z dowolnej instalacji, gdzie został on już zdefiniowany. Wygodnie jest tutaj posłużyć się ogólnym adresem sieciowym serwera UNC (np. //server/katalog) lub też adresem IP (np. 192.168.1.1/katalog) jak to zostało opisane poniżej, gdyż na każdej stacji będzie on identyczny. Jeśli korzysta się ze standardowej metody określania lokalizacji z literą dysku, wtedy na każdej stacji dobrze jest katalog sieciowy "zamapować" na tę samą literę, wtedy plik config.xml będzie miał na każdej stacji taką samą postać. Zobacz też rozdział. 5 Instalacja.

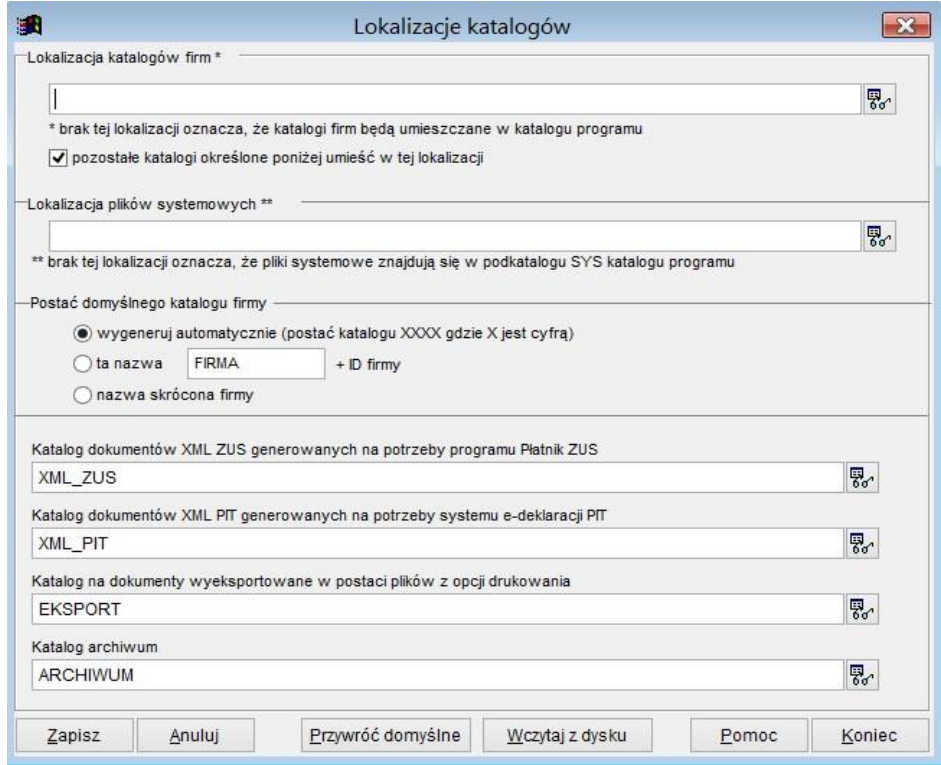

Ryc.6. Lokalizacje katalogów.

Na formatce tej można określić miejsce, gdzie umieszczone będą katalogi firm oraz ich postać. Możliwe są tutaj trzy opcje:

- nazwa katalogu generowana jest automatycznie i składa się z czterech cyfr
- nazwa katalogu = podany ciąg znaków + nadawany automatycznie ID firmy
- nazwą katalogu jest skrócona nazwa firmy

W przypadku drugiej i trzeciej opcji w nazwach nie mogą występować znaki zabronione w nazwach katalogów takie jak ?, /, \*. Najlepiej jeśli są to znaki alfabetu łacińskiego (bez polskich znaków).

Jeśli lokalizacja katalogu systemowego oraz katalogów firm nie zostaną podane, wtedy przyjmuje się, że będą one podkatalogami katalogu programu Umowy. Lokalizacja baz danych może mieć postać zwykłego katalogu na dysku np. D:\UMOWY, ale może też być określona przez podanie nazwy serwera lub adresu IP np. //SERWER/UMOWY lub //192.168.0.1/UMOWY.

**Uwaga! Dla każdej firmy można określić indywidulaną lokalizację jej bazy danych. Temat został omówiony w następnym rozdziale:** *Zakładanie nowej firmy***.** 

**Uwaga! Przy definiowaniu lokalizacji baz danych firm i katalogu systemowego należy się upewnić, że użytkownik posiada uprawnienia do odczytu i zapisu w tej lokalizacji.** 

#### <span id="page-13-0"></span>*6.3 Zakładanie nowej firmy.*

Krokiem niezbędnym do zainicjowania programu jest zdefiniowanie przynajmniej jednej firmy. Przy pierwszym zalogowaniu do systemu na ekranie zostanie wyświetlone okno pozwalające wprowadzić dane firmy i zdefiniować parametry pracy (patrz Ryc.8.). Należy podać przynajmniej nazwę skróconą firmy (pełniącą rolę drugiego identyfikatora), reszta danych może być zdefiniowana później. Dostęp do listy firm można uzyskać wybierając z menu *System* opcję *Firmy (płatnicy).* 

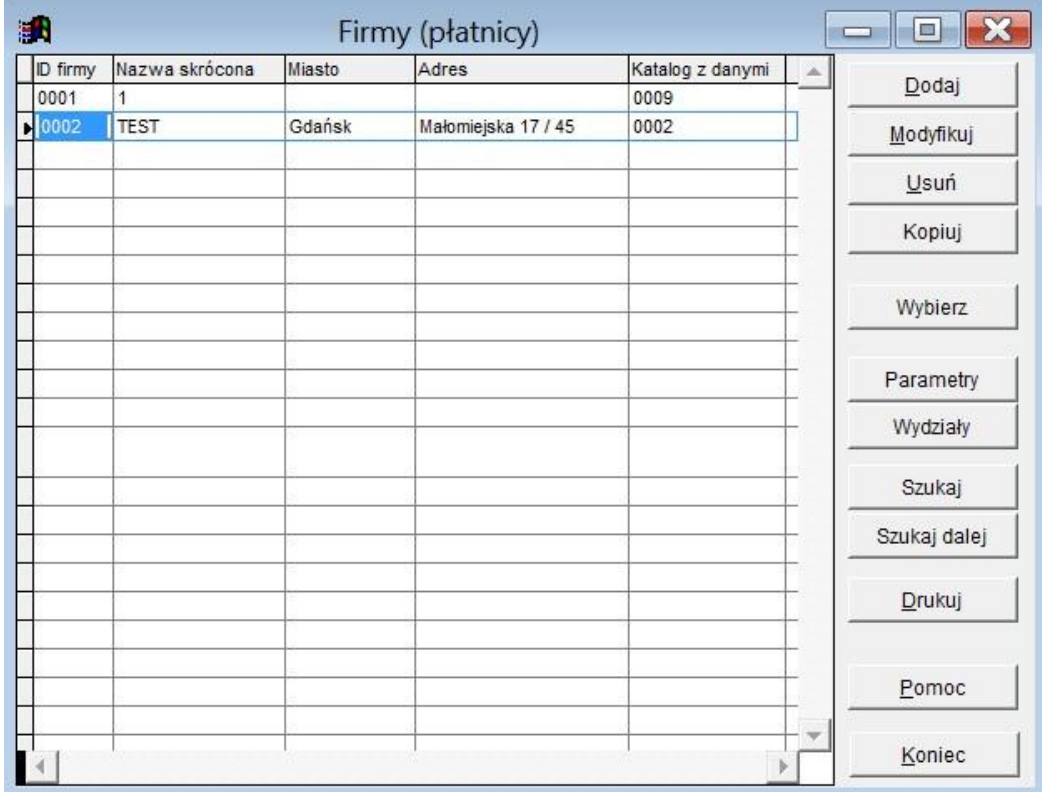

Ryc.7. Lista firm.

Po naciśnięciu przycisku **Dodaj** widocznego z prawej strony formatki *Firm*y na ekranie zostanie wyświetlona nowa formatka pozwalająca wprowadzić dane dotyczące konkretnej firmy.

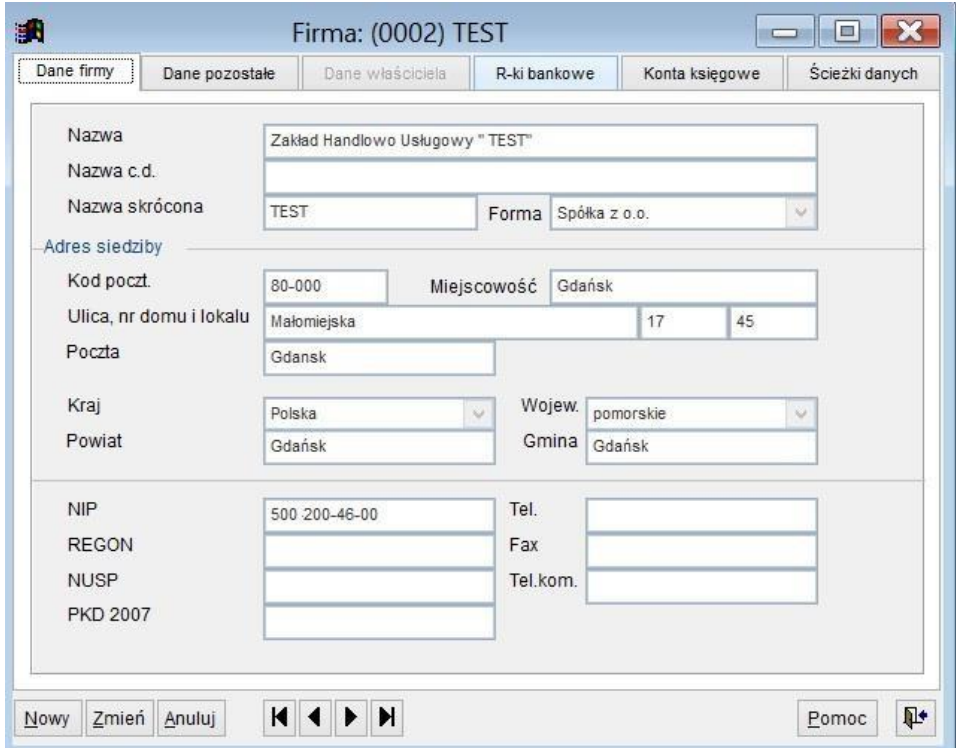

Ryc.8. Dane firmy.

Po wypełnieniu pól formatki, naciskamy przycisk **Zapisz**. Należy koniecznie podać poprawną nazwę skróconą firmy, która pełni rolę identyfikatora podmiotu na liście firm (oprócz ID firmy nadawanego automatycznie) i co ważniejsze jest używana do tworzenia plików XML dla ZUS. Przy imporcie lików XML do Płatnika ZUS wymaga się, aby nazwa skrócona firmy w programie Umowy i Płatniku były takie same. Z punktu widzenia dokumentów PIT Istotną rolę odgrywa też forma działalności i dlatego należ ja prawidłowo określić już podczas zakładania nowej formy.

Zapisując dane firmy program dopisze podmiot do listy firm, a następnie utworzy zgodnie ze zdefiniowaną lokalizacją bazę danych firm (patrz rozdział *6.2. Parametry programu*) odpowiedni katalog i wygeneruje pustą bazę danych.

Na zakładce *Dane pozostałe* wskazujemy urząd skarbowy właściwy dla firmy. Urząd ten musi znajdować się na liście urzędów, która dostarczana jest wraz z programem i która, gdy zajdzie taka potrzeba, może być modyfikowana przez użytkownika. Wskazywanie urzędu skarbowego polega na wywołaniu słownika urzędów. Dokonujemy tego naciskając przycisk $\mathbb{R}$  znajdujący się z prawej strony pola Urząd skarbowy i wybierając z listy właściwy urząd.

Na zakładce *Konta księgowe* należy wpisać konta zgodne z planem kont firmy. Dzięki temu możliwe będzie wykonanie dekretacji list płac

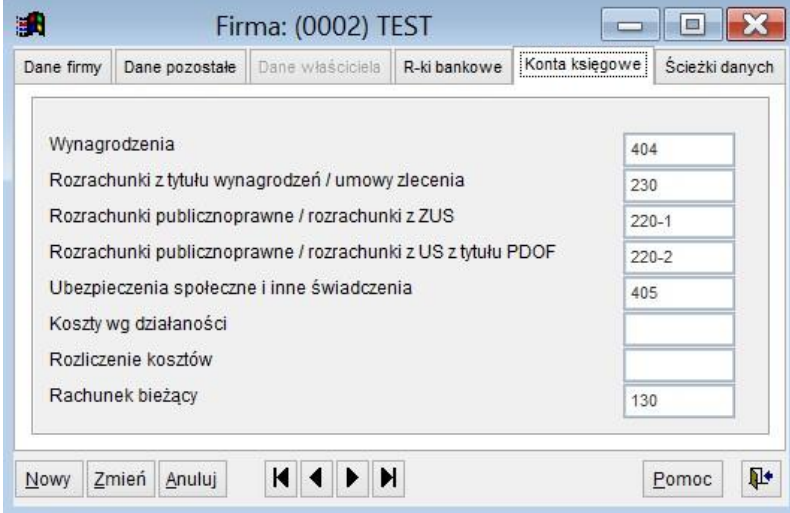

Ryc.9. Dane firmy – konta księgowe.

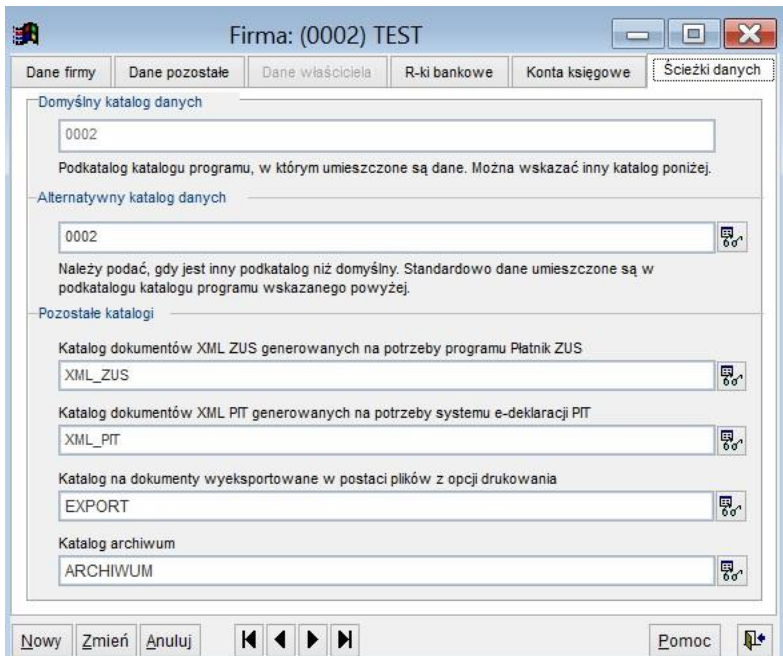

Ryc.10. Dane firmy – ścieżki danych.

**Alternatywny katalog danych.** W **sz**czególnych okolicznościach możliwe jest wskazanie innego katalogu danych firmy niż domyślny. Należy jednak zrobić to po zapisaniu danych firmy i wygenerowaniu domyślnego katalogu. Program nie tworzy bazy w alternatywnym katalogu, należy więc przekopiować ją z domyślnego katalogu "ręcznie".

Gdy zajdzie potrzeba zmiany już wprowadzonych danych firmy, należy najpierw nacisnąć przycisk **Zmień** widoczny na dole formatki z danymi firmy, podać nowe wartości i nacisnąć przycisk **Zapisz**.

#### <span id="page-15-0"></span>*6.4 Parametry firmy.*

Przycisk **Parametry** widoczny na liście firm (patrz Ryc.7 Lista firm.) uruchamia formatkę, na której można zdefiniować niektóre parametry odnoszące się do wybranej firmy. Dane osób wprowadzone na pierwszej zakładce będą używane odpowiednio do sygnowania dokumentów PIT albo umów.

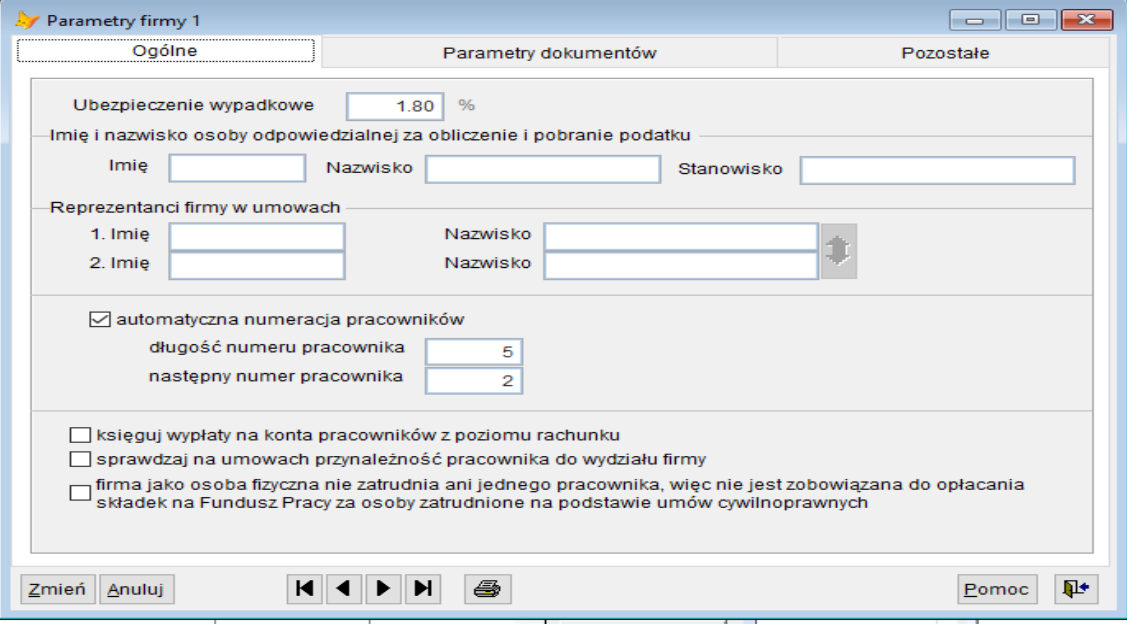

Ryc.11. Parametry firmy.

Zaznaczenie opcji "księguj wypłaty na konta pracowników z poziomu rachunku" spowoduje, że kartoteka przychodów pracownika opisana w rozdziale 10.1.2 będzie prowadzona w oparciu o wystawione rachunki. W przeciwnym razie kartoteka ta będzie prowadzona w oparciu o dane z umów.

Zaznaczenie opcji "sprawdzaj na umowach przynależność pracownika do wydziału" spowoduje, ze jeżeli na umowie wskazany zostanie wydział do którego pracownik nie należy, to pojawi się komunikat ostrzegawczy:

*Pracownik TESTOWA EWA nie jest przypisany do wydziału TESTY podanego na umowie! Czy chcesz to poprawić?* 

Jeżeli pomimo tego, że pracownik nie należy do określonego wydziału firmy na umowie tenże wydział ma być wskazany, to można odpowiedzieć przecząco na pytanie zawarte w komunikacie.

#### **Uwaga! Sprawdzanie wydziału odbywa się tylko w oparciu o bieżące przypisanie zdefiniowane w kartotece osobowej. Dane historyczne nie są brane pod uwagę.**

Dodatkowo dla firm – osób fizycznych pokazywana jest jeszcze opcja dotycząca składek na Fundusz Pracy. Dla firm – osób fizycznych, które nie zatrudniają ani jednego pracownika składki na FP nie są opłacane, stąd tym parametrem można wyłączyć ich wymagalność przy sprawdzaniu danych.

Na drugiej zakładce formatki zawierającej parametry firmy można zdefiniować parametry dokumentów, jeżeli będą one różne od standardowych (opisane w rozdziale 6.9).

| Ogólne                             | Parametry dokumentów       | Pozostałe                        |  |  |
|------------------------------------|----------------------------|----------------------------------|--|--|
|                                    |                            |                                  |  |  |
| Oświadczenie zleceniobiorcy        | OSWIADCZENIE1.FRX          | 7. C                             |  |  |
| Rozwiązanie umowy                  | ROZWUMOWY1.FRX             | 7. é                             |  |  |
| Karta pracy                        | KARTYPRACY1.FRX            | 7. é                             |  |  |
| Protokół odbioru dzieła            |                            | 7. S                             |  |  |
|                                    |                            |                                  |  |  |
| Rodzaj dokumentu                   | Wspólna numeracja z        | Nr następnego Sposób numeracji A |  |  |
| Umowa zlecenia                     |                            | 81 Narastający w rol             |  |  |
| Umowa o dzieło                     | Umowa zlecenia             | 0 Narastajacy w rol              |  |  |
| Umowa agencyjna                    |                            | 0 Narastający w rol              |  |  |
| Inna umowa o świadczenie usług zaw |                            | 0 Narastający w rol              |  |  |
| Inna umowa o świadczenie usług zaw |                            | Narastający w rol                |  |  |
| Rachunek do umowy zlecenia         |                            | 0 Narastajacy w rol              |  |  |
| Rachunek do umowy o dzieło         | Rachunek do umowy zlecenia | 0 Narastający w rol              |  |  |
| Rachunek do innej umowy zawartej z |                            | 0 Narastający w rol              |  |  |
| Faltura do umount ananovinai       |                            | A Nargotaigny w rol<br>Y.        |  |  |
| Edycja                             |                            |                                  |  |  |

Ryc.12. Parametry firmy - dokumenty.

Dla każdej firmy założonej w programie można zdefiniować inne parametry dokumentów określające sposób numeracji. Jeśli w kolumnie *numer następnego dokumentu* jest 0, to dokumenty są numerowane kolejnymi liczbami od 1 począwszy.

Znaki specjalne w formacie numeru: # - cyfra numeru,

\$ - miesiąc, % - rok, & - grupa umów (projekt), @ - wydział firmy ! - typ dokumentu (Z,D,A,I,RZ,RD,RA,RI)

Przykład formatu: ####/\$\$/%%%% da w wyniku numer postaci: 1/08/2020

Dla każdego dokumentu można zdefiniować wzór dokumentu ( wzory składowane są w plikach z rozszerzeniem FRX). Można również zmienić drukowany tytuł dokumentu. Na przykład dla innych umów o świadczenie usług może to być tekst "UMOWA O ŚWIADCZENIE USŁUG". Po naciśnięciu przycisku [**Edycja]** otwierana jest formatka, na której można edytować dane dokumentów przedstawione na powyższej liście.

Dostęp do listy parametrów firmy można uzyskać również poprzez wybór w górnym menu *Kartoteki* opcji *Parametry dokumentów (umów, rachunków, list płac)*.

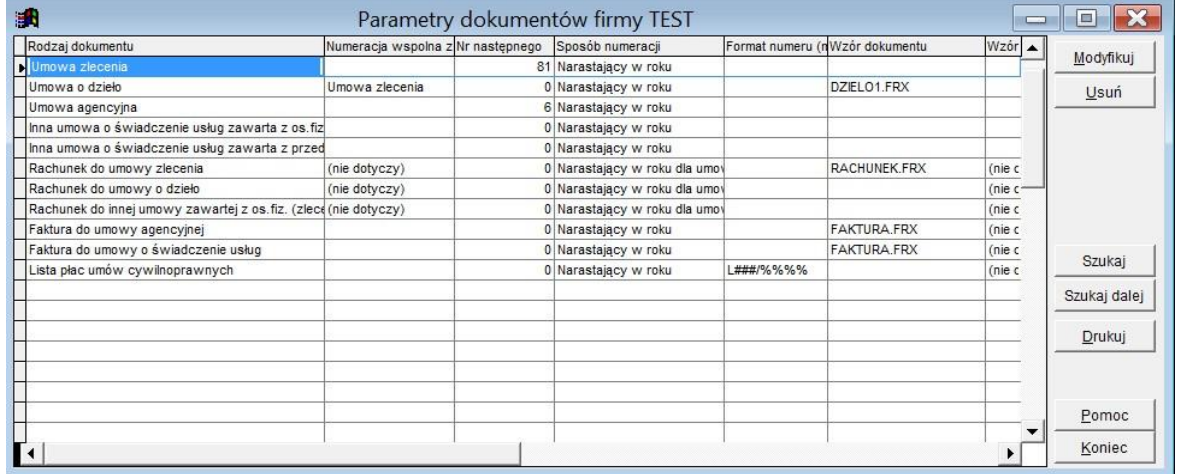

Ryc.13. Parametry dokumentów firmy.

Na trzeciej zakładce parametrów firmy można określić przypisanie zdefiniowanych w programie źródeł dochodu do dokumentów.

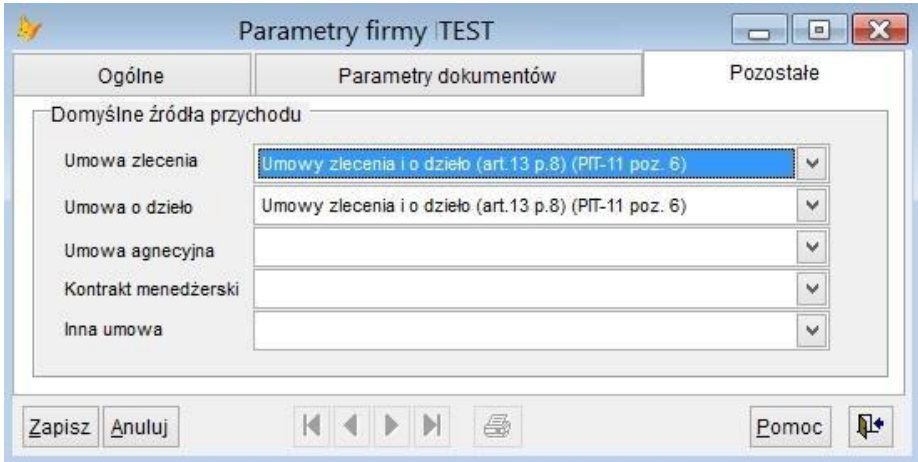

Ryc.14. Parametry firmy – przypisanie źródeł przychodu.

#### <span id="page-18-0"></span>*6.5 Wydziały firmy.*

Przycisk **Wydziały** widoczny na liście firm (patrz Ryc.7 Lista firm.) uruchamia formatkę na której można przeglądać i zmieniać wydziały firmy. Poszczególnym wydziałom firmy można przypisać pracowników zarejestrowanych w kartotece osobowej. W danym momencie pracownik może należeć tylko do jednego wydziału. Bieżący wydział pracownika definiuje się albo w kartotece osobowej, zakładka *Dane pozostałe*, albo wywołując przyciskiem **Pracownicy wydziału** formatkę z listą pracowników wydziału. Zmiana wydziału w kartotece osobowej uruchamia proces pozwalający dopisać zmieniany wydział do pliku historii. Program wyświetli pytanie, czy zmieniany wydział ma zostać dopisany do pliku historii. Jeśli tak, wyświetlona zostanie formatka pozwalająca podać okres zatrudnienia na wydziale.

Do wydziałów mogą być przypisane także umowy cywilnoprawne, co z kolei pozwala na śledzenie kosztów wydziałowych wynikających z wykonania umów. W momencie wybierania na umowie zleceniobiorcy informacja o wydziale zleceniobiorcy jest przenoszona na umowę.

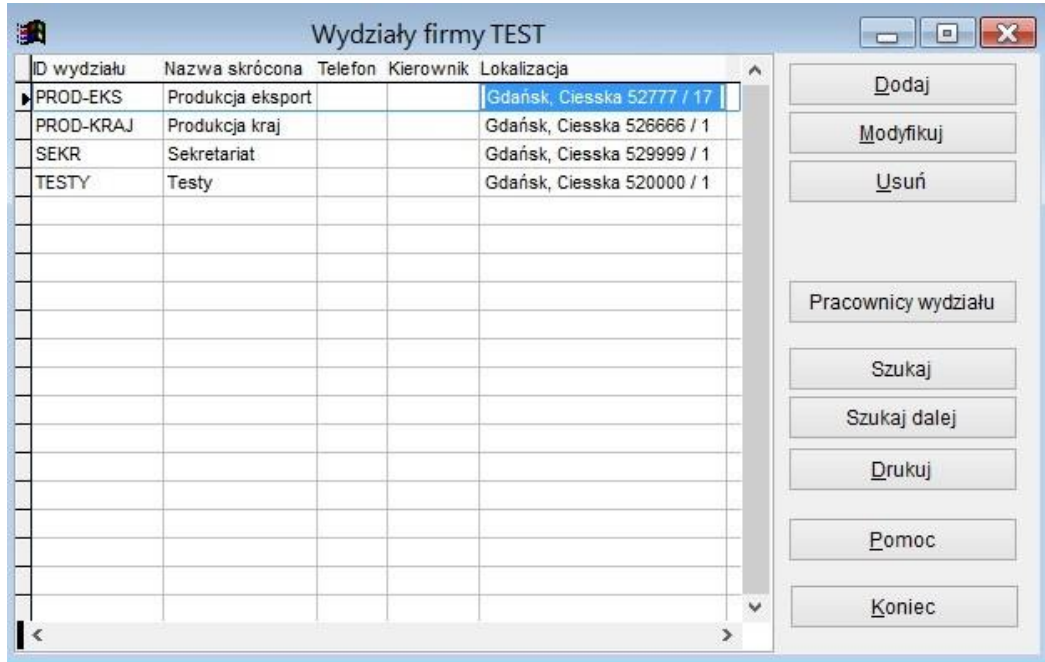

Ryc.15. Wydziały firmy.

Widoczny na powyższej formatce przycisk **Pracownicy wydziału** wyświetla listę pracowników wydziału, którą można edytować. Na formatce widoczni są aktualni pracownicy wydziału oraz dane historyczne wyróżnione szarym tłem. Korzystając z przycisków edycyjnych widocznych na dole formatki możemy przypisywać do wydziału wielu pracowników jednocześnie, usuwać ich, a także zmieniać historyczną informację o zatrudnieniu na wydziale.

| Nazwisko i imie           | ID pracownika | Od kiedy   | Do kiedy    | Typ              |  |
|---------------------------|---------------|------------|-------------|------------------|--|
| Prac00006 Piotr           | 00006         | 17/08/2013 | $^{\prime}$ | Aktualnie        |  |
| Prac00013 Andzia          | 00013         | 17/08/2014 |             | <b>Aktualnie</b> |  |
| Prac00015 Krystyna        | 00015         | 16/11/2015 |             | Aktualnie        |  |
| Prac00016 Zbigniew        | 00016         | 16/11/2015 |             | Aktualnie        |  |
| Prac00017 Jerzy           | 00017         | 16/11/2015 |             | Aktualnie        |  |
| Prac00018 Zdzisław        | 00018         | 16/11/2015 | 16/11/2016  | Historia         |  |
| Prac00019 Natalia         | 00019         | 16/11/2015 | 16/11/2016  | Historia         |  |
| Prac00020 Dominik Tadeusz | 00020         | 16/11/2015 | 16/11/2016  | Historia         |  |
| $\blacksquare$            |               |            |             |                  |  |

Ryc.16. Pracownicy wydziału.

Naciśniecie przycisku  $\overline{\Phi}$  pozwala dodać pracowników do wydziału, klawisze ze znakiem minus służa do usuwania pracowników. Daty *Od kiedy* i *Do kiedy* można edytować.

#### <span id="page-19-0"></span>*6.6 Kopiowanie firmy.*

Przycisk **Kopiuj** widoczny na liście firm (patrz Ryc.7 Lista firm.) uruchamia formatkę na której należy wskazać opcje kopiowania.

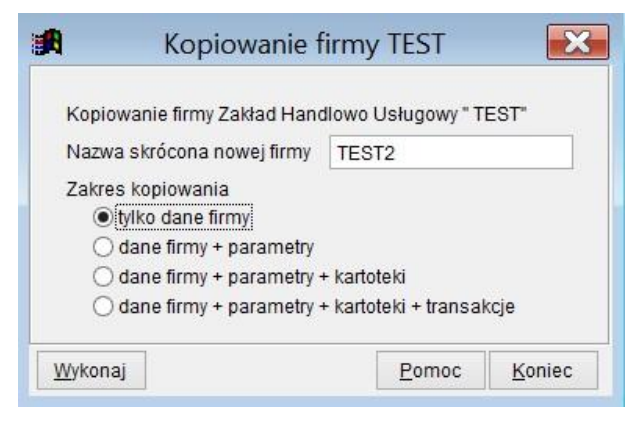

Ryc.17. Opcje kopiowania firmy.

Pole 'nazwa skrócona' jest automatycznie wypełniane wartością unikalną . Użytkownik może zmienić to pole, a program sprawdzi, czy podana nazwa jest unikalna.

Kopiowanie firmy może być przydatne w kilku przypadkach. Jeżeli w programie mają być obsługiwane firmy korzystające z tych samych grup pracowników, to warto wykonać kopię z opcją "*dane firmy + parametry + kartoteki*".

Jeżeli kopia potrzebna jest do celów testowych, to warto użyć opcji "*dane firmy + parametry + kartoteki + transakcje".* >

Nazwa skrócona firmy nie może się powtarzać, więc kopia musi otrzymać unikalną nazwę skróconą, inne muszą być również katalogi danych dla nowej firmy.

**Uwaga! Nazwa skrócona firmy jest używana do wypełniania dokumentów PIT dla Urzędu Skarbowego, stąd pole to musi być zgodne z oficjalną nazwą skróconą firmy!** 

#### <span id="page-20-0"></span>*6.7 Użytkownicy.*

Program zawiera dane osobowe objęte ustawą o ochronie danych osobowych i dlatego dostęp do programu chroniony jest hasłem. Użytkownik musi podać zarówno indywidualny kod dostępu (login) jak i hasło. Przy pierwszym uruchomieniu programu podajemy kod użytkownika ADMIN, hasło jest puste.

Dostęp do listy użytkowników oraz uprawnień jakie będą mieli w systemie można uzyskać poprzez menu *System*, opcja *Użytkownicy*.

| 惠              |                 | Użytkownicy programu |   |                              |                      |  |  |
|----------------|-----------------|----------------------|---|------------------------------|----------------------|--|--|
| ID             | Nazwisko i imię | Admin                |   | Zalogowany Data ost zalo     |                      |  |  |
| <b>ADMIN</b>   |                 | T                    |   | 14/11/2016 1                 | Dodaj                |  |  |
| $\blacksquare$ | GK              | T                    | T | 16/11/2016 0                 | Modyfikuj            |  |  |
| J              | Kowalski Jan    |                      |   | l l<br>$\dddot{\phantom{1}}$ |                      |  |  |
|                |                 |                      |   |                              | Usuń                 |  |  |
|                |                 |                      |   |                              |                      |  |  |
|                |                 |                      |   |                              |                      |  |  |
|                |                 |                      |   |                              | Uprawnienia          |  |  |
|                |                 |                      |   |                              | Zeruj hasło          |  |  |
|                |                 |                      |   |                              | Usuń flagę logowania |  |  |
|                |                 |                      |   |                              | Szukaj               |  |  |
|                |                 |                      |   |                              | Szukaj dalej         |  |  |
|                |                 |                      |   |                              | Drukuj               |  |  |
|                |                 |                      |   |                              | Pomoc                |  |  |
|                |                 |                      |   | ▼<br>▶                       | Koniec               |  |  |

Ryc.18. Lista użytkowników.

Wyróżnieni są na niej użytkownicy z uprawnieniami administratora (dostęp do wszystkich funkcji programu) oraz aktualnie zalogowani w programie.

Przycisk [**Zeruj hasło]** umożliwia administratorowi usunięcie hasła na prośbę użytkownika, który swego hasła zapomniał. Użytkownik taki powinien przy najbliższym logowaniu wprowadzić nowe hasło korzystając z menu *System*, opcja *Zmiana hasła użytkownika.* 

Przycisk **Uprawnienia** wywołuje formatkę umożliwiającą nadawanie uprawnień użytkownikom.

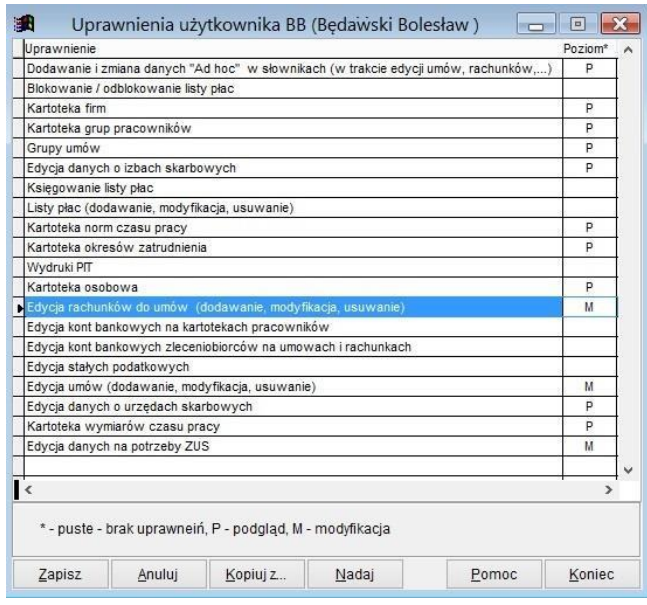

Ryc.19. Uprawnienia użytkownika.

Z pomocą przycisku **Kopiuj z...** można użytkownikowi dodać lub zmienić uprawnienia. Pojawi się formatka, na której należy wskazać odpowiednie opcje.

Uprawnienia można również zmieniać pojedynczo wpisując odpowiednią literę w kolumnie *Poziom*. Można też zmieniać pojedynczą linię wybierając ją i naciskając spację.

Z pomocą przycisku **Nadaj** można zmienić wszystkie uprawnienia. Pojawi się formatka, na której należy wskazać poziom uprawnień dla wszystkich linii.

| Nadaj uprawnienia |                                |  |  |  |  |  |
|-------------------|--------------------------------|--|--|--|--|--|
| Poziom uprawnień  | brak uprawnień                 |  |  |  |  |  |
|                   | brak uprawnień                 |  |  |  |  |  |
|                   | P - Podgląd<br>M - Modyfikacja |  |  |  |  |  |

Ryc.20. Zbiorcze nadawanie uprawnień.

#### <span id="page-21-0"></span>*6.8 Parametry roku podatkowego.*

Obliczenia wykonywane przez program, np. przy okazji rachowania wartości na umowach zleceniach zależą od parametrów roku podatkowego aktualnie aktywnego. Parametry te określają stawki kosztów uzyskania, progi podatkowe, stawki składek ZUS, a także formularze PIT stosowane w danym roku podatkowym.

Rok ustalamy korzystając z górnego menu programu. Z opcji *System* wybieramy pozycję *Zmiana okresu (rok i miesiąc)*. W przypadku wykorzystywania tylko funkcjonalności związanych z umowami zleceniami i o dzieło miesiąc nie odgrywa żadnej roli.

Oprócz wskazania roku podatkowego należy zadbać o zdefiniowanie wartości i parametrów dotyczących tego roku. W programie prowadzona jest tabela lat podatkowych. Z opcji menu *System* wybieramy funkcję *Stałe podatkowe, ZUS, formularze PIT*. Na ekranie zostanie wyświetlona lista lat podatkowych. Nowy rok możemy utworzyć po naciśnięciu przycisku [**Dodaj]**.

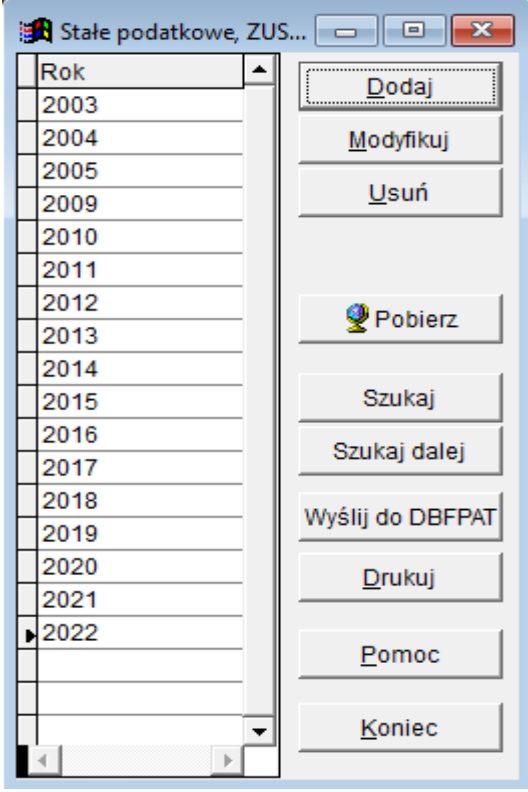

Ryc.21. Tabela lat podatkowych służąca do definiowania stałych podatkowych

W trakcie dodawania stałych podatkowych na kolejny rok program daje możliwość skopiowania danych z innego roku podatkowego, co ułatwia definiowanie parametrów. Można również korzystając z przycisku **Pobierz** pobrać stałe podatkowe na wskazany rok ze strony internetowej dostawcy programu. Wraz z

programem dostarczane są przynajmniej parametry roku, w którym program został zakupiony.

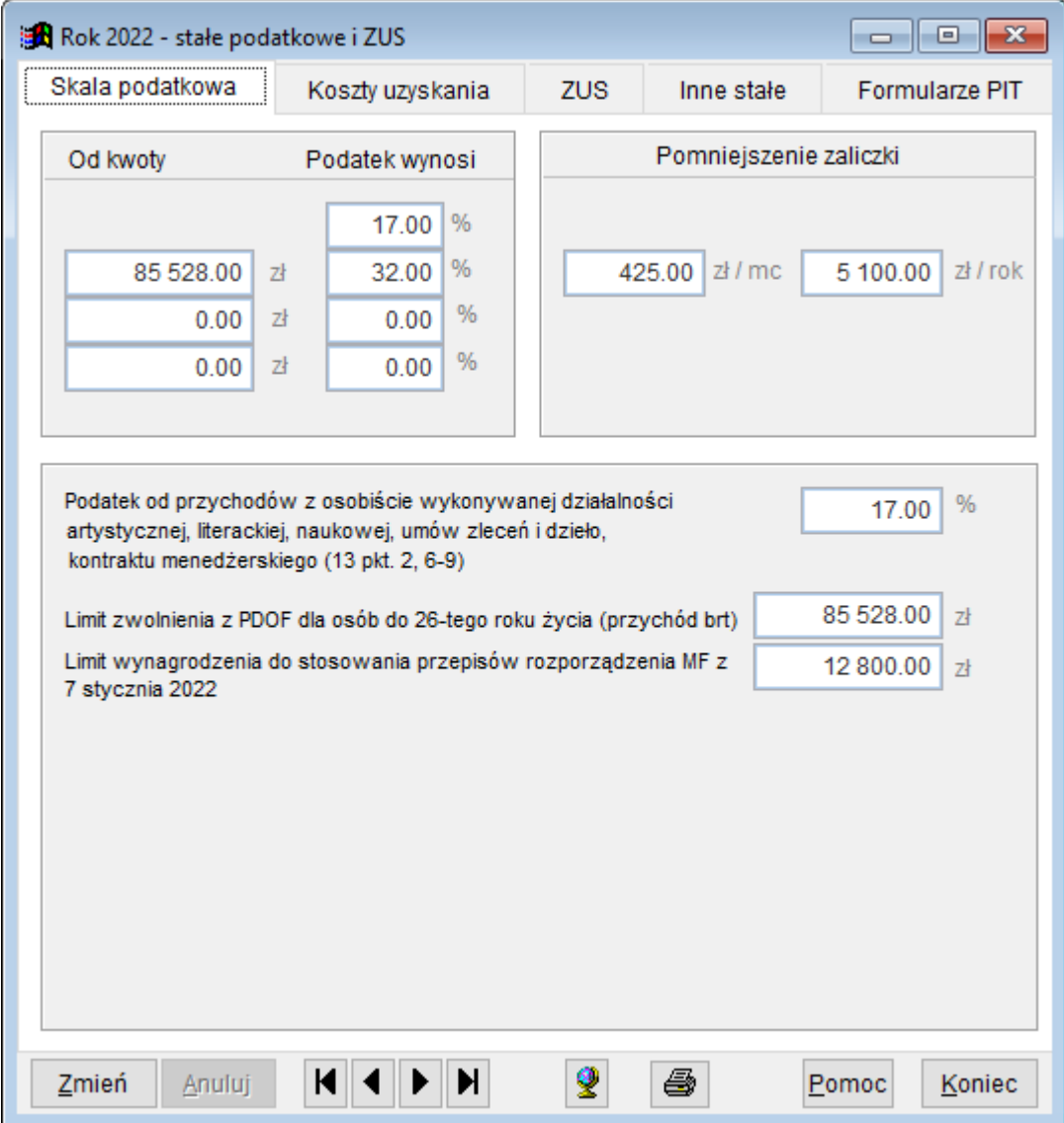

Ryc.22. Stałe podatkowe wybranego roku podatkowego.

#### <span id="page-22-0"></span>*6.9 Ogólne parametry programu i wzory dokumentów.*

Oprócz parametrów przypisanych do firmy i wskazanego roku podatkowego program korzysta także z ogólnych parametrów dotyczących całego programu, które wpływają na sposób komunikacji użytkownika z programem oraz na stosowane domyślne wzory dokumentów jak np. wzory umów zleceń i o dzieło, wzory rachunków, itd. Formatka *Parametry ogólne programu* dostępna jest z górnego menu *System*.

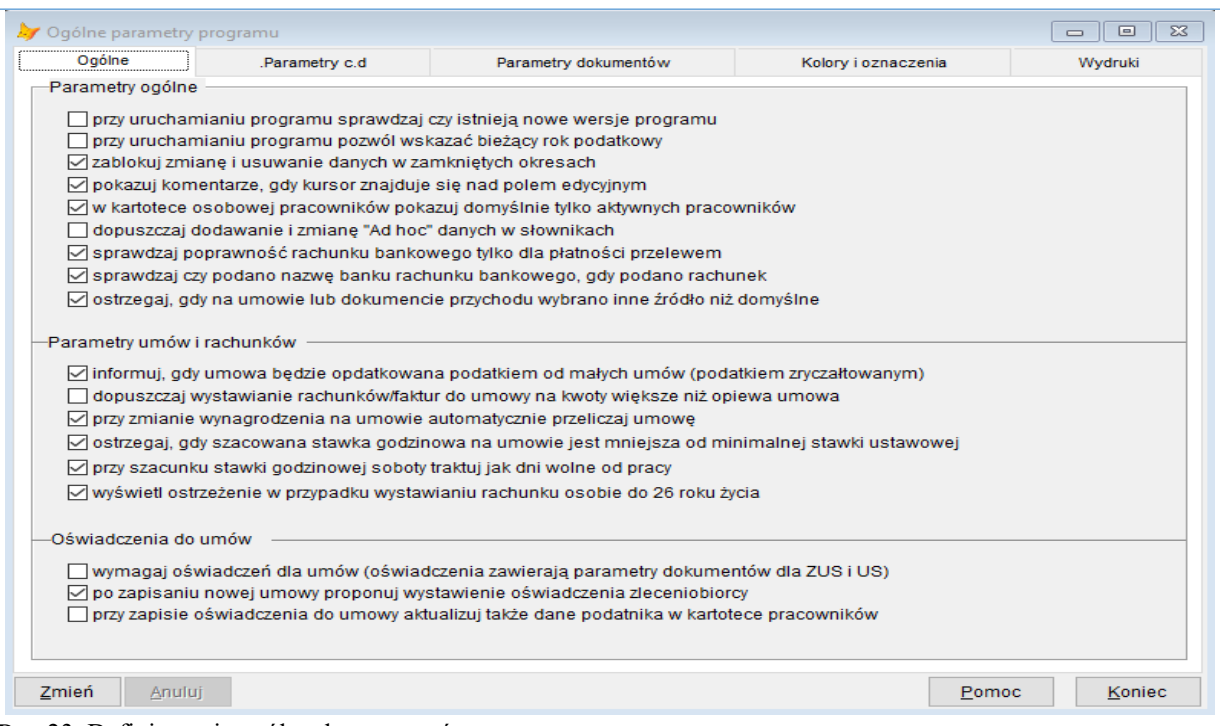

Ryc.23. Definiowanie ogólnych parametrów programu.

Przedstawione powyżej parametry dostępne na pierwszej zakładce mogą usprawnić pracę z programem. Warto przed rozpoczęciem pracy zanalizować potrzeby firmy i odpowiednio ustawić opcje.

Na trzeciej zakładce jest zestaw opcji do parametryzacji dokumentów.

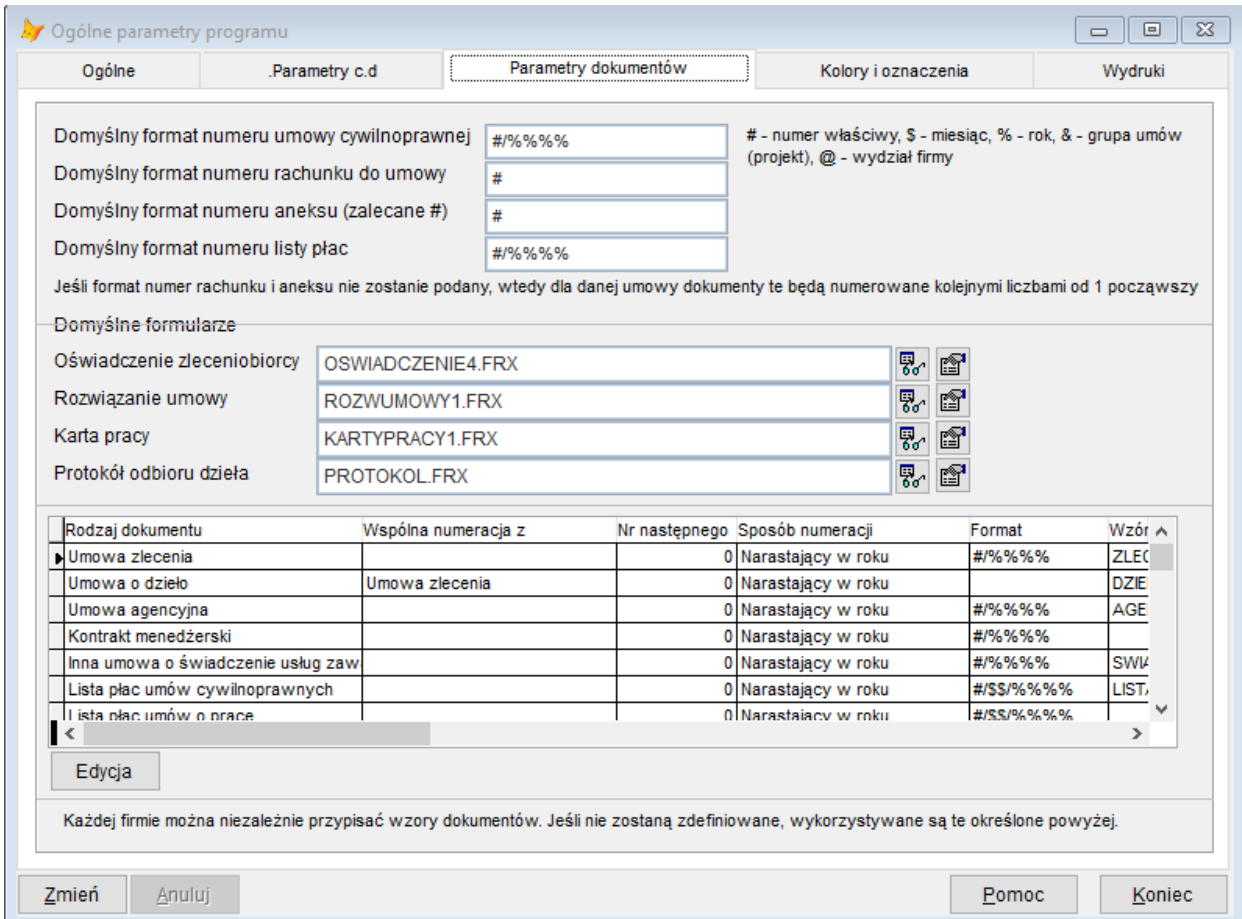

Ryc.24. Definiowanie ogólnych parametrów dla dokumentów.

Zdefiniowane tutaj wzorce dokumentów mogą być nadpisane w parametrach firmy, o których była mowa wyżej, przy czym obowiązuje ogólna zasada, że jeśli w parametrach programu, firmy czy roku podatkowego zdefiniowany został pewien parametr mający także charakter ogólny (np. wzorzec formularza umowy) wtedy stosowany jest parametr niższego poziomu, a więc przypisany do firmy lub roku podatkowego.

Dla każdego dokumentu można po naciśnięciu przycisku Edycja zmienić jego parametry. Między innymi standardowy tytuł dokumentu "UMOWA ZLECENIE" można zmienić na inny, zgodny z potrzebami firmy. Wraz z programem dostarczane są:

- 3 różne wzory umów zleceń: *zlecenie.frx, zlecenie1.frx, zlecenie2.frx*, (zlecenie2.frx to połączenie umowy i rachunku na jednym formularzu A4),
- 2 wzorce umowy o dzieło: *dzielo.frx i dzieło1.frx*,
- 2 wzorce protokołu odbioru dzieła *protokol.frx, protokolbl.frx*
- 2 wzorce rachunków do umów: *rachunek.frx, rachunek1.frx*,
- 5 wzorców oświadczeń zleceniobiorcy: *oswiadczenie.frx, oswiadczenie1.frx, oświadczenie2.frx, oswiadczenie3.frx, oswiadczenie4.frx.*
- 1 wzorzec umowy o świadczenie usług zawieranych z osobą fizyczną: *swiadczuslugosfiz.frx*
- 1 wzorzec umowy o świadczenie usług zawieranych z przedsiębiorcą: *swiadczuslugfirma.frx*
- 1 wzorzec umowy agencyjnej: *agencyjna.frx*
- 2 wzorce kart pracy *, kartypracy2.frx*

**Uwaga! Wzorzec umowy składa się z dwóch plików: jeden z rozszerzeniem FRX, drugi FRT. Oba te pliki muszą być traktowane jak jedność. Przy kopiowaniu poza programem, przenoszeniu lub zastępowaniu wzorców należy działać na obu plikach.** 

Użytkownik może tworzyć własne wzorce umów dostosowane do jego potrzeb. Zaleca się w tym celu skopiować istniejący wzorzec systemowy i modyfikować kopię, pozostawiając oryginalny wzorzec nienaruszony. Wzorce systemowe przy aktualizacji programu są "nadgrywane" nowymi wersjami.

Do obsługi (kopiowania, tworzenia nowych, usuwania) formularzy dokumentów przeznaczona jest dostępna z menu programu *System* formatka *Formularze dokumentów (umów,rachunków…)*. Formularze są pogrupowane i zmiany rodzaju przeglądanych formularzy dokonuje się wybierając odpowiedni dokument z listy. Na poniższej rycinie jest to Umowa zlecenia

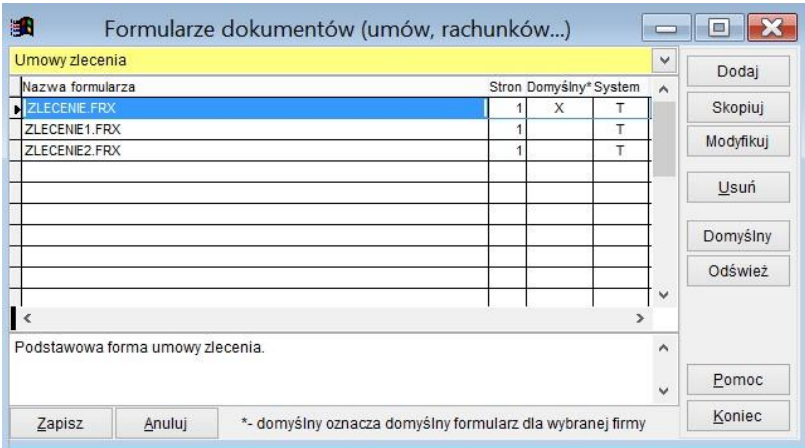

Ryc.25. Obsługa wzorów dokumentów.

Przycisk **Dodaj** służy do dodania do listy istniejącego dokumentu. Przycisk **Modyfikuj** pozwala na edycję raportu przy pomocy wewnętrznych narzędzi oprogramowania. Zakres modyfikacji jest ograniczony nazwami pól, poprzez które przekazywane są do wzorca dane podczas wydruku. Nazwy tych pól można uzyskać wykonując wydruk stosownego dokumentu do pliku. Własnoręczna modyfikacja wzorców wymaga pewnej znajomości technik programistycznych i powinna być wykonywana ostrożnie. W trakcie aktualizacji formularze oznaczone jako systemowe będą nadgrywane, więc ewentualne zmiany w nich wykonane będą utracone. Z tego względu, jak również ze względu na pozostawienie dostępu do oryginalnych formularzy,

zmian należy zawsze dokonywać na kopiach. Skopiowany formularz można oczywiście oznaczyć jako domyślny dla firmy lub całego programu.

Należy również brać pod uwagę fakt, że w trakcie aktualizacji mogą pojawić się nowe wersje formularzy związane ze zmianami przepisów. Wtedy może zajść potrzeba ponownego wykonania kopii i ich modyfikacji. Jeżeli formularz jest modyfikowany, to program wykonuje jego kopię na dysku w katalogu Formularze. Kopia formularza otrzymuje nazwę jak oryginalny formularz z dodatkowym słowem "kopia"

Po naciśnięciu przycisku Domyślny pojawia się pytanie: *Czy ZLECENIE1.FRX ma być domyślnym formularzem dla wszystkich firm?* 

Jeżeli któraś firma powinna mieć inny domyślny formularz, to wystarczy odpowiedzieć nie i wskazany formularz pozostanie domyślny jedynie dla bieżąco obsługiwanej firmy. Domyślny formularz będzie zawsze proponowany przy wydrukach, jednak zawsze można zmienić go na inny wybierając z odpowiedniej listy na formatce do drukowania.

**Uwaga! Jeżeli wybrano wariant instalacji programu na stacjach roboczych, a tylko dane umieszczono na serwerze, to pliki formularzy przechowywane są lokalnie. Oznacza to, że skopiowany i zmodyfikowany formularz trzeba skopiować na pozostałe stacje robocze, jeżeli mają z niego korzystać inni użytkownicy.** 

Kolejna zakładka *Ogólnych parametrów programu* pozwala na przypisanie różnych kolorów polom, które maja być wyróżniane w programie.

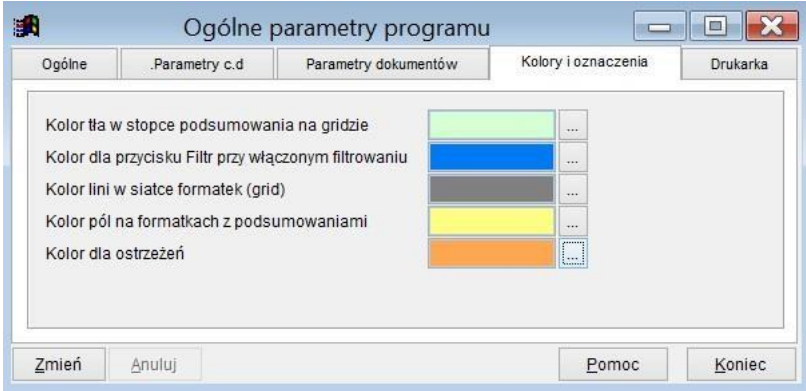

Ryc.26. Definiowanie ogólnych parametrów dotyczących kolorów.

Ostatnia zakładka *Drukarka* zawiera dane do kalibracji drukarki w przypadku, gdyby użytkownik chciał korzystać z gotowych formularzy dokumentów PIT.

## <span id="page-25-0"></span>**7 Architektura programu.**

W satysfakcjonującym korzystaniu z programu pomocna może być znajomość pewnych elementów architektury programu, a konkretnie sposobu składowania i obsługi danych. Schemat poglądowy przedstawiony został na rysunku poniżej.

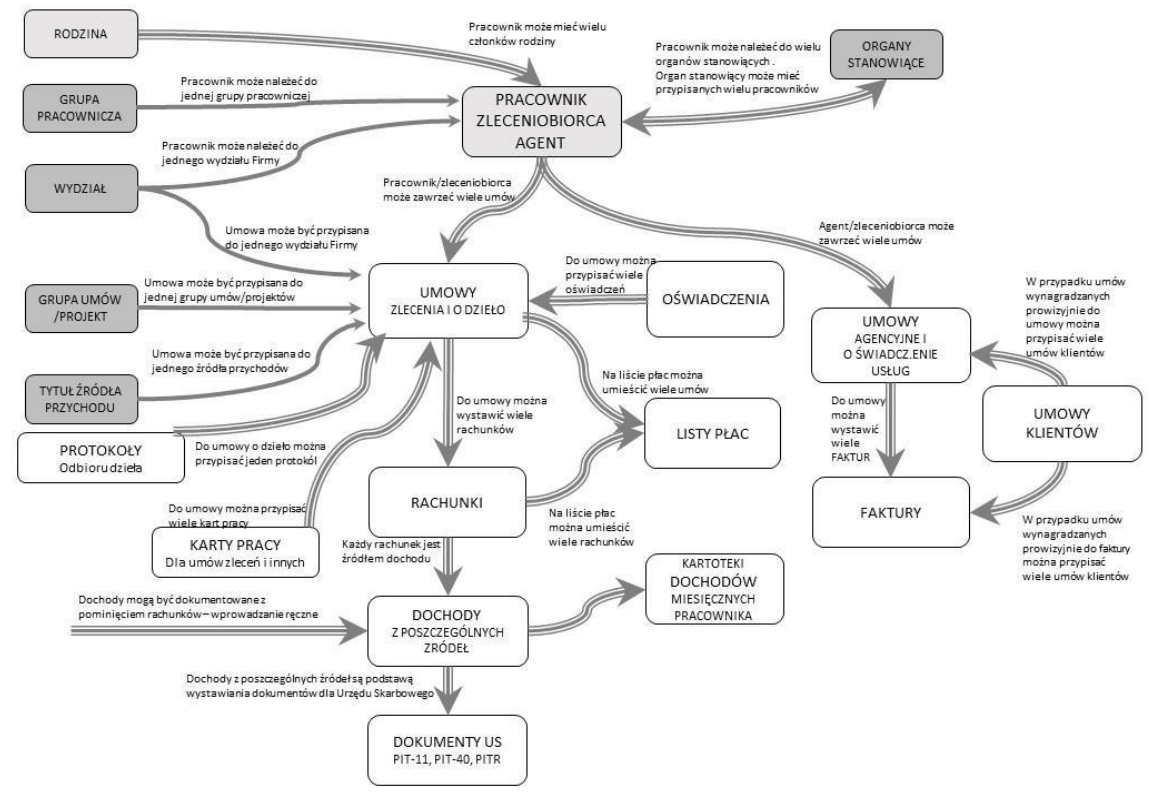

Ryc.27. Schemat powiązań danych programu.

Głównym obiektem, z którym związane są wszystkie struktury danych jest podatnik (zleceniobiorca, wykonawca, pracownik, agent). Zleceniobiorcy przyporządkowuje się umowy zlecenia lub o dzieło oraz powiązane z nimi dokumenty (np. wypłaty z tytułu pełnienia funkcji w radach nadzorczych) i kartoteki finansowe, w których agregowane są sumaryczne dane z poszczególnych miesięcy i źródeł przychodów. Każdy zapis w kartotece finansowej musi mieć swoje źródło w postaci dokumentu znajdującego się w kartotece dokumentów. Dokumenty dotyczące umów zleceń i o dzieło mogą być tworzone ręcznie niezależnie od umów zleceń i o dzieło lub też pochodzić od rachunków wystawionych do umów.

Zleceniobiorcy/agentowi przyporządkować można również umowy agencyjne i inne umowy o świadczenie usług zawierane z przedsiębiorcami. Wskazane jest, żeby taki agent/zleceniobiorca miał przypisany jako stosunek pracy własną działalność gospodarczą, a w polu *Nazwa i adres zakładu pracy* wprowadzoną prawidłową nazwę swojej firmy do wykorzystania w zawieranych umowach.

## <span id="page-26-0"></span>**8 Czynności administracyjne.**

Przed przystąpieniem do tych czynności administrator musi uprzedzić wszystkich zalogowanych użytkowników o potrzebie wylogowania się.

**Uwaga! W trakcie czynności administracyjnych opisanych w niniejszym rozdziale nikt poza wykonującym je administratorem nie powinien pracować w programie.** 

#### <span id="page-26-1"></span>*8.1 Archiwum danych.*

Zapis i odtworzenie danych możliwe jest poprzez wybór z menu *System* opcji *Archiwum*.

Po wybraniu opcji *Zapis do archiwum* pojawia się formatka umożliwiająca wybór danych do zapisu. Po naciśnięciu przycisku **Archiwizuj** rozpoczyna się proces archiwacji, jego postęp opisany jest w dole formatki. Na koniec utworzone zostają spakowane pliki typu ZIP dla każdej grupy danych osobno. Zakończenie archiwacji jest sygnalizowane komunikatem.

**Uwaga! Opcja Zapis do archiwum dotyczy jedynie wskazywanych na formatce katalogów danych. Do odtworzenia środowiska programu na innym komputerze lub po awarii niezbędne jest również** 

**skopiowanie pliku licencji otrzymanego od producenta oraz pliku** *CONFIG.XML***, który znajduje się w katalogu głównym programu Umowy.**

| a. |                   |  |  |                                     | Wybierz dane |  |                                                                                                    |  |    |  |  |  |  |
|----|-------------------|--|--|-------------------------------------|--------------|--|----------------------------------------------------------------------------------------------------|--|----|--|--|--|--|
|    | ID firmy<br>Nazwa |  |  |                                     |              |  |                                                                                                    |  |    |  |  |  |  |
| 同  | 0001              |  |  |                                     |              |  |                                                                                                    |  |    |  |  |  |  |
| ⊽  | 0002              |  |  | Zakład Handlowo Usługowy " TEST"    |              |  | <b>TEST</b>                                                                                                    |  |    |  |  |  |  |
| ⊽  | 0003              |  |  | TEST1                               |              |  | TEST <sub>1</sub>                                                                                                    |  |    |  |  |  |  |
| v  |                   |  |  | Dane systemowe                      |              |  | Informacja                                                                                                    |  | x  |  |  |  |  |
|    | <br>Archiwizuj    |  |  | Proszę czekać, archiwizuję ARCHIWUM |              |  | Dane zostały zarchiwizowane. Utworzone pliki archiwum:<br>ARCHIWUM\1_20161116153210.zip,<br>ARCHIWUM\TEST_20161116153211.zip,<br>ARCHIWUM\TEST1_20161116153211.zip,<br>ARCHIWUM\SYS 20161116153214.zip |  |    |  |  |  |  |
|    |                   |  |  |                                     |              |  |                                                                                                    |  | OK |  |  |  |  |

Ryc.28. Archiwacja danych.

Po wybraniu opcji *Odtworzenie z archiwum* pojawia się formatka umożliwiająca wybór danych do odtworzenia. Po zaznaczeniu danych do odtworzenia i naciśnięciu przycisku **Odtwórz** rozpoczyna się proces odtwarzania danych, jego postęp opisany jest w dole formatki. Zakończenie odtwarzania jest sygnalizowane komunikatem. Jeżeli do odtworzenia wskazany zostanie plik archiwum dla firmy niezarejestrowanej w programie, to te dane nie będą odtworzone. Należy wtedy zdefiniować w programie firmę z nazwą skróconą odpowiadającą nazwie wskazanej przez plik archiwum.

| 骗 |                                   |                                  | Wybierz dane       |                          | ×<br>$\Box$ |            |                        |                          |
|---|-----------------------------------|----------------------------------|--------------------|--------------------------|-------------|------------|------------------------|--------------------------|
|   | <b>ID</b> firmy                   | Nazwa                            | Nazwa skróconaPlik |                          | Data pliku  | Czas pliku | Wielkość pliku         | ▲                        |
|   | 0001                              |                                  |                    | 1 20161116153210.ZIP     | 16/11/2016  | 15:32:12   | 311547                 |                          |
|   | 0002                              | Zakład Handlowo Usługowy " TEST" | <b>TEST</b>        | TEST 20161116153211.ZIP  | 16/11/2016  | 15:32:12   | 503751                 |                          |
|   | SYS                               | (dane systemowe)                 | SYS                | SYS 20161116153214.ZIP   | 16/11/2016  | 15:32:16   | 28257                  |                          |
|   | 0003                              | TEST1                            | TEST1              | TEST1_20161116153211.ZIP | 16/11/2016  | 15:32:16   | 5663688                | $\overline{\phantom{a}}$ |
|   |                                   |                                  |                    |                          |             |            |                        |                          |
| 4 | 4<br>$\qquad \qquad \blacksquare$ | M<br>$\equiv$                    |                    |                          |             |            | pokaż tylko zaznaczone |                          |
|   | Odtwórz                           |                                  |                    |                          |             |            | Koniec<br>Pomoc        |                          |

Ryc.29. Odtworzenie danych.

**Uwaga! Po odtworzeniu danych należy wykonać uzgodnienie struktury bazy roboczej ze słownikiem (System->Administracja->Uzgadnianie struktury bazy roboczej ze słownikiem), gdyż wersja odtworzonej roboczej bazy danych może nie być zgodna z wersją bazy wzorcowej aktualnej wersji programu!** 

#### <span id="page-27-0"></span>*8.2 Indeksowanie i pakowanie plików.*

Indeksowanie i pakowanie plików to opcja pozwalająca odtworzyć indeksy plików (gdy np. ulegną uszkodzeniu), a także zmniejszyć rozmiar plików danych. Operację tę można wykonywać okresowo (zalecane raz w miesiącu). Może się również zdarzyć, że w trakcie pracy z programem użytkownik otrzyma komunikat o konieczności wykonania takiej czynności. W takim przypadku powinien to natychmiast zgłosić administratorowi. Dostęp do indeksowania i pakowania plików można uzyskać poprzez wybór z menu *System* opcji *Administracja*.

#### <span id="page-28-0"></span>*8.3 Uzgodnienie struktury bazy roboczej ze słownikiem.*

Może się zdarzyć, że w kolejnej wersji programu w wyniku przebudowy baz danych zmianie ulegnie jej architektura jak i struktur tabel. W takim wypadku wraz z paczką aktualizacyjną przesłana zostanie instrukcja wskazująca na konieczność wykonania uzgodnienia struktur baz danych. Dostęp do uzgadniania baz danych można uzyskać poprzez wybór z menu *System* opcji *Administracja*.

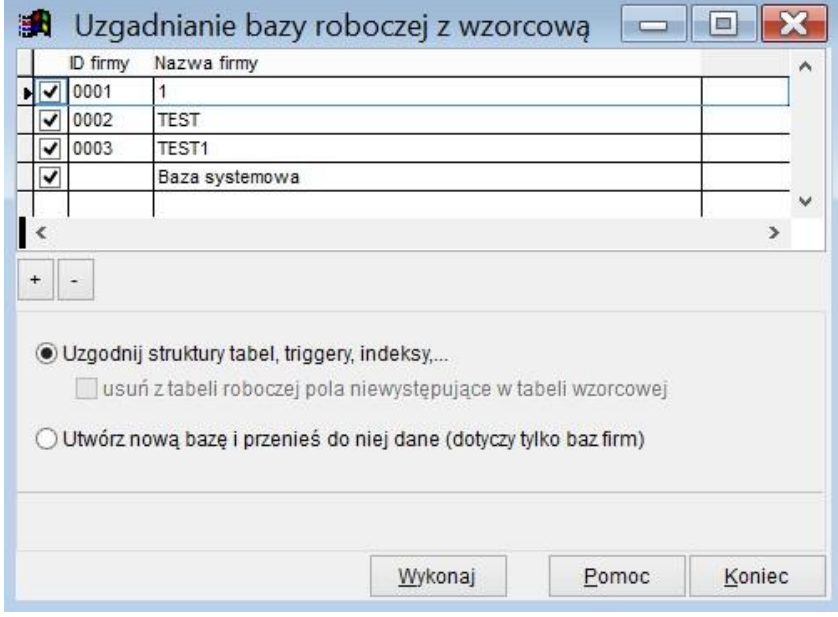

Ryc.30. Uzgodnienie struktury baz.

#### <span id="page-28-1"></span>*8.4 Kontrola wewnętrznych liczników.*

Kontrola wewnętrznych liczników jest kolejną funkcją programu dostępną poprzez wybór z menu *System* opcji *Administracja.* Kontrola ta może być konieczna po awarii programu ( na przykład związanej z brakiem zasilania komputerów). Dla każdej firmy należy wykonać tę czynność osobno – wybierając najpierw firmę (patrz Ryc. 7. Lista firm)

#### <span id="page-28-2"></span>*8.5 Kontrola spójności danych.*

Kontrola spójności danych może być konieczna po awarii programu ( na przykład związanej z brakiem zasilania komputerów). Dostęp do tej funkcji możliwy jest poprzez wybór z menu *System* opcji *Administracja*. Dla każdej firmy należy wykonać tę czynność osobno – wybierając najpierw firmę (patrz Ryc. 7. Lista firm).

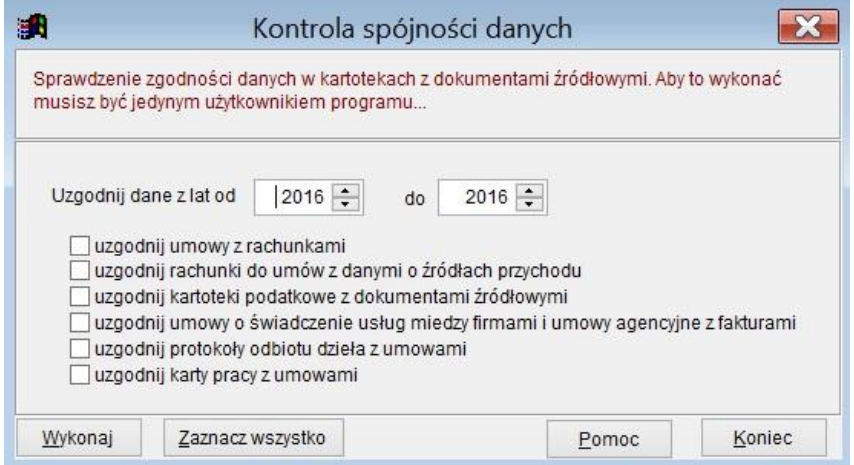

Ryc.31. Kontrola spójności danych.

#### <span id="page-29-0"></span>*8.6 Uzgadnianie danych osobowych.*

Jeżeli w po modyfikacji danych osobowych nie udało się zaktualizować powiązanych z daną osobą dokumentów lub nastąpiła awaria, to może zaistnieć konieczność uzgodnienia danych osobowych umieszczonych na dokumentach z kartoteką osobową. Formatka służąca do wykonania tej operacji umożliwia wskazanie rodzajów dokumentów i zakresu uzgodnienia.

|     | ID                                                                                         |   |                |      | <b>PESEL</b><br>Nazwisko i imię        | <b>NIP</b> |  |
|-----|--------------------------------------------------------------------------------------------|---|----------------|------|----------------------------------------|------------|--|
| ⊽   | 00001                                                                                      |   |                |      | 840704 604<br>Prac00001 Grzegorz       |            |  |
| ⊧∣∽ | 00002                                                                                      |   |                |      | Prac00002 Arkadiusz<br>840701 555      |            |  |
| ⊽   | 00003                                                                                      |   |                |      | Prac00003 Mariusz Janusz<br>840701 971 |            |  |
| ⊽   | 00004                                                                                      |   |                |      | 840704 583<br>Prac00004 Mariusz        |            |  |
| ⊽   | 00005                                                                                      |   |                |      | 840701 544<br>Prac00005 Krzysztof      |            |  |
| ✓   | 00006                                                                                      |   |                |      | 840701 544<br>Prac00006 Pintr          |            |  |
| ✓   | 00007                                                                                      |   |                |      | Prac00007 Paweł<br>840801 957          |            |  |
| ⊽   | 00008                                                                                      |   |                |      | 840701 583<br>Prac00008 Marianna       |            |  |
|     |                                                                                            |   |                |      |                                        |            |  |
| 유   | $\equiv$                                                                                   | 4 | $\overline{a}$ | ∣ôô. | pokaż tylko zaznaczone                 |            |  |
|     |                                                                                            |   |                |      | Uzgodnij imiona i nazwiska             |            |  |
|     | $\overline{\mathsf{v}}$ umowach<br><b>▽</b> oświadczeniach<br>$\triangledown$ listach płac |   |                |      | <b>PIT-11</b><br>$PIT-40$<br>PIT-R     |            |  |
|     |                                                                                            |   |                |      | Anuluj                                 |            |  |

Ryc.32. Uzgadnianie danych osobowych.

#### <span id="page-29-1"></span>*8.7 Modyfikacja raportów.*

Modyfikacja raportów dostępnych w programie jest możliwa, jednak należy wykonywać ją bardzo ostrożnie. Po ustaleniu nazwy pliku raportu, który trzeba zmodyfikować należy najpierw wykonać kopię tego raportu poprzez standardowe kopiowanie plików w systemie Windows. Należy kopiować parę plików o tej samej nazwie i rozszerzeniach .frx, .frt. Na przykład *listafirm.frt* oraz *listafirm.frx*. Pozwoli to zawsze wrócić do oryginalnej wersji raportu.

Po wybraniu z menu *System* opcji *Administracja – modyfikacja raportów* pojawi się znane z systemu Windows okno wyboru pliku. Po wskazaniu odpowiedniego pliku otworzy się okno do modyfikacji raportów. W pasku narzędzi widocznym poniżej menu górnego pojawią się narzędzia do edycji raportu. Nie jest zalecane usuwanie istniejących pól. W miarę bezpiecznie można dokonać zmiany treści niektórych napisów. Na poniższym rysunku przedstawiono przykład. Po lewej stronie widoczny jest fragment definicji raportu rozwiązania umowy. Po prawej stronie fragment treści tego raportu wyświetlany przez program.

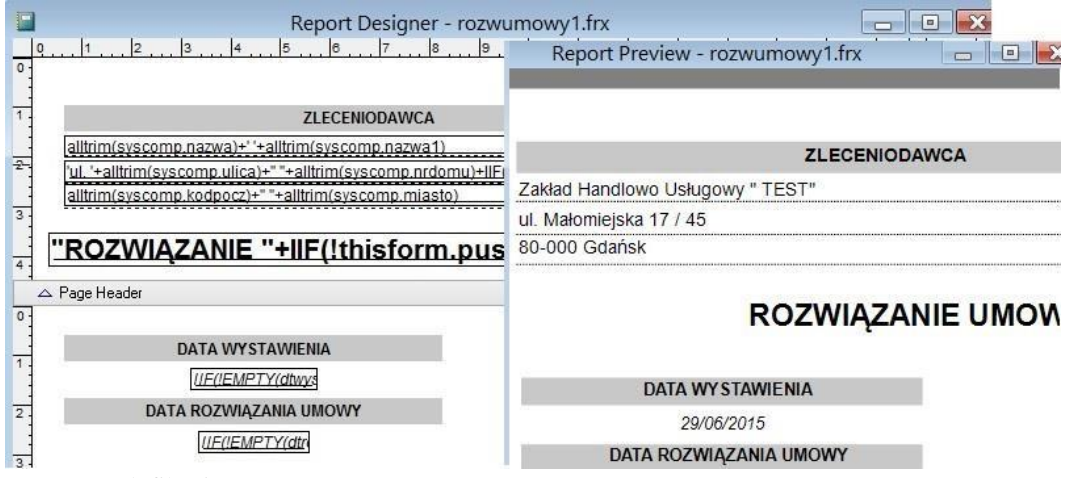

Ryc.33. Modyfikacja raportu.

W przypadku niektórych formularzy ich edycję umożliwia naciśnięcie przycisku na formatce z parametrami. Poniżej przykład dla formularza umowy o dzieło.

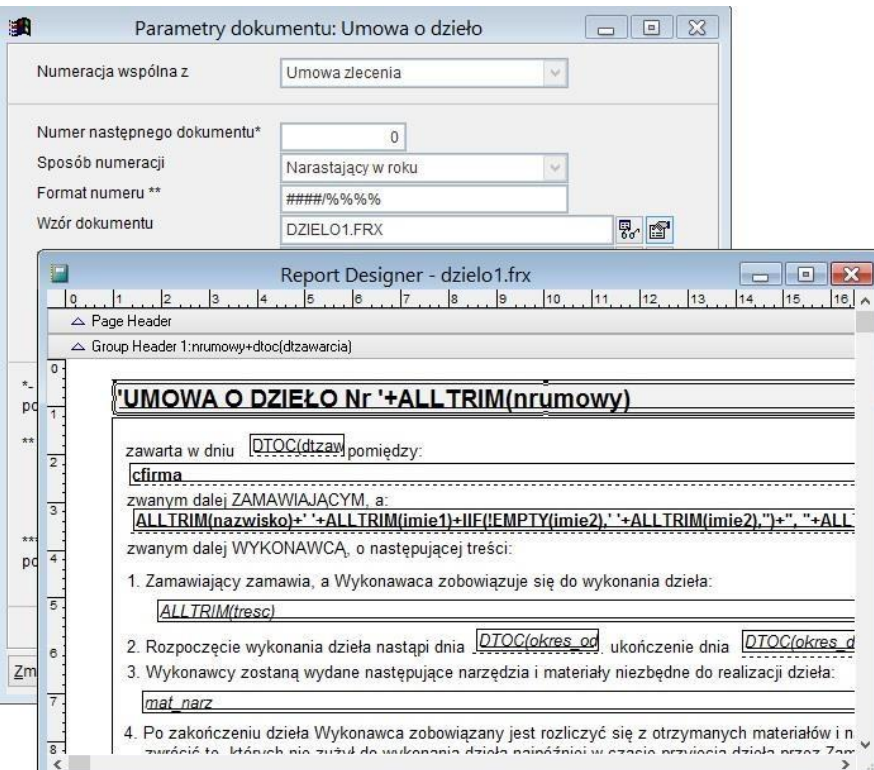

Ryc.34. Modyfikacja formularza umowy.

**Uwaga! W sprawie modyfikacji, jak również tworzenia nowych raportów można zgłosić się do producenta programu.** 

**Uwaga! Nie należy modyfikować oryginalnych formularzy umów i rachunków gdyż przy kolejnej aktualizacji mogą zostać nadpisane. Należy skopiować formularz, który ma być poddany modyfikacji nadać mu inną nazwę i skonfigurować odpowiednio program wstawiając nowe nazwy formularzy.** 

## <span id="page-30-0"></span>**9 Dane słownikowe.**

#### <span id="page-30-1"></span>*9.1 Urzędy skarbowe.*

Program dostarczany jest wraz z aktualnymi w momencie zakupu listami Izb i Urzędów Skarbowych. Listy te są edytowalne tzn. użytkownik może sam dopisywać nowe urzędy lub też zmieniać dane już istniejących. Dostęp do listy urzędów można uzyskać wybierając z menu System opcję *Izby i urzędy skarbowe* 

#### <span id="page-31-0"></span>*9.2 Słowniki.*

Lista słowników dostępna jest po wybraniu z menu *System* opcji *Słowniki*. Żeby obejrzeć zawartość określonego słownika należy go wskazać na rozwijanej liście. Na rysunku poniżej jest to na przykład słownik dla nazw województw.

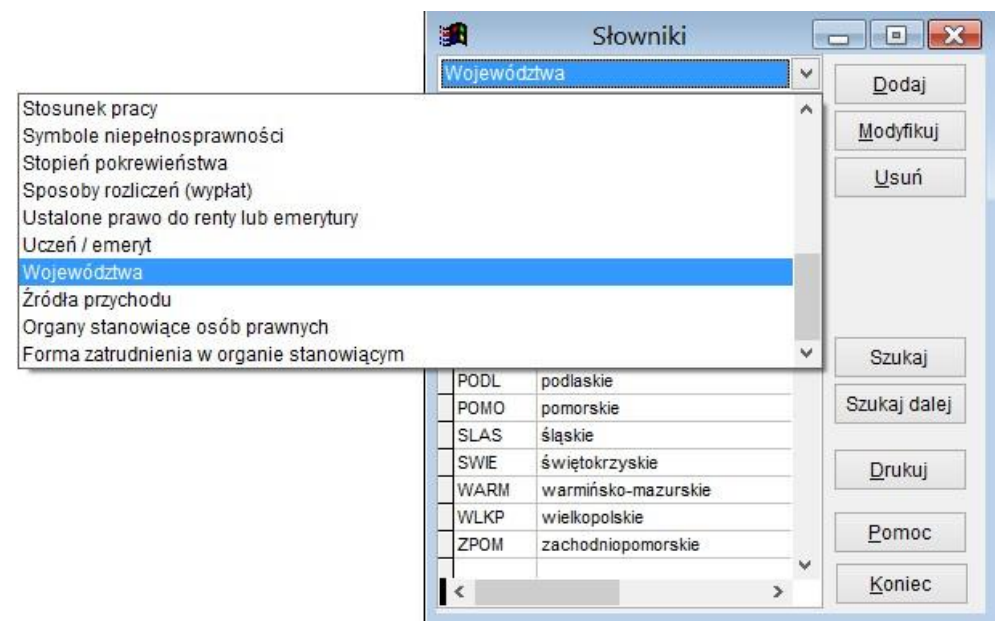

Ryc.35. Dostęp do słowników.

Lista obejmuje następujące rodzaje słowników:

- Normy czasu pracy
- Rodzaje dokumentów tożsamości
- Formy działalności gospodarczej
- Kody oddziałów NFZ
- Kody państw
- Kody przyczyn niepełnosprawności
- Stosunek pracy
- Kody obywatelstwa
- Forma zatrudnienia w organie stanowiącym
- Organy stanowiące osób prawnych
- Okresy zatrudnienia
- Rodzaje składników wypłat
- Przyczyny wyrejestrowania z ubezpieczeń ubezpieczonego
- Ustalone prawo do renty lub emerytury
- Rodzaj zagranicznego numeru identyfikacyjnego
- Rodzaje źródeł przychodu
- Symbole niepełnosprawności
- Stopień pokrewieństwa
- Sposoby rozliczeń (wypłat)
- Identyfikator eksportowany do płatnik
- Uczeń / emeryt
- Rodzaje umów inne umowy i umowy agencyjne
- Rodzaje umów cywilnoprawnych
- Kod rodzaju uprawnienia
- Rodzaje ulopów
- Przyczyny wyrejestrowania z ubezpieczeń płatnika (firmy)
- Województwa
- Źródła przychodu

Program jest dostarczany z wypełnionymi słownikami. Pozycje słowników dostarczone z programem są oznaczone jako systemowe i nie można ich usuwać. Jest to istotne ze względu na wykorzystanie danych słownikowych przy tworzeniu dokumentów dla ZUS i US. Dane w słownikach można uzupełniać.

## <span id="page-32-0"></span>*9.3 Święta.*

Lista świąt dostępna jest po wybraniu z menu *System* opcji *Święta*. Lista świąt wykorzystywana jest do wprowadzania kart pracy do umów. Przy próbie wyboru daty odpowiadającej świętu z listy pojawia się komunikat ostrzegawczy, ale kartę można z taką datą zapamiętać. Wstępnie wypełniona lista świąt dostarczana jest wraz z programem. Święta można również samodzielnie dopisywać.

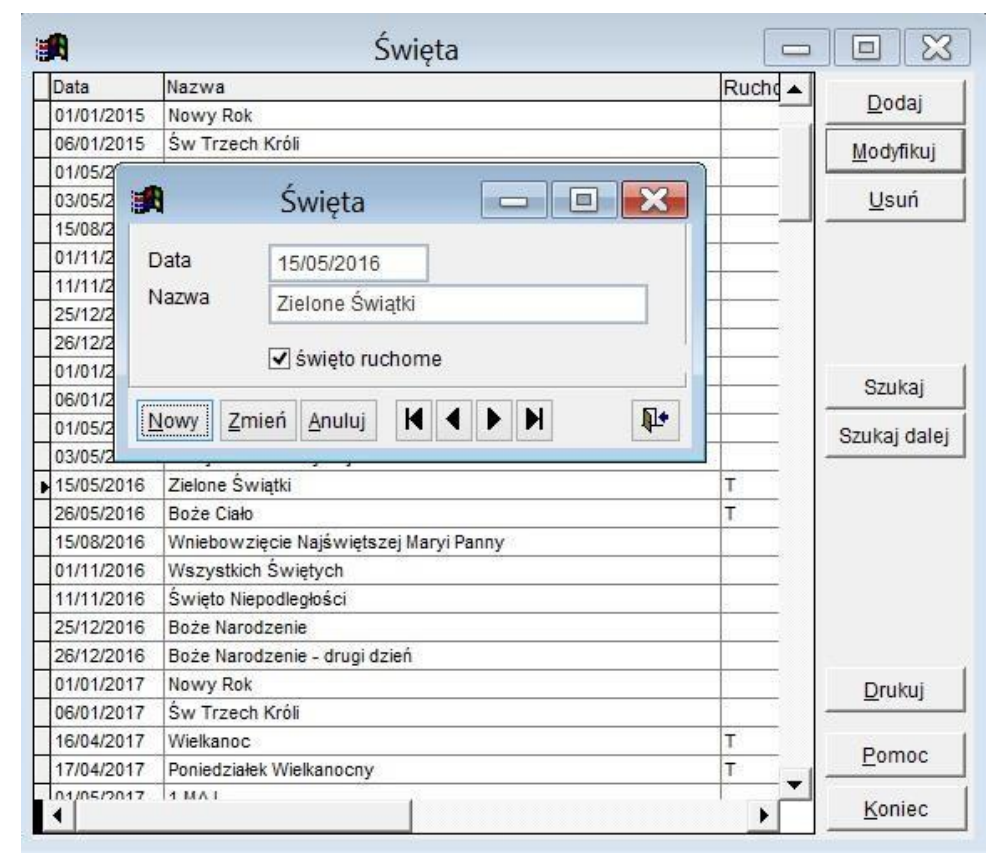

Ryc.36. Święta.

## <span id="page-32-1"></span>**10 Kartoteki.**

#### <span id="page-32-2"></span>*10.1 Kartoteka osobowa.*

W *Kartotece osobowej* dostępnej z menu *Kartoteki* rejestrowane są dane wszystkich

zleceniobiorców/wykonawców. Kartoteka ta jest źródłem danych dla umów, rachunków wystawianych do umów, dokumentów PIT oraz ZUS i dlatego podanie poprawnych i w miarę możliwości kompletnych danych upraszcza proces obsługi umów jak i chroni przed możliwością popełnienia błędów.

| Nazwisko i imie           | Nr ewid. | Pracownik? Aktywny |    | <b>PESEL NP</b> | Miejscowość              | Grupa Wydział | TeL |                      |  |
|---------------------------|----------|--------------------|----|-----------------|--------------------------|---------------|-----|----------------------|--|
| Prac00001 Grzegorz        | 00001    |                    | T. |                 | 8407046045 Pruszcz Gdańs | <b>TESTY</b>  | 58  | Dodaj                |  |
| Prac00002 Arkadiusz       | 00002    |                    | T. |                 | 840701555-STAROGARD      | <b>TESTY</b>  |     | Modvfikuj            |  |
| Prac00003 Mariusz Janusz  | 00003    |                    | T  |                 | 84070 971-GDANSK         | HANDI TESTY   |     |                      |  |
| Prac00004 Mariusz         | 00004    |                    | T  |                 | 840704583-GDAŃSK         | <b>TESTY</b>  |     | Usuń                 |  |
| Prac00005 Krzysztof       | 00005    | T                  | T. |                 | 840701544-GDANSK         | <b>TESTY</b>  |     |                      |  |
| Prac00006 Piotr           | 00006    | т                  | T  |                 | 840701544-SUBKOWY        | PROD-EK!      |     |                      |  |
| Prac00007 Paweł           | 00007    |                    | T  |                 | 840801957-GDANSK         | PROD-EK! 12   |     |                      |  |
| Prac00008 Marianna        | 80000    |                    | T  |                 | 840701583-GDANSK         | <b>SEKR</b>   |     |                      |  |
| Prac00009 Rafał           | 00009    |                    | T. |                 | 830328583-GDANSK         |               |     | Kartoteki przychodów |  |
| Prac00010 Maciej Adam     | 00010    |                    | Т  |                 | 810412583-GDANSK         |               |     |                      |  |
| Prac00011 Łukasz Marek    | 00011    |                    | T  |                 | 850602589-ZUROMINO       |               |     | Umowy cywilnoprawne  |  |
| Prac00013 Andzia          | 00013    |                    | T  |                 | 840701844-TCZEW          | PROD-EK!      |     |                      |  |
| Prac00014 Sylwa           | 00014    | T                  | T  |                 | 740629583-GDANSK         |               |     | Rachunki             |  |
| Prac00015 Krystyna        | 00015    | т                  | T  |                 | 730821966-GDANSK         |               |     | Faktury              |  |
| Prac00016 Zbigniew        | 00016    | T                  | T  |                 | 640611579-OSTASZEWO      |               |     |                      |  |
| Prac00017 Jerzy           | 00017    |                    | T  |                 | 700816579-OSTASZEWO      |               |     |                      |  |
| Prac00018 Zdzisław        | 00018    |                    | T. |                 | 650114579-GDANSK         |               |     | Szukaj               |  |
| Prac00019 Natalia         | 00019    |                    | т  |                 | 587-USA GDANSK           | PROD-EK!      |     |                      |  |
| Prac00020 Dominik Tadeusz | 00020    | T                  | T  |                 | 583- GDANSK              |               |     | Szukaj dalej         |  |
| Prac00021 Michał          | 00021    |                    | T  |                 | 583-GDANSK               |               |     |                      |  |
| Prac00022 Dariusz         | 00022    |                    | T. |                 | 740806583- PRZYJAŹŃ      |               |     |                      |  |
| Prac00023 Andrzej Leszek  | 00023    |                    | T  |                 | 690110583-GDANSK         |               |     | Filtr                |  |
| Prac00024 Grzegorz        | 00024    |                    | T  |                 | 580528583-GDANSK         |               |     |                      |  |
| Prac00025 Władysław       | 00025    |                    | T  |                 | 470929583-GDANSK         |               |     | Drukuj               |  |
| Prac00026 Sławomir        | 00026    |                    | T. |                 | 821221957- PRUSZCZ GDA   |               |     |                      |  |
| Prac00027 Krzysztof       | 00027    |                    | т  |                 | 590720852-SZCZECIN       |               |     | Pomoc                |  |
| Prac00028 Tomasz Jan      | 00028    |                    | т  |                 | 700419593-Tczew          |               |     |                      |  |
| Prac00029 Mirosław        | 00029    |                    | т  |                 | 660501592-PSZCZÓŁKI      |               |     | Koniec               |  |

Ryc.37. Kartoteka osobowa.

#### 10.1.1 Edycja kartoteki .

Kartoteka pracownika dostępna jest po naciśnięciu na formatce z listą pracowników przycisku **Dodaj** lub **Modyfikuj**.

Dane pogrupowane są na kilku zakładkach. Do prawidłowego tworzenia dokumentów niezbędne jest staranne wypełnienie pól wymaganych na umowach, rachunkach, dokumentach dla US i ZUS. Program kontroluje poprawność niektórych danych jak np. poprawność numeru PESEL i NIP.

Poza danymi osobowymi i kontaktowymi na zakładce *Dane pozostałe* należy określić ewentualny udział w organach stanowiących, dane o rodzinie oraz grupy, do których należy pracownik.

Zakładka *Status pracownika* pozwala wprowadzić dane o urlopach oraz domyślne źródło przychodu, stosunek pracy i status uczeń/emeryt. Dane te będą wykorzystywane w oświadczeniach do umów.

#### **Uwaga! Informacje umieszczone na zakładce** *Status pracownika* **nie wpływają na dane dotyczące oskładkowania umów zawarte na zakładce** *Podatki i ZUS.*

Na ostatniej zakładce oprócz miejsca na uwagi umieszczono historię przynależności pracownika do grup pracowniczych, oraz do wydziałów firmy.

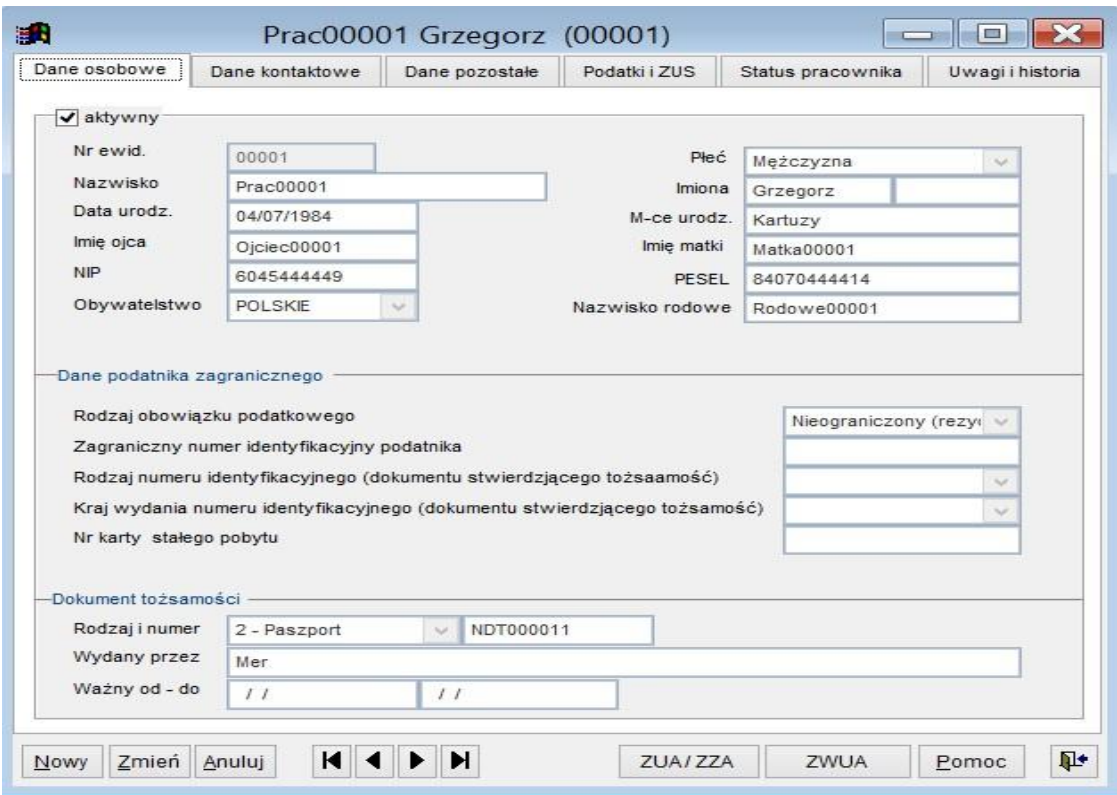

Ryc.38. Dane pracownika.

Na zakładce *Podatki i ZUS* można wprowadzić domyślne dane dotyczące składek ZUS i wskazać Urząd Skarbowy.

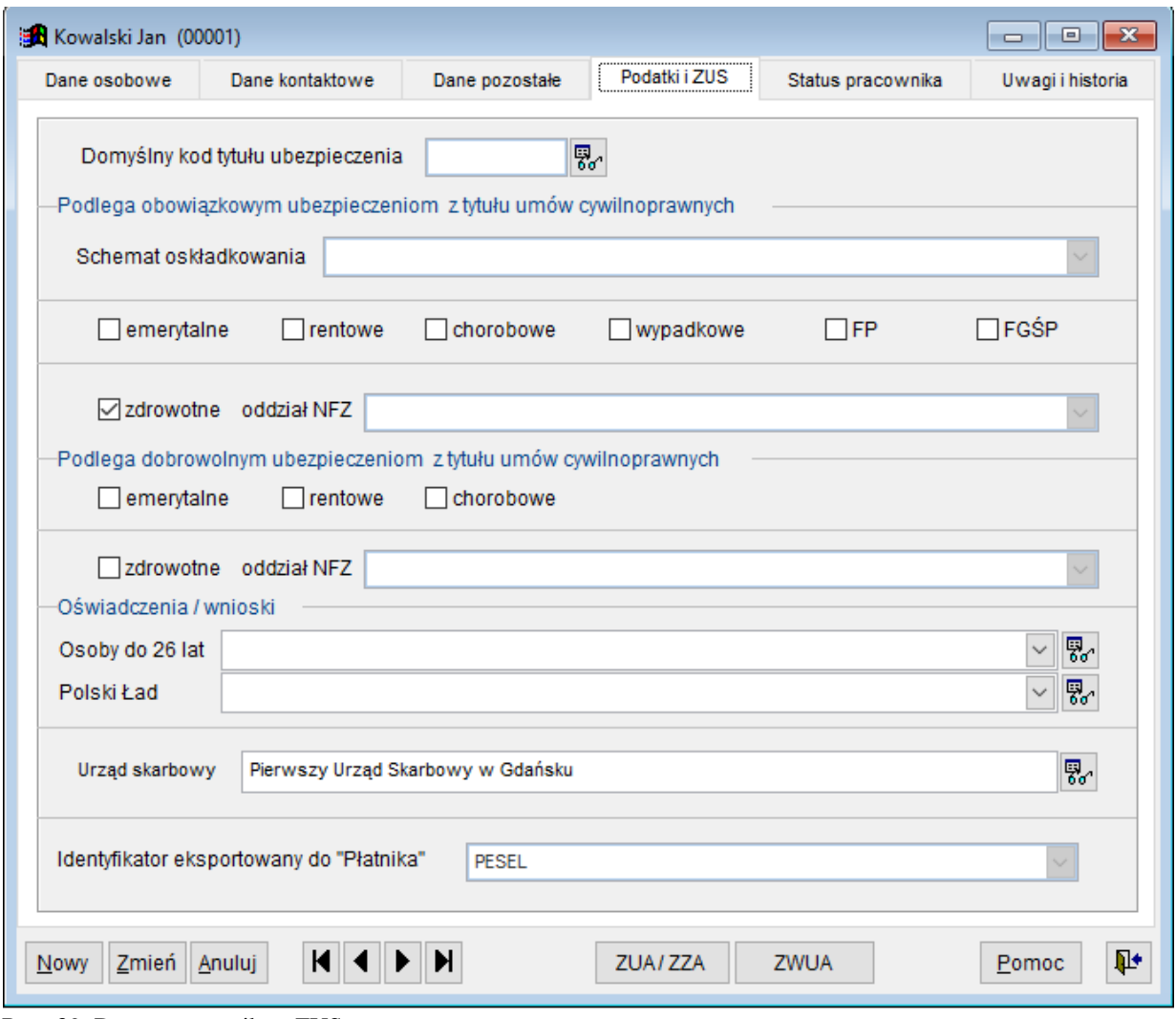

Ryc. 39. Dane pracownika - ZUS.

Przy tworzeniu nowej umowy ze zleceniobiorcą informacje o składkach ZUS z kartoteki osobowej są przenoszone na umowę. Jeśli użytkownik nie korzysta z oświadczeń zleceniobiorcy, musi ręcznie ustalić właściwy zakres oskładkowania umowy. W przypadku gdy wystawi dla umowy oświadczenie, informacje zwarte w oświadczeniu pozwalają na automatyczne oskładkowanie umowy niezależnie od danych zawartych w kartotece osobowej zleceniobiorcy.

Pomocą w ustalaniu należnego zakresu oskładkowania umów może służyć pole *Schemat oskładkowania.* W polu tym wskazane są charakterystyczne sytuacje w jakich może znaleźć się zleceniobiorca i do sytuacji tych dobrane jest obowiązujące i zgodne z przepisami oskładkowanie umów. Jeśli dana osoba jest np. *Uczniem szkoły ponadpodstawowej i nie ukończyła 26 roku życia* nie podlega obowiązkowi oskładkowania umów. Z kolei *pracownik innej firmy z dochodem mniejszym od minimalnego* podlega ubezpieczeniom emerytalnemu, rentowemu, wypadkowemu i zdrowotnemu. Wystarczy wskazać odpowiednią wartość w schemacie oskładkowania i program automatycznie odznaczy odpowiednie pola jak to przedstawiono na Ryc.39 powyżej.

Istotną rolę w programie odrywają wnioski i oświadczenia składane prze osoby do 26 roku życia (zerowy PIT) oraz dot. Polskiego Ładu. Podczas tworzenia i rozliczania umów zleceń program inicjuje umowę korzystając z informacji o złożonych przez podatnikach wnioskach, co ma wpływ na ogólne rozliczenie umowy.

#### 10.1.2 Kartoteka przychodów.

Naciśnięcie przycisku **Kartoteki przychodów** powoduje wyświetlenie formatki prezentującej przychody wskazanej osoby. Przychody prezentowane są w ujęciu miesięcznym dla wskazanego roku i tytułu
przychodu. Po wskazaniu na poniższej formatce miesiąca i naciśnięciu przycisku **Dokumenty źródłowe** wyświetlana jest lista dokumentów źródłowych dla wskazanego tytułu przychodów.

| sR)            |                    |                                                       | Przychody z wybranego tytułu |              |                             |          |                        |          | $\Box$     |  |
|----------------|--------------------|-------------------------------------------------------|------------------------------|--------------|-----------------------------|----------|------------------------|----------|------------|--|
| Mc             | Przychód brt       | Koszty                                                | Dochód                       | Ubezp.społ.  | Zdrowot.pobr. Zdrowot.odl.  |          | Zdrowot.f.odl. Podatek |          | Do wypłaty |  |
| и              | 15 570.00          | 3 114.00                                              | 12 456.00                    | 0.00         | 1401.30                     | 1 206.68 | 1 206.68               | 1 035.00 | 13 133.70  |  |
| $\overline{c}$ | 0.00               | 0.00                                                  | 0.00                         | 0.00         | 0.00                        | 0.00     | 0.00                   | 0.00     | 0.00       |  |
| 3              | 10 000.00          | 2 000.00                                              | 8 000.00                     | 0.00         | 900.00                      | 775.00   | 775.00                 | 665.00   | 8 435.00   |  |
| 4              | 0.00               | 0.00                                                  | 0.00                         | 0.00         | 0.00                        | 0.00     | 0.00                   | 0.00     | 0.00       |  |
| 5              | 8 000.00           | 1600.00                                               | 6 400.00                     | 0.00         | 720.00                      | 620.00   | 620.00                 | 533.00   | 6747.00    |  |
| 6              | 3 000.00           | 600.00                                                | 2 400.00                     | 0.00         | 270.00                      | 232.50   | 232.50                 | 200.00   | 2 530.00   |  |
| $\overline{7}$ | 10 000.00          | 2 000.00                                              | 8 000.00                     | 0.00         | 900.00                      | 775.00   | 775.00                 | 665.00   | 8 435.00   |  |
| 8              | 5 000.00           | 1 000.00                                              | 4 000.00                     | 0.00         | 450.00                      | 387.50   | 387.50                 | 333.00   | 4 217.00   |  |
| 9              | 8 000.00           | 1600.00                                               | 6 400.00                     | 0.00         | 720.00                      | 620.00   | 620.00                 | 532.00   | 6748.00    |  |
| 10             | 0.00               | 0.00                                                  | 0.00                         | 0.00         | 0.00                        | 0.00     | 0.00                   | 0.00     | 0.00       |  |
| 11             | 0.00               | 0.00                                                  | 0.00                         | 0.00         | 0.00                        | 0.00     | 0.00                   | 0.00     | 0.00       |  |
| 12             | 45.00              | 0.00                                                  | 45.00                        | 0.00         | 4.05                        | 3.49     | 3.49                   | 5.00     | 35.95      |  |
| <b>RAZEM</b>   | 59 615.00          | 11914.00                                              | 47 701.00                    | 0.00         | 5 365.35                    | 4 620.17 | 4 620.17               | 3968.00  | 50 281.65  |  |
|                |                    |                                                       |                              |              |                             |          |                        |          |            |  |
| Podatnik       |                    | Prac00118 Stefan                                      |                              | $\mathbf{r}$ | $\left  \cdot \right $      |          |                        |          |            |  |
| Rok            | Przychody z tytułu | Umowy zlecenia i o dzieło<br>2016 $\bullet$ $\bullet$ |                              |              | $\mathbf{v}$ $\mathbf{v}$ + |          |                        |          |            |  |
|                | Dokumenty źródłowe |                                                       |                              |              |                             | 4        |                        | Pomoc    | Koniec     |  |

Ryc.40. Przychody z wybranego tytułu.

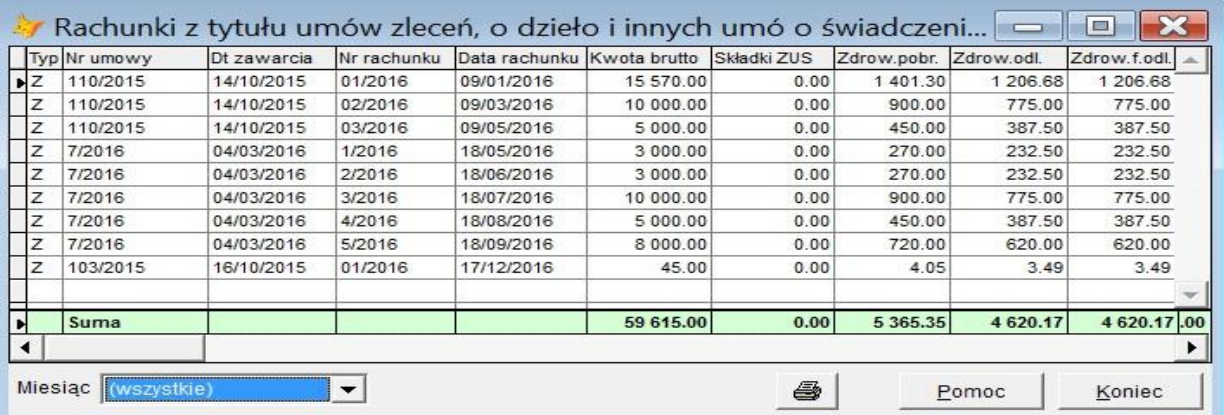

Ryc.41. Dokumenty źródłowe przychodów wskazanej osoby.

Dokumenty związane ze źródłami przychodów pracownika można przeglądać w ujęciu miesięcznym lub podsumowane dla wszystkich miesięcy.

#### 10.1.3 Umowy cywilnoprawne.

Naciśnięcie przycisku **Umowy cywilnoprawne** powoduje wyświetlenie podsumowanej listy umów wybranej osoby. Sposób korzystania z formatki *Umowy* opisany jest w rozdziale 11.

#### 10.1.4 Rachunki.

Naciśnięcie przycisku **Rachunki** powoduje wyświetlenie podsumowanej listy rachunków wybranej osoby. Sposób korzystania z formatki *Rachunki* opisany jest w rozdziale 14.

#### 10.1.5 Faktury.

Naciśnięcie przycisku **Faktury** powoduje wyświetlenie podsumowanej listy faktur wybranej osoby. Można obejrzeć wskazaną na liście fakturę. Sposób korzystania z formatki *Faktury* opisany jest w rozdziale 18. Klawisz ten widoczny jest tylko wtedy, gdy program zawiera opcję obsługi umów agencyjnych i innych umów o świadczenie usług zawieranych z przedsiębiorcami.

### *10.2 Grupy umów.*

Grupowanie umów ułatwia utrzymanie porządku w kartotece umów jak też wspomaga zarządzanie projektami, w ramach których zawierane są umowy ze zleceniobiorcami. Jakkolwiek umowa nie musi należeć do żadnej grupy umów, to jednak zaleca się ich stosowanie. Wygodnie jest podzielić umowy np. wg roku w którym są zawierane. Można dla każdego roku utworzyć grupę i przypisywać do niej wszystkie umowy z danego roku (patrz rysunek poniżej).

Funkcja wywołująca kartotekę grup uruchamiana jest z górnego menu *Kartoteki*, opcja *Grupy umów*.

Grupę opisują dwa pola: ID grupy i nazwa. Można też przypisać grupie uwagi. Dopisanie umowy do grupy powoduje, że pewne wartości liczbowe związane z umową są agregowane w ramach grupy i uwidocznione na formatce *Grupy umów*. Wartości te to: przychód brutto, koszty uzyskania, podatek i kwota do wypłaty, a także wartości związane ze składkami na ubezpieczenie. Warto mieć na uwadze, że chodzi tutaj o wartości związane z umowami, a nie z rachunkami wystawionymi do umowy, czy też ręcznie wystawianymi dokumentami dochodowymi.

| B                 |                      |                    |           | Grupy umów (projekty) |            |                            |                    |                                                     | E[X]<br>$\blacksquare$ |
|-------------------|----------------------|--------------------|-----------|-----------------------|------------|----------------------------|--------------------|-----------------------------------------------------|------------------------|
| ID grupy          | Nazwa                | Przychód<br>brutto | Koszty    | Podatek               | Do wypłaty | Przychód<br>ryczałt brutto | Podatek<br>ryczałt | Do wypłaty   ▲<br>ryczałt                           | Dodaj                  |
| <b>GK-TEST</b>    | Umowy testowe        | 17548.42           | 3704.37   | 1843.00               | 15 721.56  | 0.00                       | 0.00               | 0.00                                                | Modyfikuj              |
| <b>GK-TERMINA</b> | <b>GK-TERMINA</b>    | 272 565.71         | 52 210.79 | 20 931.70             | 219 744.60 | 0.00                       | 0.00               | 0.00                                                |                        |
| 2014              | Umowy CP na 2014 rok | 33 257.41          | 6576.64   | 3 4 3 6 . 20          | 27 920.82  | 0.00                       | 0.00               | 0.00                                                | Usuń                   |
| 2015              | 2015                 | 318 870.00         | 61 540.24 | 21 843.90             | 258 981.64 | 0.00                       | 0.00               | 0.00                                                |                        |
| 2015-TEST         | testowa              | 3 000.00           | 517.74    | 172.00                | 2 183.72   | 515.00                     | 92.70              | 404.30                                              | Umowy                  |
| <b>TEST-ZRODL</b> |                      | 86 900.00          | 32 482.00 | 2 109.00              | 67 471.81  | 0.00                       | 0.00               | 0.00                                                |                        |
| <b>NOWA</b>       | Nowa                 | 0.00               | 0.00      | 0.00                  | 0.00       | 0.00                       | 0.00               | 0.00                                                | Uzgodnij               |
|                   |                      |                    |           |                       |            |                            |                    |                                                     | Szukaj                 |
|                   |                      |                    |           |                       |            |                            |                    |                                                     | Szukaj dalej           |
|                   |                      |                    |           |                       |            |                            |                    |                                                     | Drukuj                 |
|                   |                      |                    |           |                       |            |                            |                    |                                                     | Pomoc                  |
| ⊏<br>╹◂           |                      |                    |           |                       |            |                            |                    | $\overline{\phantom{a}}$<br>$\blacktriangleright$ 1 | Koniec                 |

Ryc.42. Grupy umów.

Na formatce z listą grup znajdują się dwa przyciski **Umowy** i **Uzgodnij**. Pierwszy z nich pozwala wyświetlić listę umów przypisanych do wskazanej grupy, a także dodawać do niej nowe umowy. Przycisk **Uzgodnij** służy do ponownego wyznaczenia zagregowanych wartości umów należących do wskazanej grupy takich jak przychód, koszty uzyskania czy składki na ubezpieczenie.

## *10.3 Grupy pracowników.*

Grupowanie pracowników ułatwia obsługę programu dla grup pracowników. Może być wykorzystane do filtrowania danych o umowach lub rachunkach. Ułatwia generowanie dokumentów ZUS lub wykonywanie wydruków dla wybranych pracowników. Pracownik w danym momencie może należeć tylko do jednej grupy pracowniczej. Zmiana grupy pracownika powoduje automatyczne dopisanie starej grupy do pliku historii. Dodawanie do grupy lub usuwanie z niej Pracowników można wykonać po naciśnięciu przycisku **Członkowie** lub **Modyfikuj**. Pojawi się wtedy formatka z listą członków wskazanej grupy.

**Uwaga! Pracownik w danym okresie może należeć tylko do jednej grupy.** 

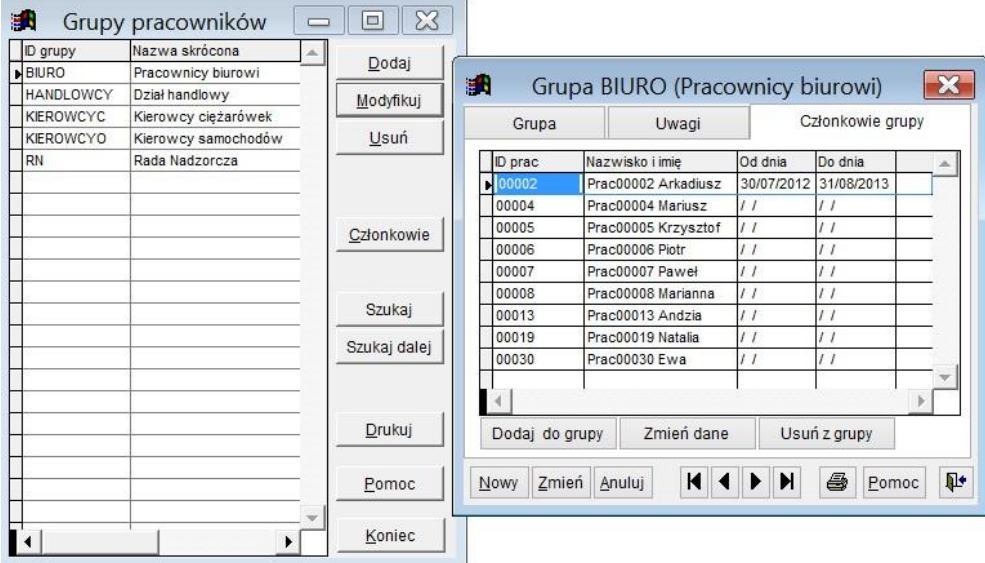

Ryc.43. Grupy pracowników.

### *10.4 Organy stanowiące (zarząd, rada nadzorcza…).*

Tabela **Organy stanowiące osób prawnych** pozwala z jednej strony uporządkować informacje dotyczące osób pracujących w zarządach czy radach nadzorczych osób prawnych, z drugiej stanowi źródło danych dla umów cywilnoprawnych. W sytuacji gdy zawieramy umowę cywilnoprawną z osobą, której dane znajdują się w tabeli **Organy stanowiące osób prawnych,** a źródłem przychodu na umowie jest *Udział w organach stanowiących osób prawnych* , wtedy program zainicjuje umowę danymi z tej tabeli, w szczególności jako przychód przyjmie kwotę wynagrodzenia wskazanego na formatce edycyjnej tabeli.

| Organ          | Nazwisko i imie           | Okres od          | Okres do          | Wynagrodzenie | Forma zatrudnienia                     |              |
|----------------|---------------------------|-------------------|-------------------|---------------|----------------------------------------|--------------|
| <b>Komisja</b> | Prac00001 Grzegorz        | 13/03/2012        | 28/03/2013        |               | 30.00 Inna forma do której stosuje się | Dodaj        |
| Komisia        | Prac00100 MarcinJerzy     | 02/03/2010        | 20/03/2010        |               | 2.00 Umowa zlecenie                    | Modyfikuj    |
| Rada nadzorcza | Prac00001 Grzegorz        | 01/01/2015        | 10/03/2015        | 5 000.00      |                                        |              |
| Rada nadzorcza | Prac00071 Marek           | 03/04/2015        | 01/03/2016        |               | 30.00 Umowa o prace                    | Usuń         |
| Rada nadzorcza | Prac00091 Ryszard         | 21/03/2014        | 21/03/2015        |               | 4 200.00 Umowa zlecenie                |              |
| Rada nadzorcza | Prac00100 MarcinJerzy     | $\prime$ $\prime$ | $\frac{1}{2}$     |               | 3 000.00 Umowa zlecenie                |              |
| Rada nadzorcza | Prac00100 MarcinJerzy     | 28/03/2013        | 15/03/2014        |               | 560.00 Powołanie                       |              |
| Rada nadzorcza | Prac00162 Konik           | $\frac{1}{2}$     | $\frac{1}{2}$     |               | 0.00 Umowa o prace                     |              |
| Zarzad         | Prac00002 Arkadiusz       | $\prime$ $\prime$ | $\frac{1}{2}$     |               | 10 000.00 Powołanie                    | Szukaj       |
| Zarzad         | Prac00003 MariuszJanusz   | 29/06/2014        | 24/07/2015        |               | 6 000.00 Umowa zlecenie                |              |
| Zarzad         | Prac00060 Tadeusz         | 27/03/2011        | 21/03/2013        |               | 70.00 Umowa zlecenie                   | Szukaj dalej |
| Zarzad         | Prac00071 Marek           | 19/08/2016        | 06/09/2016        |               | 0.00 Umowa o prace                     |              |
| Zarząd         | Prac00101 EugeniuszMichał | 07/08/2013        | 06/08/2016        |               | 40 000.00 Umowa zlecenie               |              |
| Zarzad         | Prac00101 EugeniuszMichał | 19/03/2014        | $\prime$ $\prime$ |               | 0.00 Powołanie                         | <b>Filtr</b> |
| Zarzad         | Prac00163 Lotiglit        | $^{\prime}$       | $\frac{1}{2}$     |               | 0.00 Umowa o prace                     |              |
| Zarząd         | Prac00164 Ssssssssssss    | $\frac{1}{2}$     | $\frac{1}{2}$     |               | 0.00 Umowa o prace                     | Drukuj       |
|                |                           |                   |                   |               |                                        | Pomoc        |
|                |                           |                   |                   |               |                                        | Koniec       |

Ryc.44. Organy stanowiące - lista.

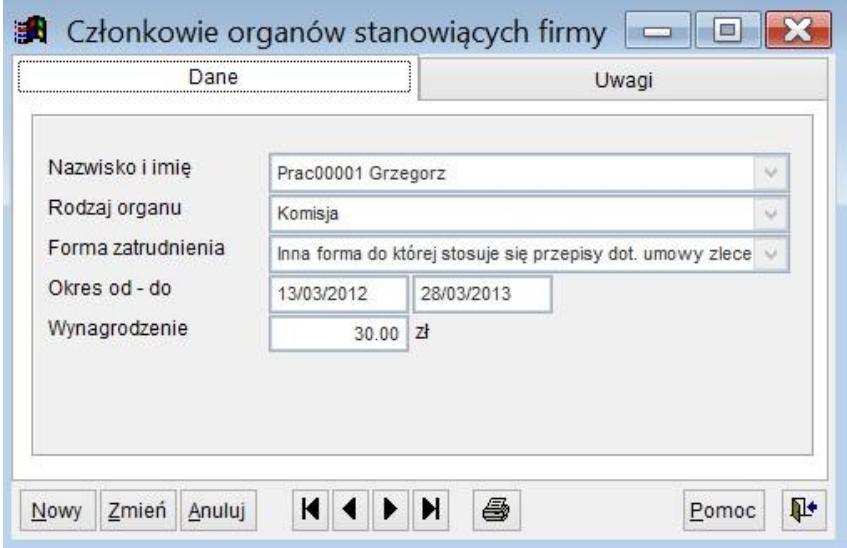

Ryc.45. Organy stanowiące.

# *10.5 Źródła przychodów.*

Standardowe źródła przychodów niezbędne do tworzenia umów zleceń są dostarczane z programem, więc najczęściej użytkownik nie musi własnoręcznie zmieniać danych dot. źródeł. Użytkownik może jednak dodać własne wersje źródeł dochodu, jeżeli może to ułatwić mu pracę. Na poniższym rysunku widać przypisanie źródeł przychodu do dokumentów PIT-11 i PIT40 (został wycofany z użycia w 2018 roku. Dla każdej wersji dokumentu PIT można zrobić inne przypisanie. Przypisanie pozycji do PIT można skopiować z innej wersji dokumentu korzystając z przycisku **Kopiuj poz. PIT z..**.

**Uwaga! Nieprawidłowe przypisanie źródła przychodów będzie skutkowało złym sumowaniem kwot na dokumentach PIT.** 

| 講                            |                | Źródła przychodów                         |                                                     |         |                  |
|------------------------------|----------------|-------------------------------------------|-----------------------------------------------------|---------|------------------|
| Nazwa skrócona               |                | Poz. PIT-11(23) - Poz. PIT-40(22) - Nazwa |                                                     | Pozycja |                  |
| Umowy zlecenia i o dzieło    | 6              | 5                                         | Umowy zlecenia i o dzieło (art.13 p.8)              | 01      | Dodaj            |
| Organy stanow.os.praw.       | 6              | 5                                         | Udział w organach stanowiących osób prawn 03        |         | Modyfikuj        |
| Obowiązki społ.              | $\overline{7}$ | 5                                         | Czynności związane z pełnieniem obowiązków 05       |         |                  |
| Prawa autorskie              | 8              | 6                                         | Prawa autorskie i inne prawa o których mowa 07      |         | Usuń             |
| Kontrakt menedżerski         | 6              | 5                                         | Kontrakt menedżerski, umowa o zarządzanie p09       |         |                  |
| Działalność duchownych       | 6              | 5                                         | Przychody z działalności duchownych, osiąga 90      |         |                  |
| Czynn.inkasentów             | 6              | 5                                         | Czynności biegłych, inksentów oraz innych, o k90    |         |                  |
| Dział.artystyczna, literacka | 6              | 5                                         | Działalność artystyczna, literacka, naukowa, tre 90 |         |                  |
| Działalność arbitrów         | 6              | 5                                         | Przychody z działalności polskich arbitrów ucz 90   |         | Kopiuj poz PIT z |
| Inne źródła                  | 10             | 7                                         | Inne źródła                                         | 98      |                  |
| Stosunek pracy               | 1              | 1                                         | Przychody ze stosunku pracy                         | 99      | Szukaj           |
|                              |                |                                           |                                                     |         | Szukaj dalej     |
|                              |                |                                           |                                                     |         | Drukuj           |
|                              |                |                                           |                                                     |         | Pomoc            |
|                              |                |                                           |                                                     |         | Koniec           |

Ryc.46. Źródła przychodów.

Definiując źródło przychodu należy zwrócić uwagę również na przypisanie do dokumentu PIT-R. Automatycznie w PIT-R będą sumowane te przychody, które są oznaczone jak na poniższym rysunku.

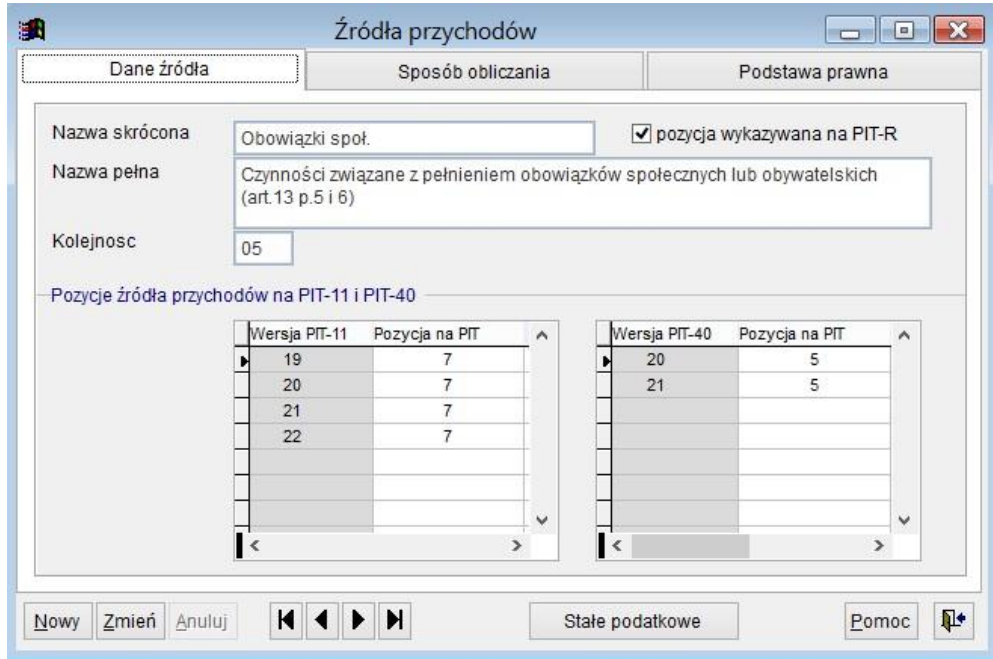

Ryc.47. Źródła przychodów - definicja.

Dodatkowo należy dla źródła przychodu określić poniżej prezentowane parametry według których będą liczone podatki i składki ZUS.

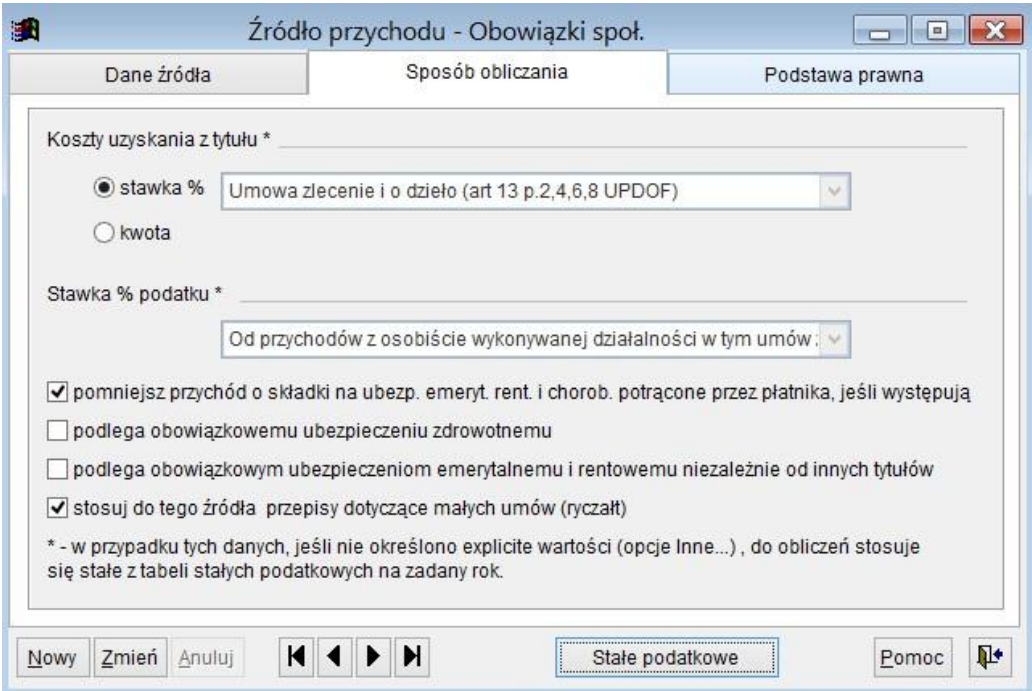

Ryc.48. Źródła przychodów – sposób obliczania.

### *10.6 Parametry dokumentów*

Parametry te określają pewne uniwersalne cechy dokumentów (jak np. sposób numeracji umów czy format numeru), a także pewne domyślne wartości jak np. formularz wydruku dokumentu czy stowarzyszony z dokumentem aneks. Ich określenie zdejmuje z użytkownika obowiązek ręcznego podawania numeru oraz ułatwia pracę z programem. Parametry te są predefiniowane przez producenta programu i użytkownik z reguły nie musi ich zmieniać, jednak w niektórych okolicznościach może być konieczna modyfikacja opisywanych parametrów.

| Parametry dokumentów firmy HOLM                             |                     |               |                                  |                       |                      |               | $\mathbf{x}$<br>$\Box$<br>$\Box$ |
|-------------------------------------------------------------|---------------------|---------------|----------------------------------|-----------------------|----------------------|---------------|----------------------------------|
| Rodzaj dokumentu                                            | Numeracja wspolna z | Nr nastepnego | Sposób numeracii                 | Format numeru (maska) | Wzór dokumentu       | Wzór aneksu   |                                  |
| Umowa zlecenia                                              |                     |               | 38 Narastający w roku            | #/%%%%                | ZLECENIE2.FRX        |               | Modyfikuj                        |
| Umowa o dzieło                                              |                     |               | 0 Narastający w roku             | #/%%%%%               | <b>DZIELO FRX</b>    |               | Usuń                             |
| Umowa agencyjna                                             |                     |               | 0 Narastajacy w roku             |                       |                      |               |                                  |
| Inna umowa o świadczenie usług zawarta z os.fiz. (zlecenie) |                     |               | 0 Narastający w roku             |                       |                      |               |                                  |
| Inna umowa o świadczenie usług zawarta z przedsiębiorcą     |                     |               | 0 Narastający w roku             | #/%%%%                | SWIADCZUSLUGFIRMA.FF |               |                                  |
| Rachunek do umowy zlecenia                                  | (nie dotyczy)       |               | 0 Narastający w roku dla umowy # |                       | <b>RACHUNEK.FRX</b>  | (nie dotyczy) |                                  |
| Rachunek do umowy o dzieło                                  | (nie dotyczy)       |               | 0 Narastający w roku dla umowy   |                       |                      | (nie dotyczy) |                                  |
| Rachunek do innej umowy zawartej z os.fiz. (zlecenie)       | (nie dotyczy)       |               | 0 Narastający w roku dla umowy   |                       |                      | (nie dotyczy) |                                  |
| Rachunek do umowy agencyjnej                                | (nie dotyczy)       |               | 0 Narastajacy w roku dla umowy   |                       |                      | (nie dotyczy) |                                  |
| Faktura do umowy agencyjnej                                 |                     |               | 0 Narastający w roku             | #/%%%%%               | <b>FAKTURA, FRX</b>  | (nie dotyczy) | Szukai                           |
| Faktura do umowy o świadczenie usług                        |                     |               | 0 Narastajacy w roku             | #/%%%%                | <b>FAKTURA FRX</b>   | (nie dotyczy) |                                  |
| Lista płac umów cywilnoprawnych                             |                     |               | 0 Narastający w roku             |                       |                      | (nie dotyczy) | Szukaj dalej                     |
|                                                             |                     |               |                                  |                       |                      |               |                                  |
|                                                             |                     |               |                                  |                       |                      |               |                                  |
|                                                             |                     |               |                                  |                       |                      |               |                                  |
|                                                             |                     |               |                                  |                       |                      |               |                                  |
|                                                             |                     |               |                                  |                       |                      |               |                                  |
|                                                             |                     |               |                                  |                       |                      |               |                                  |
|                                                             |                     |               |                                  |                       |                      |               |                                  |
|                                                             |                     |               |                                  |                       |                      |               |                                  |
|                                                             |                     |               |                                  |                       |                      |               | Drukuj                           |
|                                                             |                     |               |                                  |                       |                      |               |                                  |
|                                                             |                     |               |                                  |                       |                      |               |                                  |
|                                                             |                     |               |                                  |                       |                      |               | Pomoc                            |
|                                                             |                     |               |                                  |                       |                      |               |                                  |
| ▎◂                                                          |                     |               |                                  |                       |                      | $\mathbf{E}$  | Koniec                           |

Ryc. 49. Parametry dokumentów

### *10.7 Kody ubezpieczeń.*

Lista kodów ubezpieczeń (dot. ZUS) jest dostarczana z programem i może ulec zmianie jedynie w trakcie aktualizacji programu. Na każdy rok podatkowy wymagana jest nowa lista.

Żeby wybrać właściwy kod ubezpieczeń dla umowy, czy oświadczenia należy wskazać odpowiednią pozycję tak, żeby u dołu formatki uzyskać sześciocyfrowy kod ubezpieczenia.

| E.                                    |                                |                                           | Kody ubezpieczeń (rok 2015)                                                                                               |  |   |
|---------------------------------------|--------------------------------|-------------------------------------------|----------------------------------------------------------------------------------------------------|--|---|
| E-01 - Pracownik                      |                                |                                           |                                                                                                    |  |   |
|                                       |                                | ii- 02 - Osoba wykonująca pracę nakładczą |                                                                                                    |  |   |
|                                       | iimel 03 - Członek spółdzielni |                                           |                                                                                                    |  |   |
|                                       |                                |                                           | 10 - członek rolniczej spółdzielni produkcyjnej, spółdzielni kółek rolniczych ub innej spó                                |  |   |
|                                       |                                |                                           | am 20 - osoba wykonująca pracę w spółdzielni lub w gospodarstwie rolnym spółdzielni na inr                                |  |   |
|                                       |                                |                                           | 王— 04 - Osoba wykonująca umowę agencyjną lub umowę zlecenia albo osoba z nią współpracująca                               |  |   |
|                                       |                                |                                           | ⊞—05 - Osoba prowadząca pozarolniczą działalność albo osoba z nią współpracująca                                          |  |   |
| 中 06 - Posel lub senator              |                                |                                           |                                                                                                    |  |   |
| ¢                                     |                                |                                           |                                                                                                    |  | ≯ |
|                                       |                                |                                           |                                                                                                    |  |   |
| Ustalone prawo do emerytury lub renty |                                |                                           |                                                                                                    |  |   |
|                                       |                                |                                           | 0 - Osoba, która nie ma ustalonego prawa do emerytury lub renty                                                           |  | v |
| Stopień niepełnosprawności            |                                |                                           |                                                                                                    |  |   |
|                                       |                                |                                           | 0 - Osoba nieposiadająca orzeczenia o niepełnosprawności lub osoba, która posiada orzeczenie i nie przedłożyła go płatn v |  |   |
|                                       |                                |                                           |                                                                                                    |  |   |
| Opis                                  |                                |                                           |                                                                                                    |  |   |
|                                       |                                |                                           | 10 - członek rolniczej spółdzielni produkcyjnej, spółdzielni kółek rolniczych lub innej spółdzielni zajmującej            |  |   |
| się produkcją rolną                   |                                |                                           |                                                                                                    |  |   |
|                                       |                                |                                           |                                                                                                    |  |   |
|                                       |                                |                                           |                                                                                                    |  |   |

Ryc.50. Kody ubezpieczeń.

## **11 Umowy cywilnoprawne.**

W zależności od wersji program umożliwia obsługę umów cywilnoprawnych:

- umów zleceń
- umów o dzieło
- innych umów o świadczenie usług do których stosuje się przepisy dotyczące zlecenia zawartych z os. fizyczną
- umów agencyjnych
- innych umów o świadczenie usług zawartych z przedsiębiorcą

Ze względu na sposób rozliczania umowy podzielono na dwie grupy obsługiwane przez różne formatki. W pierwszej grupie umów znanej z poprzednich wersji programu są umowy zlecenia (Z), o dzieło (D) i inne do których stosuje się przepisy dotyczące zlecenia (I). W nawiasach podano oznaczenie typu używane w programie. Z umowami tymi powiązane są rachunki, listy płac dokumenty związane z podatkami (PIT …) i ZUS. Druga grupa umów, to umowy agencyjne (A) i inne umowy o świadczenie usług miedzy firmami (U). Z nimi powiązane są faktury i umowy klientów.

## *11.1 Algorytmy obliczania umów zleceń i o dzieło i innych umów zawartych z os. fizycznymi.*

Artykuł 13 ustawy o podatku dochodowym od osób fizycznych (UPDOF) określa źródła przychodów z działalności wykonywanej osobiście, które podatnik może osiągać na podstawie umowy cywilnoprawnej.

Przychody z tych źródeł wykazywane są na dokumentach PIT-11 i PIT-40 (nie obowiązuje od 2018r.) i PIT-R. Poszczególne źródła przychodów wymagają stosowania rozmaitych algorytmów obliczania i dlatego muszą być wskazane na umowie.

Dla przykładu członek rady nadzorczej może pełnić tę funkcję na podstawie zawartej z nim umowy zlecenia. W tym przypadku na umowie zleceniu stosuje się inne koszty uzyskania przychodu niż dla zwykłej umowy zlecenia. W programie predefiniowanych jest 12 źródeł przychodów, jakkolwiek z punktu widzenia umów cywilnoprawnych praktyczne znaczenie mają tylko niektóre z nich:

- Działalność artystyczna, literacka, naukowa, trenerska, oświatowa i pozostała określona w art.13.p.2.
- Przychody z działalności duchownych, osiągane z innego tytułu niż umowa o pracę (art. 13. p.3 )
- Przychody z działalności polskich arbitrów uczestniczących w procesach arbitrażowych z partnerami zagranicznymi (art.13. p.4)
- Czynności związane z pełnieniem obowiązków społecznych lub obywatelskich (art.13 p.5 i 6)
- Czynności biegłych, inkasentów oraz innych, o których mowa w art.13 p.6 z wyjątkiem wymienionych w p.2
- Udział w organach stanowiących osób prawnych (zarządy, rady nadzorcze) (art.13 p.7)
- Umowy zlecenia i o dzieło (art.13 p.8)
- Kontrakt menedżerski, umowa o zarządzanie przedsiębiorstwem... (art 13. p.9)
- Inne źródła
- Prawa autorskie i inne prawa o których mowa w art.18
- Przychody ze stosunku pracy

Dla poszczególnych źródeł przychodów należy wskazać pozycję (wiersz) na dokumentach PIT-11 i PIT-40 (nie obowiązuje od 2018r.) oraz określić sposób rozliczania przychodu z tego źródła. Sposób ten określa się podając:

- stawkę kosztów uzyskania przychodów (% od przychodu lub kwota)
- stawkę podatku dochodowego
- czy koszty stosować do przychodów pomniejszonych o składki na ubezpieczenie emeryt. rentowe i chorobowe potrącone przez płatnika, jeśli takie występują w umowie
- czy źródło podlega obowiązkowym ubezpieczeniom zdrowotnym
- czy źródło podlega obowiązkowym ubezpieczeniom emerytalnemu i rentowemu niezależnie od innych tytułów ubezpieczeń
- czy stosować do tego źródła przepisów dotyczących małych umów (podatek zryczałtowany)

Wraz z programem są dostarczane parametry dotyczące źródeł przychodów aktualne w roku zakupienia programu (patrz rozdział 10.5.).

Koszt uzyskania przychodów może być zdefiniowany jako % od przychodów (po uwzględnieniu przepisów o ubezpieczeniach ZUS) bądź też podany kwotowo. Stosuje się tutaj przepisy art. 22 ust.9 ustawy o PDOF. Wartości stawek kosztów poza przypadkami, gdy są określone explicite pobierane są z tabeli stałych podatkowych obowiązujących w danym roku podatkowym.

Pozycje kosztów dla stawek wyrażonych w % są następujące:

- z tytułu zapłaty twórcy za przeniesienie prawa własności wynalazku, topografii układu scalonego, wzoru użytkowego, wzoru przemysłowego, znaku towarowego lub wzoru zdobniczego (art 22 ust.9 p.1)
- z tytułu opłaty licencyjnej za przeniesienie prawa stosowania wynalazku, topografii układu scalonego, wzoru użytkowego, wzoru przemysłowego, znaku towarowego lub wzoru zdobniczego, otrzymanej w pierwszym roku trwania licencji od pierwszej jednostki, z którą zawarto umowę licencyjną (art.22 ust.9 p.2)
- z tytułu korzystania przez twórców z praw autorskich i artystów wykonawców z praw pokrewnych, w rozumieniu odrębnych przepisów, lub rozporządzania przez nich tymi prawami (art.22 ust.9 p.3)
- z tytułów określonych w art. 13 pkt 2, 4, 6 i 8 (np. umów zleceń i o dzieło) (art.22 ust.9 p.4)
- z innych źródeł, o których mowa w art. 10 ust. 1 pkt 9, uzyskanych na podstawie umowy, do której stosuje się przepisy prawa cywilnego dotyczące umowy zlecenia lub o dzieło (art. 22 ust.9 p.6)
- inna stawka (podaje się tutaj stawkę w % explicite)

Pozycje kosztów dla stawek wyrażonych kwotowo odpowiadają kosztom stosowanym w przypadku zatrudniania na umowę o pracę i określone są w art. 22. ust.9 p.5, a dotyczących przychodów określonych w art.13 p. 5,7 i 9 (np. członków rad nadzorczych):

- jak dla pracowników miejscowych zatrudnionych na jedną umową o pracę
- jak dla pracowników zamiejscowych zatrudnionych na jedną umową o pracę
- inna kwota (podaję się tutaj kwotę explicite)

#### Przykład:

W źródle przychodów zdefiniowano koszt uzyskania dla tego źródła jako pozycję określoną w art 22 ust.9 p.1. Podczas obliczania kosztów umowy program najpierw wyszuka w stałych podatkowych wartość tej stawki obowiązującą w roku zawarcia umowy i zastosuje ją do obliczeń.

**Uwaga! Wartości obliczone na podstawie daty zawarcia umowy należy traktować tylko jako symulację, gdyż o konkretnych wartościach decyduje data wypłaty określona w rachunku do umowy. Do jednej umowy może być wystawionych wiele rachunków z różnymi datami.** 

## *11.2 Pobieranie danych do umowy zlecenia, o dzieło i innej umowy zawartej z os. fizyczną.*

Tworząc nową umowę należy podać szereg danych mających wpływ na rozliczenie rachunkowe umowy oraz objęcie jej ubezpieczeniami ZUS. Warto tutaj podkreślić, że z punktu widzenia zobowiązań podatkowych i składek ZUS wyniki obliczeń wykonywanych "na umowie" mają jedynie charakter poglądowy. Podstawowym źródłem danych jest bowiem rachunek wystawiony do umowy i to na rachunku zostaje określona faktyczna wysokość podatku oraz składek ZUS. Do jednej umowy można wystawić kilka rachunków w różnych okresach podatkowych. Sama umowa jest jedynie podstawą do wystawienia dokumentów zgłoszeniowych ZUS, o ile oczywiście umowa wymaga stosownego zgłoszenia.

Wartościowe rozliczenie umowy tj. wyznaczenie kosztu przychodów, podatku, formy opodatkowanie (ryczałt), składek ZUS wymaga podania szeregu danych na podstawie których program automatycznie rozliczy umowę. Dane te to:

- data zawarcia umowy,
- ID podatnika z kartoteki podatników,
- wartość umowy (przychód),
- rodzaj źródła przychodu,
- oświadczenie podatnika zawierające dane niezbędne do wyznaczenia obowiązku naliczenia składek ZUS (opcjonalnie).
- oświadczenie / wniosek podatnika do 26 roku życia o niestosowanie zwolnienia z PDOF lub oświadczenie / wniosek podatnika do 26 roku życia o zwolnieniu z PDOF (zerowy PIT)
- wniosek podatnika o niestosowanie przepisów rozporządzenia MF z 7 stycznia 2022r.

Brak oświadczenia podatnika powoduje, że użytkownik sam musi określić jakim składkom ZUS podlega umowa. W ogólnych parametrach programu (patrz rozdział 6.9.) można określić, czy oświadczenia dla umów będą wymagane.

Przy tworzeniu nowej umowy pole "źródło przychodu" jest wstępnie wypełniane na podstawie domyślnych źródeł określonych dla całego programu, każdej firmy i każdego zleceniobiorcy. Wartości te dla różnych firm mogą być różne. Definiuje się je na formatce *Parametry firmy* (menu *System → Firmy*, przycisk **Parametry**, zakładka *Pozostałe*). Domyślne źródło przychodu może być przypisane także podatnikowi i w takiej sytuacji ma wyższy priorytet niż domyślne źródło dla firmy. Po wybraniu podatnika na umowie, program sprawdza czy zostało mu przypisane domyślne źródło przychodu. Gdy zostało zdefiniowane oraz różni się od domyślnego źródła dla firmy, program wyświetli stosowną informację i pozwoli zmienić je na domyślne źródło podatnika.

Obowiązuje następująca hierarchia pobierania danych o źródle przychodu zależna od wypełnienia odpowiedniej informacji: **kartoteka osobowa zleceniobiorcy -> parametry firmy -> ogólne parametry programu.** 

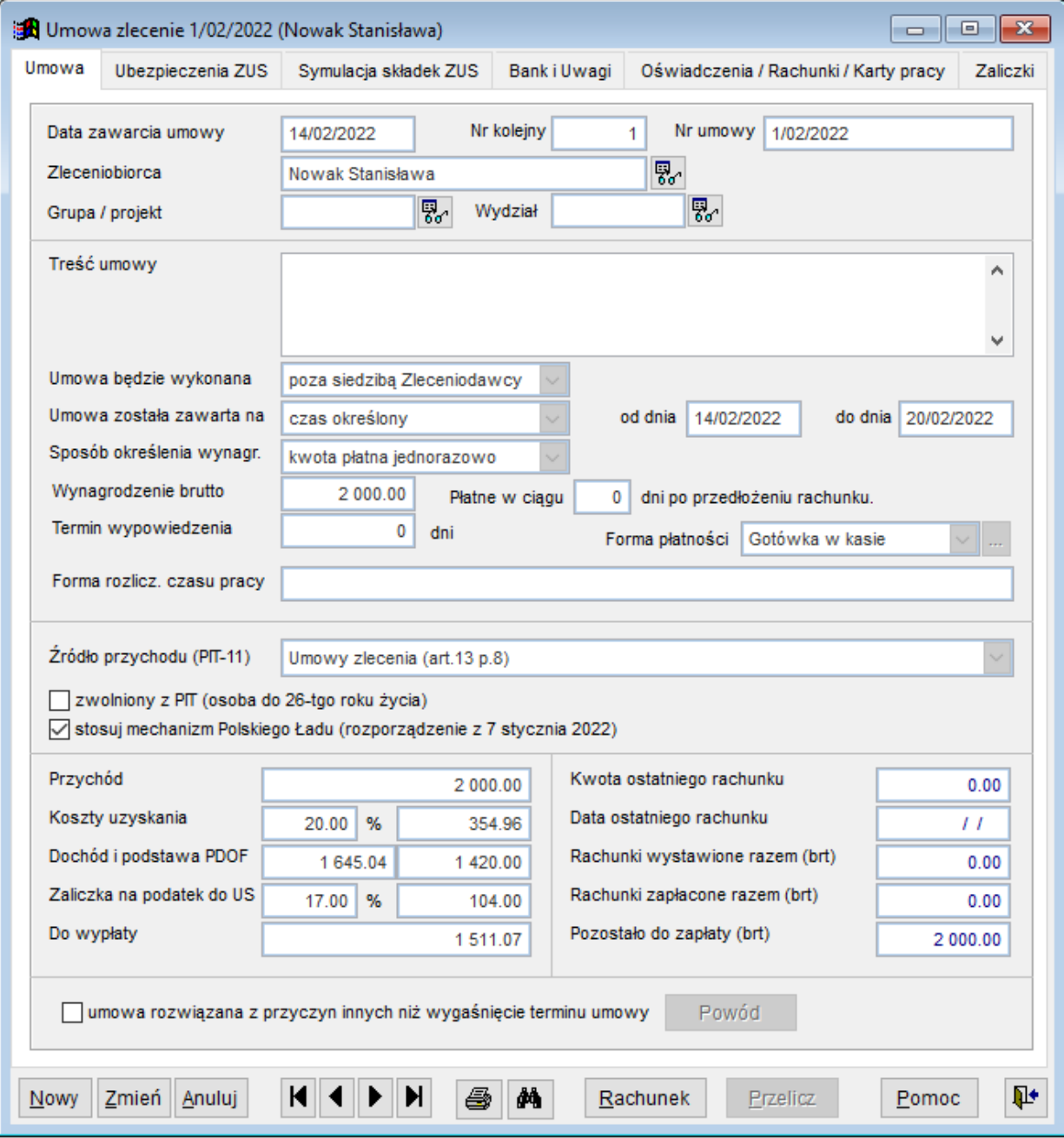

Ryc.51. Umowa – dane podstawowe.

…

Formę płatności można dla umowy pobrać z innych danych. Po naciśnięciu przycisku znajdującego się obok pola *Forma płatności* wyświetlana jest formatka umożliwiająca wybór miejsca, skąd pochodzić mają dane o formie płatności.

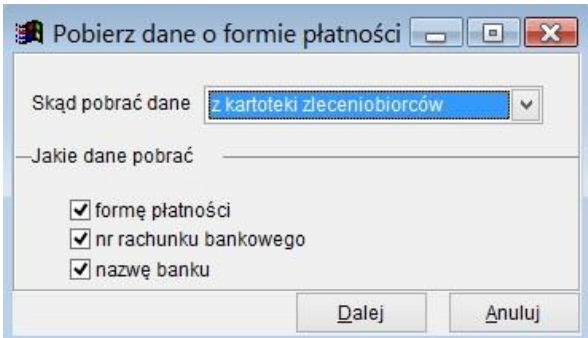

Ryc.52. Forma płatności.

Na kolejnych zakładkach formatki *Umowy* należy zdefiniować parametry związane z ubezpieczeniami, rachunkiem bankowym (jeżeli taka jest forma płatności).

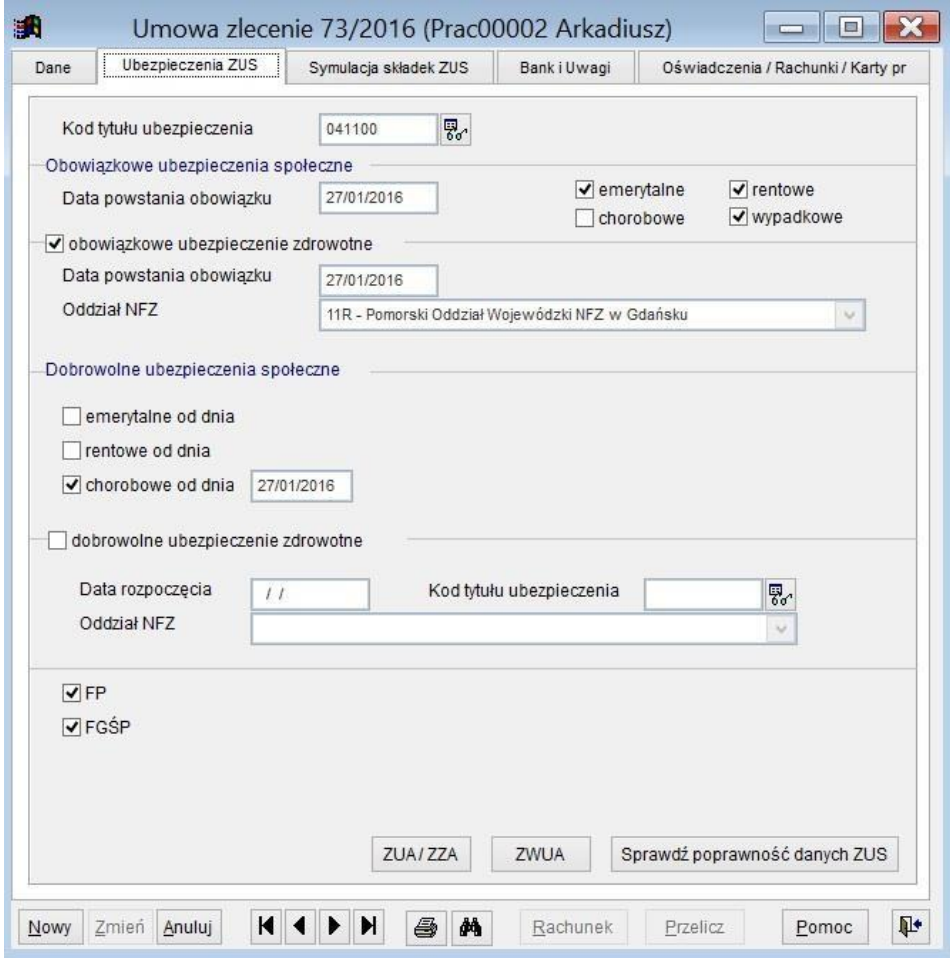

Ryc.53. Umowa – dane o ubezpieczeniach.

Ostatnia zakładka formatki *Umowy* pozwala na wprowadzanie oświadczeń, rachunków do umowy oraz zależnie od rodzaju umowy: protokołu odbioru dzieła albo kart pracy..

Do jednej umowy można wprowadzić kilka oświadczeń. Przy naliczaniu składek ZUS będzie brane pod uwagę oświadczenie z najpóźniejszą datą.

Wygląd ostatniej zakładki dla umowy o dzieło jest inny niż dla umowy zlecenia. Dla umowy zlecenia na zakładce tej umieszczona jest lista kart pracy wraz z dodatkowymi podsumowaniami dotyczącymi tych kart.

| Dane                    |                   | Ubezpieczenia ZUS                     |              | Symulacja składek ZUS     | Bank i Uwaqi                                                |                   | Oświadczenia / Rachunki / Karty pr |       |
|-------------------------|-------------------|---------------------------------------|--------------|---------------------------|-------------------------------------------------------------|-------------------|------------------------------------|-------|
| Oświadczenia            |                   |                                       |              |                           |                                                             |                   |                                    |       |
|                         | Data oświadczenia |                                       |              |                           |                                                             |                   |                                    | ۸     |
|                         |                   |                                       |              |                           |                                                             |                   |                                    |       |
|                         |                   |                                       |              |                           |                                                             |                   |                                    |       |
|                         |                   |                                       |              |                           |                                                             |                   |                                    |       |
|                         |                   |                                       |              |                           |                                                             |                   |                                    | Y.    |
| Dodaj                   |                   | Zmień                                 | Usuń         | ê,                        |                                                             |                   |                                    |       |
|                         |                   |                                       |              |                           |                                                             |                   |                                    |       |
| Rachunki                |                   |                                       |              |                           |                                                             |                   |                                    |       |
| Nr rachunku             |                   | Data wystawienia                      |              | Kwota brutto              | Kwota do wypłaty                                            | Data wypłaty      | Nr listy plac                      |       |
| 1/2016                  |                   | 20/09/2016                            |              | 1 000.00                  |                                                             | 807.00 20/09/2016 |                                    |       |
|                         |                   |                                       |              |                           |                                                             |                   |                                    |       |
|                         |                   |                                       |              |                           |                                                             |                   |                                    |       |
|                         |                   |                                       |              | wynagrodzenie przyjęte    |                                                             |                   |                                    |       |
|                         |                   |                                       |              | proporcjonalnie do ilości |                                                             |                   | przy założeniu 8 godzin            |       |
| ∢                       |                   |                                       |              | wprowadzonych kart pracy  |                                                             |                   | dziennie bez niedziel i świat      |       |
|                         |                   |                                       |              |                           |                                                             |                   |                                    |       |
| Dodaj                   |                   | Zmień                                 | Usuń         | 6                         |                                                             |                   |                                    |       |
|                         |                   |                                       |              |                           |                                                             |                   |                                    |       |
|                         |                   |                                       |              |                           |                                                             |                   |                                    |       |
|                         | Data karty        | llość gocUwagi                        | Dzień tygodr | ۸                         | Karta pracy - uwa gi testowe ABC                            |                   |                                    | ۸     |
|                         | 01/09/2016        | 7.56 memo                             | czwartek     |                           | Należy sprawdzić varunki BHP                                |                   |                                    |       |
|                         | 02/09/2016        | 7.56 memo                             | piatek       |                           |                                                             |                   |                                    |       |
|                         | 03/09/2016        | 7.56 memo                             | sobota       |                           | ilość zarejestrowanych kart                                 |                   | 33.00                              |       |
|                         | 05/09/2016        | 7.56 Memo                             | poniedziałek |                           |                                                             |                   |                                    |       |
|                         | 06/09/2016        | 7.56 memo                             | uthrak       |                           | suma godzin                                                 |                   | 49.48                              |       |
|                         | 07/09/2016        |                                       |              |                           | 7.56 mZ tego 2 godzin w punkcie ABC, towita ilość dni umowy |                   |                                    | 38    |
|                         | 08/09/2016        | 7.56 M <sub>3</sub> godziny w podróży |              |                           | ć dni bez niedziel i świat                                  |                   |                                    | 33    |
|                         | 09/09/2016        | 7.56 memo                             | piatek       |                           |                                                             |                   |                                    |       |
|                         | 10/09/2016        | 7.56 memo                             | sobota       | ü                         | przewidywane wynagrodzenie za godzine                       |                   |                                    |       |
| <b>Karty pracy</b><br>¢ |                   |                                       |              | $\rightarrow$             | dla obecnie zarejestrowanych kart pracy                     |                   |                                    | 13.22 |
| Dodaj                   | Dodaj             | Zmień                                 | Usun         | ê<br>Usuń                 | dla dni umowy bez niedziel i świąt                          |                   |                                    | 12.50 |

Ryc.54. Umowa zlecenie –oświadczenia, rachunki i karty pracy.

Korzystając z przycisku **Dodaj …** można wprowadzić większą ilość kart pracy. Najpierw pojawi się formatka z pytaniem o parametry tworzenia kart, a następnie lista kart w postaci kalendarza, na której należy wprowadzić ilość godzin oraz uwagi. Dla tej formy generowania kart świętom wstępnie przypisywana jest zerowa ilość godzin, można ją zmienić edytując listę. Jeżeli karta pracy na wybrany dzień nie była wcześniej wprowadzona i ilość godzin zostanie równa zeru, to karta na ten dzień nie będzie utworzona. Jeżeli w polu **Uwagi** jest napis "Memo" rozpoczęty dużą literą, to po najechaniu myszką na to pole pojawi się nieduża ramka zawierająca tekst uwag. Dwukrotne kliknięcie na tym polu pozwoli edytować uwagi.

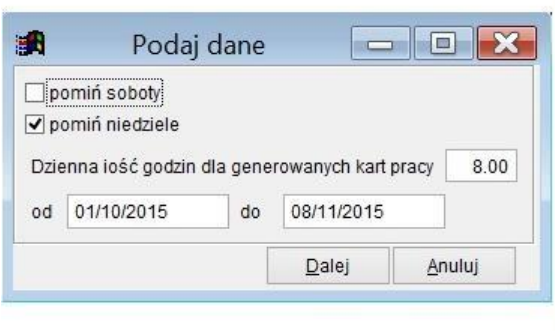

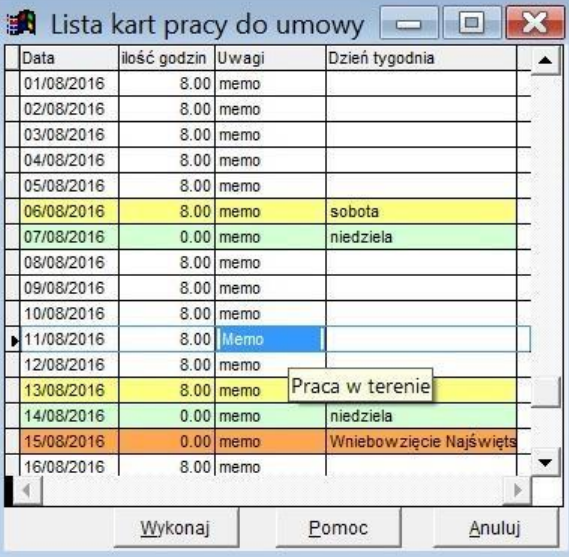

Ryc.55. Umowa zlecenie –karty pracy.

Dla umowy o dzieło na ostatniej zakładce prezentowany jest protokół oddania dzieła.

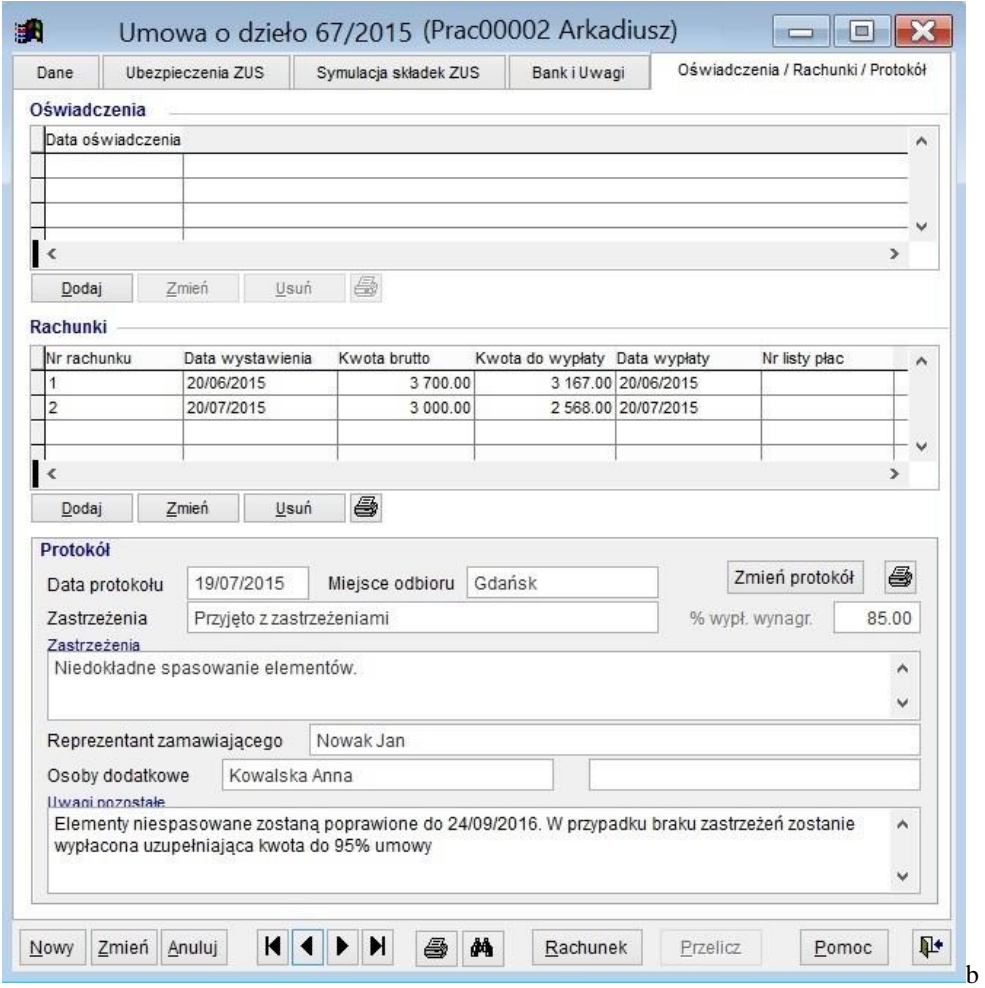

Ryc.56. Umowa o dzieło – rachunki i protokół.

### *11.3 Umowy dla członków rad nadzorczych.*

Od 1 stycznia 2015 r. wynagrodzenie członka rady nadzorczej, uzyskiwane z tytułu pełnionej funkcji, podlega obowiązkowym ubezpieczeniom emerytalnym i rentowym. Obowiązek taki istnieje również, gdy członek rady nadzorczej jest objęty tymi ubezpieczeniami z innych tytułów lub ma ustalone prawo do emerytury lub renty. Członek rady nadzorczej podlega również obowiązkowo ubezpieczeniu zdrowotnemu.

Zgodnie z przepisami ustawy o systemie ubezpieczeń społecznych. od wynagrodzenia członków rady nadzorczej nie są opłacane składki na FGŚP. Natomiast składki na Fundusz Pracy dla członka rady nadzorczej nalicza się, gdy podstawa wymiaru składek na ubezpieczenia emerytalne i rentowe wynosi w przeliczeniu na okres miesiąca co najmniej minimalne wynagrodzenie za pracę i osoba ta nie osiągnęła wieku wynoszącego co najmniej 55 lat dla kobiet i co najmniej 60 lat dla mężczyzn.

Na poniższym rysunku widać przykład umowy zlecenia dla członka rady nadzorczej. Należy zwrócić uwagę na określenie **źródła przychodu** na pierwszej zakładce oraz **kodu tytułu ubezpieczenia** na drugiej zakładce. Pracownicy uzyskujący przychody ze stosunku pracy mają prawo do zryczałtowanych **kosztów uzyskania przychodu** określonych kwotowo. To samo tyczy się menedżerów, członków zarządu, społeczników, członków rad nadzorczych. Stąd w definicji źródła przychodu *Udział w organach stanowiących osób prawnych (zarządy, rady nadzorcze..)* sposób obliczania kosztów jest określony jak dla pracowników zatrudnionych na umowę o pracę. Wartość ta adekwatna dla roku księgowego, w którym wystawiana jest umowa automatycznie pojawia się na umowie.

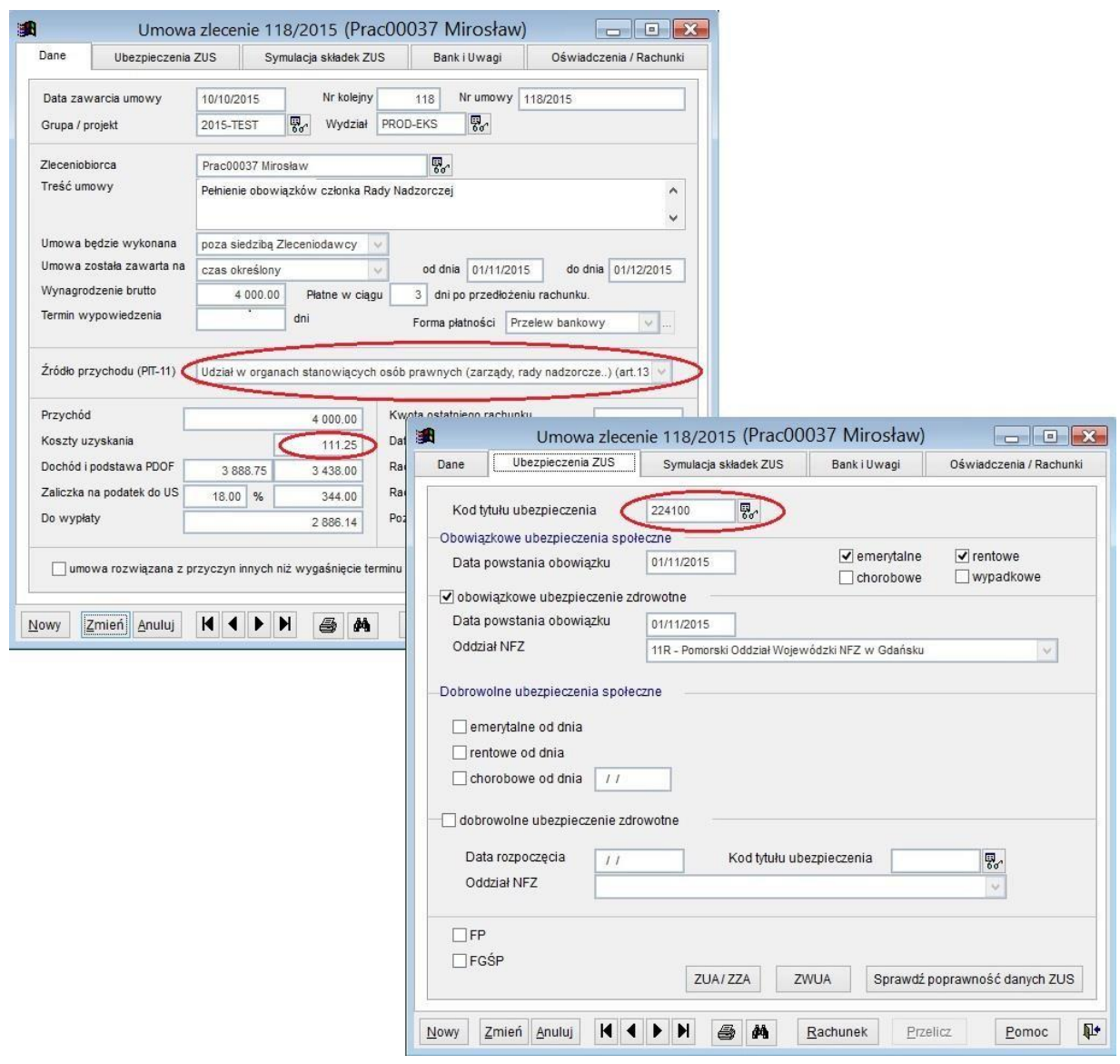

Ryc.57. Umowa dla członka rady nadzorczej.

### *11.4 Oświadczenie podatnika.*

Na sposób opodatkowania i oskładkowania składkami ZUS umowy cywilnoprawnej ma wpływ szereg parametrów takich jak pozostawanie w stosunku pracy ze zleceniodawcą czy innym pracodawcą, bycie uczniem lub emerytem, wykonywanie umowy w ramach prowadzonej działalności gospodarczej itd. Informacje takie w formie oświadczenia powinien przed zawarciem umowy dostarczyć sam podatnik (zleceniobiorca, wykonawca itd.). Dla wygody użytkowników w programie zaimplementowana została funkcję zarządzania oświadczeniami. Możliwe jest wydrukowanie czystego oświadczenia bądź też oświadczenia częściowo wypełnionego danymi z kartoteki osobowej, które następnie podatnik powinien uzupełnić i dostarczyć zleceniodawcy. Oświadczenia takie jest następnie wprowadzane do programu. Należy tutaj zwrócić uwagę, że oświadczenia podatnika powinno być dostarczone przed zawarciem umowy, gdyż dane w nim zawarte mają wpływ na oskładkowanie i opodatkowanie umowy. Jednak ze względów praktycznych kolejność obiegu dokumentów została tutaj odwrócona, bowiem nie wszyscy zleceniodawcy gromadzą dane z zaświadczeń w programie.

Oświadczenie powinno być integralną częścią umowy gdyż zawiera dane umożliwiające automatyczne ustalenie jakim składkom ZUS podlega umowa oraz jak powinna być opodatkowana (do tego potrzebne jest także wskazanie źródła przychodów na umowie). Jednak jak już wskazano powyżej użytkownik programu nie musi dodawać do umowy oświadczenia tylko samodzielnie (ręcznie) ustalić na umowie zakres objęcia umowy składkami ZUS czy też opodatkowanie podatkiem PDOF.

Formatka *Oświadczenie* składa się z trzech zakładek.

Pierwsza zakładka zawiera informacje ewidencyjne podatnika, które pobierane są z kartoteki osobowej. Istnieje możliwość aktualizacji danych na kartotece osobowej danymi z oświadczenia ( określa to parametr umieszczony na formatce *Ogólne parametry programu*). W każdym momencie można podejrzeć kartotekę osobową podatnika lub też pobrać z niej informację do oświadczenia (przyciski **Pobierz dane pracownika** oraz **Pokaż dane podatnika**).

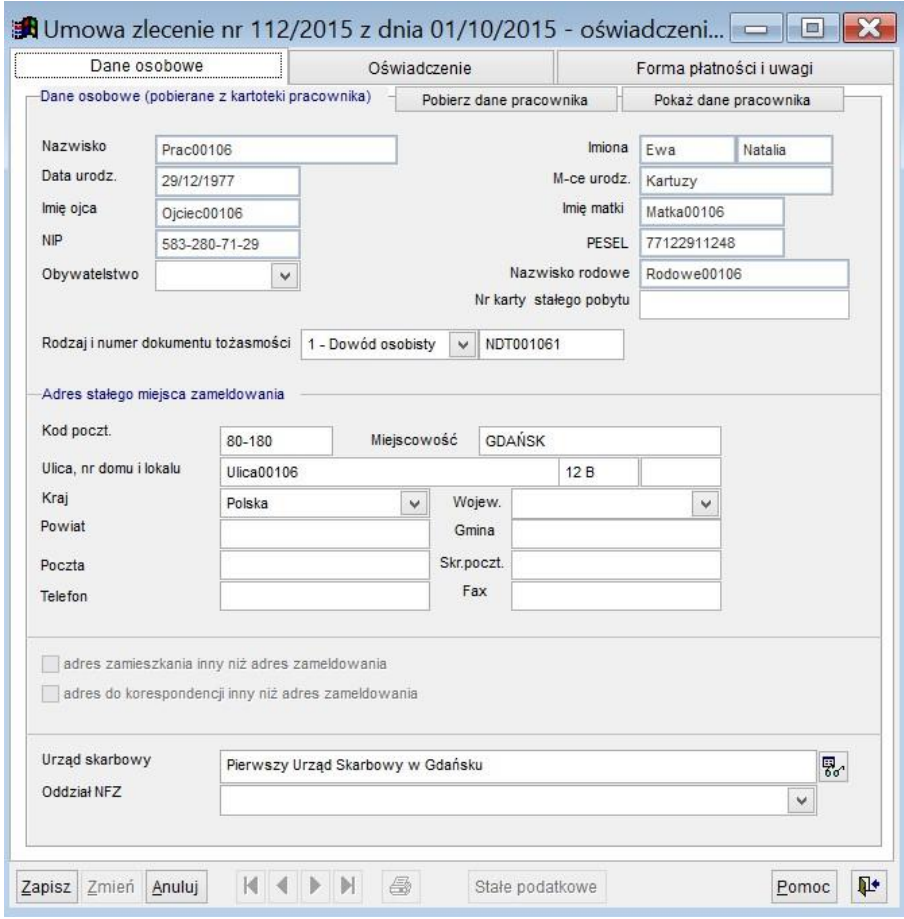

Ryc.58. Oświadczenie.

Przycisk Adres widoczny jest tylko, jeżeli zaznaczona jest opcja innego adresu zamieszkania lub do korespondencji.

Druga zakładka zawiera informacje niezbędne do automatycznego ustalenia zasad oskładkowania umowy składkami ZUS i naliczenia podatku dochodowego. Ze względu na zmiany (od 01.01.2016 roku) w sposobie oskładkowania umów istotne jest wypełnienie daty oświadczenia. Oświadczenia z datą wcześniejszą niż 01.01.2016 mają nałożoną kontrolę zgodnie z przepisami obowiązującymi do końca roku 2015.

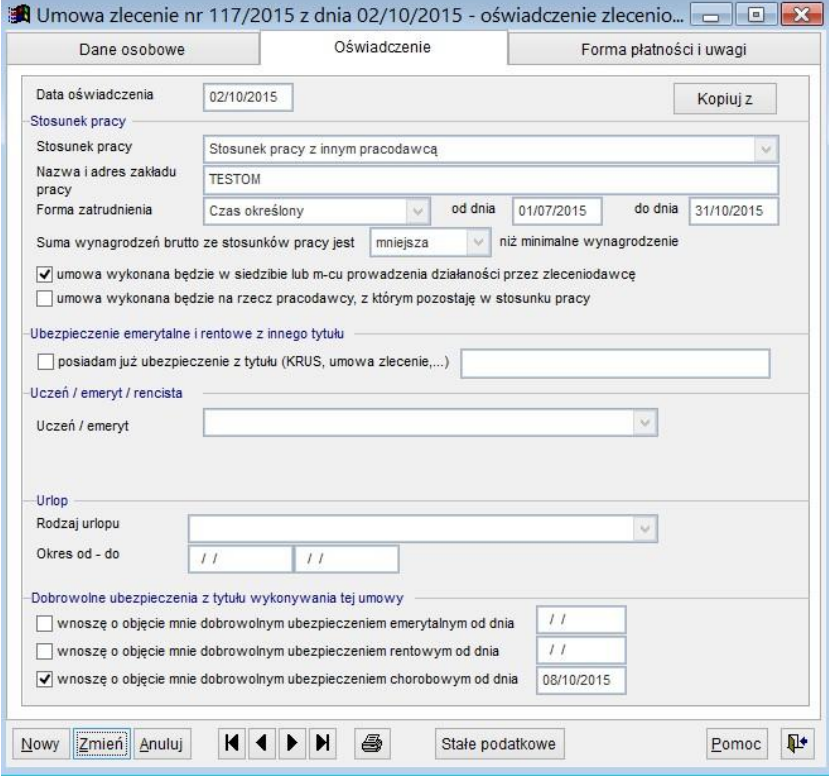

Ryc.59. Oświadczenie – informacje niezbędne do oskładkowania ZUS.

Po wypełnieniu oświadczenia program sprawdzi jego poprawność formalną i jeżeli jest prawidłowe, to zaproponuje zaktualizowanie danych na umowie zgodnie z oświadczeniem. Do jednej umowy może być przypisanych wiele oświadczeń.

### **Uwaga! Program proponuje aktualizację danych na umowie w oparciu o oświadczenia podatnika przy zapisie każdego oświadczenia. Użytkownik programu musi zwrócić uwagę, żeby aktualizować dane na umowie tylko w oparciu o oświadczenie aktualne dla terminu zawarcia umowy!**

Po zapisaniu danych oświadczenie może być wydrukowane (przycisk z ikoną drukarki), można też wypełnić je treścią z innego oświadczenia (przycisk **Kopiuj z**). Kopiowanie danych z innego oświadczenia podatnika możliwe jest też podczas tworzenia nowego oświadczenia. Jeśli zostały już wystawione oświadczenia program zaproponuje skopiowanie danych z innego oświadczenia.

Na podstawie podanych na umowie danych program spróbuje automatycznie ustalić jakim obowiązkowym składkom ZUS podlega umowa. Zakres danych które należy ustalić to:

- kod tytułu ubezpieczenia umowy (pobierany z tabeli kodów),
- data powstania obowiązku,
- objęcie umowy obowiązkowymi ubezpieczeniami społecznymi (emerytalnym i rentowym),
- objęcie umowy obowiązkowym ubezpieczeniem chorobowym,
- objęcie umowy obowiązkowym ubezpieczeniem zdrowotnym, data powstania takiego obowiązku i oddział NFZ,
- objęcie umowy dobrowolnymi ubezpieczeniami (na życzenie podatnika),
- objęcie umowy składkami na FP i FGŚP.

Niezależnie do złożonego oświadczenia użytkownik może ręcznie ustalić na umowie wartości wymienionych parametrów, jednak niezgodność umowy z oświadczeniem będzie zgłaszana jako błąd.

**Jeżeli ulegną zmianie przepisy, to użytkownik powinien pobrać aktualizację zgodnie z zakupioną licencją**. W przypadku, jeżeli z pewnych względów aktualizacji nie dokonano i oświadczenie nie pozwali na poprawne ustalenie opcji umowy, to do czasu aktualizacji programu można zrezygnować z wystawiania oświadczeń.

Zmiana pewnych danych dot. podatnika i umowy może pociągać za sobą konieczność emisji dokumentów zgłoszeniowych ZUS (ZUA/ZZA i ZWUA). Można to zrobić bezpośrednio z poziomu umowy (przyciski na zakładce *Ubezpieczenia ZUS* formatki edycyjnej *Umowy -* patrz Ryc. 52.). Odpowiednie dokumenty umieszczane są w katalogu określonym w danych firmy jako *Katalog dokumentów XML ZUS generowanych na potrzeby programu płatnik ZUS* (menu *System* → *Firmy* → Edycja zakładka *Ścieżki danych*). Przed wygenerowaniem odpowiednich dokumentów ZUS program sprawdza czy dane podane w umowie nie zawierają błędów. Jeśli takie są, program **nie zezwoli** na generowanie dokumentów. Więcej informacji o dokumentach dla ZUS można znaleźć w rozdziale 21.

#### **Uwaga! Emisja dokumentów ZUS na potrzeby płatnika możliwa jest tylko w wersji programu z obsługą dokumentów ZUS.**

Ręczna zmiana któregokolwiek z parametrów dotyczących składek ZUS powoduje automatyczne przeliczenie wysokości składek ZUS oraz podatku.

## *11.5 Edycja umów zleceń i o dzieło.*

Umowy możemy dodawać i zmieniać korzystając albo z ekranu grup umów (patrz rozdział 10.2) albo też wywołując z górnego menu *Transakcje*, opcja *Umowy cywilnoprawne* – formatkę z listą umów. W pierwszym przypadku na ekranie umów wyświetlane są tylko te umowy, które należą do wskazanej grupy. Podczas dodawania nowej umowy pole Grupa inicjowane jest indeksem wybranej grupy.

Jeśli korzystamy z wariantu bezpośredniej edycji umów wynikającego z wybrania z pozycji menu *Transakcje* opcji *Umowy zlecenia i o dzieło*, wtedy grupę należy przypisać ręcznie. Niezależnie od wybranego sposobu dopisywania umów na ekranie wyświetlona zostanie poniżej prezentowana formatka zawierająca listę umów. Z prawej strony formatki znajdują się przyciski uruchamiające poszczególne funkcje.

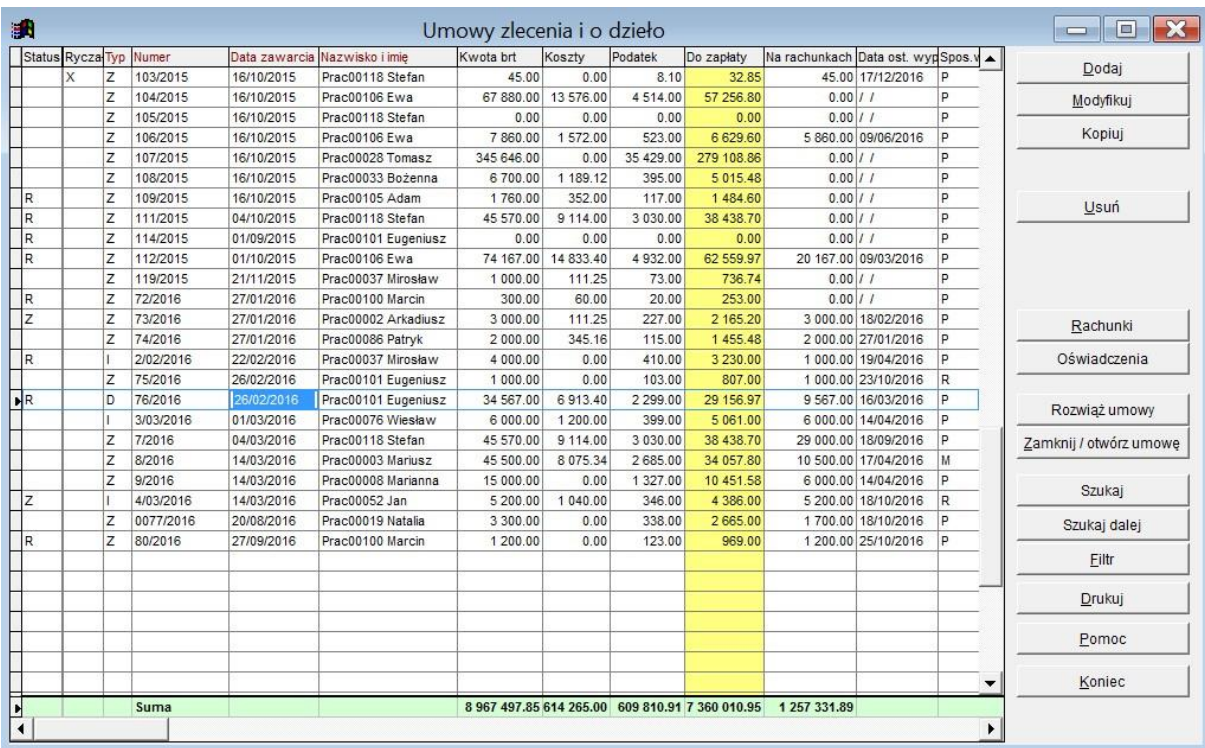

Ryc.60. Lista umów.

Nową umowę możemy stworzyć "od zera" lub też skopiować istniejącą już umowę. W tym drugim przypadku wszystkie dane istniejącej umowy zostaną przeniesione do nowego dokumentu, przy czym w zależności od wybranego w parametrach firmy sposobu numerowania umów zostanie umowie automatycznie nadany nowy numer lub też pozostanie on pusty do ręcznego wypełnienia. Znaczenie poszczególnych przycisków jest następujące:

**Dodaj** – dodawanie nowej umowy. W trakcie dodawania decydujemy, czy ma to być umowa zlecenie czy o dzieło

**Modyfikuj** – modyfikacja istniejącej (wskazanej) umowy

**Kopiuj** – skopiowanie wskazanej umowy i utworzenie na jej podstawie nowej

**Usuń** – usunięcie umowy (i związanych z nią danych)

**Rachunki** – lista rachunków wystawionych do umowy, a także dopisywanie nowych rachunków, kasowanie i modyfikacja już istniejących

**Filtr** – filtrowanie umów

**Drukuj** – wydruk umowy i/lub rachunków

Po naciśnięciu przycisku **Dodaj** wyświetlona zostanie formatka pozwalająca wybrać typ umowy – zlecenie czy

o dzieło.

#### **Uwaga! Po zapisaniu umowy nie można zmienić jej typu!**

Formatka edycyjna *Umowy* przedstawiona na poniższym rysunku składa się z pięciu zakładek zawierających kolejno dane umowy, dane o rozliczeniach składek na ubezpieczenie społeczne, pola na uwagi dotyczące umowy oraz oświadczenia i rachunki

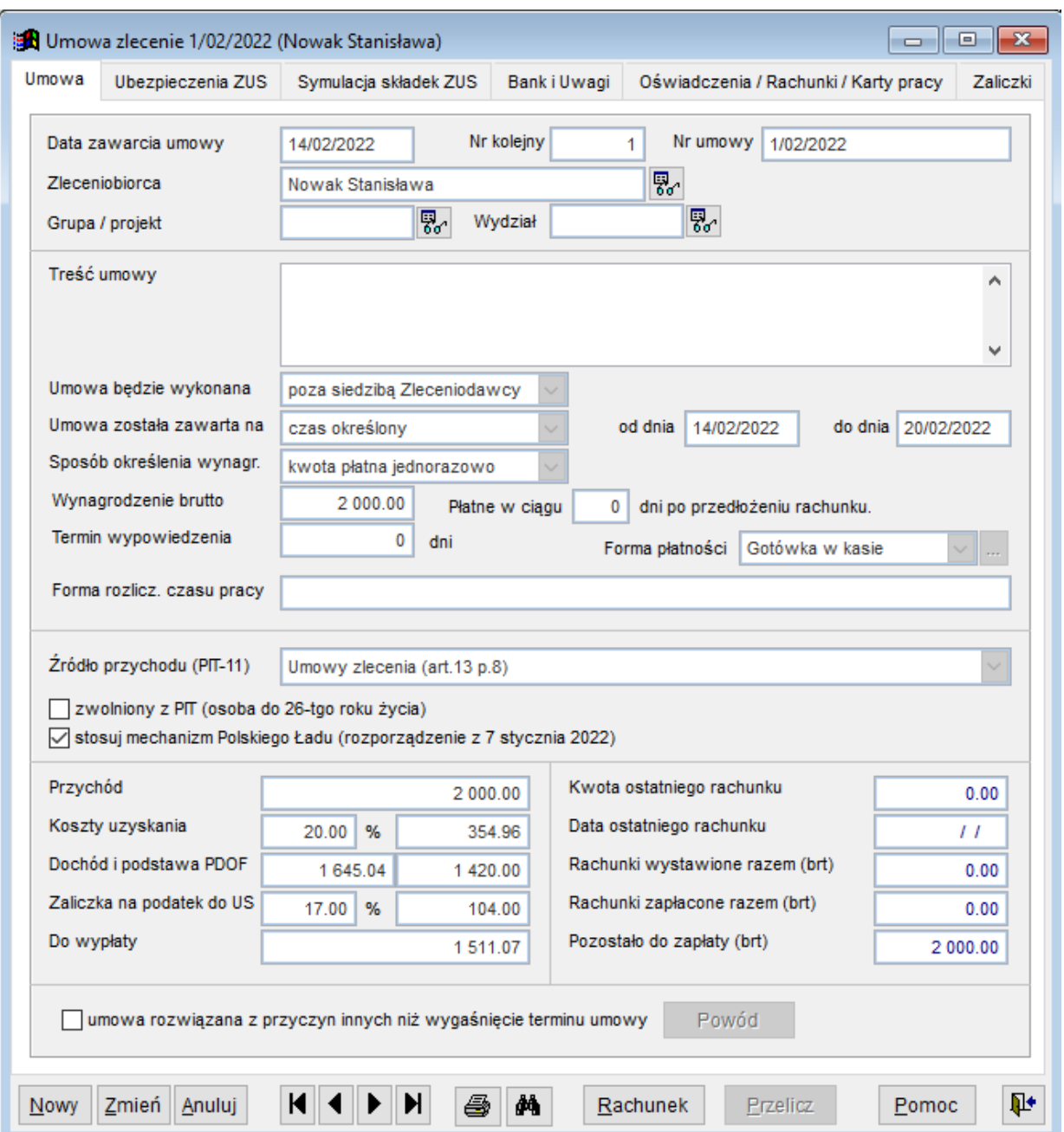

Wypełniamy kolejne pola. Nr umowy przy zaznaczonej w parametrach firmy opcji automatycznego numerowania umów jest generowany przez program. Format numeru zależy od podanych w parametrach firmy wartości. Możliwe są następujące formaty numeru: numer [/grupa][/ miesiąc][/rok], przy czym wartości w nawiasach występują opcjonalnie (opis numeracji dokumentów znajduje się w rozdziale 6.4.). Zaleca się aby w numerze umowy występował rok daty zawarcia. Użytkownik może ręcznie zmienić numer umowy, nawet jeśli jest on generowany automatycznie. Przy edycji istniejącej już umowy i skasowaniu numeru umowy reakcja programu na brak numeru zależy od typu numeracji danego rodzaju umów. Najpierw program zaproponuje przywróceniu oryginalnego, a jeśli użytkownik nie potwierdzi tej opcji i dany rodzaj umów ma być numerowany automatycznie, wtedy program zaproponuje automatyczne wygenerowanie nowego numeru. Oprócz numeru umowy generowany jest także numer kolejny, który ma wpływ na kolejny generowany numer. Jeśli w polu tym ręcznie wpiszemy np. wartość 100, wtedy w następnym numerze umowy generowanym automatycznie numer kolejny i numer właściwy w numerze umowy wyniesie 101.

Zleceniobiorca / wykonawca wskazany na umowie musi pochodzić z kartoteki osobowej i dlatego musi być wcześniej dopisany do tej kartoteki. Naciskając przycisk z lornetką widoczny obok pola *Zleceniobiorca*

Ryc.61. Formatka *Umowy.*

otwieramy kartotekę osobową. Można z niej wybrać istniejącego zleceniobiorcę lub dodać nowego. Edytując wcześniej zapisaną umowę można z tego miejsca zmienić dane zleceniobiorcy. Przy zapisie nowych danych zleceniobiorcy pojawi się pytanie :

*Zmieniono dane pracownika, na którego wystawiono już dokumenty (umowy, oświadczenia, PIT-11). Czy mam zmienić także dane na tych dokumentach?* 

Jeżeli dokumenty są w trakcie edycji, to operacja aktualizacji dokumentów nie powiedzie się i użytkownik otrzyma kolejny komunikat :

*Nie mogę zablokować tabel, żeby dokonać w nich stosownych zmian. Zmiany danych pracownika nie mogą być teraz zapisane.* 

W takiej sytuacji można zapisać dane pracownika bez aktualizacji innych dokumentów, a następnie skorzystać z opcji uzgodnienia danych osobowych opisanej w rozdziale 8. Czynności Administracyjne.

Należy pamiętać, że niektóre dane dotyczące np. ubezpieczeń społecznych i zdrowotnych czy też stosunek pracy wiążący zleceniobiorcę z firmą mają wpływ na działanie algorytmu obliczania wartości na umowie i dlatego należy zadbać, aby były one poprawnie zdefiniowane. Zleceniobiorcę można dopisać do kartoteki zleceniobiorców w trakcie edycji umowy.

Po wypełnieniu pola Wynagrodzenie brutto program rozliczy umowę, tzn. wyznaczy wszystkie wartości: koszt uzyskania, dochód, do wypłaty i składki na ubezpieczenie. Jeśli zachodzi potrzeba przeliczenia umowy "od tyłu", pole **Wynagrodzenie brutto** można pozostawić puste i wpisać wartość w polu **Do wypłaty**. Program wtedy pyta, czy ma przeliczyć umowę "od tyłu".

Parametry dotyczące ubezpieczeń można zmienić bezpośrednio na umowie. Jeśli np. z danej umowa ma być odprowadzona składka na ubezpieczenie zdrowotne, wtedy na drugiej zakładce należy zaznaczyć odpowiednie pole.

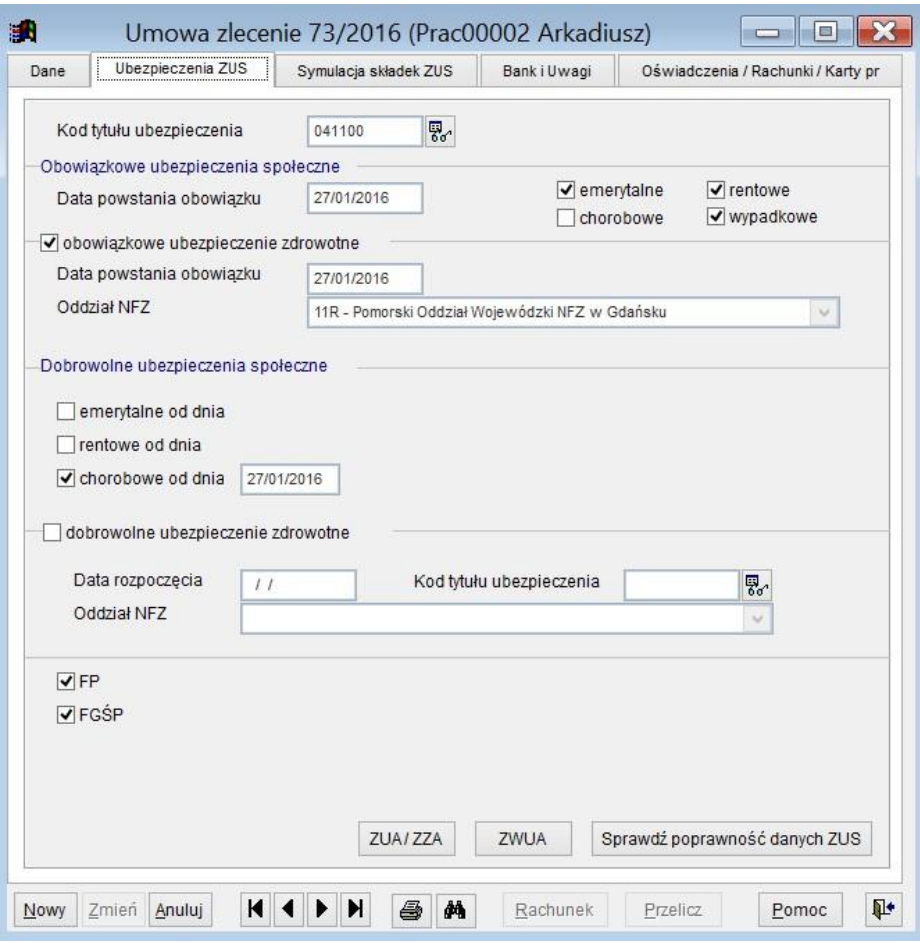

Ryc.62. Dane dotyczące ubezpieczenia z tytułu umowy.

Po zapisaniu umowy uaktywniają się przyciski przewijania, wydruku, wystawiania rachunku i przeliczania umowy. Należy pamiętać, że o umieszczeniu danych finansowych z umowy w kartotece finansowej decyduje rachunek i jego data, a nie umowa. Dlatego, jeśli jest to oczywiście możliwe, należy wystawić do umowy rachunek bezpośrednio po zapisaniu umowy. Program domyślnie proponuje wystawienie rachunku na pełną wartość umowy.

### *11.6 Drukowanie umów zleceń i o dzieło.*

Wybór formularza do wydruku opisany jest w rozdziale 6. Tam tezę opisano możliwość zmiany nagłówka dokumentu umowy.

Pojedyncze umowy zlecenia i o dzieło można drukować z poziomu formatki listy umów, formatki edycyjnej *Umowy* lub też korzystając z funkcji drukowania uruchamianej z górnego menu *Wydruki*, opcja *Umowy*.

Wydruk z poziomu listy umów pozwala zdecydować, czy ma być drukowana wskazana umowa, czy lista umów.

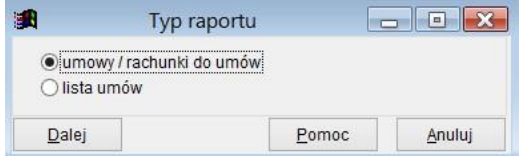

Ryc.63. Opcje wydruku umów.

Wydruk bezpośrednio z poziomu formatki edycyjnej umowy *Umowy* uruchamia się przyciskiem z obrazkiem drukarki. Pojawia się wtedy formatka, na której należy wskazać opcje wydruku. Domyślnie zaznaczona jest opcja *pokaż tylko zaznaczone*, więc widoczna jest tylko bieżąca umowa. Po zmianie tej opcji wyświetlone zostaną inne – nie zaznaczone umowy.

Można wybrać wydruk umowy, wydruk rachunków do umowy albo wydruk oświadczenia do umowy.

Po wybraniu opcji wydruku rachunków pojawia się pole umożliwiające wybór rachunków do wydruku. Można wybrać ostatni rachunek, wszystkie rachunki, albo wskazać rachunki do wydruku, jak to przedstawiono na poniższym rysunku.

|                 |                | Nr umowy                                                                  | Typ | Data zawarcia Zleceniobiorca / wykonawca |                             |                       |     |             |                | Grupa/projekt Wynagrodzenie |                        | Rachunki razem |                 |      |
|-----------------|----------------|---------------------------------------------------------------------------|-----|------------------------------------------|-----------------------------|-----------------------|-----|-------------|----------------|-----------------------------|------------------------|----------------|-----------------|------|
|                 | 112/2015       |                                                                           | Z   | 01/10/2015                               |                             | Prac00106 Ewa Natalia |     |             |                |                             | 74 167.00              | 20 167.00      |                 |      |
|                 |                |                                                                           |     |                                          |                             |                       |     |             |                |                             |                        |                |                 |      |
|                 |                |                                                                           |     |                                          |                             |                       |     |             |                |                             |                        |                |                 |      |
|                 |                |                                                                           |     |                                          |                             |                       |     |             |                |                             |                        |                | ٠               |      |
|                 | ま<br>$\equiv$  | $\Rightarrow$                                                             |     |                                          |                             |                       |     |             |                |                             | pokaż tylko zaznaczone |                |                 |      |
|                 | Umowa zlecenie |                                                                           |     |                                          |                             |                       |     |             |                |                             |                        |                |                 |      |
|                 |                |                                                                           |     |                                          |                             |                       |     |             |                |                             |                        |                |                 |      |
| C<br>$\sqrt{2}$ |                | drukuj umowy<br>drukuj rachunki<br>C oświadczenie zleceniobiorcy do umowy |     | wybrane rachunki zaznaczonych umów       |                             |                       |     |             | $\mathbf{v}$ , |                             |                        |                |                 |      |
|                 | 爴              |                                                                           |     |                                          | Wybierz rachunki do wydruku |                       |     |             |                |                             |                        |                | ш               |      |
|                 |                | Nr rachunku                                                               |     | Dt rachunku                              | Kwota                       | Nr umowy              | Tvp | Dt zawarcia |                | Zleceniobiorca / wykonawca  |                        |                | Grupa (projekt) | Wydz |
|                 |                | 01/2016                                                                   |     | 09/01/2016                               | 10 167.00 112/2015          |                       | Z   | 01/10/2015  |                | Prac00106 Ewa Natalia       |                        |                |                 |      |
|                 |                | 02/2016                                                                   |     | 09/03/2016                               | 10 000.00                   | 112/2015              | Z   | 01/10/2015  |                | Prac00106 Ewa Natalia       |                        |                |                 |      |
| E               |                |                                                                           |     |                                          |                             |                       |     |             |                |                             |                        |                |                 |      |

Ryc.64. Wybór rachunków umowy do wydruku.

Po wybraniu opcji wydruku oświadczenia można wskazać wydruk pełnego oświadczenia, pustego formularza lub częściowo wypełnionego.

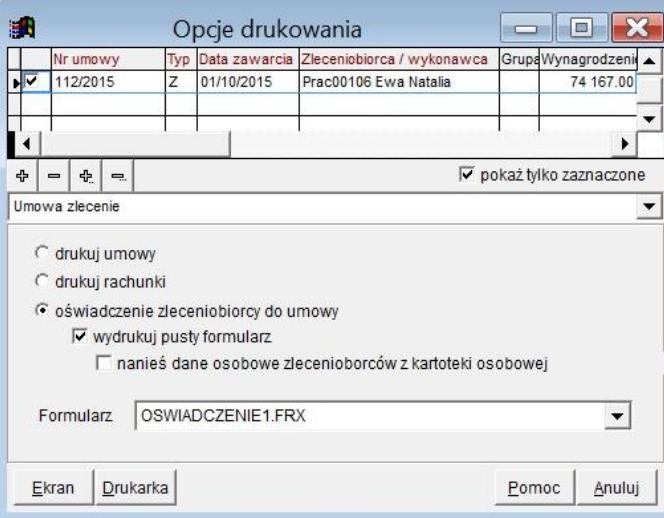

Ryc.65. Wydruk oświadczenia do umowy.

#### **Uwaga!. Przy wydruku najpierw na ekran, a następnie na drukarkę nie ma możliwości wyboru drukarki, stosowana jest domyślna drukarka Windows.**

Wariant uruchamiania wydruku poprzez górne menu *Wydruki* , opcja *Umowy* należy stosować wtedy, gdy chcemy wydrukować większą ilość umów wg ogólniejszych parametrów. Po wybraniu tej opcji wyświetlana jest formatka, na której można wskazać zakres umów do wydruku.

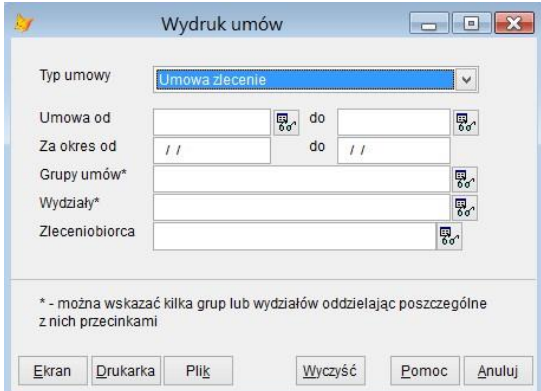

Ryc.66. Zakres umów do wydruku.

### *11.7 Rozliczanie umów zleceń i o dzieło.*

Rozliczenie umów w programie może być dokonane na dwa sposoby.

- A. Poprzez wystawienie rachunku do umowy i dalej uwzględnienie rachunku na liście płac.
- B. Poprzez uwzględnienie umowy na liście płac.

Obsługa list płac omówiona jest w rozdziale 15.

## *11.8 Tworzenie umów agencyjnych i innych o świadczenie usług między firmami.*

Umowy agencyjne i inne umowy o świadczenie usług między firmami nie mają wbudowanej obsługi podatków i nie dotyczy ich rozliczanie ZUS. Stąd do ich obsługi użyte są uproszczone formatki. Na kolejnych zakładkach formatki *Umowy agencyjne i inne* należy wprowadzić dane umożliwiające rozliczenie tych umów.

Podobnie jak w przypadku umów zlecenia i o dzieło dostępna jest formatka zawierająca listę umów agencyjnych i innych. Z prawej strony formatki znajdują się przyciski uruchamiające poszczególne funkcje. Zmiana w stosunku do formatki dla umów zleceń i o dzieło wynika bardziej rozbudowanego sposobu określania wynagrodzenia. Możliwe jest oparcie umowy z góry określoną pełną kwotę, kwotę płatną miesięcznie lub

wynagrodzenie prowizyjne. W obecnej wersji programu możliwe jest wskazanie tylko jednego w tych trzech sposobów wynagrodzenia. Umowy agencyjne i inne rozliczane są poprzez zarejestrowanie w programie faktur wystawionych przez agentów/wykonawców umów.

| 跚 |   |                |                         |            |                               |            |                         | Umowy agencyjne i inne o świadczenie usług miedzy firmami                                                 |                |       |                  |       |                                   |            | $\begin{array}{c c c c c c} \hline \multicolumn{3}{c }{-} & \multicolumn{3}{c }{-} \multicolumn{3}{c }{-} \multicolumn{3}{$ |
|---|---|----------------|-------------------------|------------|-------------------------------|------------|-------------------------|----------------------------------------------------------------------------------------------------|----------------|-------|------------------|-------|-----------------------------------|------------|----------------------------------------------------------------------------------------------------|
|   |   |                | StatuRoz Typ Numer      |            | Data zawarcia Nazwisko i imie |            |                         | Kwota brt Saldo umowy Na fakturach Kwota mies Prowizja Data ost. wydGrupa Wydzi Data rozpocz Data zakończ |                |       |                  |       |                                   |            | Dodaj                                                                                                    |
|   |   | lU.            | 1/01/2015               | 01/01/2015 | Prac00013 Andzia              | 0.00       | 0.00                    |                                                                                                    | 0.005400.00    |       | I                |       | GK-TE PROD-01/01/2015 31/05/2015  |            |                                                                                                    |
|   |   | U              | 2/06/2015               | 01/06/2015 | Prac00013 Andzia              | 0.00       | 0.00                    | 28 870.00 5700.00                                                                                         |                |       | I                |       | GK-TE PROD-01/06/2015 31/12/2015  |            | Modyfikuj                                                                                                    |
|   |   | lu             | 3/01/2016 a1 01/01/2016 |            | Prac00013 Andzia              | 0.00       | 0.00                    | 34 500.00 6000.00                                                                                         |                |       | 25/03/2016       |       | PROD-01/01/2016 31/05/2016        |            |                                                                                                    |
|   |   | <b>A</b>       | 1/03/2015 gg 09/03/2015 |            | Prac00001 Grzegorz            | 0.00       | 0.00                    | 605.50 0.00                                                                                               |                |       | 3.50% 01/04/2016 |       | 2015-1TESTY 09/03/2015            | 16/12/2015 | Kopiuj                                                                                                    |
|   |   | ΙA             | 2/01/2016               | 09/01/2016 | Prac00001 Grzegorz            | 0.00       | 0.00                    | 35.14 0.00                                                                                                |                | 0.40% |                  |       | 2015-TTESTY 09/01/2016            | 09/05/2016 | Generuj f-ry miesięczne                                                                                                    |
| X |   | l U            | 5/03/2015               | 01/03/2015 | Prac00004 Mariusz             | 0.00       | 0.00                    | 14 000.00 3000.00                                                                                         |                |       | 02/04/2016       | 2016  | TESTY 01/03/2015                  | 26/03/2016 |                                                                                                    |
|   |   | lu.            | 6/03/2016               | 01/03/2016 | Prac00052 Jan                 | 12 000.00  | 7 000.00                | 5 000,00 0.00                                                                                             |                |       | 01/04/2016       |       | 2015-1 PROD-01/03/2016            | 31/05/2016 | Usuń                                                                                                    |
|   |   | ш              | 7/12/2015               | 01/12/2015 | Prac00013 Andzia              | 100 000.00 | 98 000.00               | 2 000.00 0.00                                                                                             |                |       | $\frac{1}{2}$    |       | 01/12/2015 31/03/2016             |            |                                                                                                    |
|   |   | l A            | 4/03/2016               | 10/03/2016 | Prac00008 Marianna            | 0.00       | 0.00                    | 735.00 0.00                                                                                               |                | 5.00% | I                |       | 2015-1 SEKR 10/03/2016            | 15/03/2016 |                                                                                                    |
|   | X | lu             | 8/02/2016               | 19/02/2016 | Prac00032 Jolanta             | 0.00       | 0.00                    | 11 706.75 0.00                                                                                            |                |       | 4.50% 13/04/2016 | GK-TE | 01/03/2016                        |            |                                                                                                    |
|   |   | A              | 5/02/2014               | 22/02/2014 | Prac00007 Paweł               | 234 567.99 | 984 000.00              | 250 567.99 0.00                                                                                           |                |       | 25/04/2016       |       | 2015-1 PROD-16/03/2014 26/03/2017 |            |                                                                                                    |
|   |   | lu             | 9/12/2015               | 14/12/2015 | Prac00030 Ewa                 | 0.00       | 0.00                    | 12 000.00 6000.00                                                                                         |                |       | I                |       | TESTY 01/01/2016                  |            |                                                                                                    |
|   |   | $\overline{A}$ | 5/2016                  | 16/08/2016 | Prac00013 Andzia              | 0.00       | 0.00                    |                                                                                                    | $0.00$ 5000.00 |       | 11               |       | PROD-10/09/2016 20/12/2016        |            | Eaktury                                                                                                    |
|   |   |                |                         |            |                               |            |                         |                                                                                                    |                |       |                  |       |                                   |            | Rozwiaż umowy                                                                                                    |
|   |   |                |                         |            |                               |            |                         |                                                                                                    |                |       |                  |       |                                   |            | Zamknij / otwórz umowę                                                                                                    |
|   |   |                |                         |            |                               |            |                         |                                                                                                    |                |       |                  |       |                                   |            | Szukaj                                                                                                    |
|   |   |                |                         |            |                               |            |                         |                                                                                                    |                |       |                  |       |                                   |            | Szukaj dalej                                                                                                    |
|   |   |                |                         |            |                               |            |                         |                                                                                                    |                |       |                  |       |                                   |            | Filtr                                                                                                    |
|   |   |                |                         |            |                               |            |                         |                                                                                                    |                |       |                  |       |                                   |            | Drukui                                                                                                    |
|   |   |                |                         |            |                               |            |                         |                                                                                                    |                |       |                  |       |                                   |            | Pomoc                                                                                                    |
|   |   |                |                         |            |                               |            |                         |                                                                                                    |                |       |                  |       |                                   |            | Koniec                                                                                                    |
|   |   |                | Suma                    |            |                               |            | 346 567.99 1 089 000.00 | 360 020,38                                                                                                | 31100.00       |       |                  |       |                                   |            |                                                                                                    |

Ryc.67. Umowy agencyjne i inne o świadczenie usług miedzy firmami.

Nową umowę możemy stworzyć "od zera" lub też skopiować istniejącą już umowę. W tym drugim przypadku wszystkie dane istniejącej umowy zostaną przeniesione do nowego dokumentu, przy czym w zależności od wybranego w parametrach firmy sposobu numerowania umów zostanie umowie automatycznie nadany nowy numer lub też pozostanie on pusty do ręcznego wypełnienia.

Znaczenie większości przycisków opisane zostało wcześniej. Dla pozostałych znaczenie jest następujące:

- **Faktury** lista faktur zarejestrowanych do umowy, a także dopisywanie nowych faktur, kasowanie i modyfikacja już istniejących
- **Generuj f-ry miesięczne**  dla umów płatnych miesięcznie można wygenerować faktury miesięczne, jednak należy zadbać o ich zgodność z faktycznie otrzymanymi fakturami. Naciśnięcie tego przycisku otwiera formatkę umożliwiającą podanie parametrów i dalsze generowania faktur (patrz rozdział 18.3.)

Po naciśnięciu przycisku **Dodaj** wyświetlona zostanie formatka pozwalająca wybrać typ umowy – agencyjna czy inna umowa o świadczenie usług między firmami.

#### **Uwaga! Po zapisaniu umowy nie można zmienić jej typu!**

Formatka edycyjna *Umowy agencyjne i inne* przedstawiona na poniższym rysunku składa się z dwóch zakładek zawierających kolejno dane umowy i faktury oraz pola na uwagi dotyczące umowy i dane rachunku bankowego, jeżeli płatność ma być przelewem.

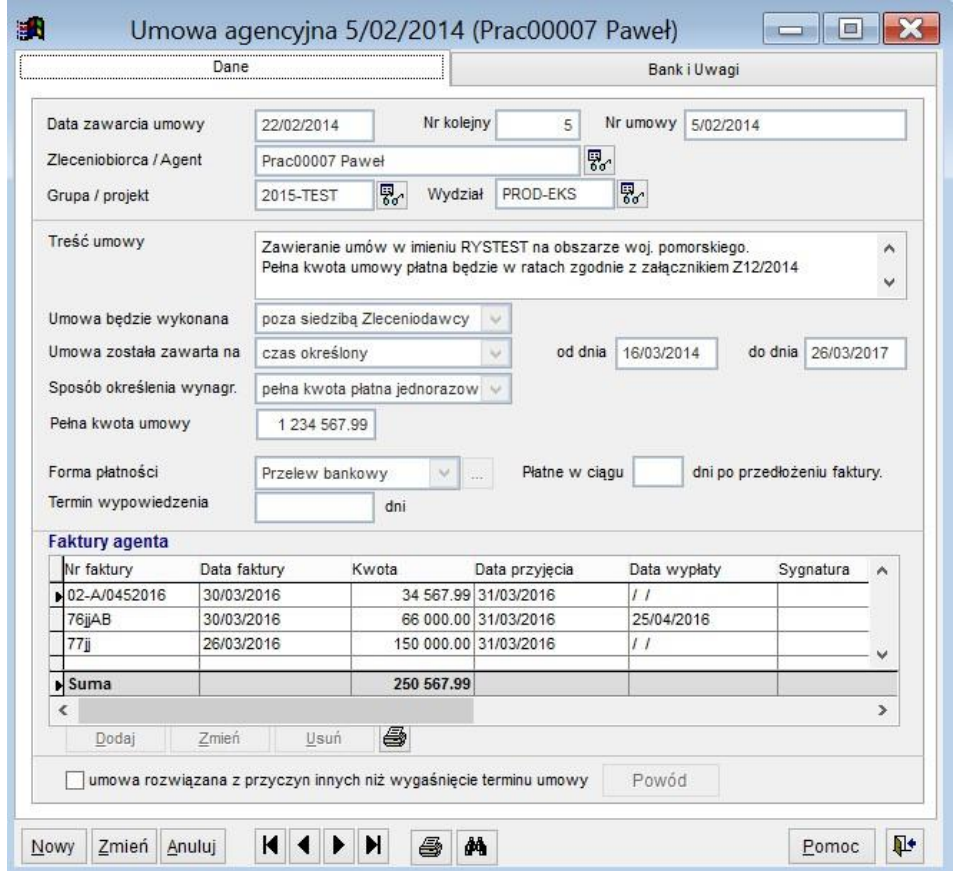

Ryc.68. Formatka *Umowy agencyjne i inne.*

Wypełniamy kolejne pola. Nr umowy przy zaznaczonej w parametrach firmy opcji automatycznego numerowania umów jest generowany przez program. Format numeru zależy od podanych w parametrach firmy wartości. Możliwe są następujące formaty numeru: numer [/grupa][/ miesiąc][/rok], przy czym wartości w nawiasach występują opcjonalnie (opis numeracji dokumentów znajduje się w rozdziale 6.4.). Zaleca się aby w numerze umowy występował rok daty zawarcia. Użytkownik może ręcznie zmienić numer umowy, nawet jeśli jest on generowany automatycznie, ale tylko w trakcie dodawania nowej umowy przed jej zapisaniem.

Zleceniobiorca/Agent musi być dopisany do kartoteki zleceniobiorców. Naciskając przycisk z lornetką widoczny obok pola *Zleceniobiorca/Agent* otwieramy kartotekę osobową. Można z niej wybrać istniejącą osobę lub dodać nową. Należy zwrócić uwagę na poprawne uzupełnienie pól stosunku pracy i miejsca pracy. Pole miejsce pracy będzie używane na umowach agencyjnych i innych o świadczenie usług miedzy firmami jako nazwa firmy z którą podpisywana jest umowa. Edytując wcześniej zapisaną umowę można z tego miejsca zmienić dane zleceniobiorcy.

Do widocznej listy faktur wystawionych dla umowy można dodawać nowe faktury, edytować już wprowadzone, drukować je i usuwać. Żeby uaktywnić przyciski edycyjne dla faktur należy najpierw nacisnąć przycisk **Zmień** na umowie.

Po zapisaniu umowy uaktywniają się przyciski przewijania, wydruku.

W przypadku określenia sposobu wynagrodzenia prowizyjnego na formatce edycyjnej pojawiają się dodatkowe pola dotyczące prowizji.

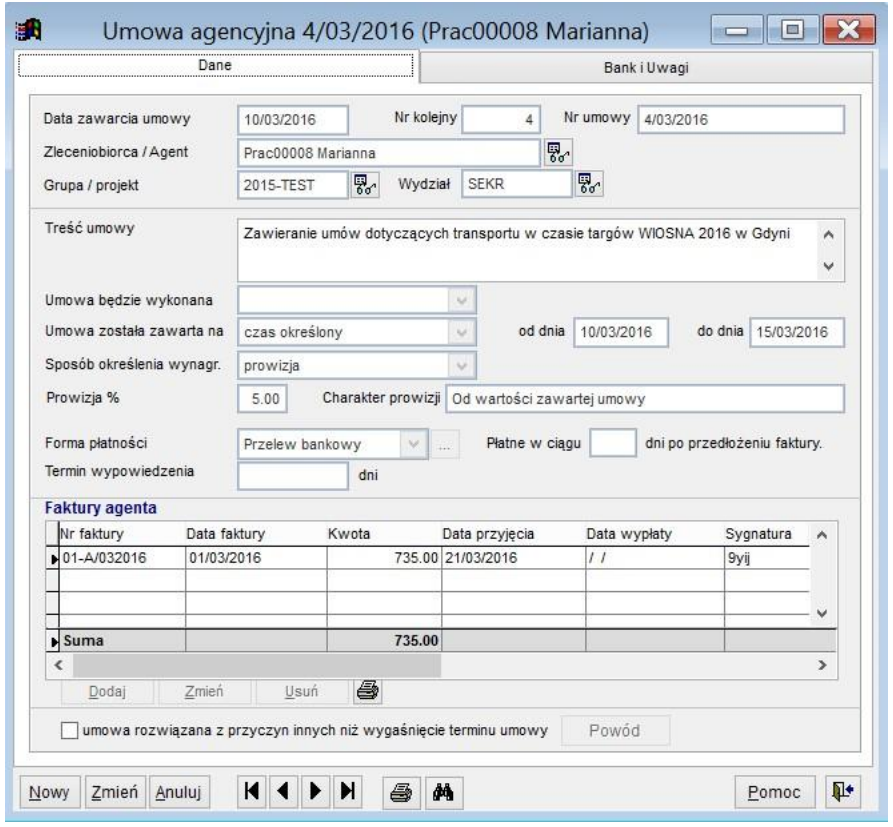

Ryc.69. Formatka *Umowy agencyjne i inne* - prowizja*.* 

Dla prowizji należy określić % oraz krótko opisać charakter prowizji. Wynagrodzenie dla umów z wynagrodzeniem prowizyjnym będzie liczone w oparciu o umowy z klientami opisanymi w rozdziale 17.

Tworzenie faktur dla takich umów opisane jest w rozdziale 18.

Rozliczenie w programie umów agencyjnych i innych umów o świadczenie usług między firmami jest dokonane poprzez zarejestrowanie faktury do umowy.

## *11.9 Drukowanie umów agencyjnych i innych umów o świadczenie usług między firmami.*

Umowy agencyjne i inne umowy o świadczenie usług między firmami można drukować z poziomu listy umów lub formatki edycyjnej *Umowy agencyjne i inne*. Korzystając z funkcji drukowania uruchamianej z górnego menu *Wydruki*, opcja *Zestawienia dla umów agencyjnych* można wydrukować zestawienia związane z tymi umowami.

Po naciśnięciu przycisku drukowania umowy pojawia się formatka, na której należy wskazać opcje wydruku. Domyślnie zaznaczona jest opcja *pokaż tylko zaznaczone*, więc widoczna jest tylko bieżąca umowa. Po zmianie tej opcji wyświetlone zostaną inne – nie zaznaczone umowy.

Można wybrać wydruk umowy lub wydruk danych z faktur do umowy. W parametrach programu należy odpowiednio przypisać formularze dla umów (patrz rozdział 6.9.)

Po wybraniu opcji wydruku danych faktur pojawia się pole umożliwiające wybór faktur do wydruku. Można

wybrać ostatnią fakturę, wszystkie faktury, albo wskazać faktury do wydruku.

| 掛               |                                    |     |               | Opcje drukowania                                                                                                    |                          |              |                        |
|-----------------|------------------------------------|-----|---------------|----------------------------------------------------------------------------------------------------|--------------------------|--------------|------------------------|
|                 | Nr umowy                           | Typ | Data zawarcia | Zleceniobiorca / wykonawca                                                                                           | Grupa/projekt Kwota      |              | Faktury razem          |
| Ы               | 5/02/2014                          | А   | 22/02/2014    | Prac00007 Paweł                                                                                                    | 2015-TEST                | 1 234 567.99 | 250 567.99             |
|                 | 1/03/2015 qqryq                    | A   | 09/03/2015    | Prac00001 Grzegorz                                                                                                   | 2015-TEST                | 0.00         | 605.50                 |
|                 | 2/01/2016                          | A   | 09/01/2016    | Prac00001 Grzegorz                                                                                                   | 2015-TEST                | 0.00         | 35.14                  |
| ⊽               | 4/03/2016                          | А   | 10/03/2016    | Prac00008 Marianna                                                                                                   | 2015-TEST                | 0.00         | 735.00                 |
|                 | 5/2016                             | А   | 16/08/2016    | Prac00013 Andzia                                                                                                    |                          | 0.00         | 0.00                   |
|                 |                                    |     |               |                                                                                                    |                          |              |                        |
|                 |                                    |     |               |                                                                                                    |                          |              | ▶                      |
| 4               | 怡<br>$\equiv$<br>$\blacksquare$    |     |               |                                                                                                    |                          |              | pokaż tylko zaznaczone |
|                 | Umowa agencyjna                    |     |               |                                                                                                    |                          |              |                        |
| C<br>$\sqrt{2}$ | drukuj umowy<br>drukuj dane faktur |     |               | Itviko ostatnie faktury zaznaczonych umów                                                                            | $\overline{\phantom{a}}$ |              |                        |
|                 | Drukarka<br>Ekran                  |     |               | tylko ostatnie faktury zaznaczonych umów<br>wszystkie faktury zaznaczonych umów<br>wybrane faktury zaznaczonych umów |                          |              | Pomoc<br>Anuluj        |

Ryc.70. Wybór rachunków umowy do wydruku.

**Uwaga!. Przy wydruku najpierw na ekran, a następnie na drukarkę nie ma możliwości wyboru drukarki, stosowana jest domyślna drukarka Windows.** 

### *11.10 Rozwiązanie umowy.*

Rozwiązanie umowy możliwe jest poprzez wskazanie jej na liście umów i naciśnięcie przycisku **Rozwiąż umowę** (patrz Ryc. 59. Lista umów). Inny sposób, to w trakcie edycji umowy zmienić opcję znajdującą się u dołu pierwszej zakładki.

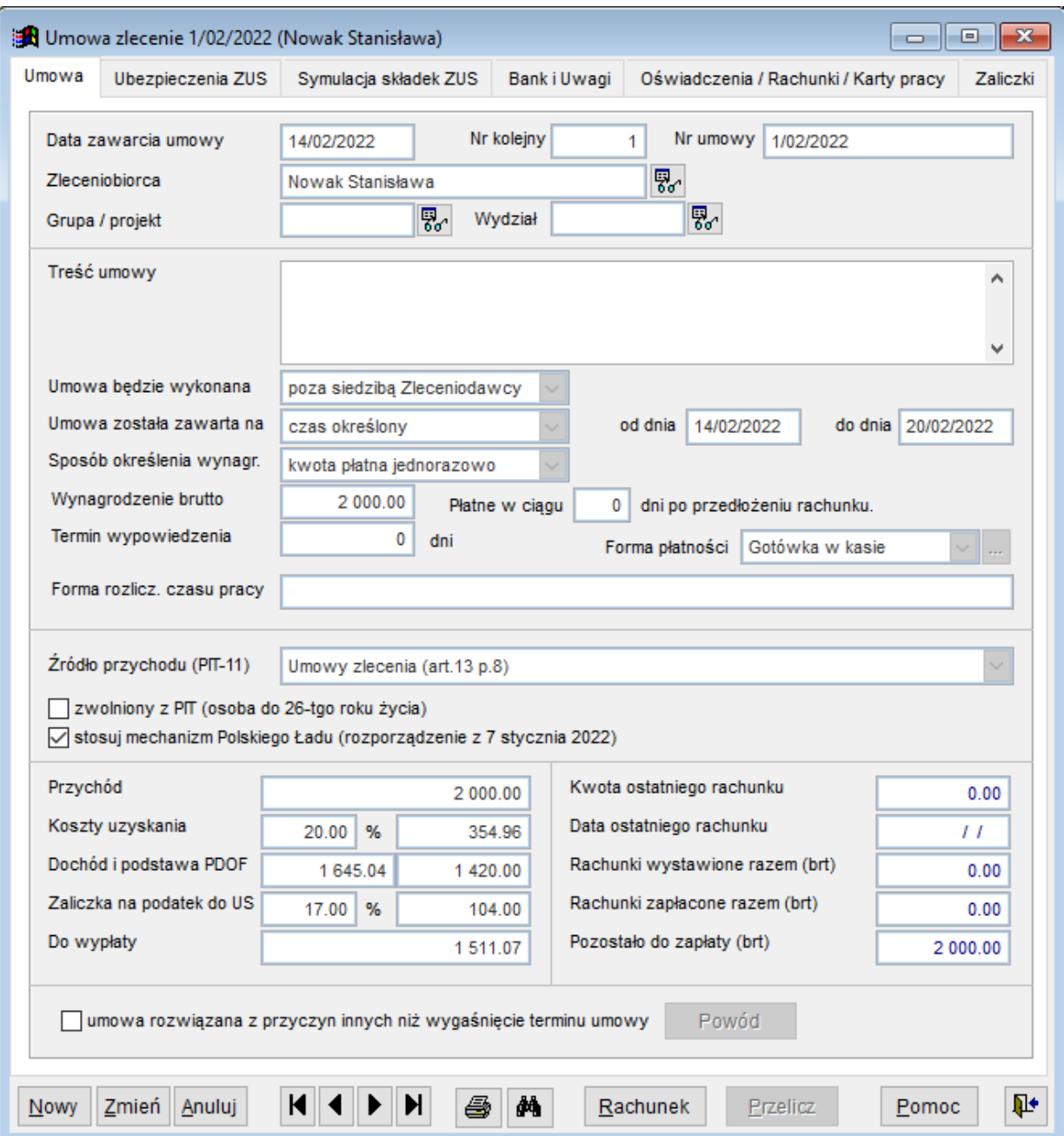

Ryc.71. Opcja rozwiązanie umowy.

Po naciśnięciu przycisku **Powód** pojawia się formatka na której należy wprowadzić informacje o rozwiązaniu umowy.

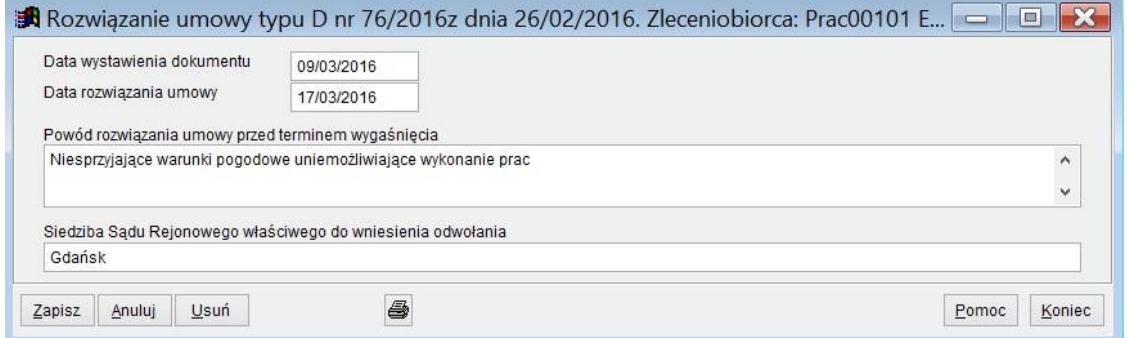

Ryc.72. Rozwiązanie umowy.

Po wypełnieniu danych dokument rozwiązania umowy można wydrukować.

### *11.11 Zamknięcie umowy.*

Po zakończeniu umowy i jej rozliczeniu można umowę zamknąć. Do zamkniętej umowy nie można wprowadzać zmian i nie można wystawiać rachunków. Program nie blokuje zamykania umów, które nie są do końca rozliczone. Zamknięcie umowy jest czynnością odwracalną, to znaczy, że można ją ponownie otworzyć w razie takiej potrzeby.

Zamknięcie umowy możliwe jest poprzez wskazanie jej na liście umów i naciśnięcie przycisku **Zamknij umowę** (patrz Ryc. 59 Lista umów). Wyświetlona zostanie wtedy formatka na której określić należy, czy zamknięta ma być wskazana umowa, czy też grupa umów.

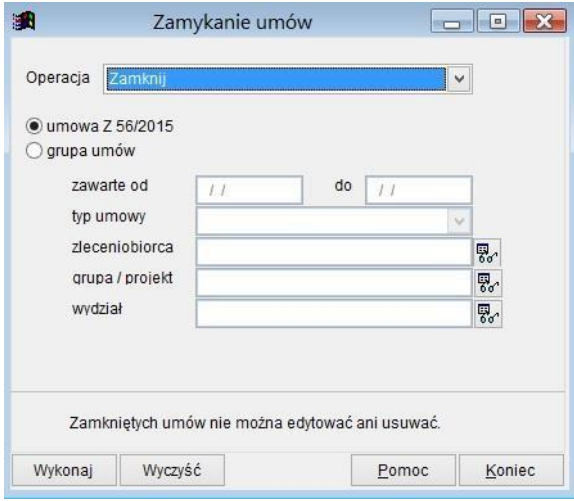

Ryc.73. Zamknięcie umowy.

Zamykanie większej grupy umów może być przydatne na przykład jeżeli zakończono rozliczanie pewnego projektu i można zamknąć wszystkie przypisane do niego umowy. W przypadku, gdy zachodzi potrzeba otworzenia zamkniętych umów należy skorzystać z przycisku **Zamknij umowę**, ale na formatce wybrać z listy operację *Otwórz*. Po naciśnięciu przycisku **Wykonaj** wskazane umowy zostaną otwarte i pokazany zostanie odpowiedni komunikat.

## **12 Protokoły dla umów o dzieło.**

Protokoły odbioru dzieła można wystawiać jedynie w powiązaniu z umowami o dzieło. Do jednej umowy może być wystawiony jeden protokół. Program umożliwia wystawianie protokołów poprzez dodawanie protokołu na liście protokołów lub poprzez tworzenie nowego protokołu z formatki edycyjnej *Umowy o dzieło*.

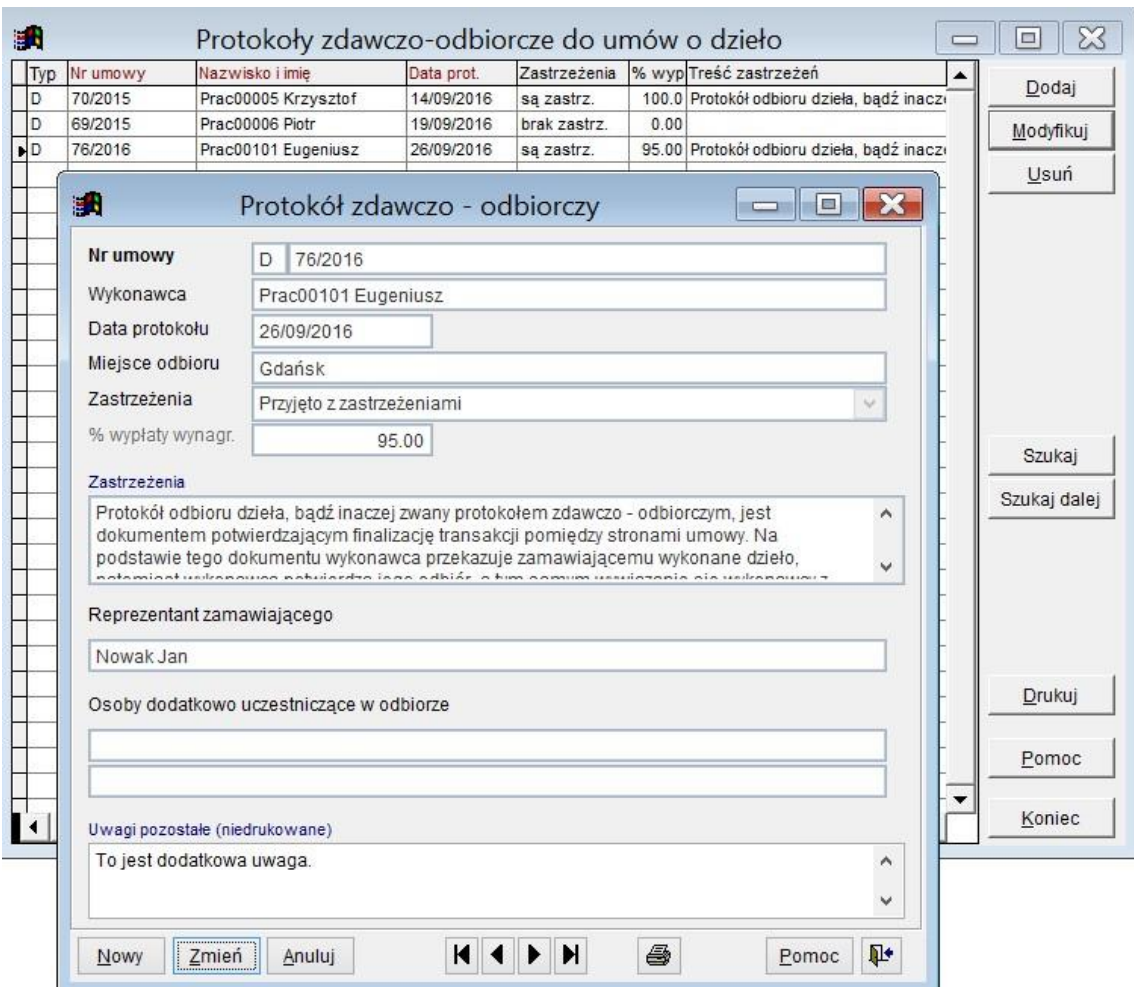

Ryc.74. Protokół odbioru dzieła. Dla umowy o dzieło dane z protokołu są dostępne na ostatniej zakładce.

# **13 Ewidencja czasu pracy - karty pracy.**

W 2016 roku weszła w życie ustawa o minimalnej stawce godzinowej co wymusiło z kolei potrzebę ewidencjonowania liczby przepracowanych godzin. Na potrzeby realizacji postanowień tej ustawy wprowadzono do programu stosowne mechanizmy pozwalające zadośćuczynić wymogom prawa. Sposób ewidencjonowania czasu pracy pozostawiono do ustalenia stronom umowy i z reguły jest on explicite wskazany w treści umowy. Ewidencja czasu pracy może przybrać formę:

- zestawienia przepracowanych w każdym dniu godzin realizacji umowy sporządzanego przez zleceniodawcę i potwierdzanego przez zleceniobiorcę (karty pracy)
- listy obecności na której zleceniobiorca wskazuje datę rozpoczęcia i zakończenia świadczenia usług,
- oświadczenia zleceniobiorcy zawierającego liczbę przepracowanych w ramach realizacji umowy godzin składanego po wykonaniu zlecenia, nie rzadziej jednak niż raz w miesiącu
- wskazania liczby przepracowanych godzin bezpośrednio na rachunku lub fakturze wystawianych przez zleceniobiorcę.

W programie zaimplementowano dwa mechanizmy ewidencjonowania czasu pracy: pierwszy (karty pracy) i ostatni. Ostatni mechanizm nie jest domyślny i wymaga zaznaczenia w parametrach firmy opcji **ewidencja czasu pracy i kontrola stawki za godzinę na rachunkach.** Przy zaznaczonej w/w opcji ilość przepracowanych godzin jest drukowana na rachunkach.

#### JK-Soft Jerzy R. Kopiński www: www.jk-soft.pl e-mail: biuro@jk-soft.pl tel.: 602 244 220

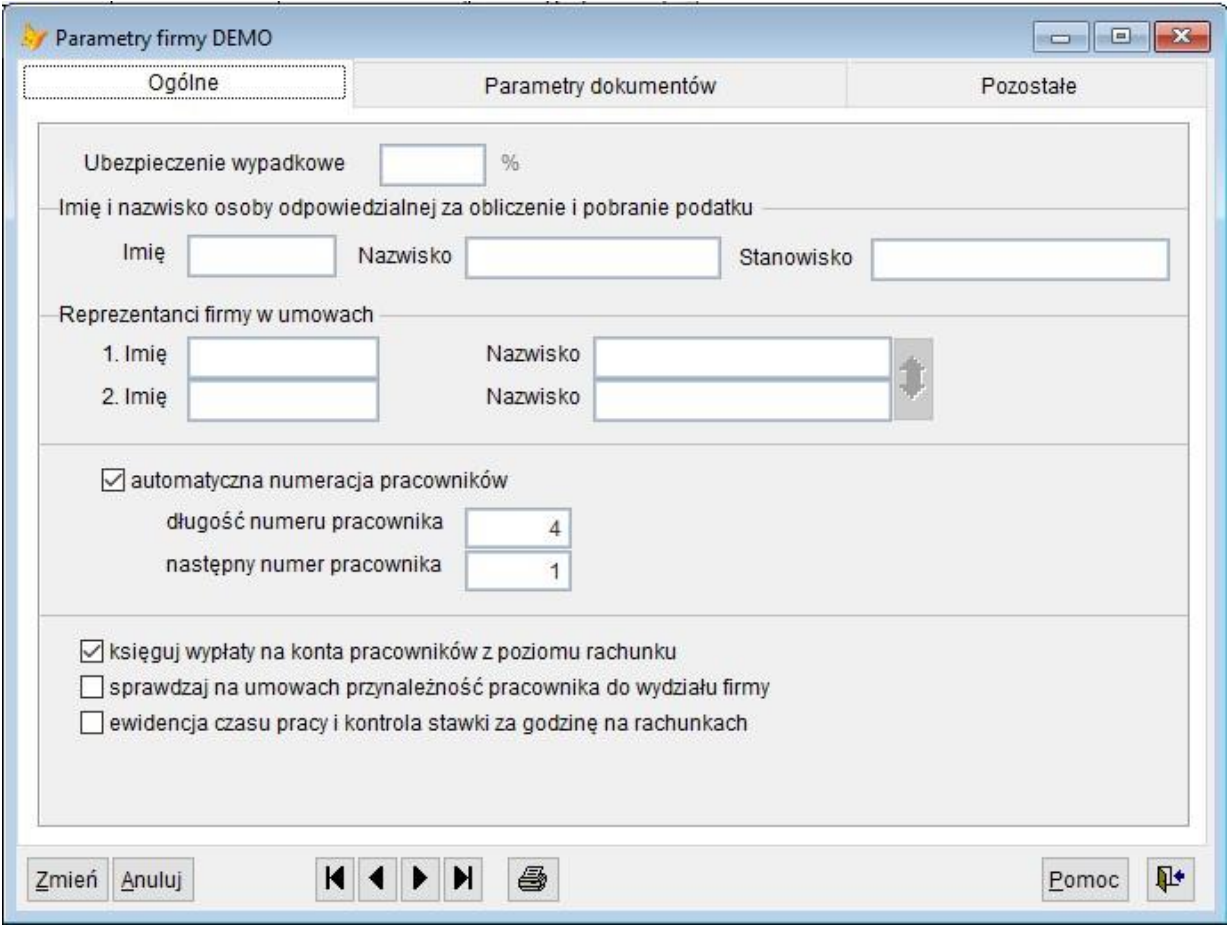

Ryc. 75. Opcja pozwalająca na ewidencję czasu pracy na rachunkach.

Obsługę godzinowych kart pracy realizuje się wybierając z górnego menu programu opcję *Kary pracy* lub też na formatce umowy zakładkę *Oświadczenia/rachunki/karty pracy*. Do jednej umowy zlecenia lub innej umowy o świadczenie usług powinny być wystawione karty pracy na każdy przepracowany dzień, o ile oczywiście czas ten nie jest ewidencjonowany bezpośrednio na rachunkach. Program umożliwia wystawianie kart poprzez ich dodawanie na liście kart, albo z formatki edycyjnej *Umowy*.

## *13.1 Wprowadzanie kart pracy*

| 国内           |                                                                   |                | Karty pracy      |             |                                                               |        |              | X<br>$\Box$         |
|--------------|-------------------------------------------------------------------|----------------|------------------|-------------|---------------------------------------------------------------|--------|--------------|---------------------|
|              | Id pracownika Nazwisko i imię                                     |                | Typ um. Nr umowy |             | llość godz Data zawarcia Uwagi                                |        |              | Dodaj               |
| 00063        | Prac00063 Andrzei                                                 | Z              | 89/2015          |             | 19.00 16/10/2015                                              | memo   |              |                     |
| 00008        | Prac00008 Marianna                                                | Z              | 9/2016           |             | 23.00 14/03/2016                                              | Memo   |              | Modyfikuj           |
| 00100        | Prac00100 Marcin Jerzy                                            | Z              | 80/2016          |             | 153.00 27/09/2016                                             | Memo   |              |                     |
| 00003        | Prac00003 Mariusz Janusz                                          | Z              | 8/2016           |             | 208.00 14/03/2016                                             | Memo   |              | Usuń                |
| 00037        | Prac00037 Mirosław                                                | I              | 2/02/2016        |             | 50 00 22/02/2016                                              | memo   |              | Generuj karty pracy |
| 00101        | Prac00101 Eugeniusz Michał                                        | Z              | 75/2016          |             | 5.00 26/02/2016                                               | Memo   |              |                     |
| 00052        | Prac00052 Jan                                                     | Ï              | 4/03/2016        |             | 168.00 14/03/2016                                             | memo   |              |                     |
| 00118        | Prac00118 Stefan                                                  | $\overline{z}$ | 7/2016           |             | 1044.00 04/03/2016                                            | memo   |              | Filtr               |
| aR,          |                                                                   | Karta pracy    |                  |             |                                                               | $\Box$ | $\mathbf{X}$ | Szukaj              |
|              | Umowa 7 9/2016 zawarta dn 14/03/2016                              |                |                  |             |                                                               |        |              | Szukai dalej        |
|              | (Prac00008 Marianna)<br>Uwagi (niedrukowane)<br>Uwagi testowe ABS |                |                  |             |                                                               |        | ۸<br>v       |                     |
|              |                                                                   |                |                  |             |                                                               |        |              |                     |
| Data karty   | llość gŹród. danyclDzień tygodi<br>Uwagi                          |                |                  |             | ilość zarejestrowanych] kart                                  |        | 3.00         |                     |
| 30/07/2016   | 7.00<br>memo                                                      | sobota         |                  | suma godzin |                                                               |        | 23.00        |                     |
| 31/07/2016   | 8.00 e-mail<br>memo                                               | niedziela      |                  |             |                                                               |        |              |                     |
| ■ 01/08/2016 | 8.00 sms<br>Memo                                                  |                | poniedziałe      |             | całkowita ilość dni umowy                                     |        | 102          |                     |
|              | ĸ<br>Ważne zadania kontrolne                                      |                |                  |             | ilość dni bez niedziel i świąt                                |        | 71           |                     |
|              |                                                                   |                |                  |             | przewidywane wynagr. za godzinę                               |        |              |                     |
|              |                                                                   |                |                  |             |                                                               |        | 27.55        |                     |
|              |                                                                   |                | ⋗                |             | dla obecnie zarej. kart pracy<br>dla dni bez niedziel i świat |        | 26.40        | Drukuj              |
| Dodai        | Dodaj  Zmień<br>Usuń<br>Usuń                                      |                |                  | plik Excel: | Export                                                        | Import |              | Pomoc               |

Ryc.76. Karty pracy.

Na każdy dzień dla wybranej umowy można wprowadzić jedną kartę pracy zawierającą ilość godzin oraz ewentualne uwagi. W przypadku próby wprowadzenia kolejnej karty pracy na wybrany dzień pojawi się komunikat ostrzegawczy i karta nie będzie zapisana. Podobnie komunikat ostrzegawczy pojawi się, jeżeli data dla karty pracy nie będzie mieściła się w okresie trwania umowy.

Na formatce edycyjnej karty pracy jest lista zarejestrowanych dni i godzin. Przy dodawaniu dnia do listy domyślnie proponowana jest kolejna data z kalendarza. Jeżeli data karty przypada na niedzielę lub święto, to pojawia się komunikat ostrzegawczy, ale można taka kartę zapisać.

Widoczne na formatce edycyjnej kart pracy przyciski **Export** i **Import** umożliwiają wyeksportowanie kart pracy w formacie plików Excel. Dla każdej umowy tworzony jest osobny plik. Po wypełnieniu danymi dotyczącymi czasu pracy plik Excel można zaimportować do programu.

Po naciśnięciu przycisku **Export** pojawia się formatka, na której należy podać parametry do eksportu. Należy określić okres, za jaki będą eksportowane dane – ten okres będzie ujęty w pliku. Podany okres musi mieścić się w okresie umowy. W przypadku przekroczenia okresu umowy pojawi się odpowiedni komunikat.

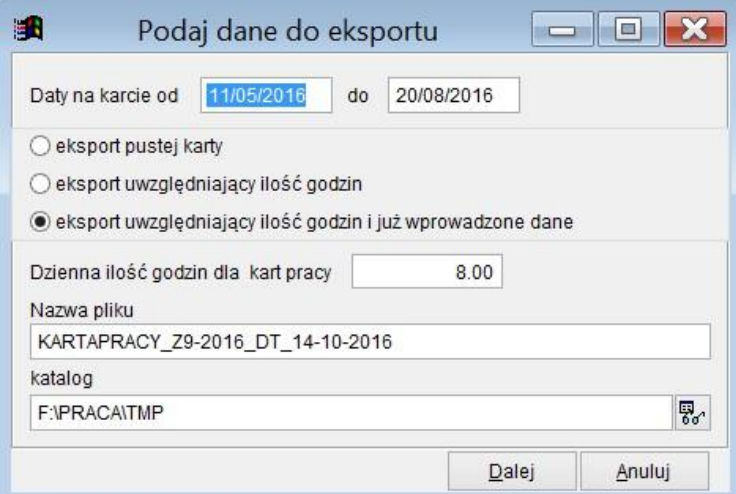

Ryc.77. Karty pracy - eksport.

Plik można tworzyć wiele razy i wiele razy importować, jeżeli jest taka potrzeba. Przygotowano szablon excel, w którym można wpisywać dane. W przypadku braku możliwości skorzystania z tego szablonu generowany może być niesformatowany arkusz excel z danymi, jednak jego wypełnienie może być mniej wygodne.

|                | Α              | B                     |            |       |    |            | B                 | C              | D      | F        | F       |
|----------------|----------------|-----------------------|------------|-------|----|------------|-------------------|----------------|--------|----------|---------|
|                | Numer umowy    | umowa zlecenie 9/2016 |            |       |    | data       | lilosc godz uwagi |                | numowy | typumowy | nrumowy |
|                |                |                       |            |       |    | 2016-05-11 |                   | 6,6 Uwaga test | 1828 Z |          | 9/2016  |
|                | Wykonawca      | Prac00002 Arkadiusz   |            |       | 3  | 2016-05-12 | 6,6               |                | 1828 Z |          | 9/2016  |
| $\overline{4}$ | ilość linii    | 10                    |            |       | 4  | 2016-05-13 | 8                 |                | 1828 Z |          | 9/2016  |
|                |                |                       |            |       | 5  | 2016-05-14 | 8                 |                | 1828 Z |          | 9/2016  |
|                | suma godzin    | 80                    |            |       | 6  | 2016-05-15 | 8                 |                | 1828 Z |          | 9/2016  |
|                | Dzień tygodnia | Data                  | llosc godz | Uwagi |    | 2016-05-16 | 8                 |                | 1828 7 |          | 9/2016  |
|                | środa          | 2016-05-11            |            |       | 8  | 2016-05-17 | 8                 |                | 1828 7 |          | 9/2016  |
| 8              | czwartek       | 2016-05-12            |            |       | 9  | 2016-05-18 | 8                 |                | 1828 Z |          | 9/2016  |
|                |                |                       |            |       | 10 | 2016-05-19 | 8                 |                | 1828 Z |          | 9/2016  |
| 9              | piatek         | 2016-05-13            | 8          |       |    | 2016-05-20 | 8                 |                | 1828 Z |          | 9/2016  |
| 10             | sobota         | 2016-05-14            | 8          |       | 12 | 2016-05-21 | 8                 |                | 1828 Z |          | 9/2016  |
|                | niedziela      | 2016-05-15            | 8          |       | 13 | 2016-05-22 | 8                 |                | 1828 Z |          | 9/2016  |
| 12             | poniedziałek   | 2016-05-16            | 8          |       | 14 | 2016-05-23 | 8                 |                | 1828 Z |          | 9/2016  |
| 12             |                | utastal. 2016 05 17   | $\circ$    |       | 15 | 2016-05-24 | 8                 |                | 1828 Z |          | 9/2016  |

Ryc.78. Karty pracy – plik Excel zgodny z szablonem i arkusz niesformatowany.

Linie można z arkusza usuwać, zmieniać je i dodawać nowe. Należy tylko zachować układ i format danych.

Przygotowany arkusz można importować naciskając przycisk **Import**. Pojawi się formatka umożliwiająca wczytanie danych ze wskazanego arkusza Excel.

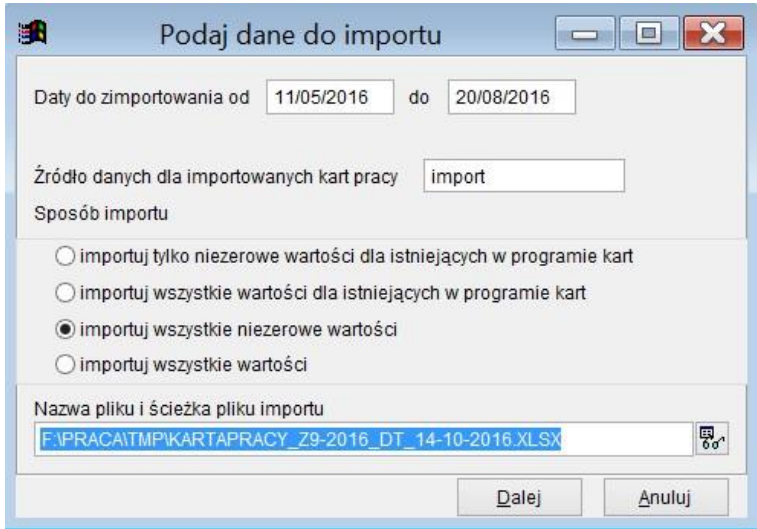

Ryc.79. Karty pracy – import pliku Excel.

Wstępnie proponowane są daty obejmujące cały okres umowy, jednak można je zawęzić do krótszego okresu. Z pliku excel wczytane będą tylko te linie, które odpowiadają wskazanemu na formatce do importu okresowi. Wszystkie wczytywane linie dostaną przypisane źródło podane jako parametr importu ( na powyższym rysunku jest to słowo 'import'). Pozwala to na wygodne odszukanie wczytanych linii wśród innych wczytanych wcześniej lub wprowadzonych ręcznie.

Karty pracy można również edytować i generować z poziomu formatki edycyjnej umów. Na formatce edycyjnej umów zleceń, na ostatniej zakładce (patrz Ryc. 53) umieszczona jest lista kart pracy umożliwiająca operacje na kartach pracy związanych z wybraną umową. Czynności te opisane są w rozdziale 11.2.

Informacje statystyczne umieszczone po prawej stronie listy kart pracy mają służyć ułatwieniu kontroli poprawności wypełnienia tych kart. Jeżeli przewidywane wynagrodzenie za godzinę nie przekracza minimalnego określonego przepisami ustawy, to na formatce pojawia się ostrzeżenie. Kwoty przewidywanego wynagrodzenia za godzinę będą czerwone. Dla umów płatnych miesięcznie i za godzinę, albo dla umów na czas nieokreślony niektóre informacje nie są wyświetlane.

### *13.2 Generator kart pracy*

Wprowadzenie większej liczby kart pracy umożliwia generator kart pracy dostępny na liście kart pracy. Generator ma za zadanie usprawnić rejestrację danych o czasie pracy wykonawców umów. Po wybraniu tej opcji pojawi się lista umów, na której należy zaznaczyć odpowiednie umowy. Dla ułatwienia pokazywane są na wstępie umowy z bieżącego roku, jednak datę graniczną można zmienić. Można również ograniczyć listę umów wskazując wybrane grupy umów

Formatka generatora umożliwia wygenerowanie kart pracy na wybrany okres z uwzględnieniem lub pomijaniem świąt, niedziel i sobót. Dla wszystkich tworzonych kart użyta zostanie wskazana ilość godzin oraz wspólne uwagi.

| Umowa                    | Typ | Zleceniobiorca                                             | ID pracownika | Grupa umów | Okres od              | Okres do   |            |  |  |
|--------------------------|-----|------------------------------------------------------------|---------------|------------|-----------------------|------------|------------|--|--|
| 0077/2016                | Z   | Prac00019 Natalia                                          | 00019         | 2016       | 01/09/2016            | 30/10/2016 |            |  |  |
| 2/02/2016                |     | Prac00037 Mirosław                                         | 00037         |            | 01/03/2016            | 30/08/2016 |            |  |  |
| 3/03/2016                |     | Prac00076 Wiesław                                          | 00076         |            | 01/03/2016            | 10/03/2016 |            |  |  |
| 4/03/2016                |     | Prac00052 Jan                                              | 00052         |            | 01/04/2016            | $\prime$   |            |  |  |
| 7/2016                   | Z   | Prac00118 Stefan                                           | 00118         |            | 14/05/2016            | 07/11/2016 |            |  |  |
| 72/2016                  | Z   | Prac00100 Marcin                                           | 00100         |            | 27/01/2016            | 30/01/2016 |            |  |  |
| 73/2016                  | Z   | Prac00002 Arkadiusz                                        | 00002         |            | 27/01/2016            | 30/01/2016 |            |  |  |
| 74/2016                  | Z   | Prac00086 Patryk                                           | 00086         |            | 27/01/2016            | 31/01/2016 |            |  |  |
| Z<br>75/2016             |     | Prac00101 Eugeniusz                                        | 00101         |            | 01/03/2016            | $\prime$   |            |  |  |
| D<br>76/2016             |     | Prac00101 Eugeniusz                                        | 00101         |            | 28/02/2016            | 28/02/2017 |            |  |  |
| Grupa umów (projekty)*   |     | * - można podać kilka grup umów oddzielając je przecinkami |               | ₹.         | Umowy obowiazujące od |            | 01/01/2016 |  |  |
| $\Box$ pomiń soboty      |     | Generowanie brakujących kart pracy od dnia                 |               |            | 01/01/2016            | do         | 16/11/2016 |  |  |
| <b>▽</b> pomiń niedziele |     | Dzienna iość godzin dla generowanych kart pracy<br>8.00    |               |            |                       |            |            |  |  |
| <b>▽</b> pomiń świeta    |     | Źródło danych dla generowanych kart pracy                  |               |            |                       |            |            |  |  |
| Wspólne uwagi            |     | Karty testowe 23                                           |               |            |                       |            |            |  |  |

Ryc.80. Karty pracy - generator.

Zależnie od zadanego zakresu danych operacja generowania kart może trwać do kilku minut. W okienku informującym o postępie wyświetlane są kolejne numery uwzględnionych umów. W trakcie generowania kart tworzony jest plik tekstowy zawierający informacje o przebiegu tej operacji. W logu tym zawarte są informacje o numerze umowy i utworzonych kartach lub przyczynach nieutworzenia.

#### **Przykład logu:**

```
Log tworzenia kart pracy 22/09/2016 13:05:51 
Utworzył: G 
              ---------------------------------------------------------
I 3/03/2016 
           Utworzono kartę 01/03/2016 na 8 godz. 
           Utworzono kartę 02/03/2016 na 8 godz. 
           Utworzono kartę 30/04/2016 na 8 godz. 
           Nie utworzono karty, święto 01/05/2016 1 MAJ 
           Utworzono kartę 02/05/2016 na 8 godz. 
           Nie utworzono karty, święto 03/05/2016 3 Maj Dzień Konstytucji 
           Utworzono kartę 04/05/2016 na 8 godz. 
           Utworzono kartę 05/05/2016 na 8 godz. 
           Utworzono kartę 06/05/2016 na 8 godz. 
           Utworzono kartę 07/05/2016 na 8 godz. 
           Nie utworzono karty, niedziela 08/05/2016 
           Utworzono kartę 09/05/2016 na 8 godz. 
           Utworzono kartę 10/05/2016 na 8 godz. 
           Utworzono kartę 11/05/2016 na 8 godz. 
           Nie utworzono karty, święto 15/05/2016 Zielone Świątki 
Utworzono kartę 16/05/2016 na 8 godz. 
Z 73/2016 
           Utworzono kartę 27/01/2016 na 8 godz. 
           Utworzono kartę 28/01/2016 na 8 godz. 
           Utworzono kartę 29/01/2016 na 8 godz. 
           Utworzono kartę 30/01/2016 na 8 godz. 
 --------------------------------------------------------- Koniec 
logu 22/09/2016 13:05:52
```
### *13.3 Wydruki kart pracy*

Wydruk kart pracy umożliwy jest z poziomu listy kart pracy lub z poziomu umowy.

Wydruk przygotowany dla kart pracy poziomu listy kart pracy pozwala drukować wskazany zakres. Można drukować karty za wybrany miesiąc lub dla wybranych umów – zależnie od zaznaczonych opcji.

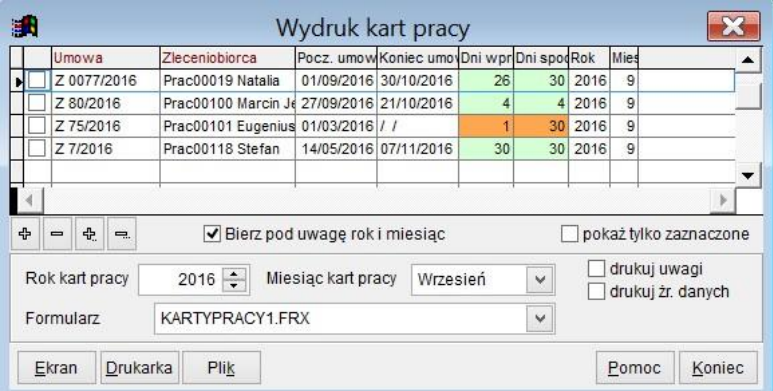

Ryc.81. Karty pracy – wydruk miesięczny.

Kolorem dla ostrzeżeń wyróżnione są linie, dla których spodziewana we wskazanym miesiącu ilość kart pracy jest większa od ilości kart wprowadzonych. Ilość kart spodziewanych jest określona jako równa ilości dni roboczych..

| 識 |          |                    |               |                                           | Wydruk kart pracy             |                                          |    |                    |      |       |                                   |  |
|---|----------|--------------------|---------------|-------------------------------------------|-------------------------------|------------------------------------------|----|--------------------|------|-------|-----------------------------------|--|
|   |          | Umowa              |               | Zleceniobiorca                            |                               | Pocz. umow Koniec umovDni wprDni spodRok |    |                    |      | Mies  |                                   |  |
|   |          | Z 80/2016          |               | Prac00100 Marcin Je 27/09/2016 21/10/2016 |                               |                                          | 4  | $\Delta$           | 2016 | 9     |                                   |  |
|   |          | Z 80/2016          |               | Prac00100 Marcin Je 27/09/2016 21/10/2016 |                               |                                          | 21 | 21                 | 2016 | 10    |                                   |  |
|   |          |                    |               |                                           |                               |                                          |    |                    |      |       |                                   |  |
| 4 | $\equiv$ | ÷                  | $\Rightarrow$ |                                           | Bierz pod uwage rok i miesiąc |                                          |    |                    |      |       | pokaż tvlko zaznaczone            |  |
|   |          | Umowa<br>Formularz |               | Umowa zlecenie<br>KARTYPRACY1.FRX         | 80/2016<br>$\checkmark$       |                                          |    | 易。<br>$\checkmark$ |      |       | drukuj uwagi<br>drukuj żr. danych |  |
|   | Ekran    |                    | Drukarka      | Plik                                      |                               |                                          |    |                    |      | Pomoc | Koniec                            |  |

Ryc.82. Karty pracy – wydruk dla umowy.

Jeżeli na wydruku karty pracy brakuje kart dla niektórych dni (poza świętami i niedzielami), to drukowane jest ostrzeżenie.

#### **Przykład wydruku kart:**

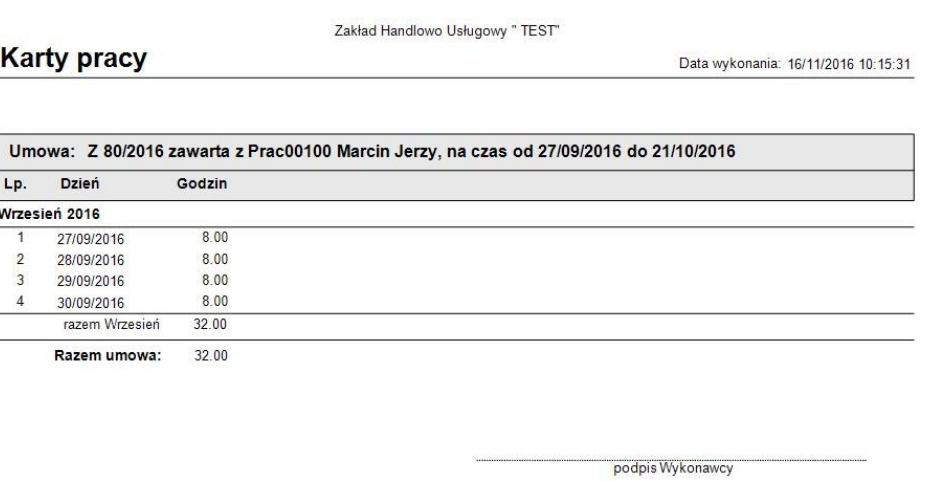

Prac00100 Marcin Jerzy

Ryc.83. Karty pracy – wydruk.

## **14 Rachunki.**

Rachunki można wystawiać jedynie w powiązaniu z umowami zlecenia i o dzieło. Do jednej umowy może być wystawionych wiele rachunków w różnym czasie. Program umożliwia wystawianie rachunków poprzez dodawanie rachunku na liście rachunków, poprzez tworzenie nowego rachunku z formatki edycyjnej *Rachunki*, bezpośrednio z formatki edycyjnej *Umowy* lub z listy umów. Jak już zostało to powiedziane wcześniej z punktu widzenia rozliczenia podatkowego czy oskładkowania ZUS umowy podstawową rolę odgrywa rachunek, gdyż to data wypłaty decyduje o miesiącu w którym powstaje zobowiązanie podatkowe. **Polski Ład, a szczególnie rozporządzenie MF z 7 stycznia 2022r. wprowadził dodatkowe rozwiązania wymagające skrupulatnej kontroli dat wystawienia rachunków i wypłaty wynagrodzenia. W Polskim Ładzie wprowadzono miesięczny limit wypłat wynoszący w 2022r. 12800,00 zł (brutto) powyżej którego nie stosuje się przepisów Polskiego Ładu. Limit ten dotyczy wszystkich wypłat z danego tytułu, np. umów o pracę lub umów zlecenia. I dlatego w programie zaimplementowano mechanizm śledzenia sumy kwot rachunków wystawionych przez podatnika do wszystkich zawartych z nim umów zlecenia. Warto przy okazji wspomnieć, że zleceniobiorca może złożyć wniosek o niestosowanie mechanizmu Polskiego Ładu, co spowoduje, że zawieszony zostanie mechanizm dwukrotnego rozliczania rachunku wg stawek z 2022r i 2021r. i wybrania wariantu korzystniejszego dla zleceniobiorcy. W rozliczeniu rocznym trzeba będzie** 

**jednak wyrównać wszystkie należności podatkowe policzone wg stawek z 2022r. co w niektórych przypadkach może oznaczać konieczność odprowadzenia do US sporych kwot.** 

## *14.1 Wystawianie i edycja rachunku z poziomu listy rachunków.*

Lista rachunków dostępna jest w górnym menu *Transakcje* 

| 珊                          |                  |             | Rachunki do umów cywilnoprawnych |            |              |                 |                    |             | $\equiv$           | $\mathbf{X}$<br>$\Box$ |
|----------------------------|------------------|-------------|----------------------------------|------------|--------------|-----------------|--------------------|-------------|--------------------|------------------------|
| <b>ID</b> zleceniobiorcy   | Nazwisko i imie  | Nr rachunku | Dt wystawienia                   | Dt wypłaty | Kwota brutto | Do wypłaty      | Nr umowy           | Dt zawarcia | $Type \rightarrow$ |                        |
| 00118                      | Prac00118 Stefan | 3/2016      | 18/07/2016                       | 18/07/2016 | 10 000:00    | 8 435.00 7/2016 |                    | 04/03/2016  | Z                  | Dodaj                  |
| 00101                      | Prac00118 Stefan | 4/2016      | 18/07/2016                       | 23/07/2016 | 300.00       |                 | 242.00 75/2016     | 26/02/2016  | Z                  | Modyfikuj              |
| 00052                      | Prac00118 Stefan | 5/2016      | 18/07/2016                       | 18/07/2016 | 520.00       |                 | 438.20 4/03/2016   | 14/03/2016  |                    |                        |
| 00118                      | Prac00118 Stefan | 4/2016      | 18/08/2016                       | 18/08/2016 | 5 000.00     | 4 217.00 7/2016 |                    | 04/03/2016  | Z                  | Usuń                   |
| 00052                      | Prac00118 Stefan | 6/2016      | 18/08/2016                       | 18/08/2016 | 780.00       |                 | 657.80 4/03/2016   | 14/03/2016  |                    |                        |
| 00118                      | Prac00118 Stefan | 5/2016      | 18/09/2016                       | 18/09/2016 | 8 000.00     | 6 748.00 7/2016 |                    | 04/03/2016  | Z                  |                        |
| 00101                      | Prac00118 Stefan | 5/2016      | 18/09/2016                       | 23/09/2016 | 300.00       |                 | 242.00 75/2016     | 26/02/2016  | Z                  |                        |
| 00052                      | Prac00118 Stefan | 7/2016      | 18/09/2016                       | 18/09/2016 | 1 560.00     |                 | 1 315.60 4/03/2016 | 14/03/2016  |                    |                        |
| 00019                      | Prac00118 Stefan | 1/2016      | 20/09/2016                       | 20/09/2016 | 1 000:00     |                 | 807.00 0077/2016   | 20/08/2016  | Z                  |                        |
| 00100                      | Prac00118 Stefan | 1/2016      | 18/10/2016                       | 25/10/2016 | 1 200.00     |                 | 969.00 80/2016     | 27/09/2016  | Z                  |                        |
| 00019                      | Prac00118 Stefan | 2/2016      | 18/10/2016                       | 18/10/2016 | 700.00       |                 | 565.00 0077/2016   | 20/08/2016  | Z                  |                        |
| 00101                      | Prac00118 Stefan | 6/2016      | 18/10/2016                       | 23/10/2016 | 40.00        |                 | 32.40 75/2016      | 26/02/2016  | Z                  | Filtr                  |
| 00052                      | Prac00118 Stefan | 8/2016      | 18/10/2016                       | 18/10/2016 | 696.00       |                 | 587.36 4/03/2016   | 14/03/2016  |                    |                        |
| ▶ 00118                    | Prac00118 Stefan | 01/2016     | 17/12/2016                       | 17/12/2016 | 45.00        |                 | 35.95 103/2015     | 16/10/2015  | Z                  |                        |
|                            |                  |             |                                  |            |              |                 |                    |             |                    | Szukaj                 |
|                            |                  |             |                                  |            |              |                 |                    |             |                    | Szukaj dalej           |
|                            |                  |             |                                  |            |              |                 |                    |             |                    | Drukuj                 |
|                            |                  |             |                                  |            |              |                 |                    |             |                    | Pomoc                  |
| $\blacktriangleright$ Suma |                  |             |                                  |            | 1 290 901.89 | 964 073.39      |                    |             | ▼                  | Koniec                 |

Ryc.84. Lista rachunków do umów zlecenia i o dzieło.

Po naciśnięciu przycisku **Dodaj** na liście rachunków najpierw otwierana jest formatka na której należy wskazać umowę, do której ma być wystawiony rachunek. Podobnie taka lista jest wyświetlona po naciśnięciu przycisku **Nowy** na formatce edycyjnej Rachunki.

| 珊                    |       |           |               |                                                 |                   | Wybierz umowę |            |                               |               | $\equiv$                         | $\equiv$ |
|----------------------|-------|-----------|---------------|-------------------------------------------------|-------------------|---------------|------------|-------------------------------|---------------|----------------------------------|----------|
|                      |       |           |               | Status Typ Nr umowy Dt zawarcia Nazwisko i imię | Grupa (pojekt)    | Wydział       |            | Dt rozpoczęcia Dt zakończenia | Wartość umowy | Pozostało do zapłaty Spos. wyj ▲ |          |
|                      | Z     | 109/2015  |               | 16/10/2015 Prac00105 Adam                       |                   |               | 16/10/2015 | 07/11/2015                    | 1760.00       | 1760.00 P                        |          |
|                      | Z     | 38/2015   |               | 27/10/2015 Prac00030 Ewa                        | TEST-ZRODL        |               | 27/10/2015 | 27/10/2015                    | 1 100.00      | $0.00$ <sub>P</sub>              |          |
|                      | Z     | 39/2015   |               | 27/11/2015 Prac00030 Ewa                        | <b>TEST-ZRODL</b> |               | 27/11/2015 | 27/11/2015                    | 1 200.00      | $0.00$ <sub>P</sub>              |          |
|                      | Z     | 118/2015  |               | 21/12/2015 Prac00037 Mirosław                   |                   |               | 21/12/2015 | 31/12/2015                    | 50 000.00     | 49 208.00 P                      |          |
|                      | z     | 40/2015   |               | 27/12/2015 Prac00030 Ewa                        | <b>TEST-ZRODL</b> |               | 27/12/2015 | 27/12/2015                    | 1 300.00      | 300.00 P                         |          |
|                      | Z     | 72/2016   |               | 27/01/2016 Prac00100 Marcin                     |                   | <b>SEKR</b>   | 27/01/2016 | 30/01/2016                    | 300.00        | 300.00 P                         |          |
| Iz                   | Z     | 73/2016   |               | 27/01/2016 Prac00002 Arkadiusz                  |                   | <b>TESTY</b>  | 27/01/2016 | 30/01/2016                    | 3 000.00      | $0.00$ <sub>P</sub>              |          |
|                      | Z     | 74/2016   |               | 27/01/2016 Prac00086 Patryk                     |                   |               | 27/01/2016 | 31/01/2016                    | 2 000.00      | $0.00$ <sub>P</sub>              |          |
|                      | Z     | 75/2016   |               | 26/02/2016 Prac00101 Eugeniusz                  |                   |               | 01/03/2016 | 11                            | 10.00         | $0.00$ R                         |          |
|                      | Z     | 7/2016    |               | 04/03/2016 Prac00118 Stefan                     |                   |               | 14/05/2016 | 07/11/2016                    | 45 570.00     | 16 570,00 P                      |          |
|                      | Z     | 8/2016    |               | 14/03/2016 Prac00003 Mariusz                    | 2015-TEST         | <b>TESTY</b>  | 01/04/2016 | 01/05/2016                    | 3 500.00      | 35 000.00 M                      |          |
|                      | Z     | 9/2016    |               | 14/03/2016 Prac00008 Marianna                   |                   | <b>SEKR</b>   | 11/05/2016 | 20/08/2016                    | 15 000.00     | 9000.00 P                        |          |
|                      | Z     | 0077/2016 |               | 20/08/2016 Prac00019 Natalia                    | 2016              | PROD-EKS      | 01/09/2016 | 30/10/2016                    | 3 300.00      | 1600.00P                         |          |
| 긔                    | Z     | 80/2016   |               | 27/09/2016 Prac00100 Marcin                     |                   | PROD-KRAJ     | 27/09/2016 | 21/10/2016                    | 1 200.00      | $0.00$ <sub>P</sub>              |          |
| $\blacktriangleleft$ |       |           |               |                                                 |                   |               |            |                               |               |                                  | ٠        |
|                      | Filtr |           | Podglad umowy |                                                 |                   |               |            |                               | Wybierz       | Pomoc                            | Anului   |

Ryc.85. Wybór umowy do której jest wystawiany rachunek.

Wybór umowy można ułatwić określając odpowiedni filtr dostępny pod przyciskiem **Filtr** lub oglądając szczegóły umowy po naciśnięciu przycisku **Podgląd umowy**. Po naciśnięciu przycisku **Wybierz** otwierana jest formatka edycyjna *Rachunki*. W trakcie tworzenia rachunku jego kwota automatycznie ustalana jest na kwotę pozostałą do zapłaty dla wybranej umowy. W szczególności na pierwszym rachunku do umowy proponowana jest cała wartość umowy. Kwotę tę można zmieniać, jednak suma rachunków dla jednej umowy nie może przekroczyć kwoty umowy.

 $\overline{\phantom{a}}$ 

Dodatkowe pola na rachunku, których wypełnienie jest opcjonalne to Sygnatura, Data wpłynięcia, Data odbioru przedmiotu, Zatwierdził i Sprawdził.

Ważnym polem decydującym o przypisaniu danego rachunku do miesiąca i odpowiedniej kartoteki podatkowej, na podstawie której generowane są dokumenty PIT jest *Wypłata dnia.* Jeśli pole to nie zostanie wypełnione, rachunek nie zostanie przypisany do żadnego miesiąca i ni pojawi się w kartotece przychodów z danego źródła.

**Uwaga! Pole** *Liczba przepracow. godzin* **pojawia się na formatce tylko wtedy, gdy w parametrach firmy zaznaczono opcję** *ewidencja czasu pracy i kontrola stawki na rachunkach.* **Co więcej, żeby rachunek był brany pod uwagę na zestawieniach z ewidencją czasu pracy na rachunkach musi mieć zaznaczone pole ewidencja czasu pracy na rachunku.**

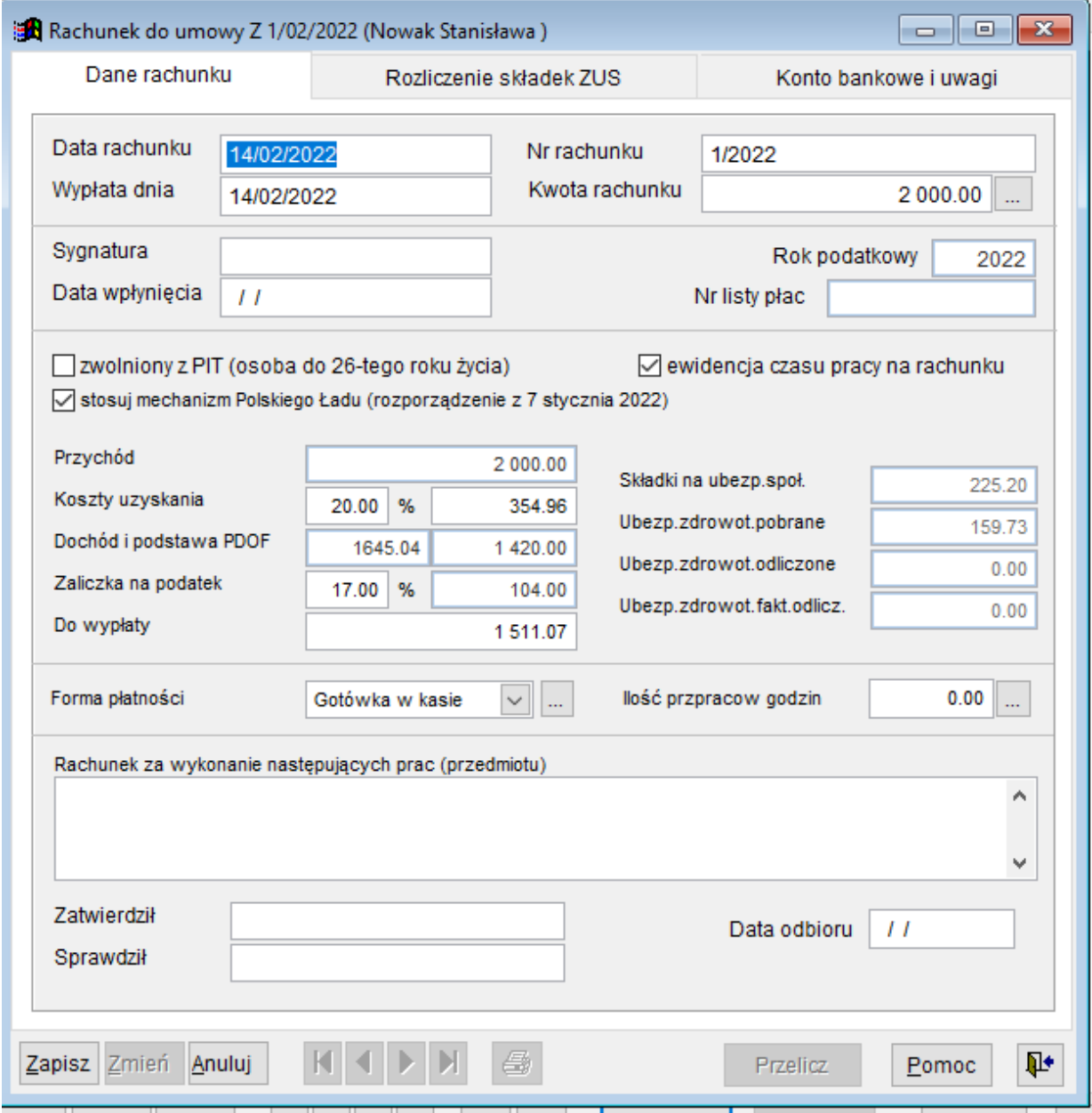

Ryc.86. Edycja rachunku do umowy.

Przycisk **Przelicz** pozwala ponownie przeliczyć rachunek w sytuacji, gdy poprawiane były stałe przypisane do roku podatkowego albo w przypadku wątpliwości co do poprawności danych. Po jego naciśnięciu pojawia się pytanie o parametry do przeliczenia rachunku.
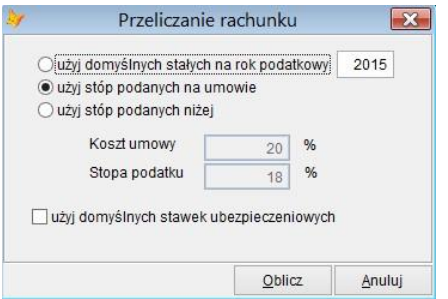

Ryc.87. Przeliczanie rachunku do umowy.

## *14.2 Wystawianie rachunków z poziomu umowy.*

Na liście umów dostępnej z górnego menu *Transakcje* (patrz Ryc. 59) jest przycisk **Rachunki**, którego naciśnięcie otwiera formatkę zawierającą listę rachunków dla wybranej umowy. Poprzez wybranie przycisku **Dodaj** można do umowy utworzyć nowy rachunek.

| Nr rachunku |            |          |      |        |               | Składki ZUS | Składki ZUS<br>Data rachunku Kwota brutto Koszty Podatek Do wypłaty zkładni został zieceniobiorca | razem | Składki ZUS Zdrowotna<br>pobrana | Zdrowotna<br>odliczona | Zdrowotna FP  -<br>fakt.odlicz. |  | FGŚPData wypłaty Nr listy płac |              | Dodaj        |
|-------------|------------|----------|------|--------|---------------|-------------|---------------------------------------------------------------------------------------------------|-------|----------------------------------|------------------------|---------------------------------|--|--------------------------------|--------------|--------------|
| 1/2016      | 20/09/2016 | 1 000.00 | 0.00 | 103.00 | 807.00        | 0.00        | 0.00                                                                                              | 0.00  | 90.00                            | 77.50                  |                                 |  | 77.50 0.0 0.00 20/09/2016      |              | Modyfikuj    |
| 2/2016      | 18/10/2016 | 700.00   | 0.00 | 72.00  | 565.00        | 0.00        | 0.00                                                                                              | 0.00  | 63.00                            | 54.25                  |                                 |  | 54.25 0.0 0.00 18/10/2016      | LP L001/2016 |              |
|             |            |          |      |        |               |             |                                                                                                   |       |                                  |                        |                                 |  |                                |              | Usuń         |
|             |            |          |      |        |               |             |                                                                                                   |       |                                  |                        |                                 |  |                                |              |              |
|             |            |          |      |        |               |             |                                                                                                   |       |                                  |                        |                                 |  |                                |              |              |
|             |            |          |      |        |               |             |                                                                                                   |       |                                  |                        |                                 |  |                                |              |              |
|             |            |          |      |        |               |             |                                                                                                   |       |                                  |                        |                                 |  |                                |              | Szukaj       |
|             |            |          |      |        |               |             |                                                                                                   |       |                                  |                        |                                 |  |                                |              | Szukaj dalej |
|             |            |          |      |        |               |             |                                                                                                   |       |                                  |                        |                                 |  |                                |              |              |
|             |            |          |      |        |               |             |                                                                                                   |       |                                  |                        |                                 |  |                                |              | Drukuj       |
|             |            |          |      |        |               |             |                                                                                                   |       |                                  |                        |                                 |  |                                |              | Pomoc        |
|             |            |          |      |        |               |             |                                                                                                   |       |                                  |                        |                                 |  |                                |              |              |
| s           |            | 1700.00  | 0.00 | 175.00 | 1 3 7 2 . 0 0 | 0.00        | 0.00                                                                                              | 0.00  | 153.00                           | 131.75                 | 131.750.00 0.00                 |  |                                |              | Koniec       |

Ryc.88. Lista rachunków do umowy.

Utworzenie rachunku jest również możliwe z formatki edycyjnej *Umowy* poprzez użycie przycisku **Rachunek** znajdującego się u dołu tej formatki (patrz Ryc.60).

## *14.3 Drukowanie rachunków.*

#### 14.3.1 Drukowanie z poziomu formatki edycyjnej *Rachunki*.

Po naciśnięciu ikonki z drukarką na formatce edycyjnej **Rachunki** należy określić parametry wydruku.

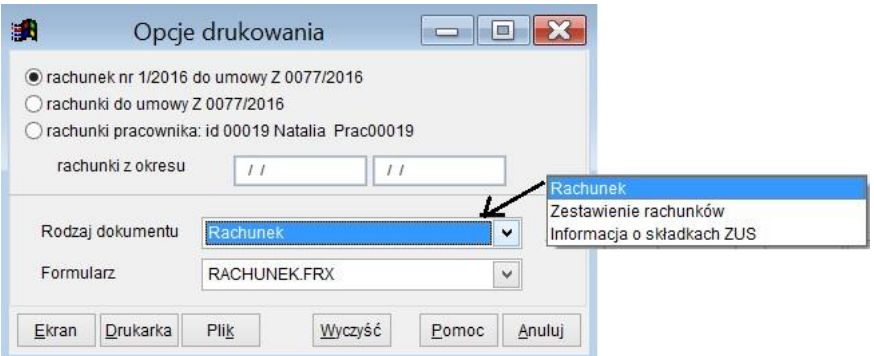

Ryc.89. Opcje wydruku rachunku do umowy.

Wybranie pierwszej opcji pozwala wydrukować dane bieżącego rachunku. Wybierając z listy rodzaj "*Rachunek*" otrzymujemy wydruk rachunku zgodny z formularzem wskazanym w parametrach dokumentów. "*Zestawienie rachunków"* pozwala obejrzeć/wydrukować dane rachunku w jednej linii. "*Informacja o składkach ZUS*" pozwala zobaczyć zestawienie składek, które nie są prezentowane na wydruku rachunku.

Wybranie opcji "*rachunki umowy*" pozwala wydrukować wszystkie wystawione rachunki dotyczące umowy ze wskazanego okresu. Zwłaszcza w tym przypadku przydatne mogą być "*Zestawienie rachunków"* i "*Informacja o składkach ZUS"*.

14.3.2 Drukowanie z poziomu listy rachunków.

Po naciśnięciu ikonki z drukarką na formatce edycyjnej Rachunki należy określić parametry wydruku.

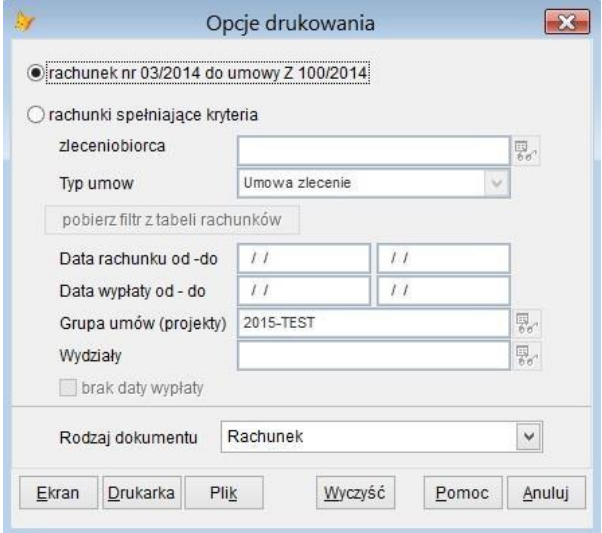

Ryc.90. Wydruk rachunku do umowy.

Jeżeli na listę rachunków był nałożony filtr, to również powyższa formatka ten filtr odziedziczy. W prezentowanym wyżej przypadku filtrowane są tylko umowy z grupy "2015-TEST". Przycisk **pobierz filtr z** tabeli rachunków jest aktywny tylko dla opcji "rachunki spełniające kryteria".

### 14.3.3 Drukowanie rachunków z poziomu listy umów.

Wydruk rachunku lub grupy rachunków związanych z umową opisany jest w rozdziale 11.6.

# **15 Listy płac umów cywilnoprawnych.**

Wypłata wynagrodzenia może nastąpić na podstawie przedstawionego rachunku za wykonaną pracę bądź na podstawie listy płac. Listy płac mogą być sporządzane w oparciu o rachunki lub umowy. Obsługa list płac możliwa jest poprzez górne menu *Transakcje*, opcja *Listy płac*.

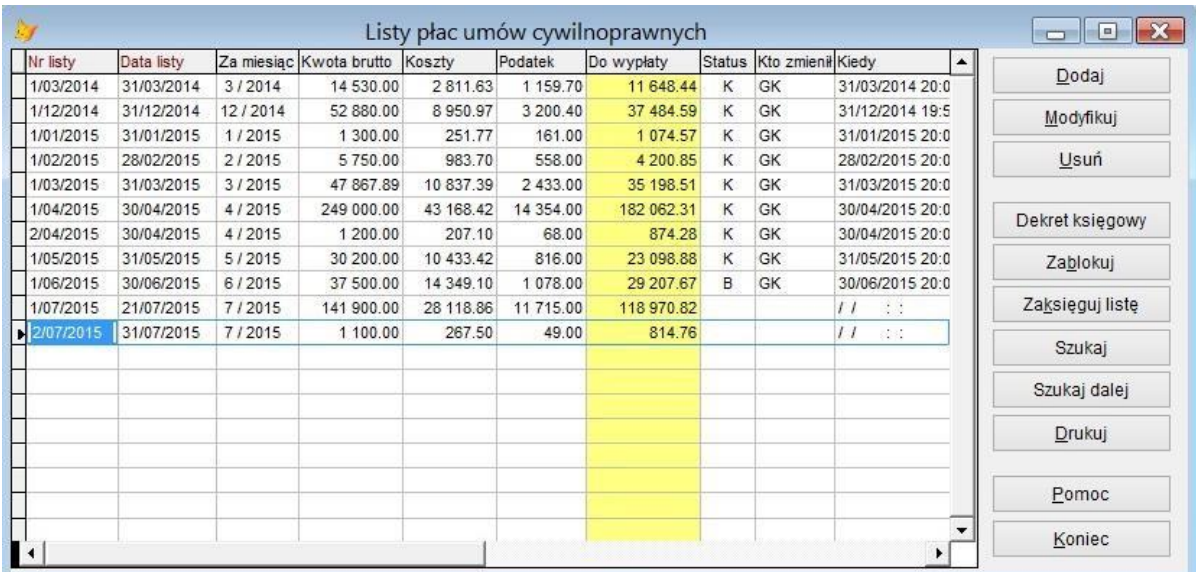

Ryc.91. Listy płac.

Informacje w kolumnie **Status** oznaczają:

- K zaksięgowana
- B zablokowana
- Puste pole w trakcie wprowadzania danych

W kolejnych kolumnach zawarto informację o użytkowniku, który ostatni zmieniał status oraz datę i godzinę tej zmiany.

Widoczny po prawej stronie listy przycisk **Dekret księgowy** pozwala przejrzeć i wydrukować dekret księgowy automatycznie tworzony w oparciu o parametry firmy (patrz Ryc.9) dla wskazanej listy płac.

Przycisk **Zablokuj** pozwala zablokować listę na czas ewentualnych uzgodnień przed księgowaniem.

Zaksięgowanie listy poprzez naciśnięcie przycisku **Zaksięguj** jest operacją nieodwracalną.

# *15.1 Tworzenie listy płac*

Po naciśnięciu przycisku **Dodaj** na powyższej formatce najpierw należy określić skąd będą pochodziły dane do listy.

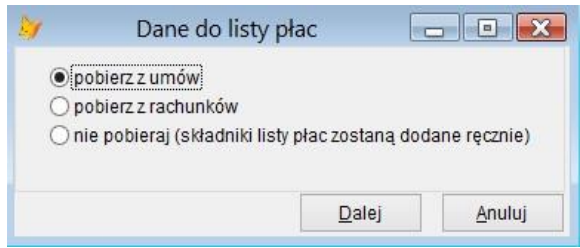

Ryc.92. Wybór źródła danych dla listy płac.

Wybranie ostatniej opcji "*nie pobieraj* …." pozwala utworzyć pustą listę do której można następnie dodać umowy lub rachunki.

W przypadku wyboru opcji "*pobierz z umów*" wyświetlana jest formatka umożliwiająca wybór umów dla listy.

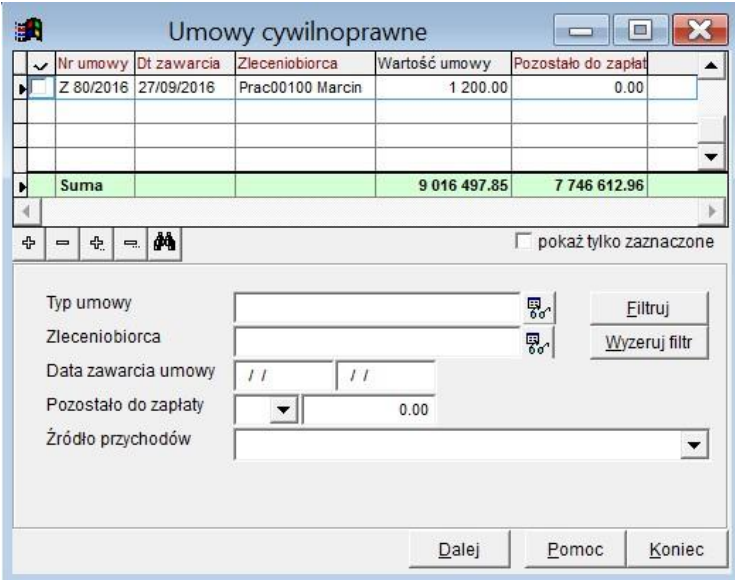

Ryc.93. Wybór umów dla listy płac.

Umieszczone u dołu formatki pola do filtrowania ułatwiają wybór umów. Można wybrać typ umowy (na rysunku wybrane są umowy zlecenia – Z oraz umowy o dzieło – D), okres w którym zawarto umowę, a także wskazać ograniczenia dotyczące kwoty do zapłaty (na rysunku >0). Po wskazaniu parametrów filtrowania należy nacisnąć przycisk **Filtruj**. Przycisk **Wyzeruj filtr** pozwala przywrócić na ekran pełną listę umów.

Po zaznaczeniu umów, które mają być umieszczone na liście płac należy nacisnąć przycisk **Dalej**.

Jeżeli wskazana umowa była już uwzględniona na jakiejś liście, to pojawi się komunikat:

*Uwaga! Umowa nr Z 66/2015 z dnia 20/07/2015 zawarta z TESTON ABCZ znajduje się już na liście płac nr 1/07/2015 z dnia 21/07/2015. Czy na pewno chcesz ją umieścić na nowej liście?* 

Wybór rachunków do listy płac przebiega analogicznie. W przypadku linii pochodzących z rachunków wypełnione są kolumny *Umowa nr* oraz *Rachunek nr*. W przypadku danych pochodzących z umowy wypełniona jest jedynie kolumna *Umowa nr*.

| 紙                         |                                   |                                                                          |              | Lista płac  |                       |                          |          | $\equiv$              | $\mathbf{x}$<br>E                    |
|---------------------------|-----------------------------------|--------------------------------------------------------------------------|--------------|-------------|-----------------------|--------------------------|----------|-----------------------|--------------------------------------|
|                           | Za miesiac<br>Nazwa               | 2016<br>11<br>$<<$ >><br>$\,<$<br>$\geq$                                 | Data wypłaty | 30/11/2016  |                       | 30/11/2016<br>Data listy |          | L001/2016<br>Nr listy |                                      |
|                           |                                   | Terstowa                                                                 |              |             |                       |                          |          |                       |                                      |
|                           | Uwagi                             | Testowe uwagi do listy płac                                              |              |             |                       |                          |          |                       |                                      |
| Lp                        | D prac.                           | Nazwisko i imię                                                          | PESEL        | Umowa nr    | Rachunek nr           | Wynagrodzenie<br>brt     | Koszty   | Podstawa<br>ZUS       | lial<br>Podstawa<br>Ä<br>PDOF<br>าส่ |
| Г                         | 00100                             | Prac00100 Marcin                                                         | 74112302730  | Z 80/2016   | 1/2016                | 1 200.00                 | 0.00     | 1 200.00              | 1 200.00 0                           |
|                           | 2 00019                           | Prac00019 Natalia                                                        |              | Z 0077/2016 | 2/2016                | 700.00                   | 0.00     | 700.00                | 700.000                              |
|                           | 3 00101                           | Prac00101 Eugeniusz                                                      | 49012310316  | Z 75/2016   | 6/2016                | 40.00                    | 0.00     | 40.00                 | 40.00 0                              |
|                           | 00052                             | Prac00052 Jan                                                            | 78121203338  | 14/03/2016  | 8/2016                | 696.00                   | 139.20   | 696.00                | 557.00 0                             |
|                           | 5 00118                           | Prac00118 Stefan                                                         | 74032212971  | Z 103/2015  | 01/2016               | 45.00                    | 0.00     | 45.00                 | 45.00 0                              |
|                           | 6 00118                           | Prac00118 Stefan                                                         | 74032212971  | Z 102/2015  | 02/2016               | 6 000.00                 | 1 200.00 | 6 000.00              | 4 800.00 0<br>$\mathbf{v}$           |
| H                         | Suma                              |                                                                          |              |             |                       | 8681.00                  | 1 339.20 | 8 681.00              | 7 342.00<br>0.00                     |
| $\blacktriangleleft$<br>ቀ | Ê<br>$\qquad \qquad \blacksquare$ | 1, 2, 3<br>$\equiv$                                                      |              |             |                       |                          |          |                       | ▶                                    |
|                           | $\lfloor$ Nowa<br>Zmień           | $\blacksquare$<br>$\mathbf{H}$<br>$\blacktriangleright$ 1<br>Anuluj<br>◂ | 6            | dh          | Zablokuj<br>Zaksieguj | Dekret                   |          |                       | $\mathbf{p}$<br>Pomoc                |

Ryc.94. Edycja listy płac.

Dla utworzonej listy płac należy przede wszystkim poprawnie wypełnić pola nagłówkowe. Podpowiadany jest miesiąc księgowy jako miesiąc listy oraz koniec bieżącego miesiąca jako data wypłaty. Numer listy nadawany jest automatycznie zgodnie z parametryzacją opisaną w rozdziale 6.4.

Do listy płac można dodawać i usuwać z niej dokumenty tylko jeżeli nie jest zaksięgowana i nie jest zablokowana. W tym celu należy użyć przycisków <u>wezumeteckiego przenumerowania zablokowana state</u> pozycji listy płac. Może to być potrzebne, jeżeli użytkownik zmienił sortowanie na liście naciskając wyróżniony czerwoną czcionką nagłówek *ID prac* lub *Nazwisko i imię*.

Jeżeli lista płac nie jest zamknięta i nie jest zaksięgowana, to po naciśnięciu przycisku iż można obejrzeć i ewentualnie edytować szczegóły wskazanej linii.

| Umowa nr<br>Rachunek nr | 80/2016<br>1/2016       |                       |                | Z dnia<br>Z dnia | 27/09/2016<br>18/10/2016 |                        | Pobierz       |                         |          |               | Lp<br>$\mathbf{1}$ |
|-------------------------|-------------------------|-----------------------|----------------|------------------|--------------------------|------------------------|---------------|-------------------------|----------|---------------|--------------------|
|                         | Dane pozycji listy płac |                       |                |                  |                          |                        |               |                         | Uwagi    |               |                    |
|                         | Wynagrodzenie brutto    |                       |                |                  |                          | 1 200.00               |               |                         | Podstawy |               |                    |
| Koszty                  |                         |                       | $0.00$ %       |                  |                          | 0.00                   |               | Ubezpieczenie społeczne |          |               | 1 200.00           |
| Podatek wpł. do US      |                         |                       | 18.00 %        |                  |                          | 123.00                 |               | Ubezpieczenie zdrowotne |          |               | 1 200.00           |
| Do wypłaty              |                         |                       |                |                  |                          | 969.00                 |               | Podatek dochodowy       |          |               | 1 200.00           |
| Składki ZUS             |                         |                       |                |                  | Finansowana przez        |                        |               |                         |          | Razem         |                    |
|                         |                         |                       | Zleceniobiorce |                  |                          |                        | Zleceniodawce |                         |          |               |                    |
| emerytalna              |                         | 9.76 %                |                |                  | 0.00                     | %<br>9.76              |               | 0.00                    | 19.52    | %             | 0.00               |
| rentowa                 |                         | 1.50 %                |                |                  | 0.00                     | 6.50                   | %             | 0.00                    | 8.00     | %             | 0.00               |
| chorobowa               |                         | 2.45 %                |                |                  | 0.00                     |                        |               |                         | 2.45     | %             | 0.00               |
| wypadkowa               |                         |                       |                |                  |                          | %<br>1.80              |               | 0.00                    | 1.80     | $\frac{9}{6}$ | 0.00               |
| Razem                   |                         | 13.71 %               |                |                  | 0.00                     | $\frac{9}{6}$<br>18.06 |               | 0.00                    | 31.77    | $\frac{9}{6}$ | 0.00               |
| FP                      |                         | $\frac{9}{6}$<br>2.45 |                |                  | 0.00                     |                        |               | składka zdrowotna       |          |               |                    |
| FGSP                    |                         | $0.10$ %              |                |                  | 0.00                     | Pobrana                |               |                         | 9.00     | $\frac{9}{6}$ | 108.00             |
|                         |                         |                       |                |                  |                          |                        |               | Odliczona od podatku    | 7.75     | %             | 93.00              |
| Razem                   |                         | $2.55$ %              |                |                  | 0.00                     |                        |               | Faktycznie odliczona    |          |               | 93.00              |

Ryc.95. Edycja linii listy płac.

Formatka powyższa pozwala edytować dane, jednak należy brać pod uwagę to, że po edycji dane linii nie będą zgodne z danymi źródłowymi. Można przywrócić pierwotną wersję linii listy płac korzystajc z przycisku **Pobierz** widocznego u góry formatki. Jeżeli pierwotna linia powstała na podstawie rachunku, to dane będą pobrane z tegoż rachunku. Jeżeli linia powstała na podstawie umowy, to dane zostaną pobrane z umowy.

Przycisk **Zablokuj** widoczny na Ryc. 92 pozwala zablokować listę na czas ewentualnych uzgodnień przed księgowaniem.

Zaksięgowanie listy poprzez naciśnięcie przycisku **Zaksięguj** jest operacją nieodwracalną. Naciśnięcie przycisku **Dekret** pozwala obejrzeć dekret automatycznie tworzony w oparciu o parametry firmy (patrz Ryc.9).

| Operacje do zaksięgowania                                        |            | Dekret       |           |
|------------------------------------------------------------------|------------|--------------|-----------|
| Operacja                                                         | Kwota      | Konto Winien | Konto Ma  |
| 1. Lista płac                                                    |            |              |           |
| a. wynagrodzenie brutto                                          | 138 900.00 | 404          | 230       |
| b. składki na ubezpieczenie społeczne obciążające zleceniobiorcę | 967.89     | 230          | $220 - 1$ |
| c. składki na ubezpieczenie zdrowotne                            | 9668.89    | 230          | $220 - 1$ |
| d. zaliczka na podatek dochodowy płatna do US                    | 11 538.00  | 230          | $220 - 2$ |
| e. składki obciążające pracodawcę z tytułu ubezp.społ.           | 3 457.96   | 405          | $220 - 1$ |
| f. składki obciążające pracodawcę z tytułu FP i FGSP             | 2764.20    | 405          | $220 - 1$ |
| 2. Wypłata (przelew) wynagrodzeń (wynagrodzenie netto)           | 116 725 22 | 230          | 130       |
| 3. Przelew składek do ZUS                                        | 16858.94   | $220 - 1$    | 130       |
| 4. Przelew zaliczki na PDOF do US                                | 11 538.00  | $220 - 2$    | 130       |
|                                                                  |            |              |           |

Ryc.96. Dekret listy płac.

Przycisk **Suma winien/ma** widoczny na dekretacji listy płac umożliwia obejrzenie podsumowania stron kont dekretu.

| Konto                      | Winien     | Ma         | Nazwa konta                                  |               |
|----------------------------|------------|------------|----------------------------------------------|---------------|
| 130<br>н                   | 0.00       |            | 145 122.16 Rachunek bieżacy                  |               |
| 220-1                      | 16 858.94  |            | 16 858.94 Rozrachunki publiczno-prawne z ZUS |               |
| $220 - 2$                  | 11 538.00  |            | 11 538.00 Rozrachunki publiczno-prawne z ZUS |               |
| 230                        | 138 900.00 |            | 138 900.00 Rozrachunki z tytułu wynagrodzeń  |               |
| 404                        | 138 900.00 |            | 0.00 Wynagrodzenia                           |               |
| 405                        | 6 222.16   |            | 0.00 Ubezpieczenia społ. i inne świadczenia  |               |
| 490                        | 0.00       |            | 145 122.16 Rozliczenie kosztów               |               |
| 543                        | 145 122 16 |            | 0.00 Koszty wg działalności                  |               |
|                            |            |            |                                              | $\checkmark$  |
| $\blacktriangleright$ Suma | 457 541.26 | 457 541.26 |                                              |               |
| $\epsilon$                 |            |            |                                              | $\rightarrow$ |
|                            |            |            | Koniec                                       |               |

Ryc.97. Podsumowanie stron kont dekretu listy płac.

# *15.2 Wydruk listy płac*

Naciśnięcie symbolu drukarki na formatce edycyjnej Lista płac (patrz Ryc. 92.) lub przycisku **Drukuj** na liście list płac (patrz Ryc. 89.) wyświetla formatkę do wydruku list płac.

|   | Nr listy |   | Nazwa    |                                      | Za miesiąc | Dt wypłaty             |  |
|---|----------|---|----------|--------------------------------------|------------|------------------------|--|
|   | 1/2015   |   |          | Lista testowa marzec                 |            | 3/2015 31/03/2015      |  |
|   | 2/2015   |   |          | Lista testowa czerwiec               |            | 6 / 2015 30/06/2015    |  |
|   | 4/2015   |   |          | Lista testowa sierpień               |            | 8/2015 31/08/2015      |  |
|   | 5/2015   |   |          | Lista testowa październik            |            | 10 / 2015 30/10/2015   |  |
|   |          |   |          |                                      |            |                        |  |
|   |          |   |          |                                      |            |                        |  |
| 슈 | $\equiv$ | 4 | ⊟.       |                                      |            | pokaż tylko zaznaczone |  |
|   |          |   |          | podsumuj wypłaty dla tej samej osoby |            |                        |  |
|   | Ekran    |   | Drukarka | Plik                                 | Wyczyść    | Anuluj<br>moc          |  |

Ryc.98. Wydruki list płac.

Listy płac są wydrukami szerokimi – mieszczą się na dwóch poziomych kartkach A4. Stąd można drukować od razu prawe i lewe strony list, albo tylko jedne z nich. Numeracja stron w tym przypadku wygląda tak, że pierwsza strona lewa część dostaje numer strony 1/1, a prawa część numer 2/1.

Opcja podsumowania wypłat dla tej samej osoby może być przydatna, jeżeli na wybranej liście jest kilka wypłat dla jednego pracownika.

# **16 Dochody z poszczególnych źródeł.**

W kartotece dochodów umieszczane są automatycznie dokumenty powstające w wyniku wystawiania rachunków. Jest im przypisywany typ A – automatyczny. Można do tej kartoteki dodawać dokumenty ręcznie, wtedy do takiego dokumentu przypisywany jest typ R – ręczny. Dostęp do listy dokumentów – dochodów z różnych źródeł - można uzyskać wybierając z górnego menu *Transakcje* opcję *Dochody z poszczególnych źródeł*. Kartoteka **dochodów z poszczególnych źródeł** jest źródłem danych dla dokumentów PIT-11, gdy są one generowane automatycznie (patrz. rozdział 22.4).

|     | Typ Mcirok  | Nazwisko i imie     | Źródło przychodu          | Przychód brt | Grupa / projekt | Wydział      | <b>Ryczał Opis</b>                         |               |
|-----|-------------|---------------------|---------------------------|--------------|-----------------|--------------|--------------------------------------------|---------------|
| 1A  | $10 - 2016$ | Prac00019 Natalia   | Umowy zlecenia i o dzieło | 700.00 2016  |                 | PROD-EKS     | Umowa zlecenie nr 0077/2016: rachunek z    | Dodaj         |
| IA  | $5 - 2016$  | Prac00052 Jan       |                           | 500.00       |                 | PROD-KRAJ    | Inna umowa o świadczenie usług nr 4/03/20  | Modyfikuj     |
|     | $6 - 2016$  | Prac00052 Jan       | Umowy zlecenia i o dzieło | 260.00       |                 | PROD-KRAJ    | Inna umowa o świadczenie usług nr 4/03/20  |               |
| ΙA  | $7 - 2016$  | Prac00052 Jan       | Umowy zlecenia i o dzieło | 520.00       |                 | PROD-KRAJ    | Inna umowa o świadczenie usług nr 4/03/20  | Usun          |
|     | $8 - 2016$  | Prac00052 Jan       | Umowy zlecenia i o dzieło | 780.00       |                 | PROD-KRAJ    | Inna umowa o świadczenie usług nr 4/03/20  |               |
| IA. | $9 - 2016$  | Prac00052 Jan       | Umowy zlecenia i o dzieło | 1 560.00     |                 | PROD-KRAJ    | Inna umowa o świadczenie usług nr 4/03/20  | Arkusz roczny |
|     | $10 - 2016$ | Prac00052 Jan       | Umowy zlecenia i o dzieło | 696.00       |                 | PROD-KRAJ    | Inna umowa o świadczenie usług nr 4/03/20  |               |
| İΑ  | $5 - 2016$  | Prac00118 Stefan    | Umowy zlecenia i o dzieło | 3 000 00     |                 |              | Umowa zlecenie nr 7/2016; rachunek z dnia  |               |
| İΑ  | $6 - 2016$  | Prac00118 Stefan    | Umowy zlecenia i o dzieło | 3 000.00     |                 |              | Umowa zlecenie nr 7/2016: rachunek z dnia  |               |
| ΙA  | $7 - 2016$  | Prac00118 Stefan    | Umowy zlecenia i o dzieło | 10 000.00    |                 |              | Umowa zlecenie nr 7/2016; rachunek z dnia  |               |
| IΑ  | $8 - 2016$  | Prac00118 Stefan    | Umowy zlecenia i o dzieło | 5 000 00     |                 |              | Umowa zlecenie nr 7/2016; rachunek z dnia  | Kartoteka     |
| İΑ  | $9 - 2016$  | Prac00118 Stefan    | Umowy zlecenia i o dzieło | 8 000.00     |                 |              | Umowa zlecenie nr 7/2016; rachunek z dnia  |               |
| ΙA  | $7 - 2016$  | Prac00101 Eugeniusz | Inne źródła               | 300.00       |                 |              | Umowa zlecenie nr 75/2016; rachunek z dn   | Szukaj        |
| IA  | $9 - 2016$  | Prac00101 Eugeniusz | Inne źródła               | 300.00       |                 |              | Umowa zlecenie nr 75/2016; rachunek z dn   | Szukaj dalej  |
| IA  | $10 - 2016$ | Prac00101 Eugeniusz | Inne źródła               | 40.00        |                 |              | Umowa zlecenie nr 75/2016; rachunek z dn   |               |
| IA  | $2 - 2016$  | Prac00002 Arkadiusz | Organy stanow.os.praw.    | 3 000 00     |                 | <b>TESTY</b> | Umowa zlecenie nr 73/2016: rachunek z dn   |               |
|     | $9 - 2016$  | Prac00002 Arkadiusz | Organy stanow.os.praw.    | 999.00       |                 |              | Dokument utw. recznie w arkuszu, źródło:   |               |
| IR  | $11 - 2016$ | Prac00002 Arkadiusz | Organy stanow.os.praw.    | 2 000.00     |                 |              | Dokument utw. recznie w arkuszu, źródło: ( |               |
| R   | $11 - 2016$ | Prac00002 Arkadiusz | Organy stanow.os.praw.    | 300.00       |                 |              | Dokument utw. recznie w arkuszu, źródło:   | Filtr         |
|     |             |                     |                           |              |                 |              |                                            | Drukuj        |
|     |             |                     |                           |              |                 |              |                                            | Pomoc         |
|     |             |                     |                           |              |                 |              |                                            |               |
|     |             |                     |                           |              |                 |              | ▶                                          | Koniec        |

Ryc.99. Lista dokumentów dla przychodów.

Na listę dokumentów można nałożyć filtr. Wtedy po naciśnięciu przycisku **Drukuj** w wydruku będą uwzględnione tylko wyfiltrowane dokumenty.

Przycisk **Kartoteka** umożliwia wyświetlenie kartoteki dokumentów wskazanej osoby. Jest to zestawienie opisane wcześniej w rozdziale 10.1.2.

# *16.1 Modyfikacja pojedynczego dokumentu.*

#### **Dokumentów utworzonych automatycznie nie można edytować.**

Tworząc dokument ręczny najpierw trzeba wypełnić dane nagłówka – przynajmniej miesiąc, rok i wskazać podatnika oraz źródło przychodu.

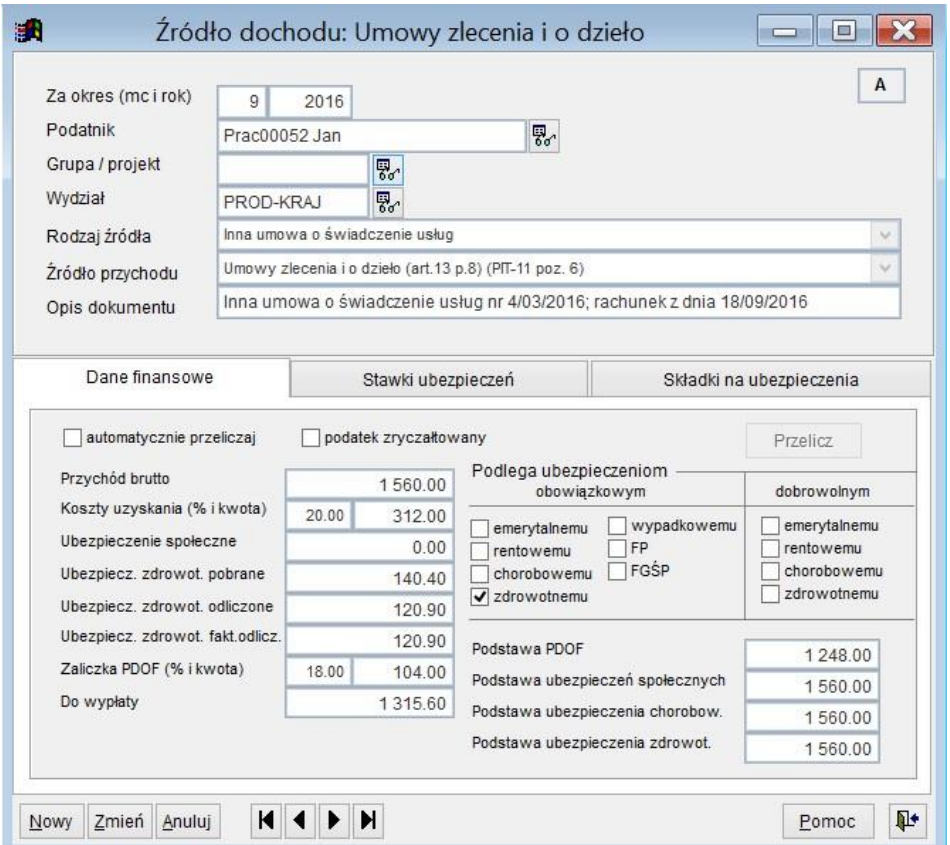

Ryc.100. Dokument dla źródła przychodu "Umowy zlecenia i o dzieło".

Zaznaczyć należy również odpowiednie opcje ubezpieczeń. Wysokość podstawy dla składki chorobowej można edytować ze względu na konieczność kontroli miesięcznej podstawy dla dobrowolnych ubezpieczeń chorobowych.

Następnym krokiem powinno być ustalenie kwoty wynagrodzenia. Możliwe są dwa sposoby realizacji tego zadania.

I. Generowanie pojedynczego dokumentu.

Wpisujemy kwotę (*Przychód brutto*, albo *Do wypłaty* – zależnie od potrzeby dokument będzie odpowiednio przeliczony).

II. Generowanie grupy dokumentów na wybrany rok.

Przy tworzeniu nowego dokumentu na wyżej przedstawionej formatce widoczny jest dodatkowy przycisk [**1..12]**. Po jego naciśnięciu pojawia się dodatkowa formatka umożliwiająca wskazanie miesięcy dla których mają być utworzone dokumenty oraz kwot przychodów w poszczególnych miesiącach.

| Wynagrodzenie    | Miesiac                                                           |              |
|------------------|-------------------------------------------------------------------|--------------|
| 0.00             | styczeń                                                           |              |
| 0.00             | luty                                                              |              |
| 0.00             | marzec                                                            |              |
| 550.00           | v kwiecień                                                        |              |
| 550.00           | $\sqrt{maj}$                                                      |              |
| 1000.00          | $\blacktriangledown$ czerwiec                                     |              |
| 1 200.00         | $\blacktriangledown$ lipiec                                       |              |
| 1 200.00         | v sierpień                                                        |              |
| 0.00             | wrzesień                                                          |              |
| 0.00             | październik                                                       |              |
| 0.00             | listopad                                                          |              |
| 0.00             | arudzień                                                          |              |
| Jakich kwot użyć | z kolumny Wynagrodzenie jako brutto i licz [brutto -> do wypłaty] | $\checkmark$ |

Ryc.101. Wybór miesięcy i kwot dla dokumentu.

W selektorze widocznym na dole formatki można określić, czy źródłem danych mają być przychody wykazane w kolumnie *Wynagrodzenie* formatki *Wybierz miesiące ….*, czy wartość przychodu podana w polu *Przychód brutto* głównej formatki.

Tworzone dokumenty będą numerowane kolejnymi wartościami zaznaczonych miesięcy. Można zaznaczyć miesiąc i pozostawić kwotę zerową. W trakcie dalszej edycji dokumentu kwotę można poprawić na właściwą.

Obsługa formatki *Wybierz miesiące ….* została zautomatyzowana poprzez zastosowaniu skrótów klawiaturowych i przycisków widocznych w dole formatki. Po wpisaniu wartości w polu *Wynagrodzenie* automatycznie zaznaczony zostanie odpowiadający mu miesiąc. Po naciśnięciu klawisza **F2** w polu *Wynagrodzenia* wszystkie pola od bieżącego poniżej (wraz z bieżącym w którym **F2** zostało naciśnięte) zostaną wypełnione wartością wpisaną w polu wyżej.

Przyciski w dole formatki oznaczają odpowiednio:

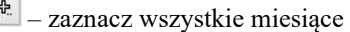

 $\boxed{=}$  – odznacz wszystkie miesiące

– wstaw poniżej wartości wskazanego pola wynagrodzenia

– wyzeruj wartości wynagrodzeń

**Wyzeruj** – wyzeruj wszystkie wynagrodzenia, odznacz wszystkie miesiące i zamknij formatkę

**Dalej** – wyjdź z formatki i przekaż wskazane wartości dalej.

Jeżeli użytkownik wykorzystał przycisk [**1..12]** do utworzenia większej ilości dokumentów, to po naciśnięciu przycisku Zapisz na formatce edycyjnej (Ryc. 98) utworzonych zostanie tyle dokumentów ile zostało zaznaczonych miesięcy (nawet jeśli wynagrodzenia są zerowe). Wszystkie one będą miały jednakowo wypełnione pola nagłówka oraz zaznaczone ubezpieczenia, dlatego warto jeszcze te pola sprawdzić przed zapisem.

#### **Uwaga! Dla dokumentów modyfikowanych przycisk [1..12] nie jest widoczny na formatce edycyjnej.**

Algorytmy automatycznego obliczania korzystają z wartości pola Źródło przychodu. Poprawne obliczenia otrzymuje się dla źródeł: *Działalność artystyczna, literacka*,… *Umowy zlecenia i o dzieło (art.13.p.8)*, *Udział w organach stanowiących osób prawnych (zarządy, rady nadzorcze..) (art.13 p.7).* Dla innych źródeł stosowany jest algorytm jak dla umów zleceń i o dzieło.

Po wyłączeniu znacznika  $\Box$  automatycznie przeliczaj na formatce edycyjnej możliwa jest ręczna edycja wszystkich pól.

## *16.2 Arkusz wprowadzania przychodów z wybranego tytułu.*

Przycisk **Arkusz wprow.** otwiera formatkę *Arkusz wprowadzania przychodów z wybranego tytułu*. Jako dane startowe przyjmując dane bieżącej linii ( nazwisko, rok, źródło przychodu).

Formatka arkusza ma za zadanie ułatwić wprowadzanie danych i kontrolę tych danych. Typ dokumentów widoczny w ostatniej kolumnie określa, czy dokument można edytować, czy nie.

| 斷          |                     |        |                                     |                   |                            |                         |                         |                      |   |    |       |                            |                         |       |                | Arkusz wprowadzania przychodów z wybranego tytułu    |        |       |       | $\equiv$ | $\qquad \qquad \blacksquare$      |   |   |
|------------|---------------------|--------|-------------------------------------|-------------------|----------------------------|-------------------------|-------------------------|----------------------|---|----|-------|----------------------------|-------------------------|-------|----------------|------------------------------------------------------|--------|-------|-------|----------|-----------------------------------|---|---|
| Podatnik   |                     |        | PRAC00002 ARKADIUSZ                 |                   |                            |                         |                         |                      |   | 易. |       |                            |                         |       |                |                                                      |        |       |       |          |                                   |   |   |
|            | Przychody z tytułu  |        | Organy stanow.os.praw.              |                   |                            |                         |                         | $\blacktriangledown$ |   |    |       |                            |                         |       |                |                                                      |        |       |       |          |                                   |   |   |
| Rok        |                     |        | 2016<br>$\left  \cdot \right $<br>٠ |                   |                            |                         |                         |                      |   |    |       |                            |                         |       |                |                                                      |        |       |       |          |                                   |   |   |
| <b>IMc</b> | Przychód brt Koszty |        | Dochód                              |                   | EmerRent.ChorZdrdWypaFGSFP |                         |                         |                      |   |    | Dobr. | dDobr.                     |                         |       |                | Dobr. c Pod. % Podatek Do wypłaty Skł emer.pdSkł. FP |        |       |       |          | Ski. FGS Ubezp spo Ubezp. spo Typ |   |   |
|            | 0.00                | 0.00   | 0.00                                |                   |                            |                         | ⊽                       |                      |   |    |       |                            |                         | 18.00 | 0.00           | 0.00                                                 | 0.00   | 0.00  | 0.00  | 0.00     | $0.00$ <sub>R</sub>               |   |   |
|            | 3000.00             | 517.74 | 2 482 26                            | $\overline{\vee}$ | V                          | $\overline{\nabla}$     | ⊽                       | v                    | M | Ю  |       |                            |                         | 18.00 | 72.01          | 2 183.72                                             | 292.80 | 73.50 | 3.00  | 411.30   | 541.80                            | А |   |
| 3          | 0.00                | 0.00   | 0.00                                |                   |                            |                         | ⊽                       |                      |   |    |       |                            |                         | 18.00 | 0.00           | 0.00                                                 | 0.00   | 0.00  | 0.00  | 0.00     | $0.00$ <sub>R</sub>               |   |   |
|            | 0.00                | 0.00   | 0.00                                |                   |                            |                         | $\overline{\mathbf{v}}$ |                      |   |    |       |                            |                         | 18.00 | 0.00           | 0.00                                                 | 0.00   | 0.00  | 0.00  | 0.00     | $0.00$ <sub>R</sub>               |   |   |
| 5          | 0.00                | 0.00   | 0.00                                |                   |                            |                         | ⊽                       |                      |   |    |       |                            |                         | 18.00 | 0.00           | 0.00                                                 | 0.00   | 0.00  | 0.00  | 0.00     | 0.00 R                            |   |   |
| 6          | 0.00                | 0.00   | 0.00                                |                   |                            |                         | $\overline{\mathbf{v}}$ |                      |   |    |       |                            |                         | 18.00 | 0.00           | 0.00                                                 | 0.00   | 0.00  | 0.00  | 0.00     | 0.00R                             |   |   |
|            | 0.00                | 0.00   | 0.00                                |                   |                            |                         | ⊽                       |                      |   |    |       |                            |                         | 18.00 | 0.00           | 0.00                                                 | 0.00   | 0.00  | 0.00  | 0.00     | 0.00R                             |   |   |
| я          | 0.00                | 0.00   | 0.00                                |                   |                            |                         | $\overline{\mathbf{v}}$ |                      |   |    |       |                            |                         | 18.00 | 0.00           | 0.00                                                 | 0.00   | 0.00  | 0.00  | 0.00     | $0.00$ R                          |   |   |
| 9          | 999.00              | 111.25 | 887.75                              | ⊽                 | ⊽                          | $\overline{\mathbf{v}}$ | ⊽                       | ⊽                    | ⊽ | ⊽  |       |                            |                         | 18.00 | 68.00          | 716.45                                               | 97.50  | 24.48 | 1.00  | 136.97   | 180.42 R                          |   |   |
|            | 0.00                | 0.00   | 0.00                                |                   |                            |                         | ⊽                       |                      |   |    |       |                            |                         | 18.00 | 0.00           | 0.00                                                 | 0.00   | 0.00  | 0.00  | 0.00     | $0.00$ <sub>R</sub>               |   |   |
| 11         | 2 000.00            | 111.25 | 888.75                              | ⊽                 | ⊽                          |                         | $\overline{\mathbf{v}}$ | ⊽                    |   |    |       |                            | $\overline{\mathbf{v}}$ | 18.00 | 162.00         | 1453.07                                              | 195.20 | 0.00  | 0.00  | 225.20   | 361.20R                           |   |   |
| 11         | 300.00              | 111.25 | 188.75                              |                   |                            |                         | ⊽                       |                      |   |    |       |                            |                         | 18.00 | 11.00          | 262.00                                               | 0.00   | 0.00  | 0.00  | 0.00     | $0.00$ R                          |   |   |
| 12         | 0.00                | 0.00   | 0.00                                |                   |                            |                         | ⊽                       |                      |   |    |       |                            |                         | 18.00 | 0.00           | 0.00                                                 | 0.00   | 0.00  | 0.00  | 0.00     | $0.00$ <sub>R</sub>               |   |   |
|            |                     |        |                                     |                   |                            |                         |                         |                      |   |    |       |                            |                         |       |                |                                                      |        |       |       |          |                                   |   |   |
| s          | 6 299.00            | 851.49 | 5 447.51                            |                   |                            |                         |                         |                      |   |    |       |                            |                         |       | 413.00         | 4615.24                                              | 585.50 | 97.98 | 4.00  | 773,47   | 1 083.42                          |   |   |
|            |                     |        |                                     |                   |                            |                         |                         |                      |   |    |       |                            |                         |       |                |                                                      |        |       |       |          |                                   |   | ٠ |
|            | Blokada edycji      |        | Dodaj wiersz                        |                   | Wydruk tabeli              |                         |                         |                      |   |    |       | Ukryj u Przelicz wszystkie |                         |       | Przelicz linie |                                                      | Zapisz |       | Pomoc |          | Koniec                            |   |   |

Ryc.102. Arkusz wprowadzania dokumentów.

**R** - dla dokumentów tworzonych ręcznie - można edytować.

**A** - dla dokumentów automatycznie tworzonych na podstawie rachunków - pozostaje widoczny, ale nie można go zmieniać.

Ponieważ dokumentów utworzonych automatycznie nie można edytować, to są one wyróżnione kolorem szarym.

W nagłówku arkusza widoczne są dane pracownika, tytuł przychodów i rok. W wyświetlanym arkuszu ujęte są wszystkie dotychczas wprowadzone dokumenty dla tak zadanych danych oraz zerowe linie dla miesięcy, gdzie dokumentów brak. Jeżeli dla niektórych miesięcy wprowadzono więcej dokumentów, to każdy z nich będzie widoczny na liście ( w powyższym przykładzie - listopad).

Edycja arkusza możliwa jest po naciśnięciu przycisku **Edycja tabeli**. Ponieważ można zmieniać nieomal każdą wartość, to należy uważać wprowadzając dane. Zmiana kwoty przychodu lub parametrów ubezpieczeń powoduje automatyczne przeliczenie linii. Można również zmienić wybrane kwoty składek, wtedy przeliczane są tylko kolumny *Do wypłaty* i sumy ubezpieczeń. Przyciski **Przelicz linię** i **Przelicz wszystko** pozwalają powrócić do kwot składek wyliczanych w oparciu o stałe podatkowe dla wybranego roku

Numer miesiąca umieszczony w pierwszej kolumnie można zmieniać. Wprowadzenie danych w linii zerowej spowoduje przygotowanie nowego dokumentu. Zapisanie wszelkich zmian i nowych dokumentów umożliwia przycisk **Zapisz**. Pytanie o zapisanie danych pojawia się również, jeżeli dane były zmieniane, a użytkownik zmienia parametry w nagłówku arkusza.

Dla nowych dokumentów tworzonych z linii zerowych, w opisie dokumentów umieszczany jest tekst wskazujący na sposób utworzenia takiego dokumentu i przypisane mu źródło. Na przykład: "*Dokument utw. ręcznie w arkuszu, źródło: Umowy zlecenia i o dzieło*".

Dane z arkusza można wydrukować, jednak należy pamiętać, że nie zapisane nowe dane i zmiany nie będą ujęte w faktycznych dokumentach.

# **17 Wnioski osób do 26-tego roku życia dot. zaliczek na PDOF.**

Od 1 sierpnia 2019 roku obowiązują przepisy o zwolnienie z podatku dochodowego dla osób poniżej 26. roku życia. Od 1 stycznia 2020 roku zwolnienie stosowane jest z mocy ustawy, więc podatnik nie musi składać żadnych oświadczeń, żeby skorzystać ze zwolnienia. Jeśli jednak podatnik chciałby, że pracodawca nie stosował zwolnienia dochodów z PIT musi złożyć stosowne oświadczenia.

W ustawie wprowadzającej ulgę "bez PIT" dla młodych zapisano warunek, który musi spełnić osoba w wieku poniżej 26 lat, by jej dochody były zwolnione z podatku dochodowego.

Pierwszy warunek to wiek poniżej 26. roku życia. Drugi warunek - to odpowiednia forma zatrudnienia (wymieniona w ustawie), czyli z ulgi skorzystają tylko młodzi uzyskujący dochody z:

- umów o prace.
- z umów zlecenia.
- pracy nakładczej,
- spółdzielczego stosunku pracy,
- stosunku służbowego (np. w przypadku policjantów).

To oznacza, że młodzi otrzymujący wynagrodzenie z innego tytułu niż powyższe np. z umowy o staż studencki (praktyki absolwenckie) lub umowy o dzieło albo z własnej działalności gospodarczej nie będą mogli skorzystać z tego zwolnienia.

Kolejna rzecz, o której trzeba pamiętać, to fakt, że zwolnienie z podatku dochodowego obejmuje tylko przychody do wysokości rocznego limitu 85.528 zł (od 2020 roku).

W programie przewidziano dwa wnioski dot. omawianej kwestii:

- oświadczenie z zwolnieniu przychodów z PDOF (obowiązywał tylko w 2019 roku)
- wniosek o niestosowanie zwolnienia przychodów z PDOF

Opcja obsługi wniosków o których mowa powyżej dostępna jest poprzez górne menu *Transakcje -> Wnioski osób do 26-tego roku życia*. Po jej uruchomieniu wyświetlona zostanie lista wszystkich złożonych wniosków. Z prawej strony formatki wyświetlane są klawisze edycyjne ([Dodaj],[Modyfikuj],[Usuń]) oraz klawisz [Drukuj] pozwalający wydrukować wniosek celem przedłożenia go podatnikowi do podpisania. Wniosek można wydrukować także z poziomu formatki edycyjnej.

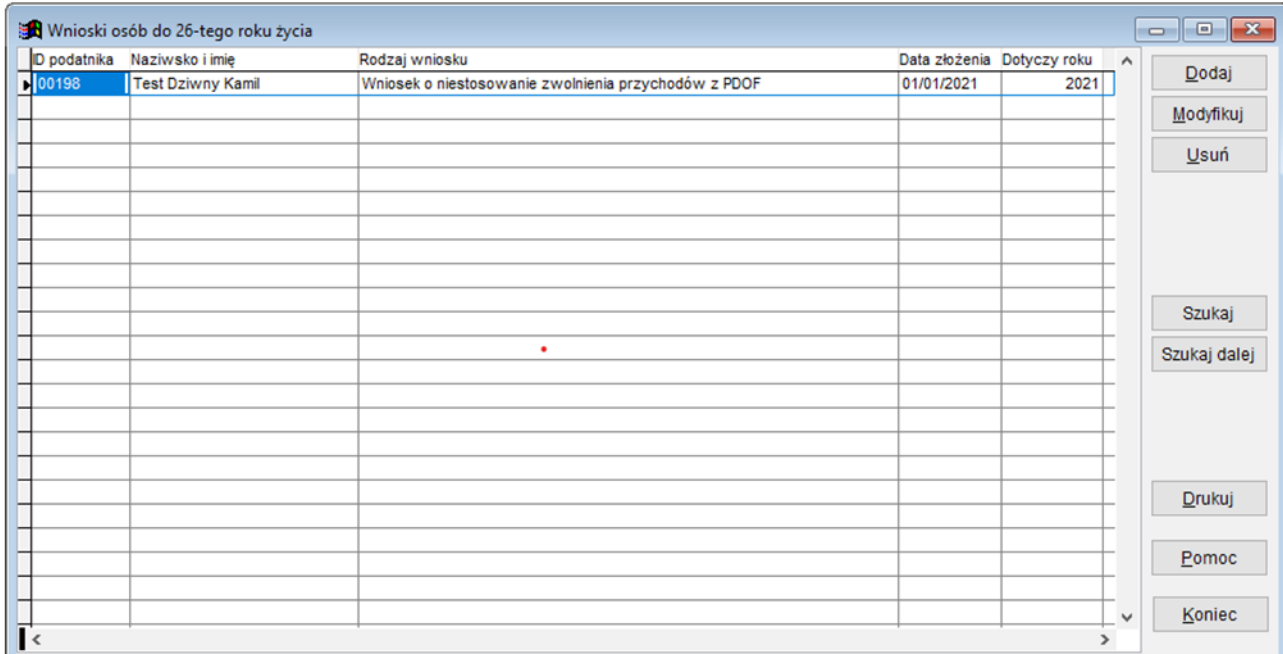

Ryc. 103. Lista wniosków osób które wystąpiły o niestosowanie zwolnienia przychodów z PDOF lub stosowanie zwolnienia (dot. roku 2019).

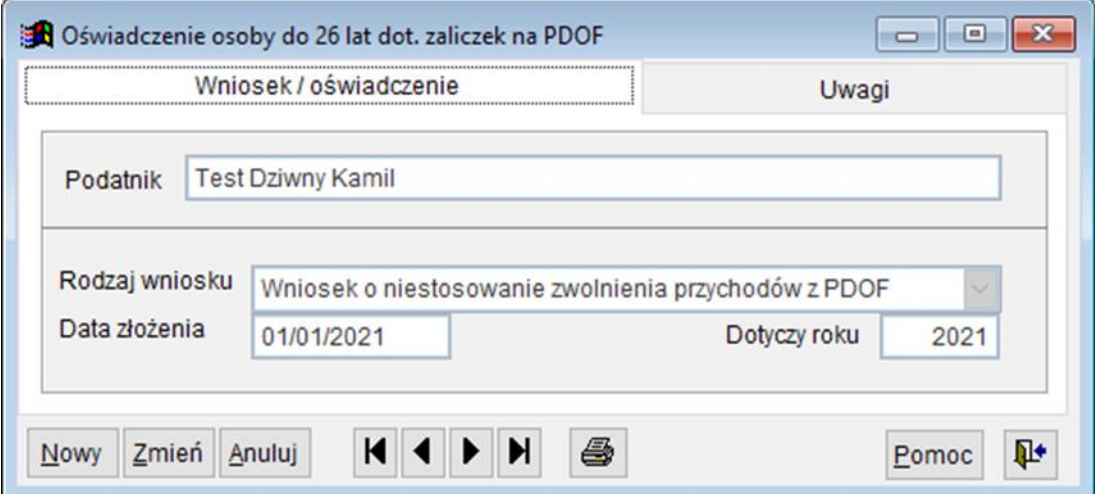

Ryc. 104. Formatka edycyjna wniosku

# **18 Wnioski zleceniobiorców o niestosowanie przepisów Polskiego Ładu (rozporządzenia z 7 stycznia 2022r).**

Od 1 stycznia 2022 roku obowiązują przepisy tzw. Polskiego Ładu, który wprowadził wiele zamieszania w zakresie rozliczania umów zleceń. 7 stycznia 2022r. wprowadzono rozporządzeniem MF osobliwy mechanizm wyznaczania należności podatkowej i kwoty do wypłaty, który z grubsza polega na dwukrotnym rozliczaniu umowy (rachunku do umowy) – raz wg stawek z 2021r. drugi raz wg stawek z 2022r. i wybrania wariantu korzystniejszego dla zleceniobiorcy. Dodatkową komplikacją jest wprowadzenie limitu wypłat w danym miesiącu, który upoważnia do korzystania z opisanego mechanizmu. W 2022r. limit ten wynosi 12 800zł. (brutto) i dotyczy wszystkich wypłat z danego tytułu dokonanych na rzecz zleceniobiorcy. Jeśli więc zleceniobiorca zawarł kilka umów zlecenia i/lub wystawił w danym miesiącu kilka rachunków, których wartość przekroczyła 12 800 zł, wtedy do każdego rachunku przekraczającego ów limit nie stosuje się mechanizmu podwójnego naliczania (raz wg stawek z 2021r. i drugi wg stawek z 2022r i wyboru wariantu korzystniejszego dla zleceniobiorcy). Niestety mechanizm ten może doprowadzić do sporych rozczarowań, bowiem w rozliczeniu rocznym trzeba będzie wyrównać niedopłacony podatek.

Zleceniobiorca może złożyć wniosek o niestosowanie opisanego wyżej mechanizmu. Wniosek ten rejestruje się w kartotece podatnika, zakładka Podatki i ZUS.

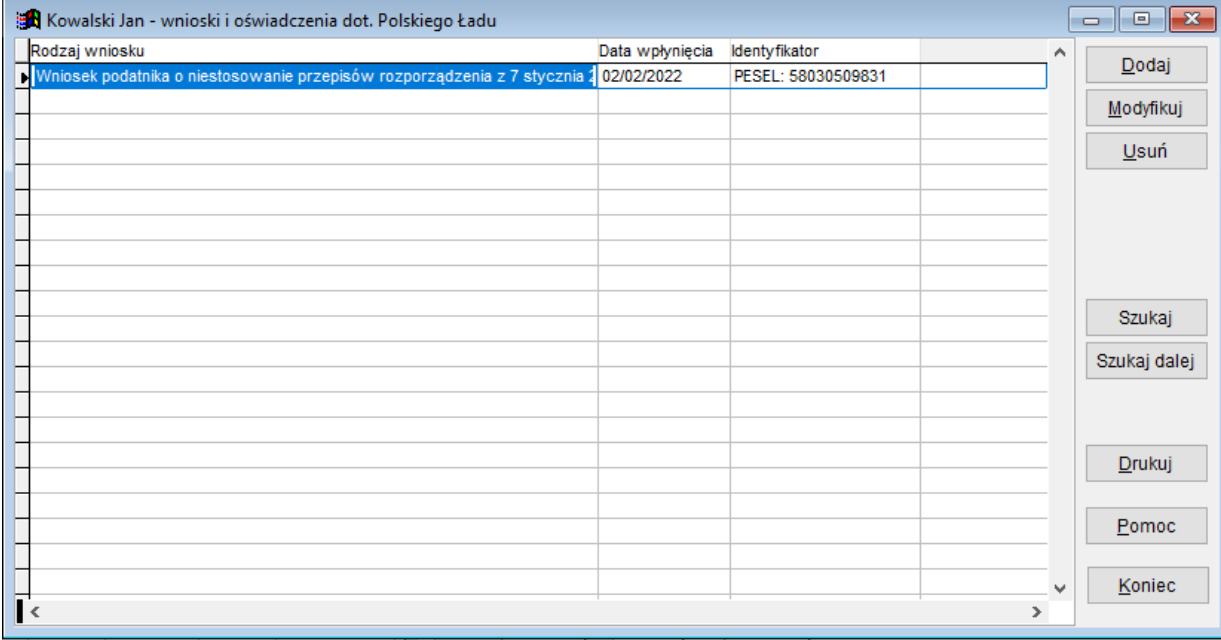

Ryc. 105. Lista wniosków zleceniobiorcy o niestosowanie przepisów Polskiego Ładu.

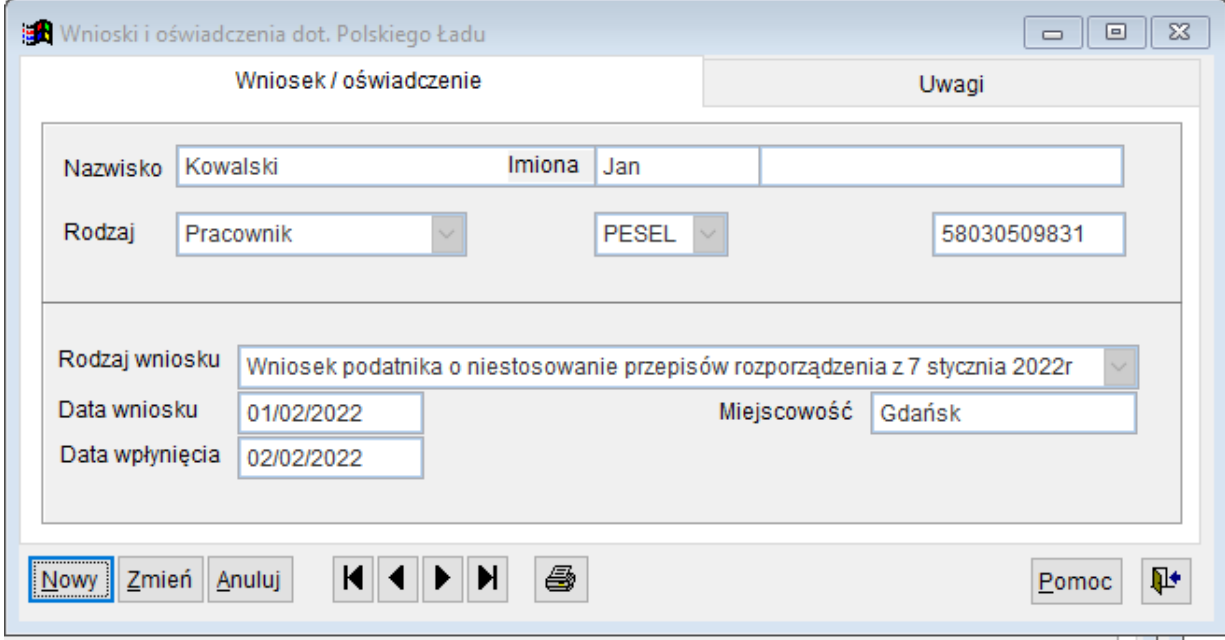

Ryc. 106. Formatka edycyjna wniosku zleceniobiorcy o niestosowanie przepisów Polskiego Ładu.

# **19 Zgłoszenia umów o dzieło do ZUS (RUD)**

Umowy o dzieło zawarte od 1 stycznia 2021 r. trzeba zgłaszać do ZUS. Należy to robić na nowym formularzu RUD (Zgłoszenie umowy o dzieło), który trzeba złożyć w ciągu 7 dni od zawarcia umowy o dzieło. Formularz RUD można wypełnić i przekazać elektronicznie przez Platformę Usług Elektronicznych (PUE) ZUS lub też po wypełnieniu formularza papierowego i podpisaniu przez osobę zlecającą wykonanie dzieła wysłać na adres właściwego urzędu ZUS. Niestety ustawodawca nie przewidział możliwości wysyłania formularzy RUD na bramkę elektroniczną w postaci dokumentu PDF lub XML (jak np. w przypadku PIT-11)

Dla każdego wykonawcy dzieła trzeba złożyć oddzielny formularz RUD. W jednym formularzu RUD wypełnianym na elektronicznej platformie PUE ZUS można wykazać maksymalnie 10 umów zawartych z jednym wykonawcą, w programie Umowy cywilnoprawne 3 umowy (wtedy wydruk formularz RUD mieści się na dwóch stronach A4).

Od 1 stycznia 2021 r. obowiązuje przepis art. 36 ust. 17 ustawy z 13 października 1998 r. o systemie ubezpieczeń społecznych, zgodnie z którym płatnik składek lub osoba fizyczna zlecająca dzieło informuje ZUS o zawarciu każdej umowy o dzieło, jeżeli umowa taka zawarta zostanie z osobą, z którą nie pozostaje w stosunku pracy lub jeżeli w ramach takiej umowy nie wykonuje pracy na rzecz pracodawcy, z którym pozostaje w stosunku pracy, w terminie 7 dni od dnia zawarcia tej umowy.

Z obowiązku tego są wyłączone jedynie te umowy o dzieło, które zawarte są z osobami, z którymi płatnik pozostaje w stosunku pracy lub w ramach której osoba ta wykonuje pracę na rzecz pracodawcy (pomimo zawarcia umowy z innym podmiotem). Chodzi tu więc jedynie o te umowy o dzieło, które podlegają oskładkowaniu. Przypomnijmy przy okazji, że na mocy art. 8 ust. 2a ustawy o systemie ubezpieczeń społecznych, wykonawcę umowy o dzieło uważa się na potrzeby rozliczeń składkowych za pracownika, jeżeli:

- umowę taką zawarł z pracodawcą, z którym pozostaje w stosunku pracy
- w ramach takiej umowy świadczy on pracę na rzecz pracodawcy, z którym ma podpisaną umowę o pracę.

Obowiązek zgłaszania umowy o dzieło dotyczy osób które są płatnikiem składek lub osobą fizyczną i zlecają wykonanie dzieła.

**Uwaga! Podmioty lub jednostki organizacyjne (np. stowarzyszeniem, fundacją, spółką prawa handlowego, itp.) które nie są płatnikiem składek (nie muszą rejestrować się w ZUS jako płatnik składek, bo nie zgłaszają do ubezpieczeń społecznych co najmniej jednego ubezpieczonego), nie muszą informować ZUS o zawartych umowach o dzieło.**

Osoby fizyczne które zawarły umowę o dzieło, muszą ją zgłosić w ZUS bez względu na to, czy osoba jest zarejestrowana w ZUS jako płatnik składek czy też nie.

- Obowiązek ten nie dotyczy umów o dzieło, które:
- zostały zawarte z własnym pracownikiem,
- będą wykonywane na rzecz własnego pracodawcy, ale są zawarte z innym podmiotem,
- zostały zawarte z osobami prowadzącymi działalność gospodarczą na wykonanie przez nie usług, które wchodzą w zakres prowadzonej działalności.

Ustawodawca przewidział dwie formy składania wniosków:

- poprzez portal PUE ZUS
- przesłanie wydrukowanego i podpisanego wniosku na adres właściwego inspektoratu ZUS

Niestety nie przewidziano składania wniosku w postaci podpisanego pliku XML wysyłanego na bramkę lub formularz interaktywny w formacie PDF.

W programie *Umowy cywilnoprawne* istnieje możliwość rejestrowania wniosków oraz ich wydruku w celu podpisania i wysłania na adres stosownej placówki ZUS.

Opcję obsługi zgłoszeń RUD uruchamiamy poprzez górne menu: *Transakcje -> Zgłoszenie umów o dzieło do ZUS*. Po jej uruchomieniu wyświetlona zostanie standardowa formatka zwierająca listę zgłoszeń oraz przyciski edycyjne ([Dodaj],[Modyfikuj], [Usuń]) i przycisk umożliwiający wydruk wniosku (Ryc.3.).

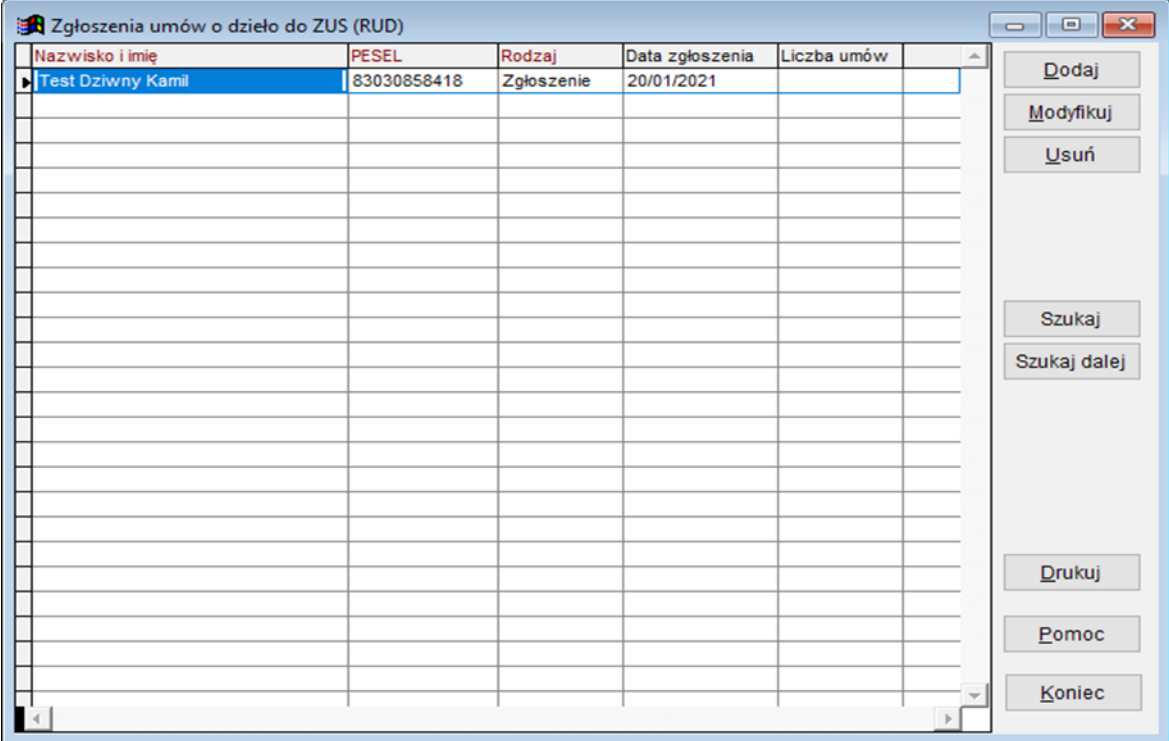

Ryc. 107. Lista zgłoszeń umów o dzieło do ZUS (RUD)

#### **Uwaga! Na jednym wniosku można zgłosić maksymalnie 3 umowy.**

Formatka edycyjna zgłoszenia składa się z trzech zakładek:

- zakładka 1 zawiera ogólne dane zgłoszenia (typ, data zgłoszenia, dana zgłaszającego które można porać z bazy płatników naciskając przycisk [Pobierz]) (Ryc.4.)
- zakładka 2 zawiera dane wykonawcy dzieła (dane te można pobrać z bazy podatników po naciśnięciu przycisku [Pobierz]) (Ryc.5.)
- zakładka 3 zawiera listę zgłaszanych umów oraz ogólne uwagi użytkownika)

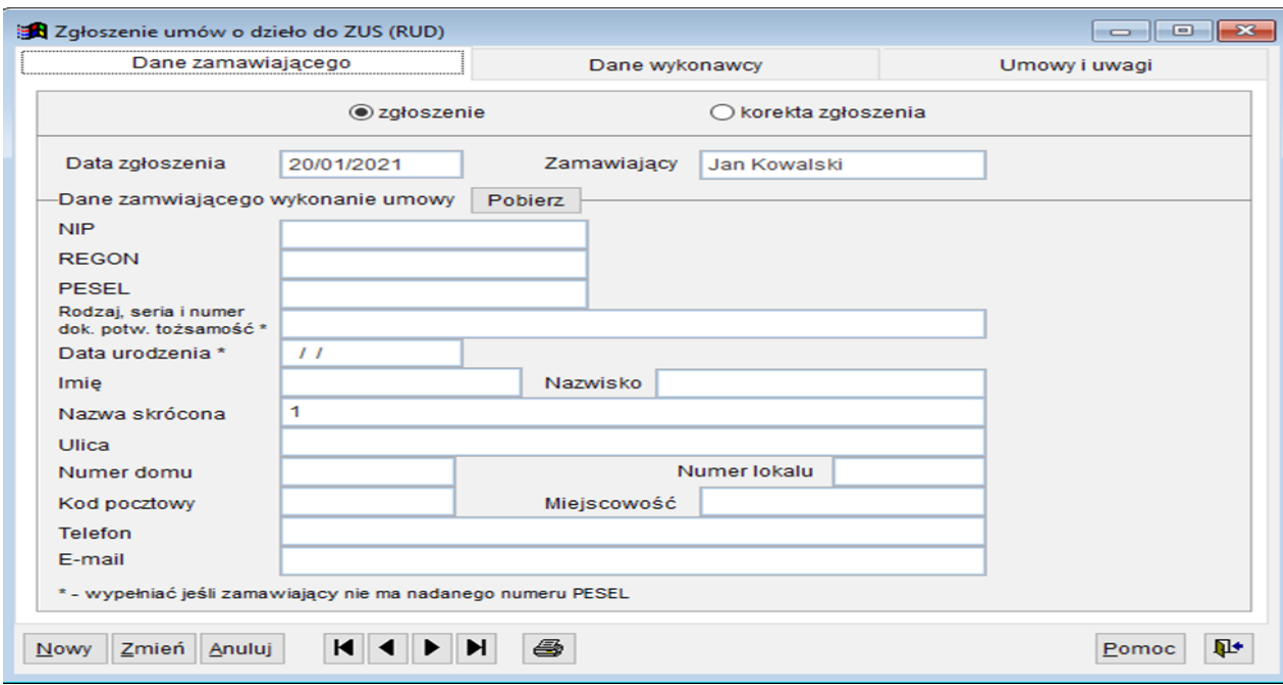

Ryc. 108. Dane zamawiającego wykonanie umowy o dzieło

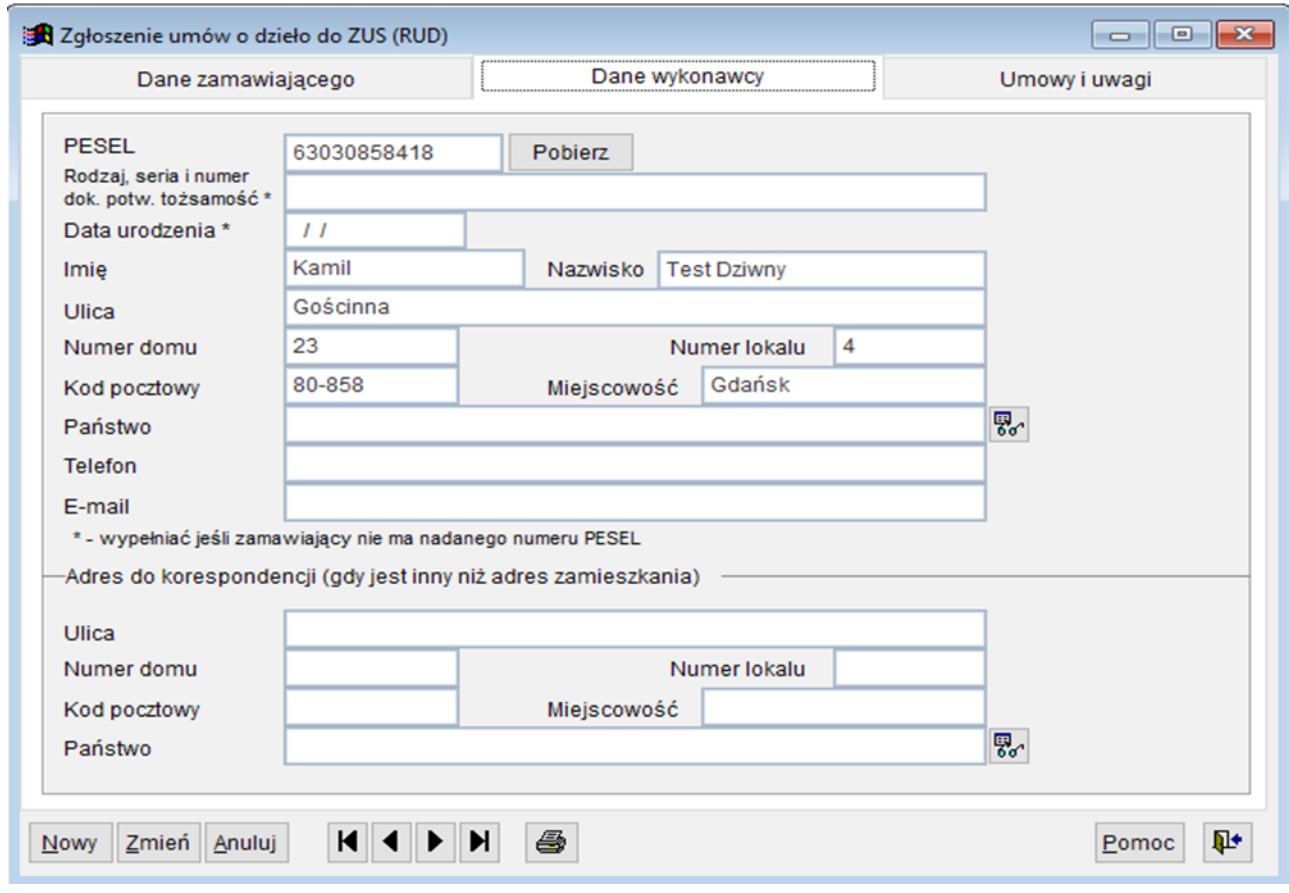

Ryc.109. Dane wykonawcy umowy o dzieło

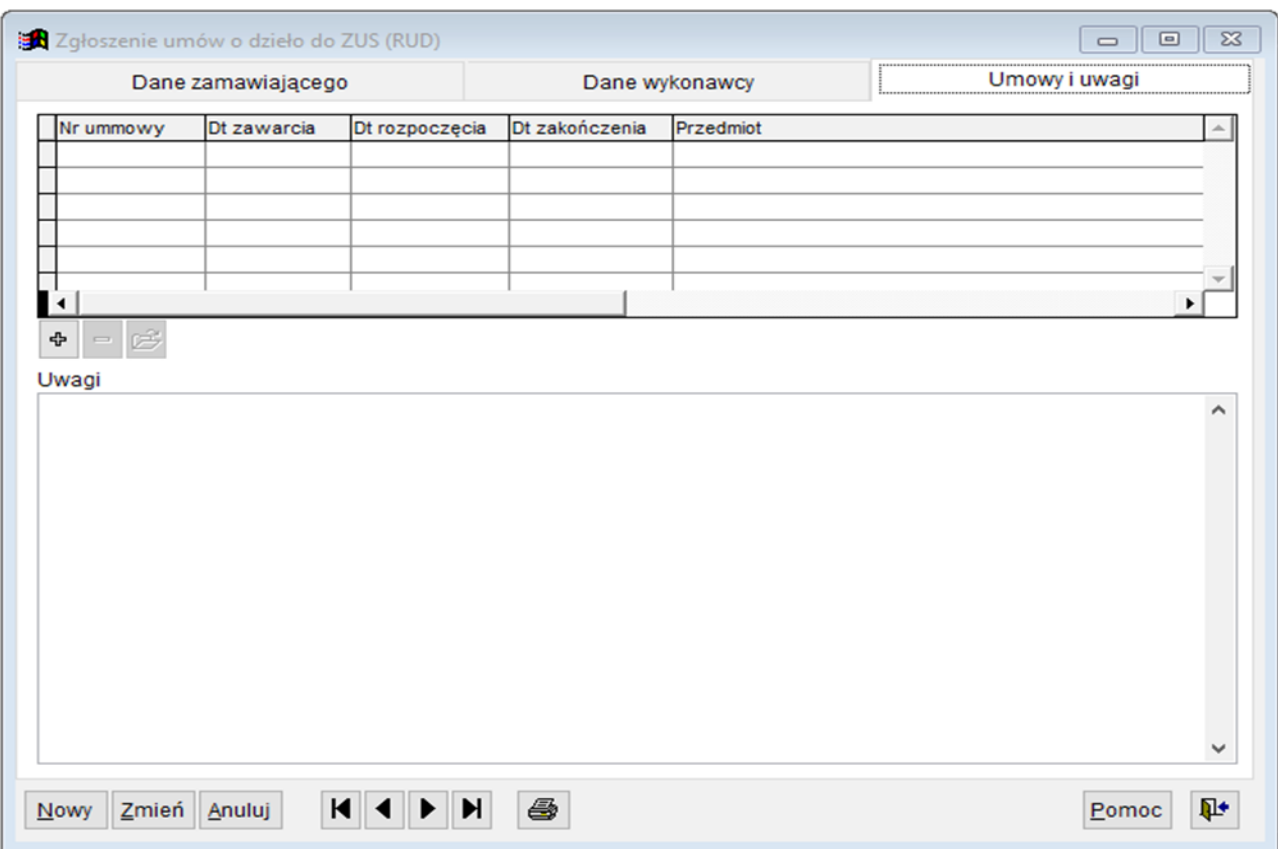

Ryc.110. Umowy o dzieło i ogólne uwagi

Jak to zostało już wcześniej zaznaczone na jednym zgłoszeniu w programie *Umowy cywilnoprawne* można umieścić maks. 3 umowy. Po naciśnięciu przycisku [+] pojawi się formatka umożliwiająca podane danych umowy lub też pobranie ich z bazy umów.

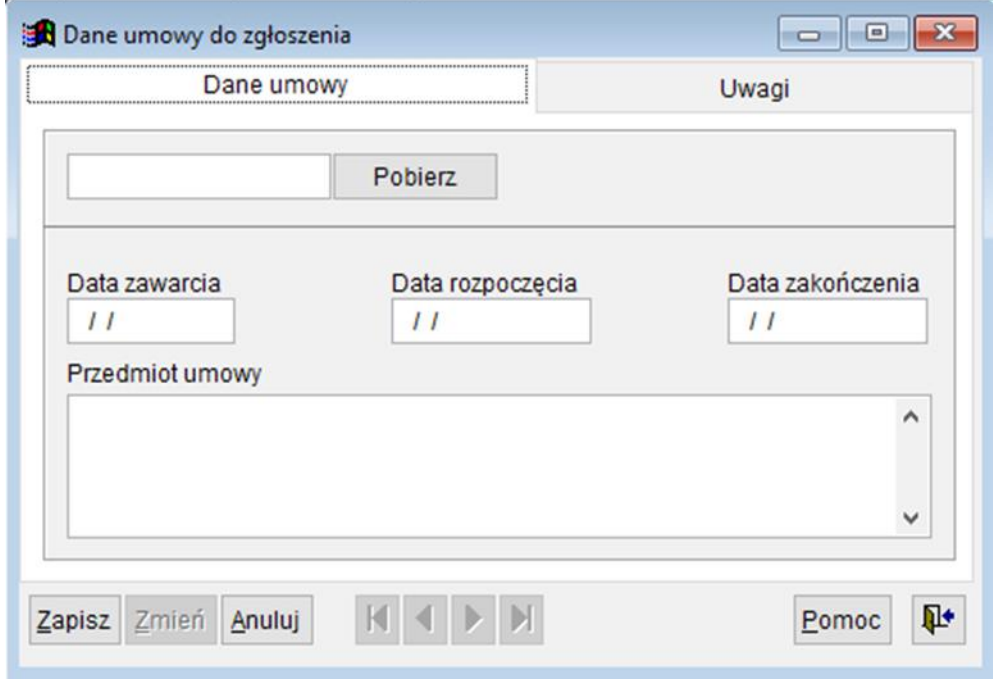

Ryc. 111. Formatka z danymi umowy.

Po zapisaniu danych zgłoszenia można go wydrukować, podpisać oraz przesłać do właściwego inspektoratu ZUS.

# **20 Umowy klientów – podstawa prowizji dla faktur.**

Dla umów agencyjnych i innych umów o świadczenie usług między firmami wynagradzanych prowizyjnie konieczne jest wprowadzenie danych o podstawie prowizji. Pojedynczy element tych danych nazwiemy umową klienta. Jedna faktura wystawiana przez agenta/wykonawcę i rejestrowana w programie Umowy może dotyczyć wielu umów z klientami. Sposób obsługi umów z klientami nie jest istotny z punktu widzenia niniejszego oprogramowania, więc rejestrowane są tylko dane niezbędne do prawidłowego naliczenia prowizji.

# *20.1 Rejestrowanie i edycja umów klientów.*

Lista umów klientów dostępna jest w górnym menu *Transakcje* 

|                      |                            |                |                |                             | Umowy klientów |                    |           |            |       | $\equiv$ | $\mathbf{X}$<br>o |
|----------------------|----------------------------|----------------|----------------|-----------------------------|----------------|--------------------|-----------|------------|-------|----------|-------------------|
|                      | ID zlecenicNazwisko i imie | Nr um, klienta | Dt um, klienta | Klient                      | Nr um, klienta | Kwota um. klie Typ | Nr umowy  | Nr faktury | Proc. | ▴        |                   |
| $\blacksquare$ 00032 | Prac00032 Jolanta          | tyrty          | 19/03/2016     | rtyrtyrytr                  | tyrty          | 190 000.00 U       | 8/02/2016 | m          | 4.50  |          | Dodaj             |
| 00032                | Prac00032 Jolanta          | 456            | 19/03/2016     | 45665                       | 456            | 3 330.00 U         | 8/02/2016 | m          | 4.50  |          | Modyfikuj         |
| 00032                | Prac00032 Jolanta          |                | 19/03/2016     | 75 <sub>g</sub>             |                | 340.00 U           | 8/02/2016 | m          | 4.50  |          |                   |
| 00032                | Prac00032 Jolanta          | 45             | 19/03/2016     | 545                         | 45             | 5 650.00 U         | 8/02/2016 | m          | 4.50  |          | Usuń              |
| 00032                | Prac00032 Jolanta          |                | 19/03/2016     | ertart                      |                | 220.00 U           | 8/02/2016 |            | 4.50  |          |                   |
| 00032                | Prac00032 Jolanta          |                | 19/03/2016     | fhh                         |                | 550.00 U           | 8/02/2016 | m          | 4.50  |          | Kopiuj            |
| 00032                | Prac00032 Jolanta          | 54u            | 19/03/2016     | 56756                       | 54u            | 560.00 U           | 8/02/2016 | m          | 4.50  |          |                   |
| 00032                | Prac00032 Jolanta          |                | 23/03/2016     | retherthy                   |                | 4440.00 U          | 8/02/2016 | Im         | 4.50  |          |                   |
| 00008                | Prac00008 Marianna         |                | 23/03/2016     | 332345543                   |                | 66 776.60 A        | 4/03/2016 | m          | 5.00  |          |                   |
| 00008                | Prac00008 Marianna         | rrt            | 23/03/2016     | 445rt                       | rrt            | 56 456.00 A        | 4/03/2016 |            | 5.00  |          |                   |
| 00008                | Prac00008 Marianna         | AG-01/2016     | 31/03/2016     | Klient ATOS TESTO           | AG-01/2016     | 45 000.00 A        | 4/03/2016 | m          | 5.00  |          |                   |
| 00032                | Prac00032 Jolanta          | AG-011/2016    | 19/03/2016     | Trening1                    | AG-011/2016    | 34 000.00 U        | 8/02/2016 | $2-U/16$   | 4.50  |          | Filtr             |
| 00032                | Prac00032 Jolanta          | 54646          | 19/03/2016     | Terminowa                   | 54646          | 45 000.00 U        | 8/02/2016 | $2-U/16$   | 4.50  |          |                   |
| 00032                | Prac00032 Jolanta          | 435345         | 19/03/2016     | 345345                      | 435345         | $10.00$ U          | 8/02/2016 | $2-U/16$   | 4.50  |          |                   |
| 00032                | Prac00032 Jolanta          | 8888888        | 21/03/2016     | 77676                       | 8888888        | 88 880.00 U        | 8/02/2016 | $2 - U/16$ | 4.50  |          | Szukaj            |
| 00032                | Prac00032 Jolanta          |                | 19/03/2016     | ruh rth                     |                | 5 550.00 U         | 8/02/2016 | 3-U/16gggg | 4.50  |          |                   |
| 00032                | Prac00032 Jolanta          |                | 19/03/2016     | 56n56                       |                | 44 440.00 U        | 8/02/2016 | 3-U/16gggg | 4.50  |          | Szukaj dalej      |
| 00032                | Prac00032 Jolanta          | 56             | 19/03/2016     | 56756                       | 56             | 2 220.00 U         | 8/02/2016 | $4 - U/16$ | 4.50  |          |                   |
| 00032                | Prac00032 Jolanta          |                | 19/03/2016     | 54356                       |                | 3 530.00 U         | 8/02/2016 | $4 - U/16$ | 4.50  |          | Drukuj            |
| 00032                | Prac00032 Jolanta          | 45             | 19/03/2016     | termian5                    | 45             | 2 000.00 U         | 8/02/2016 | $5-U/16$   | 4.50  |          |                   |
| 00032                | Prac00032 Jolanta          | e45gy          | 21/03/2016     | 96hpojk90m,k                | e45gy          | 33 330.00 U        | 8/02/2016 | $5-U/16$   | 4.50  |          | Pomoc             |
| 00001                | Prac00001 Grzegorz         | gggggggggz     | 23/03/2016     | 9999999999999999 9999999992 |                | 4444.00 A          | 2/01/2016 | gti1       | 0.40  |          |                   |
| 00001                | Prac00001 Grzegorz         |                | 23/03/2016     | ttttttt                     |                | 4 340.00 A         | 2/01/2016 | gti1       | 0.40  | ▼        |                   |
| Suma                 |                            |                |                |                             |                | 642 256.60         |           |            |       |          | Koniec            |

Ryc.112. Lista umów klientów.

Po naciśnięciu przycisku **Dodaj** na liście umów klientów najpierw otwierana jest formatka na której należy wskazać umowę wynagradzaną prowizyjnie, której ma dotyczyć umowa klienta. Podobnie taka lista jest wyświetlona po naciśnięciu przycisku **Nowy (U)** na formatce edycyjnej umów klientów

|        | Status Typ Nr umowy | Dt zawarcia | Nazwisko i imie        | Grupa (pojekt) Wydział |              | Dt rozpoczęcia Dt zakończ Kwota umowy |               |            |                | Pozostało Kwota mies % prowizi |      |
|--------|---------------------|-------------|------------------------|------------------------|--------------|---------------------------------------|---------------|------------|----------------|--------------------------------|------|
| υ      | 1/01/2015           | 01/01/2015  | Prac00013 Andzia       | <b>GK-TERMINA</b>      |              | PROD-EKS 01/01/2015                   | 31/05/2015    | 0.00       | 0.00           | 5400.00                        | 0.00 |
| U      | 5/03/2015           | 01/03/2015  | Prac00004 Mariusz 2016 |                        | <b>TESTY</b> | 01/03/2015                            | 26/03/2016    |            | 0.00114000.001 | 3000.00                        | 0.00 |
| U      | 2/06/2015           | 01/06/2015  | Prac00013 Andzia       | <b>GK-TERMINA</b>      |              | PROD-EKS 01/06/2015                   | 31/12/2015    |            | 0.00 28 870.00 | 5700.00                        | 0.00 |
| IU.    | 7/12/2015           | 01/12/2015  | Prac00013 Andzia       |                        |              | 01/12/2015                            | 31/03/2016    | 100 000.00 | 2 000.00       | 0.00                           | 0.00 |
| $\cup$ | 9/12/2015           | 14/12/2015  | Prac00030 Ewa          |                        | <b>TESTY</b> | 01/01/2016                            | $\frac{1}{2}$ |            | 0.00112000.00  | 6000.00                        | 0.00 |
| U      | 3/01/2016 a         | 01/01/2016  | Prac00013 Andzia       |                        |              | PROD-EKS 01/01/2016                   | 31/05/2016    |            | 0.00 34 500.00 | 6000.00                        | 0.00 |
| U      | 8/02/2016           | 19/02/2016  | Prac00032 Jolanta      | <b>GK-TERMINA</b>      |              | 01/03/2016                            |               |            | 0.00 11 706.75 | 0.00                           | 4.50 |
| ΙU     | 6/03/2016           | 01/03/2016  | Prac00052 Jan          | 2015-TEST              |              | PROD-KRA 01/03/2016                   | 31/05/2016    | 12 000 00  | 5 000.00       | 0.00                           | 0.00 |
|        |                     |             |                        |                        |              |                                       |               |            |                |                                |      |

Ryc.113. Wybór umowy do której jest wystawiana umowa klienta.

Wybór umowy można ułatwić oglądając szczegóły umowy po naciśnięciu przycisku **Podgląd umowy**. Po naciśnięciu przycisku **Wybierz** otwierana jest formatka edycyjna *Umowy klienta*.

Wyjątkowo na formatce umów klientów występują dwa przyciski do tworzenia nowych umów. Przycisk **Nowy (K)** umożliwia utworzenie kolejnej umowy klienta dla tej samej umowy agencyjnej lub innej o świadczenie usług miedzy firmami. Nie trzeba więc ponownie wskazywać takiej umowy. Przycisk **Nowy (U)** pozwala na wybór umowy agencyjnej lub innej o świadczenie usług miedzy firmami której ma dotyczyć umowa klienta.

ľ

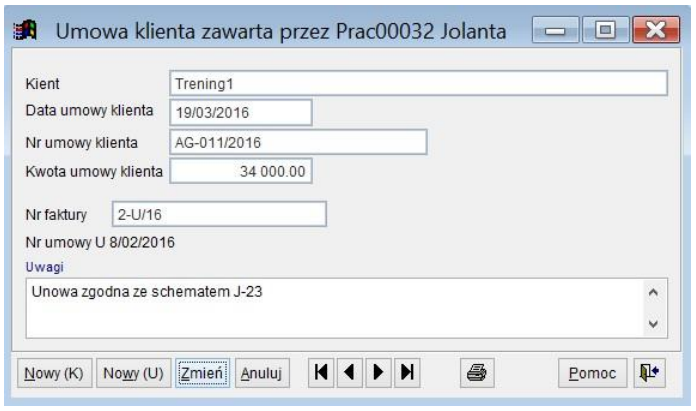

Ryc.114. Edycja umowy klienta.

Numer faktury pojawi się na umowie klienta automatycznie jeżeli umowa ta będzie podstawą do wystawienia faktury. Wystawianie faktur opisane jest w dalszej części instrukcji.

### *20.2 Drukowanie danych umów klientów.*

Wybór opcji drukowania na liście umów klientów lub na formatce edycyjnej otwiera rozbudowaną formatkę opcji drukowania.

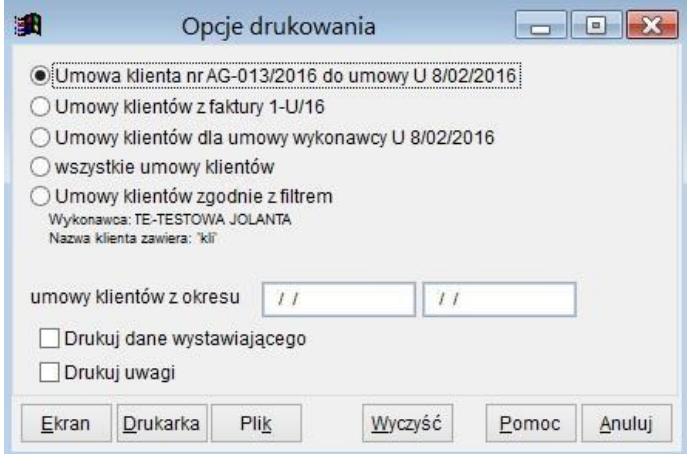

Ryc.115. Drukowanie umów klientów.

Jeżeli wybrana zostanie opcja *Umowy klientów zgodnie z filtrem*, to uwzględniony będzie filtr opisany pod tą opcją.

Wydruki zestawień dla danych z umów klientów dostępne są w górnym menu *Wydruki – Zestawienia dla umów agencyjnych.* Na pojawiającej się formatce można wskazać rodzaj zestawienia.

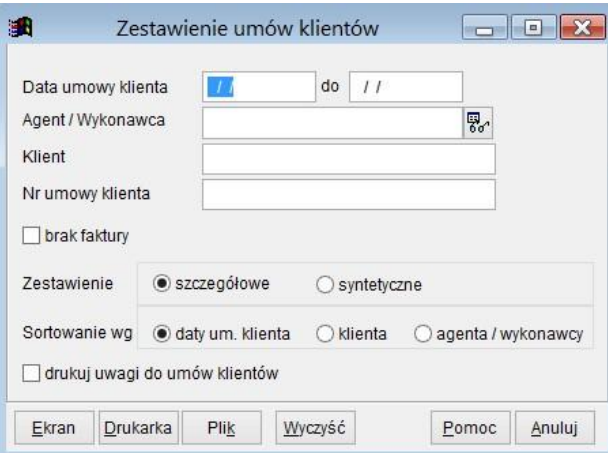

Ryc.116. Drukowanie zestawień umów klientów.

# **21 Faktury do umów agencyjnych i innych o świadczenie usług między firmami .**

Faktury można rejestrować jedynie w powiązaniu z umowami agencyjnymi i innymi o świadczenie usług między firmami. Do jednej umowy może być wystawionych wiele faktur w różnym czasie. Program umożliwia rejestrację faktur poprzez dodawanie faktury na liście faktur, poprzez tworzenie nowej faktury z formatki edycyjnej *Faktury*, bezpośrednio z formatki edycyjnej *Umowy agencyjne i inne* lub z listy tych umów.

I

Zależnie od sposobu określania wynagrodzenia dla umowy agencyjnej lub innej umowy o świadczenie usług między firmami kwota faktury ustalana jest w różny sposób.

I. Umowy z wynagrodzeniem określonym pełną kwotą

Jeżeli dla umowy były już wystawiane faktury, to kwota dla nowej faktury wyliczana jest jako różnica już wystawionych faktur i całkowitej kwoty umowy. Brany jest również pod uwagę parametr programu: *dopuszczaj wystawianie rachunków/faktur do umowy na kwoty większe niż opiewa umowa* (patrz rozdz. 6.9.).

II. Umowy z wynagrodzeniem na kwotę płatną miesięcznie

Jeżeli dla umowy były już wystawiane faktury na bieżący miesiąc, to kwota dla nowej faktury wyliczana jest jako różnica już wystawionych dla tego miesiąca faktur i miesięcznej kwoty umowy. W przypadku, gdy wystawiono już faktury na całą miesięczną kwotę pojawia się ostrzeżenie, jednak fakturę można utworzyć. Przykład komunikatu poniżej.

*Uwaga! W miesiącu 3/2016 wystawiono faktury na 6000. Czy chcesz wystawić kolejną fakturę?* 

III. Umowy z wynagrodzeniem prowizyjnym

Kwoty dla takich umów wyliczane są automatycznie w oparciu o kwoty umów klientów i stawkę prowizji określoną na umowie. Kwot tych nie można zmienić.

## *21.1 Rejestrowanie i edycja faktury.*

Lista faktur dostępna jest w górnym menu *Transakcje* 

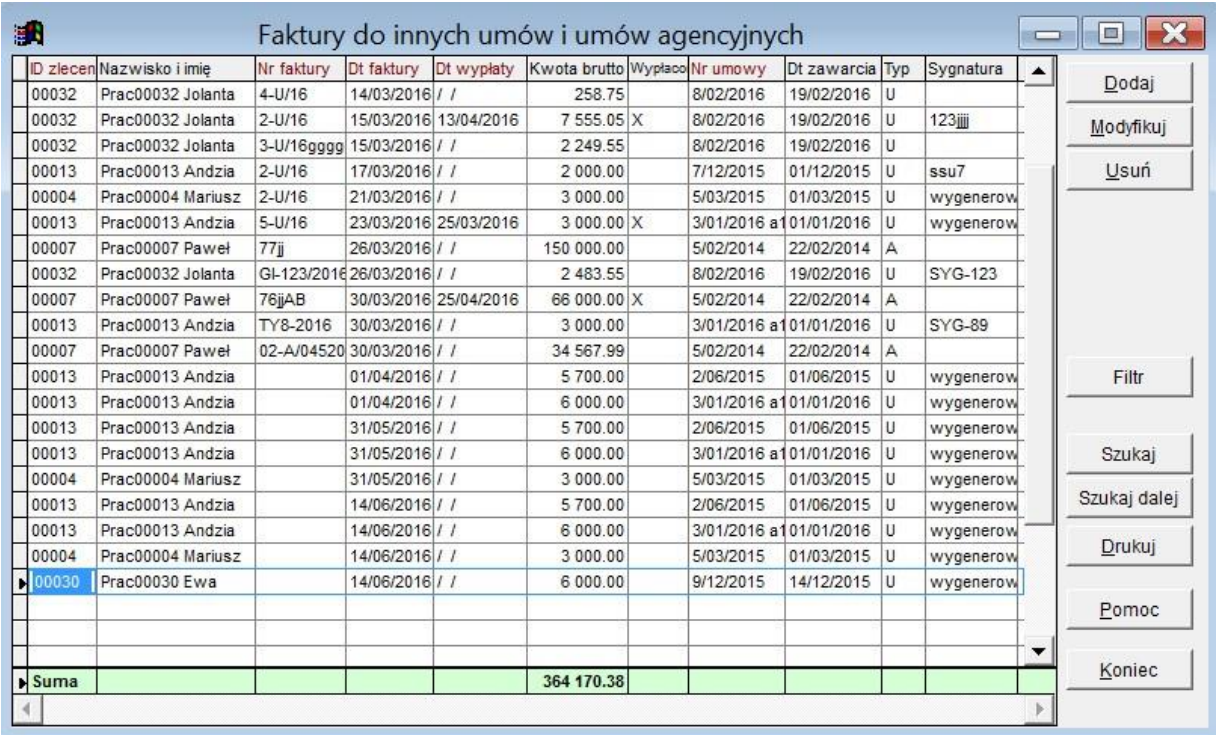

Ryc.117. Lista faktur do umów agencyjnych i innych umów o świadczenie usług między firmami.

Widoczna na powyższym rysunku ostatnia faktura nie ma określonego numeru. Dzieje się tak dla faktur miesięcznych generowanych automatycznie. Operacja ta ma przyspieszyć tworzenie faktur miesięcznych, jednak konieczne jest przepisanie niektórych pól z oryginałów faktur – jednym z nich jest numer faktury. Generowane automatycznie faktury w pole *Sygnatura* mają wpisywane słowo 'wygenerowana' dla ich łatwiejszej obsługi.

Po naciśnięciu przycisku **Dodaj** na liście faktur najpierw otwierana jest formatka na której należy wskazać umowę, do której ma być wystawiona faktura. Podobnie taka lista jest wyświetlona po naciśnięciu przycisku **Nowy** na formatce edycyjnej *Faktury*.

| 骗 |       |                     |               |                             | Wybierz umowę          |              |                                                                      |            |            |                |         | $\equiv$ | 23               |
|---|-------|---------------------|---------------|-----------------------------|------------------------|--------------|----------------------------------------------------------------------|------------|------------|----------------|---------|----------|------------------|
|   |       | Status Typ Nr umowy | Dt zawarcia   | Nazwisko i imie             | Grupa (pojekt) Wydział |              | Dt rozpoczecia Dt zakończ Kwota umowy Pozostało Kwota mies % prowizi |            |            |                |         |          | $\blacktriangle$ |
|   | υ     | 1/01/2015           | 01/01/2015    | Prac00013 Andzia            | <b>GK-TERMINA</b>      |              | PROD-EKS 01/01/2015                                                  | 31/05/2015 | 0.00       | 0.00           | 5400.00 | 0.00     |                  |
|   | ΙU    | 5/03/2015           | 01/03/2015    | Prac00004 Mariusz 2016      |                        | <b>TESTY</b> | 01/03/2015                                                           | 26/03/2016 |            | 0.0014000.00   | 3000.00 | 0.00     |                  |
|   | ΙU    | 2/06/2015           | 01/06/2015    | Prac00013 Andzia GK-TERMINA |                        |              | PROD-EKS 01/06/2015                                                  | 31/12/2015 |            | 0.00 28 870.00 | 5700.00 | 0.00     |                  |
|   | ΙU    | 7/12/2015           | 01/12/2015    | Prac00013 Andzia            |                        |              | 01/12/2015                                                           | 31/03/2016 | 100 000.00 | 2 000.00       | 0.00    | 0.00     |                  |
|   | lU    | 9/12/2015           | 14/12/2015    | Prac00030 Ewa               |                        | <b>TESTY</b> | 01/01/2016                                                           |            |            | 0.00112000.00  | 6000.00 | 0.00     |                  |
|   | lU    | 3/01/2016 a         | 01/01/2016    | Prac00013 Andzia            |                        |              | PROD-EKS 01/01/2016                                                  | 31/05/2016 |            | 0.00 34 500.00 | 6000.00 | 0.00     |                  |
|   | ΙU    | 8/02/2016           | 19/02/2016    | Prac00032 Jolanta           | <b>GK-TERMINA</b>      |              | 01/03/2016                                                           |            |            | 0.00 14 136.75 | 0.00    | 4.50     |                  |
| ⊡ | Iυ    | 6/03/2016           | 01/03/2016    | Prac00052 Jan               | 2015-TEST              |              | PROD-KRA 01/03/2016                                                  | 31/05/2016 | 12 000 00  | 5 000 00       | 0.00    | 0.00     |                  |
|   |       |                     |               |                             |                        |              |                                                                      |            |            |                |         |          |                  |
|   | Filtr |                     | Podglad umowy |                             |                        |              |                                                                      | Wybierz    |            |                | Pomoc   | Anuluj   |                  |

Ryc.118. Wybór umowy do której jest wystawiana faktura.

Wybór umowy można ułatwić określając odpowiedni filtr dostępny pod przyciskiem **Filtr** lub oglądając szczegóły umowy po naciśnięciu przycisku **Podgląd umowy**.

Po naciśnięciu przycisku **Wybierz** dla umów ze sposobem wynagradzania prowizyjnego w kolejnym kroku wyświetlana jest formatka na której należy wybrać umowy klientów mające być podstawą prowizji.

|   | Typ | Nr umowy                           | Nazwisko wykonaw Nr faktury | Nr um, klienta | Dt. um. klienta | Wart, um, klienta     | Klient             | $\blacktriangle$ |
|---|-----|------------------------------------|-----------------------------|----------------|-----------------|-----------------------|--------------------|------------------|
|   | U   | 8/02/2016                          | Prac00032 Jolanta           | 45             | 19/03/2016      | 5 650 00 545          |                    |                  |
|   | U   | 8/02/2016                          | Prac00032 Jolanta           |                | 19/03/2016      | 340.00 75g            |                    |                  |
|   | U   | 8/02/2016                          | Prac00032 Jolanta           |                | 19/03/2016      | 550.00 fhh            |                    |                  |
|   | U   | 8/02/2016                          | Prac00032 Jolanta           | 456            | 19/03/2016      | 3 330.00 45665        |                    |                  |
|   | U   | 8/02/2016                          | Prac00032 Jolanta           | 54u            | 19/03/2016      |                       | 560.00 56756       |                  |
|   | U   | 8/02/2016                          | Prac00032 Jolanta           |                | 19/03/2016      | 220.00 ertort         |                    |                  |
|   | U   | 8/02/2016                          | Prac00032 Jolanta           |                | 23/03/2016      |                       | 4 440.00 retherthy |                  |
|   | U   | 8/02/2016                          | Prac00032 Jolanta           | tyrty          | 19/03/2016      | 190 000.00 rtyrtyrytr |                    |                  |
|   |     | Suma                               |                             |                |                 | 205 090.00            |                    |                  |
|   |     |                                    |                             |                |                 |                       |                    |                  |
| ተ | む.  | $\qquad \qquad \blacksquare$<br>⊟. | pokaż tylko zaznaczone      | Filtr          |                 | Dalej<br>Pomoc        | Anuluj             |                  |

Ryc.119. Wybór umów klientów do faktury prowizyjnej.

Na formatce powyższej należy zaznaczyć te umowy klientów, które mają być podstawą naliczenia prowizji dla wystawianej faktury. Można ułatwić wybór poprzez zastosowanie filtra. Umowy klientów można również dodawać po zapisaniu faktury.

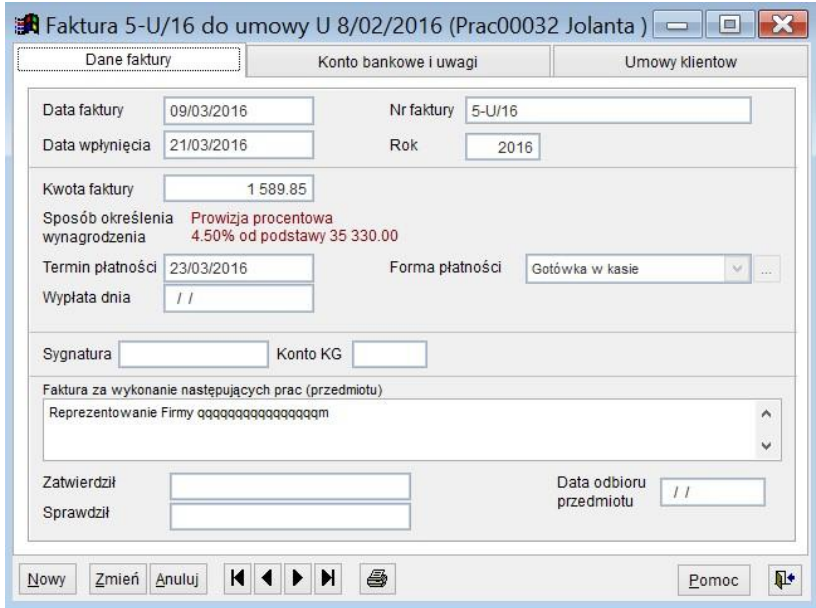

Ryc.120. Edycja faktury prowizyjnej.

#### **Uwaga! Wprowadzenie daty wypłaty spowoduje, że faktura będzie traktowana jako opłacona.**

W trakcie tworzenia faktury do umowy z wynagrodzeniem prowizyjnym jej kwota automatycznie ustalana jest odpowiedni procent od kwot wskazanych na umowach klientów przypisanych do faktury. Należy wypełnić datę faktury oraz zweryfikować zaproponowaną datę wpłynięcia. Na ostatniej zakładce dostępna jest lista umów klientów przypisanych do faktury.

J

| Dane faktury               |                        | Konto bankowe i uwagi |                        | Umowy klientow<br> |              |
|----------------------------|------------------------|-----------------------|------------------------|--------------------|--------------|
| Nr umowy klienta           | Data um klienta        | Kwota                 | Klient                 |                    | ᄉ            |
| 145                        | 19/03/2016             |                       | 2 000.00 termian5      |                    |              |
| e45gy                      | 21/03/2016             |                       | 33 330.00 96hpojk90m.k |                    |              |
|                            |                        |                       |                        |                    |              |
|                            |                        |                       |                        |                    |              |
|                            |                        |                       |                        |                    | $\checkmark$ |
| $\blacktriangleright$ Suma |                        | 35 330.00             |                        |                    |              |
|                            |                        |                       |                        |                    | ≯            |
| Dodaj nowa                 | Dodaj z listy<br>Zmień | Usuń                  | ê                      |                    |              |
|                            |                        |                       | Usuń z listy           |                    |              |

Ryc.121. Edycja faktury prowizyjnej.

Dodatkowe pola na fakturze, których wypełnienie jest opcjonalne to Sygnatura, Konto KG, Data odbioru przedmiotu, Zatwierdził i Sprawdził.

#### *21.2 Wystawianie faktury z poziomu umowy.*

Na liście umów agencyjnych i innych o świadczenie usług między firmami dostępnej z górnego menu *Transakcje* (patrz Ryc. 66) jest przycisk **Faktury**, którego naciśnięcie otwiera formatkę zawierającą listę faktur dla wybranej umowy. Poprzez wybranie przycisku **Dodaj** można do umowy utworzyć nową fakturę.

| Nr faktury | Dt faktury | Dt wypłaty    | Kwota brutto | Wypłacono Nr umowy | Dt zawarcia Typ |     | Sygnatura |              |
|------------|------------|---------------|--------------|--------------------|-----------------|-----|-----------|--------------|
| $1 - U/16$ | 23/02/2016 | $\frac{1}{2}$ | 3 000.00     | 5/03/2015          | 01/03/2015      | ΙU  | 7i5gh     | Dodaj        |
| $2-U/16$   | 21/03/2016 | l l           | 3 000.00     | 5/03/2015          | 01/03/2015      | IU. | wygenerow | Modyfikuj    |
| $3-U/16$   | 23/01/2016 | 02/04/2016    | 2 000.00 X   | 5/03/2015          | 01/03/2015      | I U | wygenerow |              |
| X5677      | 31/05/2016 | $\frac{1}{2}$ | 3 000.00     | 5/03/2015          | 01/03/2015      | ш   | wygenerow | Usun         |
| X456       | 14/06/2016 | 11            | 3 000.00     | 5/03/2015          | 01/03/2015      | U   | wygenerow |              |
|            |            |               |              |                    |                 |     |           |              |
|            |            |               |              |                    |                 |     |           | Szukaj       |
|            |            |               |              |                    |                 |     |           | Szukaj dalej |
|            |            |               |              |                    |                 |     |           | Drukuj       |
|            |            |               |              |                    |                 |     |           | Pomoc        |
| suma       |            |               | 14 000.00    |                    |                 |     |           | Koniec       |

Ryc.122. Lista faktur do umowy.

Utworzenie faktury jest również możliwe z formatki edycyjnej *Umowy* **agencyjne i inne** poprzez dodanie faktury do listy znajdującej się na tej formatce (patrz Ryc.67).

## *21.3 Generowanie faktur do umów z wynagrodzeniem miesięcznym.*

Przycisk **Generuj f-ry miesięczne** dostępny z boku listy umów agencyjnych i innych umów o świadczenie usług między firmami (Ryc. 66) pozwala dla umów płatnych miesięcznie wygenerować faktury miesięczne, jednak należy zadbać o ich zgodność z faktycznie otrzymanymi fakturami. Naciśnięcie tego przycisku otwiera formatkę umożliwiającą podanie parametrów generowania faktur

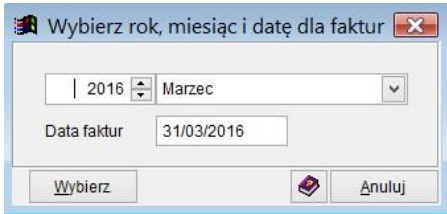

Ryc.123. Generowanie faktur*.* 

Po wybraniu miesiąca i daty wyświetlana jest lista umów do których jeszcze nie ma faktury z datą w wybranym miesiącu. Na poniżej prezentowanej liście należy zaznaczyć do których umów mają być wygenerowane faktury, a następnie nacisnąć przycisk **Dalej**.

ľ

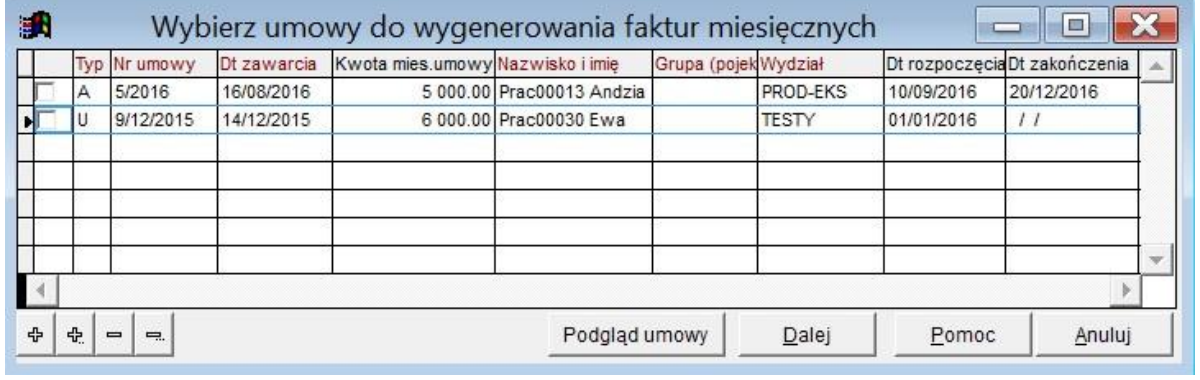

Ryc.124. Lista umów do generowania faktur*.* 

Po zakończeniu pojawi się komunikat o ilości wygenerowanych faktur.

*Wygenerowano 2 faktur. Dla dokumentów tych należy uzupełnić pola pochodzące z faktur oryginalnych.* 

Wygenerowane automatycznie faktury mają w polu *Sygnatura* wpisane słowo 'wygenerowana', nie mają numeru faktury, a data faktury i data wpłynięcia są jednakowe – jak podano w opcji generowania.

### *21.4 Drukowanie faktur.*

Po naciśnięciu przycisku drukuj na liście faktur lub ikonki z drukarką na formatce edycyjnej **Faktury** należy określić parametry wydruku.

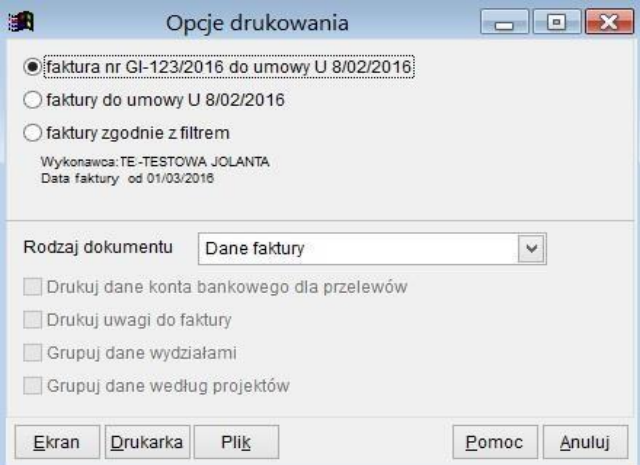

Ryc.125. Opcje wydruku faktury do umowy.

Wybranie pierwszej opcji pozwala wydrukować dane bieżącej faktury. Wybierając z listy rodzaj dokumentu "*Dane faktury*" otrzymujemy uproszczony wydruk danych faktury. "*Zestawienie rachunków"* pozwala obejrzeć/wydrukować dane faktur w jednej linii.

Wybranie opcji "*faktury do umowy*" pozwala wydrukować wszystkie wystawione faktury dotyczące umowy. Zwłaszcza w tym przypadku przydatne może być "Zestawienie rachunków".

Ostatnia opcja pozwala drukować dane faktur zgodnie z założonym filtrem faktur. W tym przypadku stają się aktywne opcje grupowania.

## *21.5 Zestawienie wspomagające wypłaty.*

Zestawienie faktur wspomagające wypłaty dostępne jest w górnym menu *Wydruki – Zestawienia dla umów agencyjnych.* 

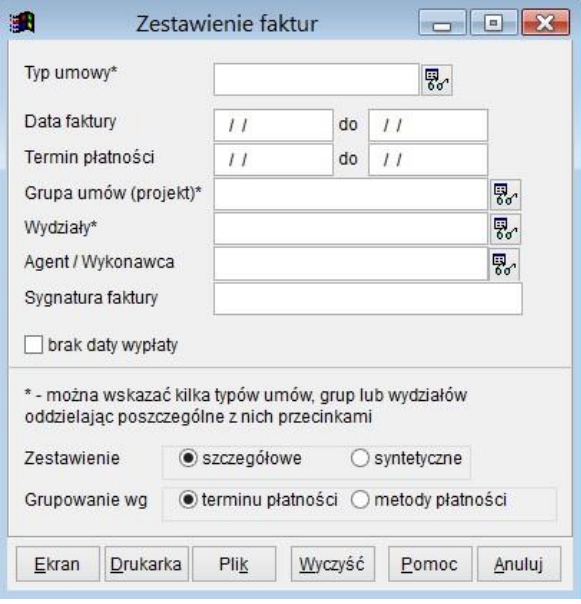

Ryc.126. Wydruk zestawienia faktur wspomagającego wypłaty.

Zależnie od potrzeb można wskazać określoną grupę faktur i grupując je według terminu płatności lub metody płatności ułatwić wykonanie wypłat.

# **22 Kalkulatory.**

Do programu zostały dołączone kalkulatory umów zleceń i umów o pracę dostępne są w menu *Transakcje*. Ich celem jest usprawnienie podręcznych symulacji kwot dla tych umów. Obliczenia opierają się na stałych zdefiniowanych dla wskazanego roku podatkowego. Pozwalają na wyliczenia brutto -> netto i odwrotnie.

### *22.1 Kalkulator umów cywilnoprawnych.*

W przypadku jeżeli podstawa wymiaru składki na ubezpieczenia społeczne przekroczy 250% prognozowanego przeciętnego wynagrodzenia, na formatce pojawi się komunikat ostrzegawczy.

#### JK-Soft Jerzy R. Kopiński www: www.jk-soft.pl e-mail: biuro@jk-soft.pl tel.: 602 244 220

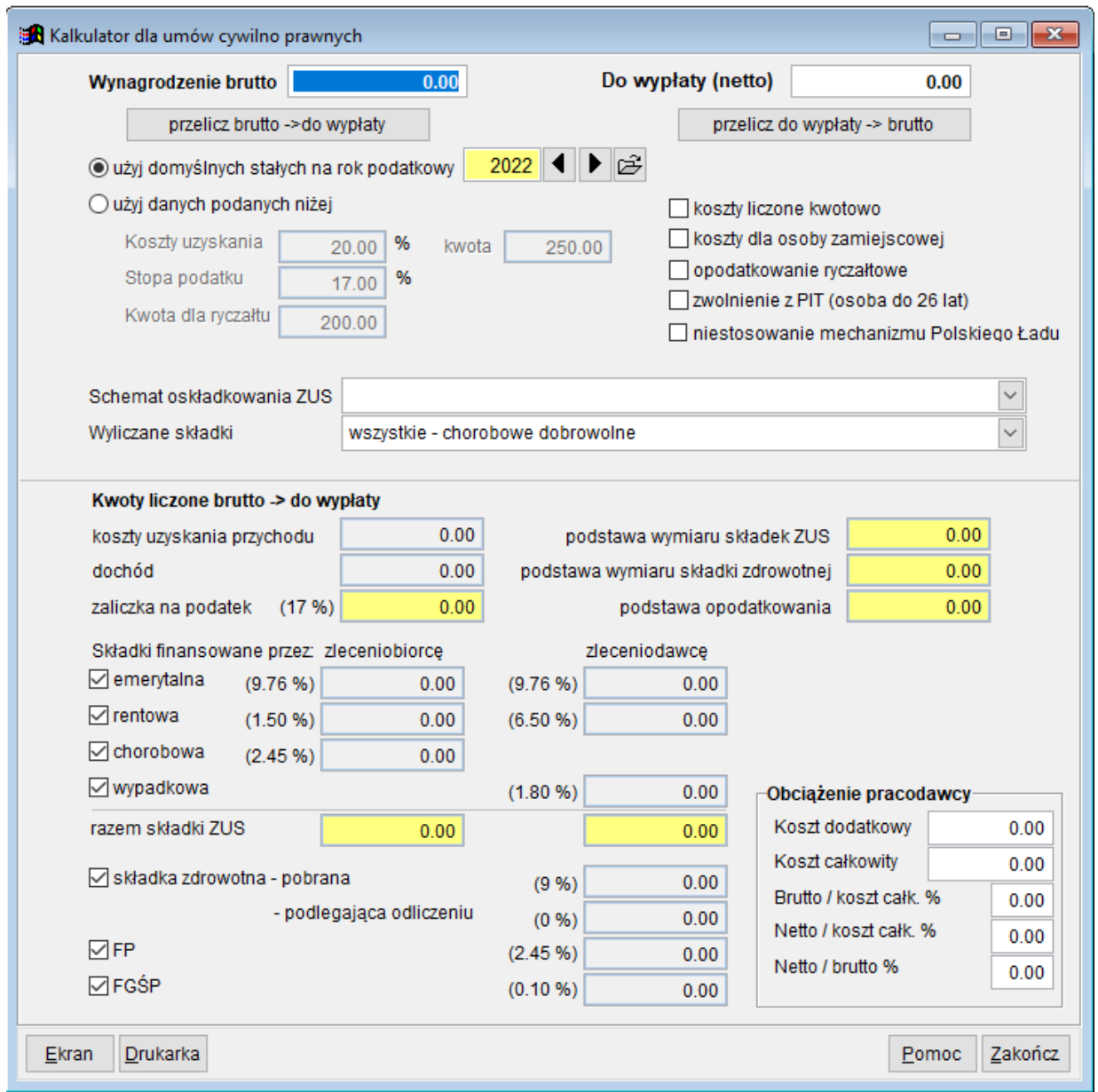

Ryc.127. Kalkulator umów cywilnoprawnych.

Po wybraniu z listy odpowiedniego **Schematu oskładkowania** automatycznie będzie dostosowana zawartość pola **Wyliczane składki** oraz zaznaczone zostaną odpowiednie składki ubezpieczeniowe. Można je zmienić zaznaczając lub likwidując zaznaczenie wybranych składek. Żeby przywrócić sposób oskładkowania proponowany przez kalkulator dla określonej sytuacji, należy ponownie wybrać z listy odpowiedni **Schemat oskładkowania.** Każda zmiana powoduje przeliczenie wartości *od kwoty brutto -> do wypłaty*. Jeżeli po zmianach schematu oskładkowania użytkownik chce zmienić sposób wyliczania kwot, to powinien użyć przycisku przelicz *do wypłaty -> brutto.*

Naciśnięcie przycisku **Symulacja roczna** pozwala obejrzeć dane za rok (lub inny zmieniony okres) przy założeniu, że podana jako wynagrodzenie kwota będzie płatna miesięcznie. Naciśnięcie przycisku **Plik** umożliwia skopiowanie danych symulacji ręcznej do pliku arkusza Excel, pliku tekstowego lub tabeli DBF.

| a R                       |                |            |           |               |   |           |                       | Opcje drukowania    |                        |                                                    |                       |                                                                  | $\mathbf{x}$<br>$\blacksquare$ |
|---------------------------|----------------|------------|-----------|---------------|---|-----------|-----------------------|---------------------|------------------------|----------------------------------------------------|-----------------------|------------------------------------------------------------------|--------------------------------|
| Rok                       | mies           | przychód   | dochód    | do wypłaty    |   | kosztv    |                       | podstawa<br>podatku | zaliczka na<br>podatek | skł. razem<br>wykonawca                            | podstawa<br>ub. społ. | skł. emeryt.<br>wykonawca ykonawc                                | skł. rent. A                   |
| ■ 2015                    | 1              | 10 000.00  | 8 273.70  | 7 280.67      |   |           | 1726.30               | 6905.00             | 574.00                 | 1 368.49                                           | 10 000 00             | 976.00                                                           | 150.00                         |
| 2015                      | $\overline{2}$ | 10 000.00  | 8 273.70  | 7 280.67      |   |           | 1726.30               | 6905.00             | 574.00                 | 1 368.49                                           | 10 000.00             | 976.00                                                           | 150.00                         |
| 2015                      | 3              | 10 000.00  | 8 273.70  | 7 280.67      |   |           | 1726.30               | 6905.00             | 574.00                 | 1 368.49                                           | 10 000.00             | 976.00                                                           | 150.00                         |
| 2015                      | 4              | 10 000.00  | 8 273.70  | 7 280.67      |   | 1726.30   |                       | 6905.00             | 574.00                 | 1 368.49                                           | 10 000 00             | 976.00                                                           | 150.00                         |
| 2015                      | 5              | 10 000.00  | 8 273.70  | 7 280.67      |   |           | 1726.30               | 6 905 00            | 574.00                 | 1 368.49                                           | 10 000 00             | 976.00                                                           | 150.00                         |
| 2015                      | 6              | 10 000 00  | 8 273.70  | 7 280.67      |   |           | 1726.30               | 690500              | 574.00                 | 1 368.49                                           | 10 000 00             | 976.00                                                           | 150.00                         |
| 2015                      | $\overline{7}$ | 10 000.00  | 8 273.70  | 7 280.67      |   |           | 1726.30               | 6905.00             | 574.00                 | 1 368.49                                           | 10 000.00             | 976.00                                                           | 150.00                         |
| 2015                      | 8              | 10 000.00  | 8 273.70  | 7 280.67      |   | 1726.30   |                       | 6905.00             | 574.00                 | 1 368.49                                           | 10 000.00             | 976.00                                                           | 150.00                         |
| 2015                      | 9              | 10 000.00  | 8 273.70  | 7 280.67      |   |           | 1726.30               | 6905.00             | 574.00                 | 1 368.49                                           | 10 000.00             | 976.00                                                           | 150.00                         |
| 2015                      | 10             | 10 000 00  | 8 273.70  | 7 280.67      |   |           | 1726.30               | 6905.00             | 574.00                 | 1 368.49                                           | 10 000.00             | 976.00                                                           | 150.00                         |
| 2015                      | 11             | 10 000 00  | 8 273.70  | 7 280.67      |   |           | 1726.30               | 6905.00             | 574.00                 | 1 368.49                                           | 10 000.00             | 976.00                                                           | 150.00                         |
| 2015                      | 12             | 10 000 00  | 8 246.00  | 7 3 9 7 . 7 1 |   | 1754.00   |                       | 7 016.00            | 583.00                 | 1 229.99                                           | 8770.00               | 855.95                                                           | 131.55<br>$\ddot{ }$           |
| $\blacktriangleright$ Sum |                | 120 000.00 | 99 256.70 | 87 485.08     |   | 20 743.30 |                       | 82 971.00           | 6897.00                |                                                    | 16 283.38 118 770.00  | 11 591.95                                                        | 1781.55                        |
| $\overline{\phantom{a}}$  |                |            |           |               |   |           |                       |                     |                        |                                                    |                       |                                                                  | $\rightarrow$                  |
|                           |                |            |           |               |   |           |                       |                     | · wydruk skrócony      |                                                    |                       | O wydruk w formie tabeli                                         |                                |
| Okres od                  |                | Styczeń    | v         | 2015          | ٠ | К         | $\blacktriangleright$ |                     |                        |                                                    |                       | Okres symulacji wynagrodzenia od: Styczeń 2015 do: Grudzień 2015 | $\wedge$                       |
|                           | do             | Grudzień   | v         | 2015          |   | К         | N                     |                     |                        | (chorobowe dobrowolne). Koszty liczone procentowo. |                       | Kwoty liczone brutto -> do wypłaty. Wyliczane składki: wszystkie | $\checkmark$                   |
| <br>Ekran                 |                | Drukarka   | Plik      |               |   |           |                       |                     |                        |                                                    |                       | Pomoc                                                            | Anului                         |

Ryc.128. Kalkulator umów cywilnoprawnych – symulacja roczna.

# *22.2 Kalkulator umów o pracę.*

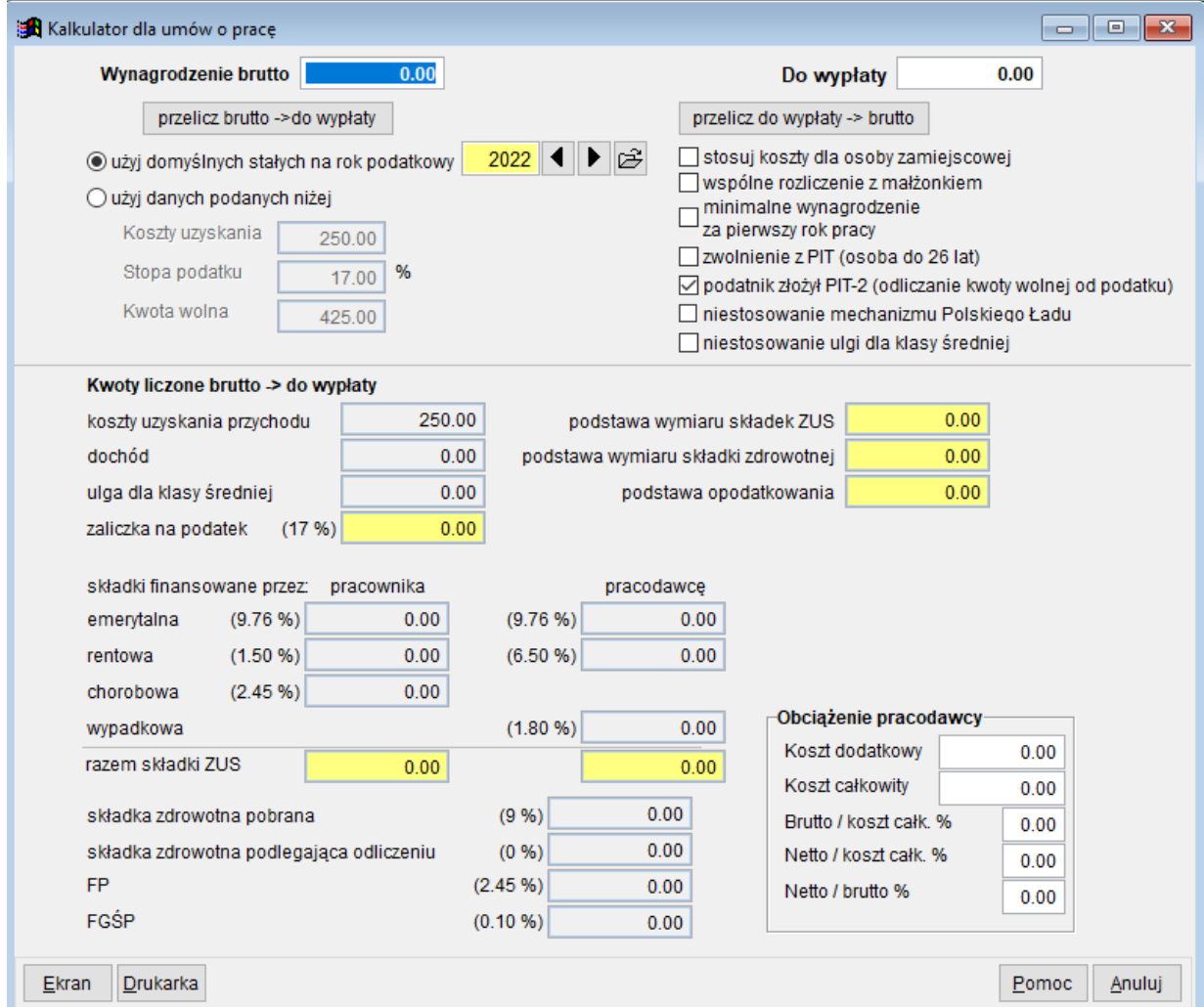

Ryc.129. Kalkulator umów o pracę.

Naciśnięcie przycisku **Symulacja roczna** pozwala obejrzeć dane za rok (lub inny zmieniony okres) przy założeniu, że podana jako wynagrodzenie kwota będzie płatna miesięcznie. Naciśnięcie przycisku **Plik** umożliwia skopiowanie danych symulacji ręcznej do pliku arkusza Excel, pliku tekstowego lub tabeli DBF.

| 国                                 |      |                             |              |            |   |        |                       | Opcje drukowania    |                        |                                                                  |                      | $\blacksquare$                                                    | $\vert$ = | $\mathbf{x}$            |
|-----------------------------------|------|-----------------------------|--------------|------------|---|--------|-----------------------|---------------------|------------------------|------------------------------------------------------------------|----------------------|-------------------------------------------------------------------|-----------|-------------------------|
| Rok                               | mies | przychód                    | dochód       | do wypłaty |   | kosztv |                       | podstawa<br>podatku | zaliczka na<br>podatek | skł. razem<br>wykonawca                                          |                      | podstawa skł. emeryt. skł. rent. A<br>ub. społ. wykonawcavykonawc |           |                         |
| $\blacktriangleright$ 2015        |      | 10 000.00                   | 9 8 8 8.75   | 7 034.39   |   |        | 111.25                | 8518.00             | 818.00                 | 1 371.00                                                         | 10 000.00            | 976.00                                                            | 150.00    |                         |
| 2015                              |      | $\overline{2}$<br>10 000.00 | 9 8 8 8.75   | 7 034.39   |   |        | 111.25                | 8518.00             | 818.00                 | 1 371.00                                                         | 10 000 00            | 976.00                                                            | 150.00    |                         |
| 2015                              |      | 3<br>10 000.00              | 9 888.75     | 7 034.39   |   |        | 111.25                | 8518.00             | 818.00                 | 1 371.00                                                         | 10 000.00            | 976.00                                                            | 150.00    |                         |
| 2015                              |      | 4<br>10 000.00              | 9 888.75     | 7 034.39   |   |        | 111.25                | 8518.00             | 818.00                 | 1 371.00                                                         | 10 000.00            | 976.00                                                            | 150.00    |                         |
| 2015                              |      | 5<br>10 000 00              | 9 8 8 8.75   | 7 034.39   |   |        | 111.25                | 8518.00             | 818.00                 | 1 371.00                                                         | 10 000.00            | 976.00                                                            | 150.00    |                         |
| 2015                              |      | 6<br>10 000 00              | 9 888.75     | 7 034.39   |   |        | 111.25                | 8518.00             | 818.00                 | 1 371.00                                                         | 10 000.00            | 976.00                                                            | 150.00    |                         |
| 2015                              |      | 7<br>10 000.00              | 9 888.75     | 7 034.39   |   |        | 111.25                | 8518.00             | 818.00                 | 1 371.00                                                         | 10 000.00            | 976.00                                                            | 150.00    |                         |
| 2015                              |      | 8<br>10 000.00              | 9 8 8 8.75   | 7 034.39   |   |        | 111.25                | 8518.00             | 818.00                 | 1 371.00                                                         | 10 000.00            | 976.00                                                            | 150.00    |                         |
| 2015                              |      | 9<br>10 000.00              | 9 8 8 8.75   | 7 034.39   |   |        | 111.25                | 8518.00             | 818.00                 | 1 371.00                                                         | 10 000.00            | 976.00                                                            | 150.00    |                         |
| 2015                              | 10   | 10 000 00                   | 9 8 8 8.75   | 7 034.39   |   |        | 111.25                | 8518.00             | 818.00                 | 1 371.00                                                         | 10 000.00            | 976.00                                                            | 150.00    |                         |
| 2015                              | 11   | 10 000 00                   | 9 888.75     | 7 034.39   |   |        | 111.25                | 8518.00             | 818.00                 | 1 371.00                                                         | 10 000.00            | 976.00                                                            | 150.00    |                         |
| 2015                              | 12   | 10 000.00                   | 9 8 8 8.75   | 5 9 34 42  |   |        | 111.25                | 8656.00             | 2 044.00               | 1 232.50                                                         | 8770.00              | 855.95                                                            | 131.55    | $\overline{\mathbf{v}}$ |
| $\blacktriangleright$ Sum         |      | 120 000,00                  | 118 665.00   | 83 312.71  |   |        | 1 3 3 5 . 0 0         | 102 354.00          | 11 042.00              |                                                                  | 16 313.50 118 770.00 | 11 591.95                                                         | 1781.55   |                         |
| $\left\langle \right\rangle$      |      |                             |              |            |   |        |                       |                     |                        |                                                                  |                      |                                                                   |           | ≯                       |
|                                   |      |                             |              |            |   |        |                       |                     | wydruk skrócony        |                                                                  |                      | O wydruk w formie tabeli                                          |           |                         |
| Okres od                          |      | Styczeń                     | $\checkmark$ | 2015       | ٠ | K.     | $\blacktriangleright$ |                     |                        | Okres symulacji wynagrodzenia od: Styczeń 2015 do: Grudzień 2015 |                      |                                                                   |           | ۸                       |
|                                   | do.  | Grudzień                    | $\checkmark$ | ◀<br>2015  | ▶ | К      | N                     |                     |                        | Kwoty liczone brutto -> do wypłaty.                              |                      |                                                                   |           | v                       |
| ,,,,,,,,,,,,,,,,,,,,,,,,<br>Ekran |      | Drukarka                    | Plik         |            |   |        |                       |                     |                        |                                                                  |                      | Pomoc                                                             | Anuluj    |                         |

Ryc.130. Kalkulator umów o pracę – symulacja roczna.

# **23 Zestawienia dla umów zleceń i o dzieło.**

W programie dostępnych jest kilka zestawień prezentujących dane z umów i rachunków. Niektóre z nich wykonywane są z poziomu formatek umów (np. zestawienie rachunków wystawionych do danej umowy) lub rachunków. Zestawienia wykonywane z formatek umów i rachunków omówione są w rozdziałach im poświęconych.

Inne zestawienia dostępne są z poziomu głównego menu programu, pozycja *Wydruki*.

Zestawienia dostępne z poziomu menu programu przedstawia poniższy rysunek.

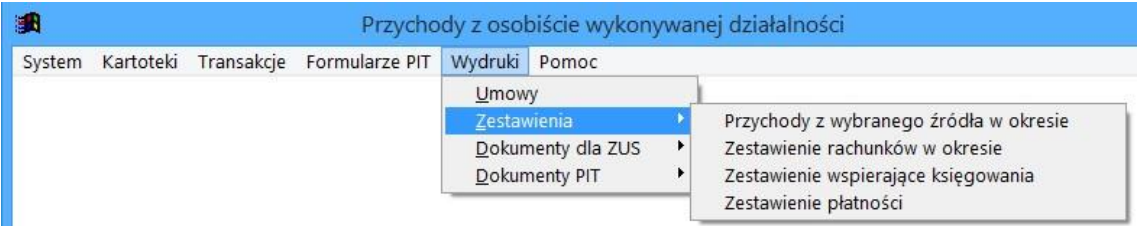

Ryc.131. Zestawienia dostępne z górnego menu.

# *23.1 Przychody z wybranego źródła w okresie.*

Można określić dla jakich źródeł, jakiego okresu i pracownika ma powstać zestawienie.

| Źródło przychodów |             | (wszystkie) |                        |         |             | $\overline{\phantom{a}}$ |
|-------------------|-------------|-------------|------------------------|---------|-------------|--------------------------|
| Za rok            | $2015 \div$ |             | miesiąc od Październik | ٧<br>do | Październik | $\checkmark$             |
| Pracownik         |             |             |                        |         |             | 易                        |
| analityka         |             | syntetyka   |                        |         |             |                          |

Ryc.132. Zestawienie przychodów w okresie.

## *23.2 Zestawienie rachunków w okresie.*

Można określić dla jakich jakiego okresu i pracownika ma powstać zestawienie. Można również dostosować poziom szczegółowości zestawienia.

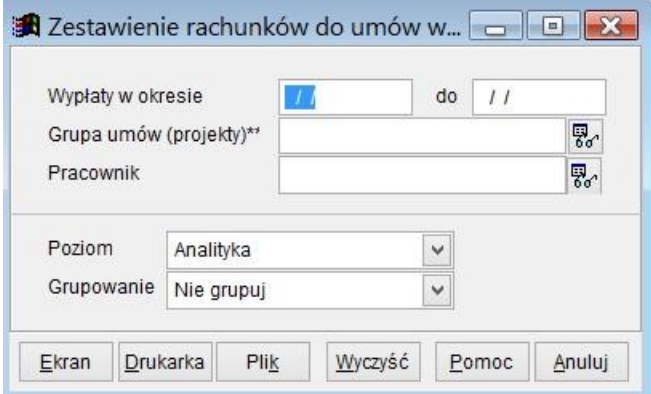

Ryc.133. Zestawienie rachunków w okresie.

### *23.3 Zestawienie rachunków i kart pracy.*

Zestawienie ma ułatwić kontrolę nad wystawianiem kart pracy i osiąganiem przez wykonawcę stawek minimalnych za godzinę pracy.

W pierwszym kroku należy wybrać umowy, dla których ma być przeprowadzona analiza. Można wybrać umowy rozpoczęte po wskazanej dacie. Przycisk **Filtr** pozwala uwzględnić umowy z określonej grupy lub zawarte przez wybranych pracowników. Można również dostosować poziom szczegółowości zestawienia.

Na poniższej rycinie w komentarzu u dołu jest informacja o zastosowanym filtrze danych. Kolorem dla ostrzeżeń wyróżniono linie dla których nie osiągnięto kwoty minimalnej za godzinę. Kolorem zielonym – linie, dla których wystawiono komplet rachunków

| 酬 |                       |             |         |                                                                                                    |    |                      |             | Zestawienie danych z rachunków i kart pracy                                                     |                             |            |                  |                |                       | E<br>$\equiv$                                                                                                    |
|---|-----------------------|-------------|---------|----------------------------------------------------------------------------------------------------|----|----------------------|-------------|-------------------------------------------------------------------------------------------------|-----------------------------|------------|------------------|----------------|-----------------------|----------------------------------------------------------------------------------------------------|
|   | Nr umowy              |             | Typ Rok | Nazwa                                                                                                |    |                      |             | RycGr. umów Stos. pr Wynagrodz. Godzin na k Kwota rach Wyn za gdD praco Umowa od Umowa do Uwagi |                             |            |                  |                |                       |                                                                                                    |
|   |                       | 3/2015 Z    |         | 2015 Prac00008 Marianna                                                                              |    | 2015-TES             | PRAC        | 234 567.89                                                                                      | 0.00                        | 734 567.89 | 0.00   00008     |                | 04/03/2015 27/02/2016 |                                                                                                    |
|   |                       | $9/2016$ Z  |         | 2016 Prac00008 Marianna                                                                              |    |                      | <b>DGOS</b> | 15 000.00                                                                                       | 695.00                      | 6 000.00   | 8.63 00008       |                | 11/05/2016 20/08/2016 |                                                                                                    |
| г |                       | 64/2015 Z   |         | 2015 Prac00008 Marianna                                                                              |    | <b>TEST-ZRO DGOS</b> |             | 5 000 00                                                                                        | 0.00                        | 5 000.00   | 0.00 00008       |                | 01/07/2015 30/07/2015 |                                                                                                    |
|   |                       | 63/2015 Z   |         | 2015 Prac00008 Marianna                                                                              |    | 2015-TEST            | <b>DGOS</b> | 66 500.00                                                                                       | 0.00                        | 0.00       | 0.00 00008       |                |                       | 20/06/2015 30/06/2015 Umowa zamknieta.                                                                            |
| Г |                       | $9/2015$ Z  |         | 2015 Prac00013 Andzia                                                                                | ΙX |                      | <b>DGOS</b> | 200.00                                                                                          | 0.00                        | 200.00     | 0.00 00013       |                | 19/03/2015 21/03/2015 |                                                                                                    |
| È |                       | 4/03/2016 1 | 2016    | Prac00052 Jan                                                                                        |    |                      | <b>SPIN</b> | 5 200.00                                                                                        | 1 368.00                    | 5 200.00   | 3.80 00052       | 01/04/2016 / / |                       | Umowa zamknieta.                                                                                                  |
|   |                       | 72/2016 Z   |         | 2016 Prac00100 Marcin                                                                                |    |                      | SPIN        | 300.00                                                                                          | 28.00                       | 0.00       | 0.00 00100       | 27/01/2016 / / |                       | Umowa rozwiazana                                                                                                  |
|   |                       | 80/2016 Z   |         | 2016 Prac00100 Marcin                                                                                |    |                      | <b>SPIN</b> | 1 200.00                                                                                        | 153.00                      | 1 200.00   | 7.84 00100       |                | 27/09/2016 03/10/2016 | Umowa rozwiazana                                                                                                  |
|   |                       |             |         |                                                                                                    |    |                      |             |                                                                                                 |                             |            |                  |                |                       |                                                                                                    |
|   |                       |             |         |                                                                                                    |    |                      |             |                                                                                                 |                             |            |                  |                |                       |                                                                                                    |
|   |                       |             |         |                                                                                                    |    |                      |             |                                                                                                 |                             |            |                  |                |                       |                                                                                                    |
|   |                       |             |         |                                                                                                    |    |                      |             |                                                                                                 |                             |            |                  |                |                       | ▶                                                                                                    |
| ቍ | 운<br>$\equiv$         | $\equiv$    |         | pokaż tylko zaznaczone<br>ukryj um. bez rachunków   ukryj um. których nie dotyczy min. wyn. za godz. |    |                      |             | ukryj um. zamknięte lub rozwiązane                                                              |                             |            |                  |                |                       | pokaż tylko um. opłacone nie osiągające min. wyn. za godz<br>ukryj um. opłacone przekraczające min. wyn. za godz. |
|   | Umowy rozpoczęte od   |             |         | 01/01/2015                                                                                           |    |                      |             |                                                                                                 | wszystkie rachunki umowy    |            | Data rachunku    |                | 01/01/2016            | 16/11/2016<br>do                                                                                                  |
|   | Poziom szczegółowości |             |         | raport w podziale na miesiace                                                                        |    |                      |             | ▼                                                                                               | wszystkie karty pracy umowy |            | Data karty pracy |                | 01/01/2016            | do<br>16/11/2016                                                                                                  |
|   |                       |             |         | Zastosowano filtr - wydziały raport syntetyczny<br>raport w podziale na lata                         |    |                      |             |                                                                                                 |                             |            |                  |                |                       |                                                                                                    |
|   |                       |             |         | raport w podziale na miesiace                                                                        |    |                      |             |                                                                                                 |                             |            |                  |                |                       |                                                                                                    |
|   | Ekran                 | Drukarka    |         | raport analityczny (szczegóły wszystkich kart pracy)<br><b>THEFT</b>                                 |    |                      |             |                                                                                                 | Filtr                       | Wyczyść    |                  |                | Pomoc                 | Anuluj                                                                                                    |

Ryc.134. Zestawienie danych z rachunków i kart pracy.

## *23.4 Ewidencja czasu pracy na rachunkach do umów*

Zestawienie to pozwala na przeanalizowanie rachunków na których zaewidencjonowano czas pracy. W zestawieniu tym ujmowane są tylko rachunki, na których zaznaczono pole **ewidencja czasu pracy na rachunku**.

Warto przypomnieć, że ewidencjonowanie czasu pracy na rachunkach i kontrola stawki wynagrodzenia za godzinę pracy jest możliwa tylko wtedy, gdy w parametrach firmy zaznaczono pole **ewidencja czasu pracy i kontrola stawki za godzinę** (patrz rozdz. 6.4 Parametry firmy oraz 14.1 Wystawianie i edycja rachunku….)

# *23.5 Zestawienie wspierające księgowania.*

Można wybrać umowy dla wskazanego okresu, źródła danych, wybranych pracowników (przycisk **Filtruj dane**). Można również dostosować formę wydruku i poziom szczegółowości zestawienia. Na poniższym rysunku w komentarzu u dołu jest informacja o zastosowanym filtrze danych. W tytule formatki dodano liczbę wyświetlanych umów (11).

**Uwaga! Jeżeli z programu korzysta jednocześnie wiele osób, to zestawienie do celów księgowania powinno opierać się na zamkniętych umowach. Zamykanie u opisano w rozdziale 11.11.** 

| 湯 |                              |                  |               |      |                                                 |                          |                          | Zestawienie danych o umowach (8)         |             |                               |             | $\equiv$               | E          | $\mathbf{x}$ |
|---|------------------------------|------------------|---------------|------|-------------------------------------------------|--------------------------|--------------------------|------------------------------------------|-------------|-------------------------------|-------------|------------------------|------------|--------------|
|   |                              | Nr umowy Typ Rok |               |      | Nazwisko i imie                                 | RydGr. umów Status Uwagi |                          |                                          |             | Stos. pr Przychód             | ID pracowni | Umowa od               | Umowa do   |              |
| Ы |                              | 73/2016          | z             | 2016 | Prac00002 Arkadiusz                             |                          | Uwagi                    |                                          | <b>DGOS</b> | 3 000.00 00002                |             | 27/01/2016 30/01/2016  |            |              |
|   |                              | 8/2016           | z             | 2016 | Prac00003 Mariusz                               | 2015-TES Uwagi           |                          |                                          | SPIN        | 45 500.00 00003               |             | 01/04/2016 01/05/2016  |            |              |
|   |                              | 9/2016           | z             | 2016 | Prac00008 Marianna                              |                          |                          |                                          | <b>DGOS</b> | 15 000 00 00008               |             | 11/05/2016 20/08/2016  |            |              |
|   |                              | 3/2015           | z             | 2016 | Prac00008 Marianna                              | 2015-TES                 |                          |                                          | PRAC        | 1 234 567.89 00008            |             | 04/03/2015 27/02/2016  |            |              |
|   |                              | 48/2014          | Iz            | 2016 | Prac00019 Natalia                               |                          |                          |                                          | SPIN        | 6 000.00 00019                |             | 21/04/2014 21/04/2016  |            |              |
|   |                              | 3/03/2016 1      |               | 2016 | Prac00076 Wiesław                               |                          |                          |                                          | SPIN        | 6 000.00 00076                |             | 01/03/2016 10/03/2016  |            |              |
|   |                              | 74/2016          | Z             | 2016 | Prac00086 Patryk                                |                          |                          |                                          | <b>BEZR</b> | 2 000.00 00086                |             | 27/01/2016 31/01/2016  |            |              |
|   |                              | 76/2016          | $1$           | 2016 | Prac00101 Eugeniusz                             |                          | Błedy                    | Umowa rozwiazana z dnien                 | SPIN        | 34 567.00 00101               |             | 28/02/2016             | 17/03/2016 |              |
|   |                              |                  |               |      |                                                 |                          |                          |                                          |             |                               |             |                        |            |              |
|   |                              |                  |               |      |                                                 |                          |                          |                                          |             |                               |             |                        |            | ▸            |
| ቍ | $\qquad \qquad \blacksquare$ | む.               | $\Rightarrow$ |      | ukryj błędne                                    | Ukryj poprawne           |                          | □ ukryj ryczałtowe □ ukryj nieryczałtowe |             |                               |             | pokaż tylko zaznaczone |            |              |
|   |                              | Typ umowy        |               |      | $\mathbb{R}$                                    |                          |                          | Umowa zakończona w okresie od            |             | Styczeń                       | ▼           | 2016                   |            | н<br>КI      |
|   |                              | Żródło danych    |               |      | umowy wybierane według daty zakończenia         |                          | $\overline{\phantom{a}}$ |                                          | do          | Wrzesień                      | ▼           | 2016                   |            | H<br>$\vert$ |
|   |                              |                  |               |      |                                                 |                          |                          |                                          |             |                               |             |                        |            |              |
|   |                              |                  |               |      | Forma wydruku zestawienie księgowań v           |                          |                          | Poziom szczegółowości                    |             | raport syntetyczny miesięczny |             |                        |            | ▼            |
|   |                              |                  |               |      | IV Uwzględnij składki ZUS, FP i FGSP na wydruku |                          |                          |                                          |             |                               |             |                        |            |              |
|   |                              |                  |               |      |                                                 |                          |                          |                                          |             |                               |             |                        |            |              |
|   |                              |                  |               |      |                                                 |                          |                          |                                          |             |                               |             |                        |            |              |
|   |                              |                  |               |      |                                                 |                          |                          |                                          |             |                               |             |                        |            | v            |
|   | Ekran                        |                  | Drukarka      |      | Plik                                            | Filtr                    | Wyczyść                  |                                          |             |                               |             | Pomoc                  |            | Anului       |

Ryc.135. Zestawienie wspierające księgowania.

# *23.6 Zestawienie dochodów z poszczególnych źródeł.*

Zestawienie ma na celu ułatwienie kontroli nad rejestrowanymi dochodami. Uwzględnia dochody tworzone automatycznie oraz dopisywane ręcznie. Pozwala na analityczną i syntetyczną prezentację dochodów dla zadanych warunków.

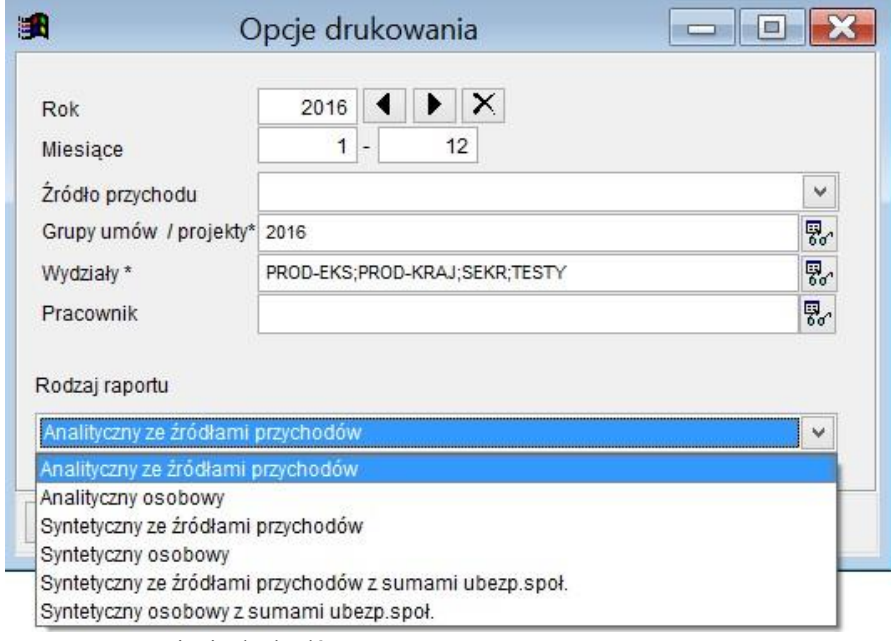

Ryc.136. Zestawienie dochodów.

## *23.7 Zestawienie płatności.*

Można wybrać płatności dla wskazanego okresu, źródła danych, wybranych pracowników (przycisk **Filtruj dane**). Na poniższym rysunku W komentarzu u dołu jest informacja o zastosowanym filtrze danych. W tytule formatki dodano liczbę wyświetlanych płatności (6).

|    | Nr listy                                  |           |   |         | Nr umowy Typ Nr rachunku Nazwisko i imie                    |                          | Do wypłatyData wypłaty | Rok      |   | Miesiac Forma platności          | Rachunek | ▲      |
|----|-------------------------------------------|-----------|---|---------|-------------------------------------------------------------|--------------------------|------------------------|----------|---|----------------------------------|----------|--------|
| ЫI |                                           | 4/03/2016 |   | 3/2016  | Prac00052 Jan                                               |                          | 422.00 16/05/2016      | 2016     | 5 | Gotówka w kasie                  |          |        |
|    |                                           | 4/03/2016 |   |         | Prac00052 Jan                                               |                          | 745.44 14/04/2016      | 2016     | 4 | Gotówka w kasie                  |          |        |
|    |                                           | 4/03/2016 |   | 5/2016  | Prac00052.lan                                               |                          | 438.20 18/07/2016      | 2016     | 7 | Gotówka w kasie                  |          |        |
|    |                                           | 4/03/2016 |   | 7/2016  | Prac00052 Jan                                               |                          | 1315.60 18/09/2016     | 2016     | 9 | Gotówka w kasie                  |          |        |
|    |                                           | 4/03/2016 |   | 6/2016  | Prac00052 Jan                                               |                          | 657.80 18/08/2016      | 2016     | 8 | Gotówka w kasie                  |          |        |
|    |                                           | 4/03/2016 |   | 4/2016  | Prac00052 Jan                                               |                          | 219.60 18/06/2016      | 2016     | 6 | Gotówka w kasie                  |          |        |
|    |                                           | 9/2016    | Z | 02/2016 | Prac00008 Marianna                                          |                          | 2183.72 14/04/2016     | 2016     | 4 | Przelew bankowy 61109010 ▼       |          |        |
|    |                                           |           |   |         |                                                             |                          |                        |          |   |                                  |          | Þ.     |
|    | 솏.<br>$=$<br>$\qquad \qquad \blacksquare$ |           |   |         |                                                             |                          |                        |          |   | pokaż tylko zaznaczone           |          |        |
| ቍ  | Formy płatności                           | wszystkie |   |         | $\blacktriangledown$                                        |                          | płatności w okresie od | Styczeń  |   | 2016                             |          | N<br>К |
|    | Zródło danych                             | rachunki  |   |         | Poziom   Analityka<br>▼                                     | $\overline{\phantom{a}}$ | d0                     | Wrzesień |   | 2016<br>$\overline{\phantom{a}}$ |          | N<br>к |
|    |                                           |           |   |         | Zastosowano filtr - wydziały: PROD-EKS;PROD-KRAJ;SEKR;TESTY |                          |                        |          |   |                                  |          |        |
|    |                                           |           |   |         |                                                             |                          |                        |          |   |                                  |          |        |

Ryc.137. Zestawienie płatności.

# **24 Dokumenty dla ZUS.**

Dokumenty dla ZUS tworzone są przez niniejszy program w postaci plików w formacie XML. Pliki te należy pobrać do programu PŁATNIK i dalej postępować zgodnie z instrukcją tego programu. Generowane przez niniejszy program pliki mają strukturę zgodną z aktualnymi definicjami publikowanymi przez ZUS. W trakcie generowania plików dane są sprawdzane. W przypadku plików zbiorczych generowanych poprzez menu *Wydruki*, jeżeli występują błędy niekrytyczne, to plik powstaje, a informacje o nieprawidłowościach umieszczane są w towarzyszącym mu logu tekstowym. Dla pojedynczych plików generowanych z formatki

edycyjnej *Umowy* lub z kartoteki osobowej błędny plik nie powstaje, a użytkownik otrzymuje komunikat opisujący błędy.

Może się zdarzyć, że nie wszystkie nieprawidłowości będą wykryte. Na przykład:

- Nie dla wszystkich kodów tytułu ubezpieczenia może być wstawiony raport ZUS RZA.
- Przy niektórych kodach tytułu ubezpieczenia musi być podany wymiar czasu pracy.
- W Adresie do korespondencji muszą być wypełnione pola Kod pocztowy albo Symbol państwa zagraniczny kod pocztowy, Miejscowość i Numer domu lub Skrytka pocztowa albo wszystkie pola powinny być puste.
- Jeżeli osoba jest zgłaszana / zgłoszona do ubezpieczenia zdrowotnego i podlega ubezpieczeniu zdrowotnemu to należy wypełnić informacje o oddziale NFZ, do którego należy.

Takie błędy – jeżeli się pojawią w utworzonych dokumentach - zgłosi program PŁATNIK. Użytkownik decyduje o tym, w którym programie (niniejszym, czy w PŁATNIKU) błędy będą poprawione. Użytkownik powinien weryfikować w programie PŁATNIK wszystkie dokumenty, które mają być wysłane do ZUS.

Jeżeli ZUS ogłasza nowe wersje (struktury) dokumentów, to niniejszy program jest na bieżąco aktualizowany. Dostep do aktualizacji jest zależny od wykupionej licencji (opis w rozdziale 2.).

Dokumenty można przygotowywać dla ZUS jako pojedyncze pliki – jeden dokument w jednym pliku. Można także stosować pliki zbiorcze – zawierające wiele dokumentów. Pojedyncze dokumenty generować można z *Kartoteki osobowej* i z poziomu *Umowy*. Zbiorcze pliki powstają po wybraniu odpowiedniej opcji z menu *Wydruki*.

W niniejszym programie dokumenty dla ZUS można generować wielokrotnie dla tych samych zestawów

danych. Dane te można za każdym razem wczytać do programu PŁATNIK. Użytkownik musi wypracować sposób kontroli nad wczytywaniem danych do PŁATNIKA i ich przesyłaniem do ZUS.

Nazwa pliku z pojedynczym dokumentem zawiera nazwę dokumentu oraz imię i nazwisko pracownika.

Przykład: ZUS ZZA TEST\_AABZZ.xml

Nazwa pliku zbiorczego zawiera charakter dokumentów i datę utworzenia. Plikowi zbiorczemu zawsze towarzyszy tekstowy plik logu o podobnej nazwie.

Przykład: ZUS\_Zgloszenia\_2015-07-16.xml ZUS\_Zgloszenia\_log\_2015-07-16.txt

W logu zapisywane są informacje o utworzonych dokumentach i o błędach.

Przykład logu, w którym do pliku XML zapisany został tylko jeden poprawny dokument ZUA, gdyż w pozostałych danych wykryto błędy krytyczne:

```
Log zadania: zgłoszenia ZUA/ZZA 2015/07/16 00:50:20 
Jeżeli do umowy jest oświadczenie, to jako data wypełnienia dokumentu będzie użyta data oświadczenia złożonego z 
najpóźniejszą datą.
Dla pozostałych dokumentów będzie użyta data 16/07/2015 
Zastosowano filtr dla umów: umowy rozpoczęte od: 01/07/2014 
    Dokument typ i numer umowy id pracownika
Błąd. Z 1/2015 00005 TEST12345 KRZYSZTOF niezgodne z oświadczeniem symbole oddziałów NFZ
Błąd Z 101/2014 00002 TEST22222 ARKADIUSZ W oświadczeniu są błędy. 
W adresie zamieszkania: brak: miejscowości, kodu pocztowego, gminy dla adresu z Polski 
ZUSZUA Z 104/2014 00008 TEST23456 MARIANNA W umowie są błędy: 
                     00091 TEST55555RYSZARD błędy w polach: niepoprawny numer PESEL (cyfra kontrolna).
     Zleceniobiorca XXXX RYSZARD; 
Błąd. Z 3/2015 00008 TESTO5555 MARIANNA nie podano kodu ubezpieczenia,
brakuje daty objęcia ubezpieczeniami obowiązkowymi, nie podano daty objęcia obowiązkowym ubezpieczeniem 
zdrowotnym, nie podano numeru Oddziału NFZ dla obowiązkowego ubezpieczenia zdrowotnego. 
            --------------------------------------------------------- W umowie są błędy: 
Utworzono plik F:\PRACA\UMOWY-2012\XMLZUS\ZUS_Zgloszenia_2015-07-16.xml.
```
Wygodnym narzędziem do przeglądania plików XML są przeglądarki internetowe. W formie tekstowej zawartość pliku ZZA może wyglądać następująco:

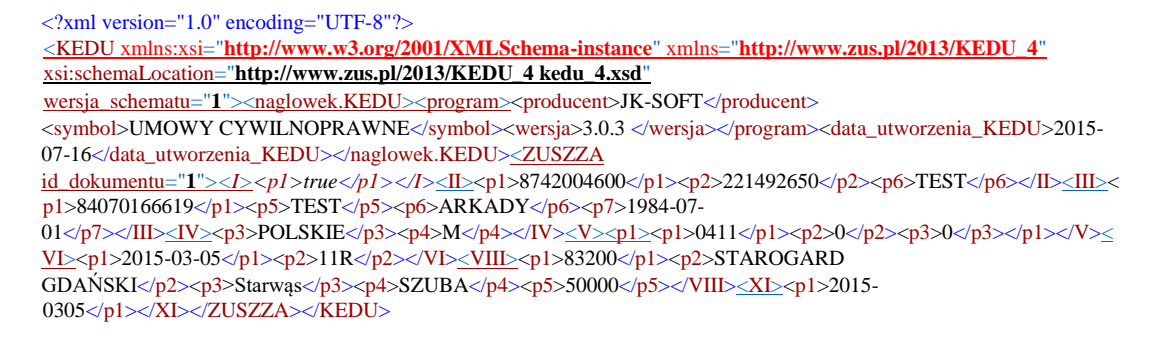

Na formatce *Parametry ogólne programu* dostępnej z menu *System,* na zakładce *Parametry c.d.* są parametry, które dotyczą dokumentów ZUS. Można je przełączać zależnie od potrzeb.

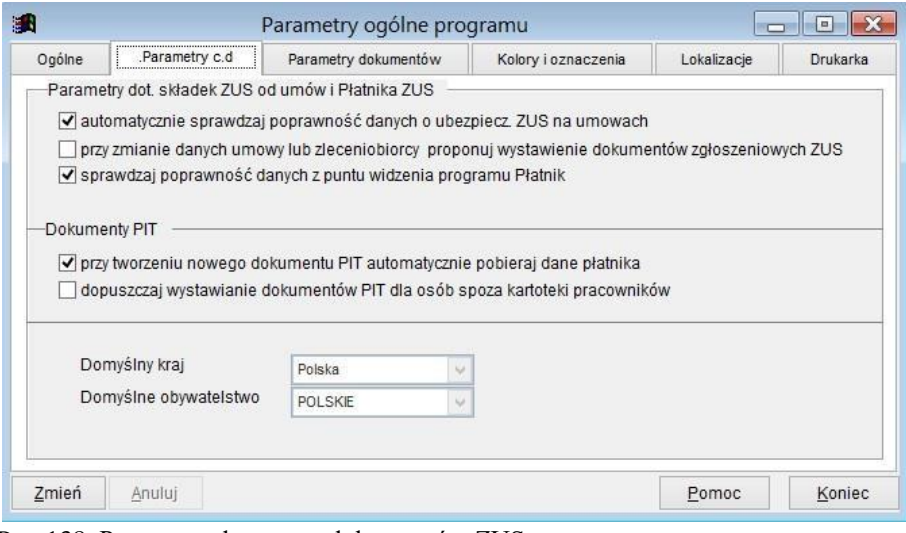

Ryc.138. Parametry dotyczące dokumentów ZUS.

### *24.1 Dokumentu zgłoszeniowe - ZUA/ZZA.*

Pojedyncze dokumenty ZUA, ZZA można generować z formatki *Kartoteka osobowa* pracownika lub bezpośrednio z formatki do edycyjnej *Umowy*. Korzystając z menu *Wydruki*, opcja *Dokumenty dla ZUS* -> *Zgłoszenia ZUS* można generować zbiorcze pliki dokumentów. W przypadku wydruku z menu lub kartoteki osobowej należy wskazać umowę/umowy na podstawie których będą wystawiane dokumenty zgłoszeniowe.

24.1.1 Generowanie dokumentu ZUA/ZZA z formatki edycyjnej *Umowy*.

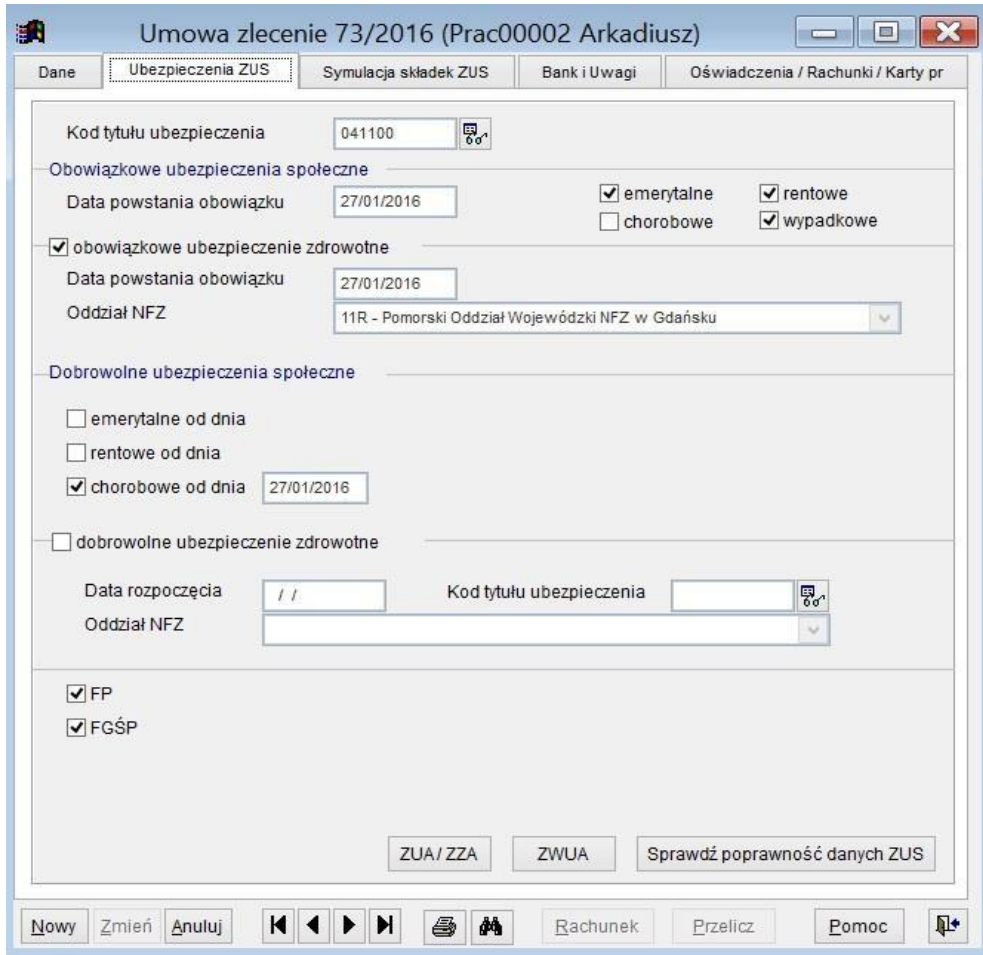

Ryc.139. Generowanie dokumentu dla ZUS z umowy.

W przypadku wystawiania dokumentu ZUA/ZZA z umowy widocznej powyżej, po naciśnięciu przycisku **ZUA/ZZA** pojawi się formatka, na której należy wskazać parametry dla dokumentu.

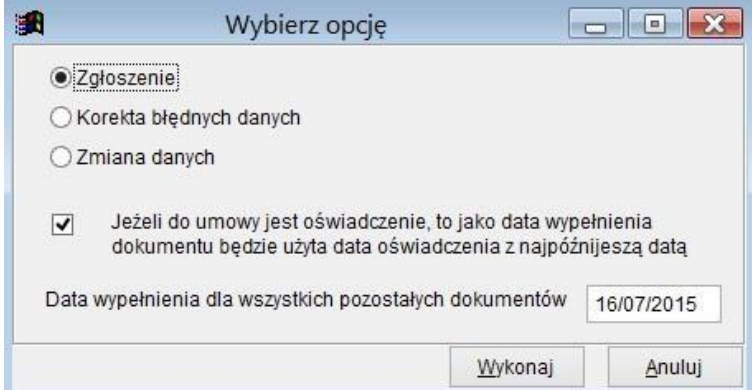

Ryc.140. Opcje generowania dokumentu ZUA/ZZA z umowy.

Po naciśnięciu przycisku **Wykonaj** nastąpi sprawdzenie, czy na podstawie umowy może być wystawiony dokument ZUA/ZZA. Jeżeli tak, to zostanie utworzony plik w formacie XML i wyświetli się komunikat o utworzeniu pliku. W zależności od konfiguracji ubezpieczeń na umowie powstanie plik ZUA lub ZZA.

W przeciwnym wypadku wyświetlony zostanie komunikat zawierający listę błędów.

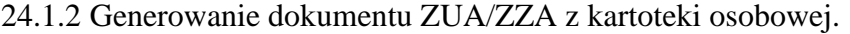

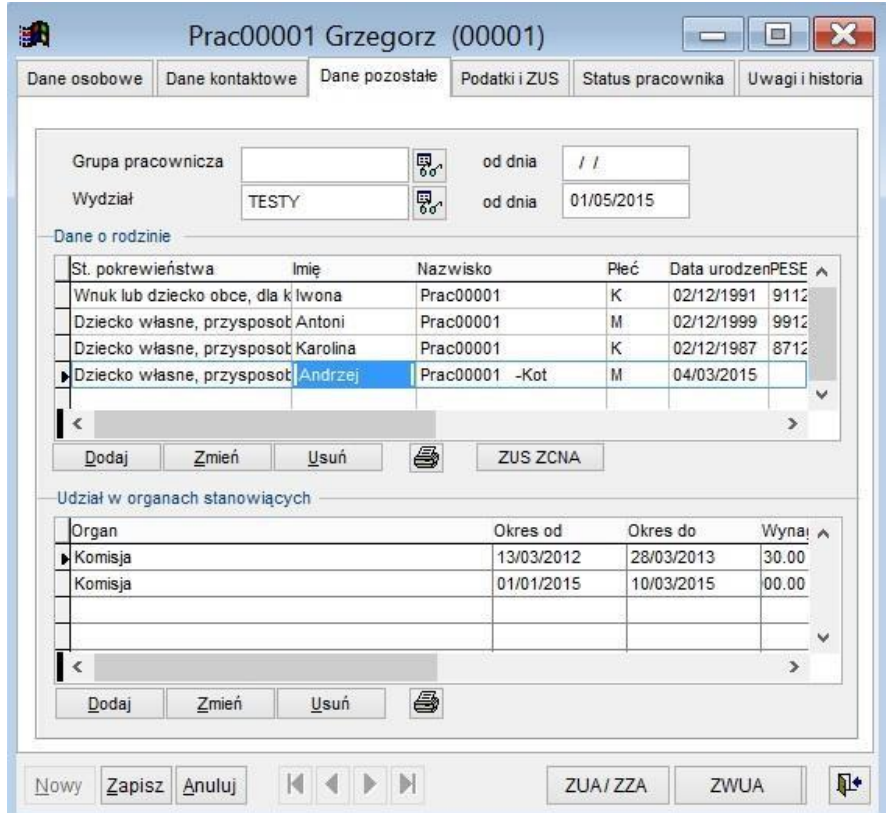

Ryc.141. Generowanie dokumentu dla ZUS z kartoteki osobowej.

W przypadku wystawiania dokumentu ZUA/ZZA z kartoteki osobowej widocznej powyżej, po naciśnięciu przycisku **ZUA/ZZA** pojawi się formatka, na której należy wskazać parametry dla dokumentu.

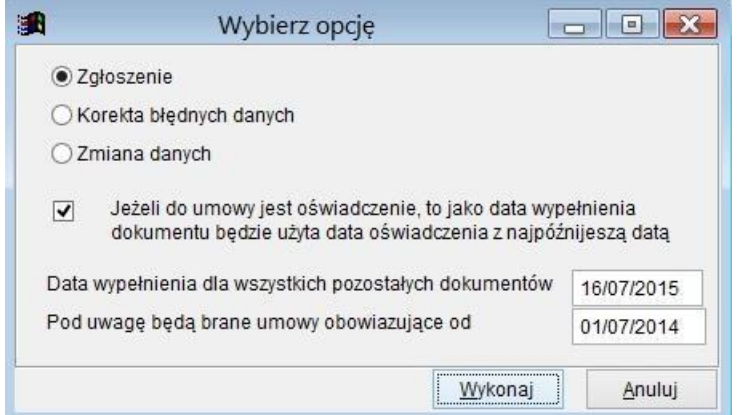

Ryc.142. Opcje generowania dokumentu ZUA/ZZA z kartoteki osobowej.

Po naciśnięciu przycisku **Wykonaj** pojawi się lista umów, z której należy wybrać umowę mającą być podstawą dokumentu zgłoszeniowego.

|    | Typ Dt zawarcia | Nazwisko i imie    | Nr umowy | <b>Status</b> | Grupa (pojekt)      | Wydział      | Okres od   | Okres do   |  |
|----|-----------------|--------------------|----------|---------------|---------------------|--------------|------------|------------|--|
| Iz | 14/11/2014      | Prac00008 Marianna | 100/2014 |               | 2015-TEST           | <b>TESTY</b> | 15/11/2014 | 30/11/2015 |  |
| Iz | 29/11/2014      | Prac00008 Marianna | 104/2014 |               | 2015-TEST           | <b>TESTY</b> | 29/11/2014 | 07/12/2015 |  |
| Z  | 04/03/2015      | Prac00008 Marianna | 3/2015   |               | 2015-TEST           | <b>TESTY</b> | 04/03/2015 | 27/02/2016 |  |
| Z  | 20/06/2015      | Prac00008 Marianna | 63/2015  |               | Zamknieta 2015-TEST | <b>TESTY</b> | 20/06/2015 | 30/06/2015 |  |
| z  | 01/07/2015      | Prac00008 Marianna | 64/2015  |               | TEST-ZRODL          | <b>TESTY</b> | 01/07/2015 | 30/07/2015 |  |
| 비  | 14/03/2016      | Prac00008 Marianna | 9/2016   |               |                     | <b>SEKR</b>  | 11/05/2016 | 20/08/2016 |  |
|    |                 |                    |          |               |                     |              |            |            |  |
|    |                 |                    |          |               |                     |              |            |            |  |

Ryc.143. Wybór umowy do generowania dokumentu ZUA/ZZA.

Jeżeli lista jest pusta, to znaczy, że w podanym zakresie dat nie ma umowy, która mogłaby być podstawą dla dokumentu.

Jeżeli wskazana umowa nie może być podstawą do ubezpieczenia, to wyświetlony zostanie komunikat o błędzie. Na przykład: "We wskazanej umowie nie zaznaczono opcji ubezpieczeń. Nie będzie możliwe wystawienie dokumentów."

Po wskazaniu prawidłowo dobranej umowy zostanie utworzony plik w formacie XML i wyświetli się komunikat o utworzeniu pliku.

Na przykład : "Utworzono plik D:\UMOWY\XMLZUS\ZUS\_ZZA\_TEST444\_ARBTZ.xml.

W zależności od konfiguracji ubezpieczeń na umowie powstanie plik ZUA lub ZZA.

#### 24.1.3 Generowanie zestawu dokumentów ZUA/ZZA z menu *Wydruki.*

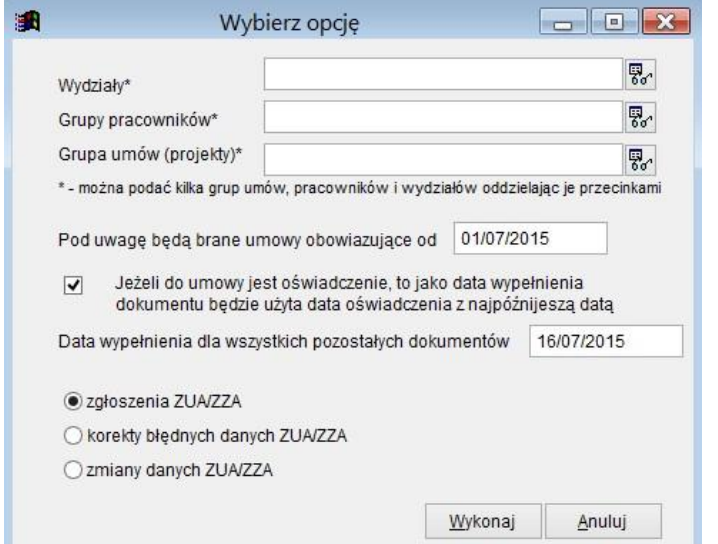

Ryc.144. Wybór danych do generowania zbiorczego dokumentu ZUA/ZZA.

W przypadku wystawiania zbiorczego dokumentu ZUA/ZZA z menu Wydruki, należy najpierw podać parametry na formatce widocznej powyżej. Po naciśnięciu przycisku **Wykonaj** pojawi się formatka zawierająca listę umów spełniających zadane warunki. Przyjęte warunki są przedstawione na formatce w komentarzu. Na liście należy zaznaczy umowy na podstawie których generowane będą dokumentu ZUA./ZZA.
|    | <b>ID</b>              | Typ            | Nazwa                                                                                                    | ID pracownika Grupa umów |                       | Okres od   | Okres do               |  |
|----|------------------------|----------------|----------------------------------------------------------------------------------------------------|--------------------------|-----------------------|------------|------------------------|--|
|    | 40/2015                | $\overline{z}$ | Prac00030 Ewa                                                                                                    | 00030                    | TEST-ZRODL 27/12/2015 |            | 27/12/2015             |  |
|    | 7/2016                 | Z              | Prac00118 Stefan                                                                                                    | 00118                    |                       | 14/05/2016 | 07/11/2016             |  |
|    | 72/2016                | Z              | Prac00100 Marcin                                                                                                    | 00100                    |                       | 27/01/2016 | 30/01/2016             |  |
|    | 73/2016                | Z              | Prac00002 Arkadiusz                                                                                                    | 00002                    |                       | 27/01/2016 | 30/01/2016             |  |
|    | 74/2016                | Z              | Prac00086 Patryk                                                                                                    | 00086                    |                       | 27/01/2016 | 31/01/2016             |  |
| ⊽  | 75/2016                | Z              | Prac00101 Eugeniusz                                                                                                    | 00101                    |                       | 01/03/2016 | $\frac{1}{2}$          |  |
| н⊽ | 8/2016                 | Z              | Prac00003 Mariusz                                                                                                    | 00003                    | 2015-TEST             | 01/04/2016 | 01/05/2016             |  |
|    | 80/2016                | Z              | Prac00100 Marcin                                                                                                    | 00100                    |                       | 27/09/2016 | 21/10/2016             |  |
|    | 9/2016                 | Z              | Prac00008 Marianna                                                                                                    | 00008                    |                       | 11/05/2016 | 20/08/2016             |  |
|    |                        |                |                                                                                                    |                          |                       |            |                        |  |
|    |                        |                |                                                                                                    |                          |                       |            |                        |  |
| 4  | 운<br>$=$ .<br>$\equiv$ | φå             |                                                                                                    |                          |                       |            | pokaż tylko zaznaczone |  |
|    |                        |                | Jeżeli do umowy jest oświadczenie, to jako data wypełnienia dokumentu będzie użyta data oświadczenia złożonego z<br>najpóźnijeszą datą. Dla pozostałych dokumentów będzie użyta data 16/11/2016<br>Zastosowano filtr dla umów: umowy rozpoczete od: 01/11/2015 |                          |                       |            |                        |  |
|    |                        |                |                                                                                                    |                          | Dalej                 | Pomoc      | Anuluj                 |  |

Ryc.145. Wybór danych do generowania zbiorczego dokumentu ZUA/ZZA.

# *24.2 Wyrejestrowanie – ZWUA.*

Podobnie jak w przypadku ZZA pojedyncze dokumenty ZWUA można generować z formatek edycyjnych *Umowy* lub *Kartoteka osobowa* pracownika. Korzystając z menu *Wydruki*, opcja *Dokumenty dla ZUS* -> *Zgłoszenia ZUS* można generować zbiorcze pliki dokumentów. W przypadku wydruku z menu lub kartoteki osobowej należy wskazać umowę/umowy na podstawie których będą wystawiane dokumenty ZWUA.

#### 24.2.1 Generowanie dokumentu ZWUA z formatki edycyjnej *Umowy*.

Po naciśnięciu przycisku **ZWUA** na formatce z edycyjnej *Umowy* (patrz Ryc.52.) pojawi się formatka, na której należy wskazać parametry dla dokumentu.

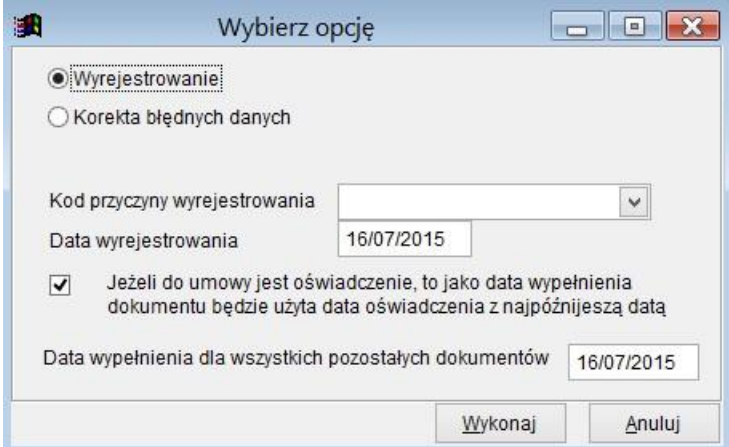

Ryc.146. Opcje generowania dokumentu ZUA/ZZA z umowy.

Po naciśnięciu przycisku **Wykonaj** nastąpi sprawdzenie, czy na podstawie umowy może być wystawiony dokument ZWUA.

Jeżeli tak, to zostanie utworzony plik w formacie XML i wyświetli się komunikat o utworzeniu pliku. W przeciwnym wypadku wyświetlony zostanie komunikat zawierający listę błędów.

#### 24.2.2 Generowanie dokumentu ZWUA z kartoteki osobowej.

Po naciśnięciu przycisku **ZWUA** na formatce z danymi osobowymi (patrz Ryc.38.) pojawi się formatka, na której należy wskazać parametry dla dokumentu.

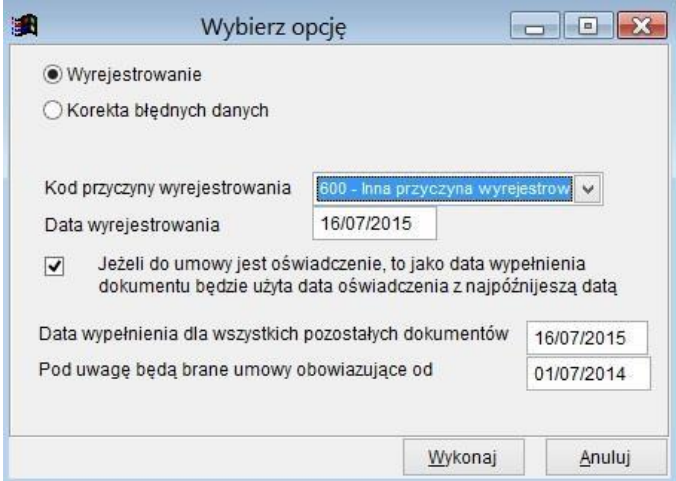

Ryc.147. Opcje generowania dokumentu ZWUA.

Po naciśnięciu na formatce z opcjami przycisku **Wykonaj** pojawi się lista umów Jeżeli lista jest pusta, to znaczy, że w podanym zakresie dat nie ma umowy, która mogłaby być podstawą dla dokumentu.

Podobnie jak w przypadku dokumentu ZUA należy wskazać umowę z listy i nacisnąć przycisk **Wykonaj**. Zostanie utworzony plik w formacie XML i wyświetli się komunikat o jego utworzeniu.

*24.2.3* Generowanie zestawu dokumentów ZWUA z menu *Wydruki.* 

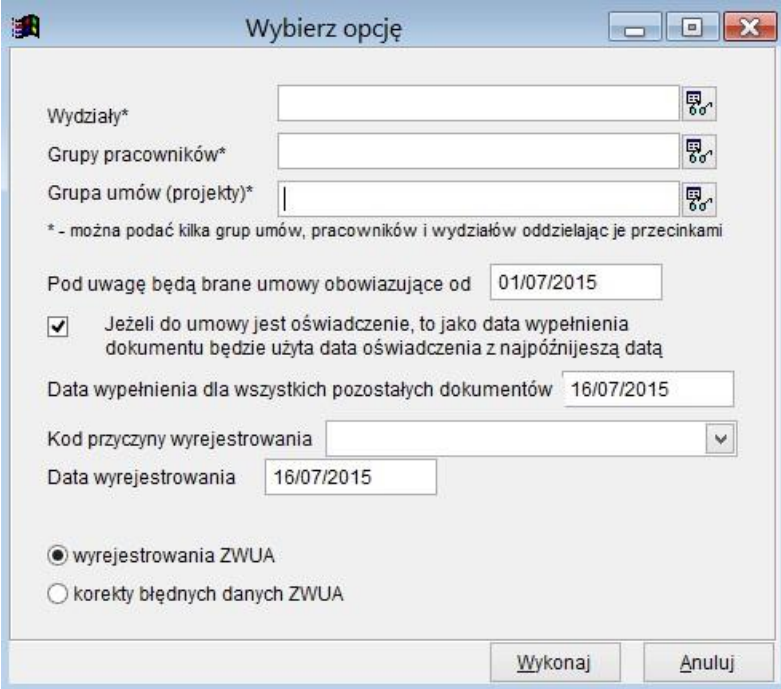

Ryc.148. Wybór danych do generowania zbiorczego dokumentu ZWUA.

W przypadku wystawiania zbiorczego dokumentu ZWUA z menu Wydruki, należy najpierw podać parametry na formatce widocznej powyżej. Po naciśnięciu przycisku **Wykonaj** pojawi się formatka zawierająca listę umów spełniających zadane warunki. Przyjęte warunki są przedstawione na formatce w komentarzu. Na liście należy zaznaczy umowy na podstawie których generowane będą dokumentu ZWUA.

| $\sqrt{D}$                                    |               | Typ | Nazwa                                                                                                    | D pracownika Grupa umów |           | Okres od   | Okres do   |                        |
|-----------------------------------------------|---------------|-----|----------------------------------------------------------------------------------------------------|-------------------------|-----------|------------|------------|------------------------|
| 0077/2016                                     |               |     | Prac00019 Natalia                                                                                                    | 00019                   | 2016      | 01/09/2016 | 30/10/2016 |                        |
| 1/2015                                        |               | Z   | Prac00005 Krzysztof                                                                                                    | 00005                   | 2015-TEST | 07/01/2015 | 15/02/2015 |                        |
| 10/2015                                       |               | Z   | Prac00023 Andrzei                                                                                                    | 00023                   | 2015      | 11/03/2015 | 24/03/2015 |                        |
| 100/2014                                      |               | Z   | Prac00008 Marianna                                                                                                    | 00008                   | 2015-TEST | 15/11/2014 | 30/11/2015 |                        |
| 100/2015                                      |               | Z   | Prac00033 Bożenna                                                                                                    | 00033                   |           | 16/10/2015 | 30/10/2015 |                        |
| 101/2015                                      |               |     | Prac00139 Sławomir                                                                                                    | 00139                   |           | 16/10/2015 | 30/10/2015 |                        |
| ቍ<br>$\equiv$<br>bedzie użyta data 16/11/2016 | 赭<br>$\equiv$ |     | Jeżeli do umowy jest oświadczenie, to jako data wypełnienia dokumentu będzie użyta data oświadczenia złożonego z najpóźnijeszą datą. Dla pozostałych dokumentów |                         |           |            |            | pokaż tylko zaznaczone |
|                                               |               |     | Zastosowano filtr dla umów: umowy rozpoczete od: 01/11/2014                                                                                                    |                         |           |            |            |                        |

Ryc.149. Wybór danych do generowania zbiorczego dokumentu ZWUA.

## *24.3 Zmiana danych identyfikacyjnych – ZIUA.*

Wystawienie dokumentu ZIUA jest proponowane przez program wtedy, gdy włączony jest parametr "przy zmianie danych umowy lub zleceniobiorcy proponuj wystawienie dokumentów zgłoszeniowych ZUS". Jeżeli na kartotece osobowej zmienione zostaną dane identyfikacyjne zostanie wtedy zaproponowane wystawienie dokumentu ZIUA. Na dokumencie ZIUA umieszczane są dane zmieniane i dane po zmianie. Z tego powodu wystawienie ZIUA jest możliwe tylko po wprowadzeniu nowych danych identyfikacyjnych w kartotece osobowej, ale przed ich zapisaniem. Jeżeli potwierdzone zostanie wystawianie dokumentu ZIUA, to podobnie jak w przypadku wcześniej opisanych dokumentów pojawi się formatka, na której należy wskazać parametry dla dokumentu.

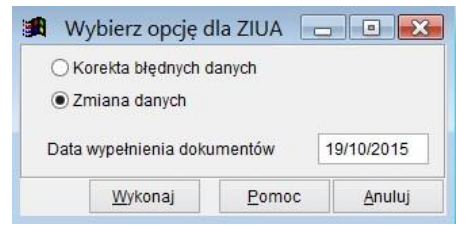

Ryc.150. Opcje generowania dokumentu ZIUA.

Po naciśnięciu przycisku **Wykonaj** zostanie utworzony plik w formacie XML i wyświetli się komunikat o jego utworzeniu.

## *24.4 Zgłoszenie lub wyrejestrowanie członka rodziny – ZCNA.*

Wystawienie dokumentu ZCNA jest możliwe jedynie z **Kartoteki osobowej** pracownika z zakładki *Dane pozostałe*.

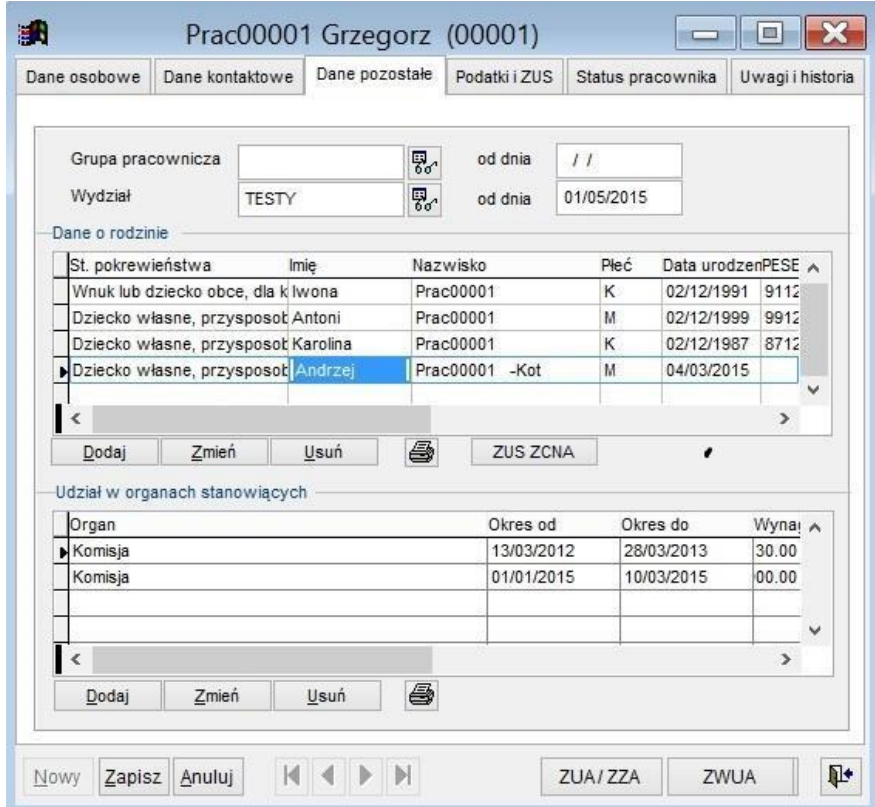

Ryc.151. Położenie przycisku **ZCNA**.

Jeżeli na tej zakładce wprowadzono dane o rodzinie, to naciśnięcie przycisku **ZCNA** powoduje wyświetlenie formatki umożliwiającej wybór członków rodziny i określenie parametrów dla dokumentu ZCNA.

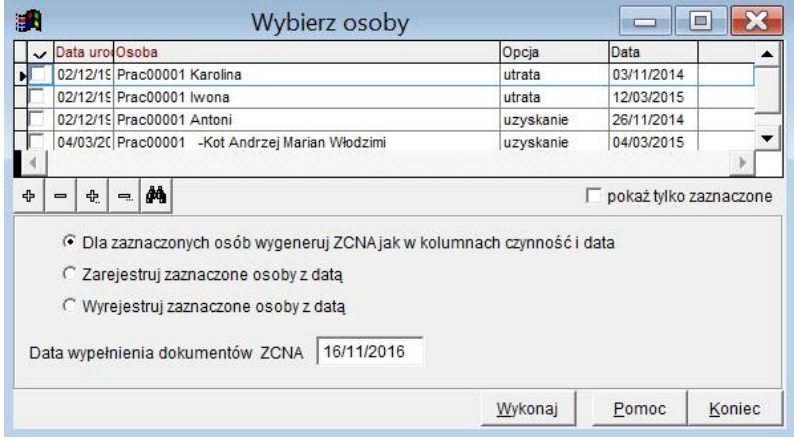

Ryc.152. Opcje generowania ZCNA.

Zależnie od wybranej opcji użyte zostaną daty i opcje przypisane do członków rodziny albo wszyscy zaznaczeni będą zarejestrowani z tą samą datą albo wszyscy zaznaczeni będą wyrejestrowani z tą samą datą.

Jeżeli wskazano zarejestrowania, to po naciśnięciu na formatce z opcjami przycisku **Wykonaj** pojawi się lista umów, z której należy wybrać umowę mającą być podstawą dokumentu ZCNA. Podobnie jak w przypadku dokumentu ZUA należy wskazać umowę z listy i nacisnąć przycisk **Wykonaj**. Może się zdarzyć, że wskazana zostanie niewłaściwa umowa – nie obejmująca okresu wskazanego w ZCNA. Wtedy pojawi się komunikat : "Dla wybranej umowy nie wszystkie zaznaczone osoby mają datę ubezpieczenia okresie jej trwania. Dla tych osób nie będzie wygenerowany dokument ZCNA."

Jeżeli umowa była prawidłowo wybrana, to zostanie utworzony plik w formacie XML i wyświetli się komunikat o jego utworzeniu.

W przypadku wyrejestrowań nie ma pytania o umowę – plik XML tworzony jest od razu.

Jeżeli w parametrach ogólnych programu jest zaznaczona opcja: "przy zmianie danych umowy lub zleceniobiorcy proponuj wystawienie dokumentów zgłoszeniowych ZUS", to jeżeli nastąpi zmiana danych, która powinna być zgłoszona jako korekta ZCNA pojawi się informacja i pytanie:

> *Zmieniono dane, które powinny być zgłoszone do ZUS dokumentem korygującym ZCNA.*

*Po wyjściu z formatki nie będzie możliwości wystawienia korekty ZCNA. Czy chcesz wystawić ten dokument?* 

Po twierdzącej odpowiedzi należy podać odpowiednie daty.

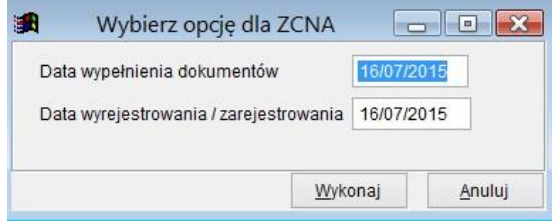

Ryc.153. Opcje ZCNA.

Po naciśnięciu przycisku **Wykonaj** na formatce z opcjami ZCNA pojawi się lista umów, z której należy wybrać umowę mającą być podstawą dokumentu. Podobnie jak w przypadku dokumentu ZUA należy wskazać umowę z listy i nacisnąć przycisk **Wykonaj**. Zostanie utworzony plik w formacie XML i wyświetli się komunikat o jego utworzeniu.

Nazwa utworzonego pliku będzie zawierała informację, że jest to korekta.

Przykład: ZUS\_ZCNA\_KOR\_TEST44444\_AOOSZ.xml

## *24.5 Deklaracje i raporty ZUS.*

Deklaracje DRA i raporty RCA, RZA można wystawiać jedynie z menu *Wydruki,* opcja *Dokumenty dla ZUS*. Należy najpierw podać parametry dotyczące rodzaju dokumentu.

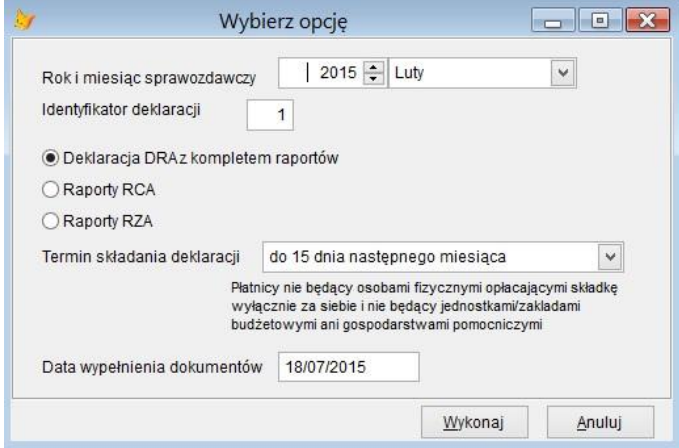

Ryc.154. Opcje wydruków dla ZUS.

Po naciśnięciu przycisku **Wykonaj** pojawi się formatka zawierająca listę umów spełniających zadane warunki. Jeżeli na liście będą linie odpowiadające rachunkom wystawionym po miesiącu zakończenia umowy, to takie linie powinny mieć zmieniony kod ubezpieczenia. Wtedy dla linii, które nie mają błędów jeszcze przed wyświetleniem listy pojawi się pytanie :

*W tabeli są poprawne linie dotyczące wypłat w miesiącach po zakończeniu umowy. Czy dla tych linii zmienić kod ubezpieczenia na 300000? W przypadku rezygnacji ze zmiany w programie Umowy, zmiana będzie możliwa po wczytaniu danych do programu Płatnik* Bez względu decyzję kody, których dotyczyło pytanie będą wyróżnione kolorem.

Przyjęte warunki są przedstawione na formatce w komentarzu. W pierwszej kolumnie dla poprawnych umów pojawia się nazwa raportu RCA lub RZA zależnie od konfiguracji umowy. Dla umów błędnych pojawia się słowo "Błąd". Błędne linie mogą być uwzględnione w generowanym pliku XML jednak muszą spełniać minimum poprawności strukturalnej, żeby mogły być wczytane do programu PŁATNIK.

Na liście należy zaznaczyć umowy na podstawie których generowane będą dokumenty według wybranych opcji.

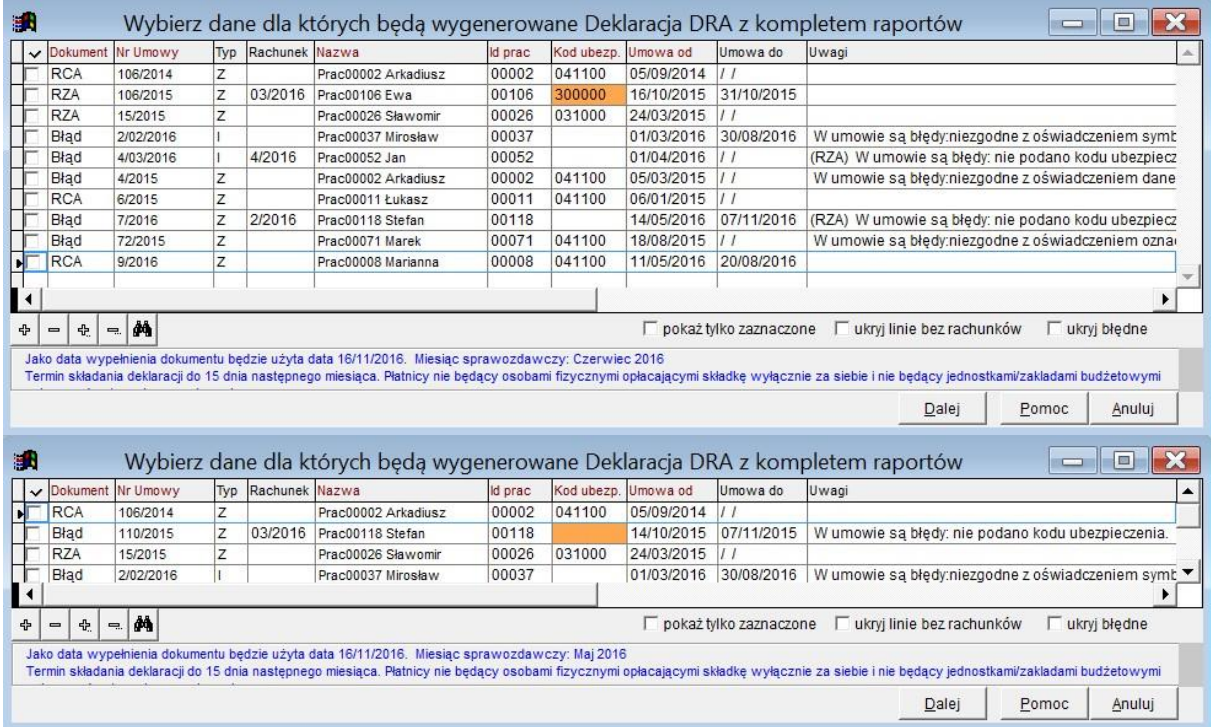

Ryc.155. Dwa przykłady wyboru danych do generowania zbiorczego dokumentu DRA.

Na liście są uwzględnione również umowy, do których nie wystawiono rachunków. Jeżeli taka linia zostanie wskazana, to dla niej będzie wygenerowany raport z kwotami zerowymi. Po wczytaniu danych do programu PŁATNIK można uzupełnić kwoty i przeliczyć całą deklarację.

Po naciśnięciu przycisku **Dalej** tworzony jest plik XML i na zakończenie wyświetlony zostaje komunikat:

*Utworzono plik F:\PRACA\UMOWY-2012\XMLZUS\ZUS\_DRA\_1\_2015-7\_2015-07- 18.xml.* 

*Uwaga! Po wczytaniu dokumentu DRA do programu PŁATNIK należy go przeliczyć w celu zsumowania danych z załączonych dokumentów RCA i RZA.* 

Zamieszczona w komunikacie uwaga dotycząca konieczności przeliczenia dokumentu DRA wynika z tego, że do Płatnika wysyłane są jedynie pola znaczące – nie wyliczane.

## *24.6 Wniosek o zbadanie prawidłowości składek ZUS.*

Menu *Wydruki*, opcja *Dokumenty dla ZUS* umożliwia przygotowanie wniosku **ZUS-US-PWS-01** o zbadanie prawidłowości składek ZUS. Wniosek ten dotyczy jednego pracownika i składany ma być w formie papierowej w odpowiednim oddziale ZUS. Pierwszym krokiem jest wybór zleceniobiorców, dla których mają być wydrukowane wnioski. Po zaznaczeniu zleceniobiorców nacisnąć należy przycisk **Dalej**.

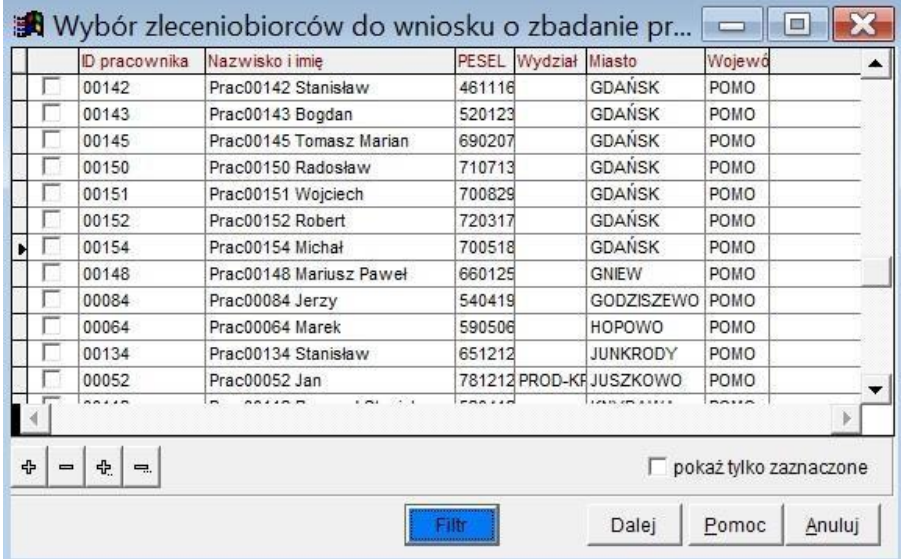

Ryc.156. Wybór zleceniobiorców do wniosków ZUS-US-PWS-01.

Po wybraniu zleceniobiorców należy ustawić parametry wniosków dla każdego z nich. Przeznaczona jest do tego kolejna formatka.

|                         |               | ID pracoNazwisko i imię                | PESEL | Miasto        | Oddział ZUS             |                         |   |          |  | Przedło0411 0417 0426 0428 Dodatkowe inf Załąd Okres rozl 1 |            |                       | Okres rozl 2 | Okres rozl 3           | Okres rozl 4 |
|-------------------------|---------------|----------------------------------------|-------|---------------|-------------------------|-------------------------|---|----------|--|-------------------------------------------------------------|------------|-----------------------|--------------|------------------------|--------------|
| $\frac{1}{2}$           | 00111         | Prac00111 Leszek                       |       |               | 850224 DABRÓWK4DABRÓWKA | $\overline{\mathbf{v}}$ | ⊽ |          |  | memo                                                        | г          | $01/2016 - 02/2016$   |              | $\frac{1}{203/2016}$ - | $\cdot$      |
| $\overline{\mathbf{v}}$ | 00053         | Prac00053 Grzegorz                     |       | 760626(GDANSK | <b>GDANSK</b>           | г                       |   | ⊽        |  | memo                                                        | г          | $03/2016$ - 04/2016 - |              | $\cdot$                | $\star$      |
|                         |               |                                        |       |               |                         |                         |   |          |  |                                                             |            |                       |              |                        |              |
|                         |               |                                        |       |               |                         |                         |   |          |  |                                                             |            |                       |              |                        |              |
|                         |               |                                        |       |               |                         |                         |   |          |  |                                                             |            |                       |              |                        |              |
|                         | ተ<br>$\equiv$ | pokaż tylko zaznaczone<br>$\equiv$     |       |               |                         |                         |   | +/- kody |  | +/- załacznik                                               | +/- okresy |                       |              |                        |              |
|                         |               | 16/11/2016<br>Data wypełnienia wniosku |       |               | Miejscowość Gdańsk      |                         |   |          |  | $\nabla$ Załacznik - pełnomocnictwo                         |            |                       |              |                        |              |

Ryc.157. Ustalenie opcji do wniosków ZUS-US-PWS-01.

Dla każdego wniosku należy określić opcje:

- Oddział ZUS. W to pole wpisywana jest miejscowość zameldowania zleceniobiorcy. Nie zawsze jednak Oddział/Inspektorat ZUS jest w tej samej miejscowości. Należy tu wpisać poprawną nazwę.
- Kolumna Przedłożył. Zaznaczenie tej opcji spowoduje, ze zostanie na wniosku oznaczone pole '*przedłożył dokument, z którego wynika brak konieczności opłacania składek na ubezpieczenia emerytalne i rentowe'.* Pozostawienie niezaznaczonej opcji spowoduje, że na wniosku zostanie oznaczone pole '*nie przedłożył dokumentu, z którego wynika brak konieczności opłacania składek na ubezpieczenia emerytalne i rentowe'*
- Kolumny kodów ubezpieczeń 0411, 0417, 0426, 0428. Należy wskazać które kody mają być oznaczone na wniosku  $\square$  Dodatkowe informacje. Po dwukrotnym kliknięciu w to pole otwiera się ramka, w której należy wpisać uwagi do wydrukowania na wniosku. Po wpisaniu uwag napis 'memo' zmieni się na 'Memo'. Oznacza

to, ze pole uwag zawiera treść.

- Załącznik. Jeżeli do wniosku określonego zleceniobiorcy będzie dołączany załącznik, to należy zaznaczyć tę opcję.
- Okresy rozliczeniowe których dotyczy wniosek. Dla każdego zleceniobiorcy można wskazać do sześciu okresów rozliczeniowych poczynając od stycznia 2016.

Wprowadzanie opcji mogą ułatwić dodatkowe przyciski. Naciśnięcie każdego z poniżej opisanych przycisków dodatkowych odnosić się będzie do linii zaznaczonych w pierwszej kolumnie.

• **+/- kody** zaznacz kody ubezpieczenia dla wszystkich wybranych do drukowania tak, jak w bieżącej linii

- **+/- załącznik** zaznacz opcję załącznika dla wszystkich wybranych do drukowania tak, jak w bieżącej linii
	- **+/- okresy** Zaznacz okresy dla wszystkich wybranych do drukowania tak, jak w bieżącej linii

Po uruchomieniu wydruku wydrukowane będą tylko wnioski dla zleceniobiorców zaznaczonych w pierwszej kolumnie.

**Uwaga ! Dane o opcjach wydruku wniosku i informacje dodatkowe nie będą zapamiętane po wydrukowaniu wniosków i wyjściu z formatki.**

# **25 Dokumenty dla Urzędu Skarbowego (US).**

## *25.1 Informacje ogólne.*

Program umożliwia generowanie następujących dokumentów: Pit-11, PIT-40, PIT-R, PIT-2/2a, PIT12. W stałych podatkowych programu dla każdego roku są zgodnie z przepisami US wskazane odpowiednie domyślne wersje formatek do wydruku.

Dokumenty Pit-11, PIT-40 oraz PIT-R generowane są w oparciu o dane finansowe z dokumentów zarejestrowanych w programie. Utworzone dokumenty można edytować oraz drukować w postaci tradycyjnego formularza lub tworzyć dla nich plik w postaci XML. Pliki w postaci XML mogą być przesyłane do US przy użyciu oprogramowania zapewniającego komunikację z tym urzędem.

## *25.2 Formularze dokumentów PIT.*

Formularze dokumentów PIT są przez Urząd Skarbowy wersjonowane. Listę wszystkich dostępnych wersji formularzy PIT i podstawowe informacje o nich można obejrzeć wybierając z menu *System* opcję *Wersje formularzy PIT*. Uzupełnianie tych danych o nowe wersje dokumentów publikowane przez US odbywa się poprzez aktualizację programu.

| Dotyczy okresu od<br>01/01/2012<br>26/09/2013 | Dotyczy okresu do<br>25/09/2013 | Obowiązuje od | ۸ |              |
|-----------------------------------------------|---------------------------------|---------------|---|--------------|
|                                               |                                 |               |   |              |
|                                               |                                 | 01/01/2012    |   | Dodaj        |
|                                               | 31/12/2014                      | 26/09/2013    |   | Modyfikuj    |
| 01/01/2014                                    | 31/12/2014                      | 01/01/2015    |   |              |
| 01/01/2015                                    | 31/12/2015                      | 01/01/2015    |   | Usuń         |
| 01/01/2011                                    | 25/09/2013                      | 01/01/2012    |   |              |
| 26/09/2013                                    | 31/12/2015                      | 01/01/2015    |   |              |
| 01/01/2012                                    | 25/09/2013                      | 01/01/2012    |   |              |
| 26/09/2013                                    | 31/12/2015                      | 26/09/2013    |   |              |
| 26/09/2013                                    | 31/12/2015                      | 26/09/2013    |   |              |
| 01/01/2014                                    | 31/12/2014                      | 01/01/2015    |   |              |
| 01/01/2015                                    | 31/12/2015                      | 01/01/2015    |   | Szukaj       |
| 26/09/2013                                    | 31/12/2013                      | 26/09/2013    |   | Szukaj dalej |
| 01/01/2014                                    | $\prime$ $\prime$               | 01/01/2015    |   |              |
|                                               |                                 |               |   | Drukuj       |
|                                               |                                 |               |   | Pomoc        |
|                                               |                                 |               | v | Koniec       |
|                                               |                                 |               |   | э            |

Ryc.158. Wersje formularzy PIT.

**Uwaga! Na liście wersji dokumentów PIT umieszczony jest przycisk Usuń. Nie należy z niego pochopnie korzystać. Usunięcie wersji do której już powstały dokumenty może uniemożliwić pracę z tymi dokumentami.** 

Dla każdej wersji pamiętany jest okres jej obowiązywania.

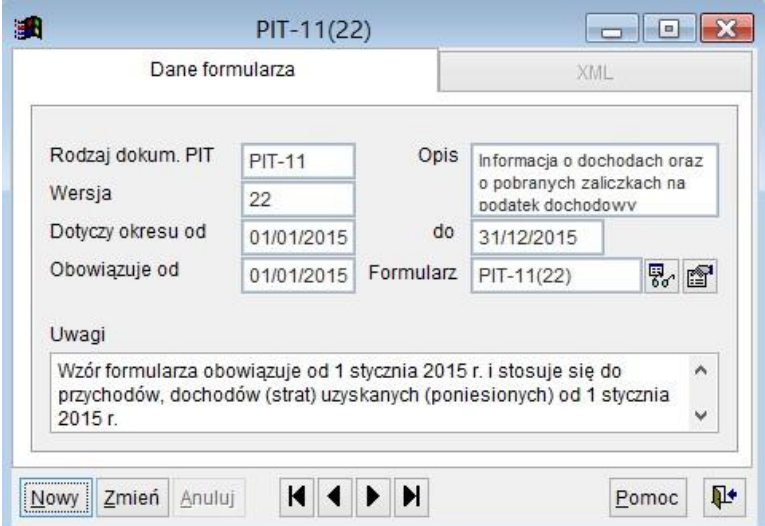

Ryc.159. Informacje o wersji formularza PIT.

Wprowadzając w latach podatkowych dane o formularzach PIT należy mieć na względzie sposób w jaki formularze te są tworzone i przechowywane w katalogach programu (podkatalog Formularze). Z reguły formularz PIT składa się z wielu stron. W programie każda strona może być drukowana na osobnym formularzu, którego nazwa związana jest z rodzajem formularza, wersją i numerem strony. Możliwy jest również wydruk całego formularza z załącznikiem. Na przykład PIT-11 z dołączonym PIT-R.

Dokument PIT-11 składający się z trzech stron w wersji 22 będzie miał przypisane pliki o nazwach PIT-11(22) dla strony pierwszej, PIT-11(22)\_2 dla drugiej strony, PIT-11(22)\_3 dla trzeciej strony formularza. Dodatkowo formularz PIT-11(22)\_4 pozwala wydrukować wszystkie strony. W parametrach roku podatkowego podajemy tylko główną nazwę formularza, w naszym przykładzie jest to PIT-11(22).

Aby uniknąć błędów we wskazywaniu formularzy należy stosować przycisk wyboru **zodziela**znajdujący się po prawej strony pola z danymi formularza.

| Skala podatkowa | Koszty uzyskania |    | <b>ZUS</b> | Inne stałe | Formularze PIT |
|-----------------|------------------|----|------------|------------|----------------|
| Wzór PIT - 11   | PIT-11(22)       | 易  |            |            |                |
| Wzór PIT - R    | $PIT-R(17)$      | 易。 |            |            |                |
| Wzór PIT - 2    | $PIT-2(4)$       | 易~ |            |            |                |
| Wzór PIT - 2A   | $PIT-2A(4)$      | 易  |            |            |                |
| Wzór PIT - 40   | $PIT-40(21)$     | 易。 |            |            |                |
| Wzór PIT - 12   | $PIT-12(6)$      | 易  |            |            |                |

Ryc.160. Przypisywanie formularzy PIT do roku podatkowego.

Widoczna u dołu formatki ikonka z globusem pozwala pobrać stałe podatkowe, ZUS oraz formularze PIT na kolejny rok udostępnione przez dostawcę programu.

#### *25.3 Obsługa dokumentów PIT.*

Do obsługi dokumentów PIT-11, PIT-40 oraz PIT-R przygotowano zestaw formatek dostępnych poprzez górne menu *Formularze PIT*. Po wybraniu z menu odpowiedniego rodzaju PIT wyświetlana jest lista dokumentów już zarejestrowanych w programie w bieżącym roku księgowym. Poniższy przykład dotyczy PIT-11, ale dla pozostałych dokumentów zasada działania jest analogiczna.

| Nazwisko  | Imie                          | <b>NIP</b>  | Rok  |                | PESEL Zweryfik. | <b>Status</b> | ▲ |                |
|-----------|-------------------------------|-------------|------|----------------|-----------------|---------------|---|----------------|
| Prac00003 | Mariusz                       | 971-33.     |      | 2016 84070 Tak |                 |               |   | Dodaj          |
| Prac00005 | Krzysztof                     | $544 - 16$  |      | 2016 84070 Tak |                 |               |   | Modyfikuj      |
| Prac00008 | Marianna                      | 583-245     |      | 2016 84070 Tak |                 |               |   |                |
| Prac00019 | Natalia                       | 587-88      | 2016 |                | Tak             |               |   | Usuń           |
| Prac00037 | $583 - 18$<br>Mirosław        |             |      | 2016 63032 Tak |                 |               |   |                |
| Prac00076 | Wiesław                       | 579-14      |      | 2016 72052 Tak |                 |               |   | Generuj PIT-11 |
| Prac00086 | Patryk                        |             |      | 2016 92031 Tak |                 |               |   |                |
| Prac00101 | Eugeniusz                     | $584 - 154$ |      | 2016 49012 Tak |                 |               |   |                |
| Preco0106 | Ewa                           | 583-28      |      | 2016 77122 Tak |                 | <b>Bledy</b>  |   |                |
| Prac00118 | Stefan                        | 589-12      |      | 2016 74032 Tak |                 | Błedy         |   |                |
|           |                               |             |      |                |                 |               |   | Szukaj         |
|           |                               |             |      |                |                 |               |   | Szukaj dalej   |
|           |                               |             |      |                |                 |               |   | Drukuj         |
|           |                               |             |      |                |                 |               |   |                |
|           |                               |             |      |                |                 |               |   | Pomoc          |
|           |                               |             |      |                |                 |               | ▶ |                |
| Rok       | 2016 $\left\  \cdot \right\ $ | $\times$    |      |                |                 |               |   | Koniec         |

Ryc.161. Lista formularzy PIT-11.

Poza standardowymi przyciskami umożliwiającymi dodawanie dokumentów, ich edycję i drukowanie, dodatkowo dla dokumentów PIT-11 oraz PIT-40 dostępne są przycisk **Generuj PIT**. Pozwalają one tworzyć jednorazowo większą ilość dokumentów.

#### 25.3.1 Dodawanie pojedynczego Dokumentu PIT.

Po naciśnięciu przycisku **Dodaj** na liście dokumentów otwierana jest lista pracowników z której wybrać należy osobę dla której tworzony ma być dokument.

| Nr ewid. | Nazwisko i imiona        |          | PESEL    | Aktywny |        |
|----------|--------------------------|----------|----------|---------|--------|
| 100001   | Prac00001 Grzegorz       |          | 840704 T |         |        |
| 00002    | Prac00002 Arkadiusz      |          | 840701T  |         |        |
| 00003    | Prac00003 Mariusz Janusz |          | 840701T  |         |        |
| 00004    | Prac00004 Mariusz        | 840704 T |          |         |        |
| 00005    | Prac00005 Krzysztof      |          | 840701T  |         |        |
| 00006    | Prac00006 Piotr          |          | 840701   |         |        |
| 00007    | Prac00007 Paweł          |          | 840801T  |         |        |
| 00008    | Prac00008 Marianna       |          | 840701T  |         |        |
| 00009    | Prac00009 Rafał          |          | 830328 T |         |        |
| 00010    | Prac00010 Maciej Adam    |          | 810412T  |         |        |
| 00011    | Prac00011 Łukasz Marek   |          | 850602T  |         |        |
|          | v tylko aktywni          | Wybierz  | Pomoc    |         | Anuluj |

Ryc.162. Wybór pracownika.

Następnie pojawia się częściowo wypełniona formatka edycyjna dla dokumentu PIT.

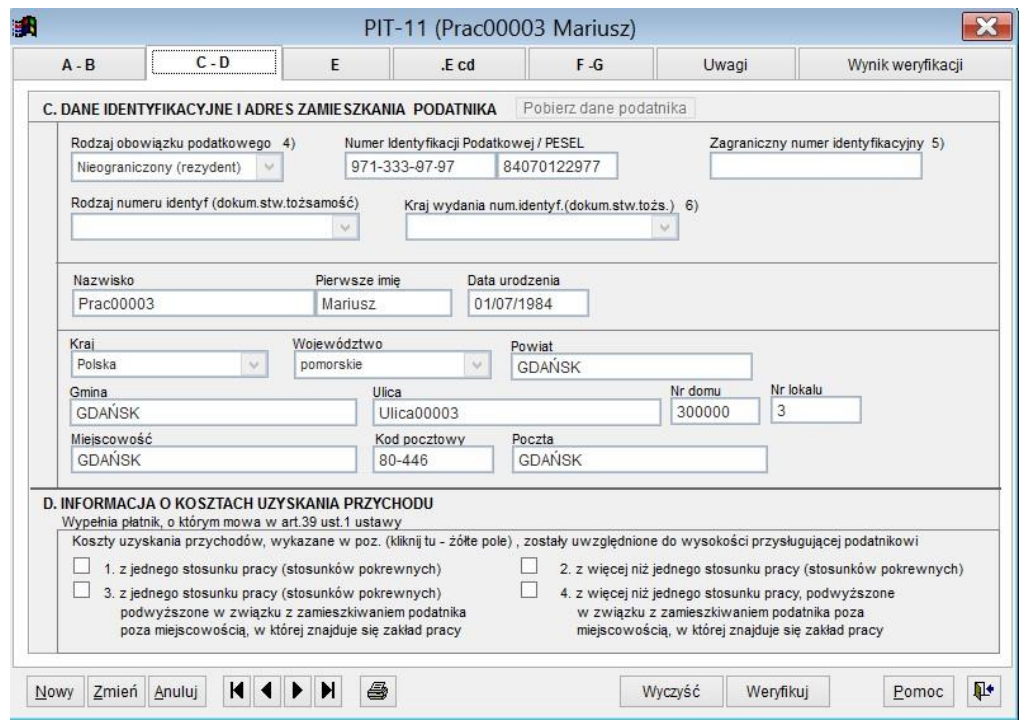

Ryc.163. Edycja dokumentu PIT-11.

Zakładki na formatce danych do edycji PIT-11 ułożone są i oznaczone tak, żeby odwzorować układ aktualnego dokumentu PIT-11.

Na pierwszej zakładce A-B automatycznie wpisywane są informacje o płatniku i US do którego dokument jest adresowany.

Na zakładce *C-D* umieszczone są automatycznie dane pracownika. Można na niej zmienić (uzupełnić) dane adresowe. Jeżeli trzeba poprawić dane identyfikacyjne, to trzeba je najpierw poprawić w kartotece osobowej (opis w rozdziale 10.1.), a następnie używając przycisku **Pobierz dane podatnika** zaktualizować dokument PIT-11. (przycisk ten widać u góry powyższej formatki.)

Dane finansowe na kolejnych zakładkach pobierane są z dokumentów finansowych. Można je edytować, jednak należy pamiętać, że poprawione dane nie będą już zgodne z dokumentami źródłowymi.

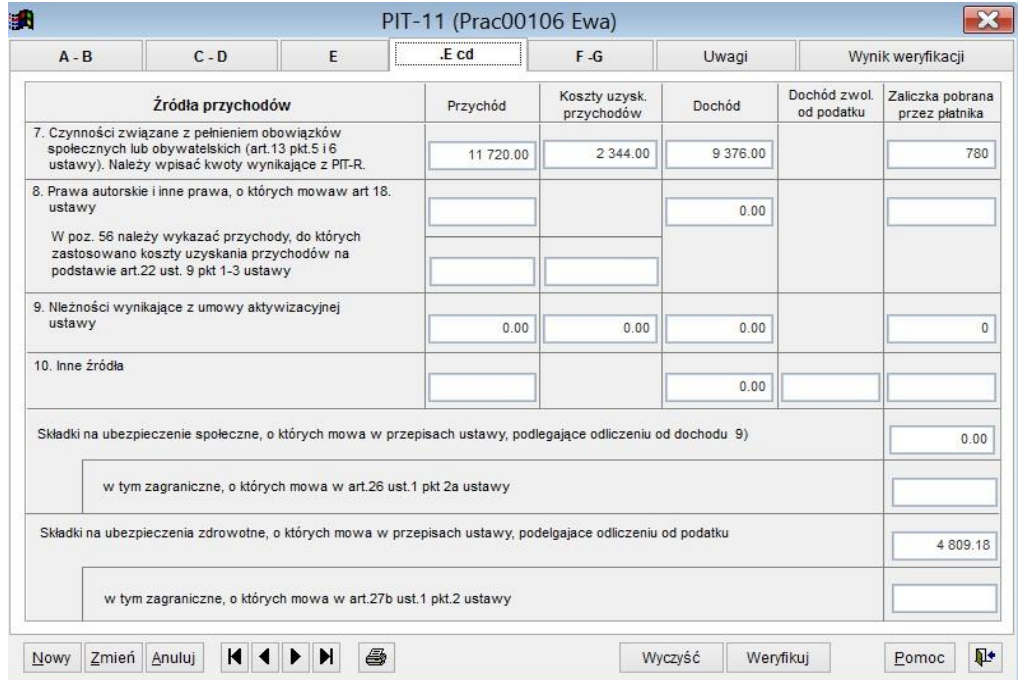

Ryc.164. Edycja dokumentu PIT-11, dane finansowe.

Jeżeli na powyższej zakładce w rubryce "7. Czynności związane z pełnieniem obowiązków społecznych ..." przy tworzeniu PIT-11 pojawiła się niezerowa wartość przychodu, to znaczy że można dla tego dokumentu PIT11 wygenerować jako załącznik dokument PIT-R.

W obecnej wersji nie jest tworzony automatycznie dokument PIT-R, nie jest również automatycznie zaznaczana informacja dołączeniu PIT-R. Dokument PIT-R można wygenerować korzystając z przycisku **PIT-R** dostępnego na zakładce *F-G*.

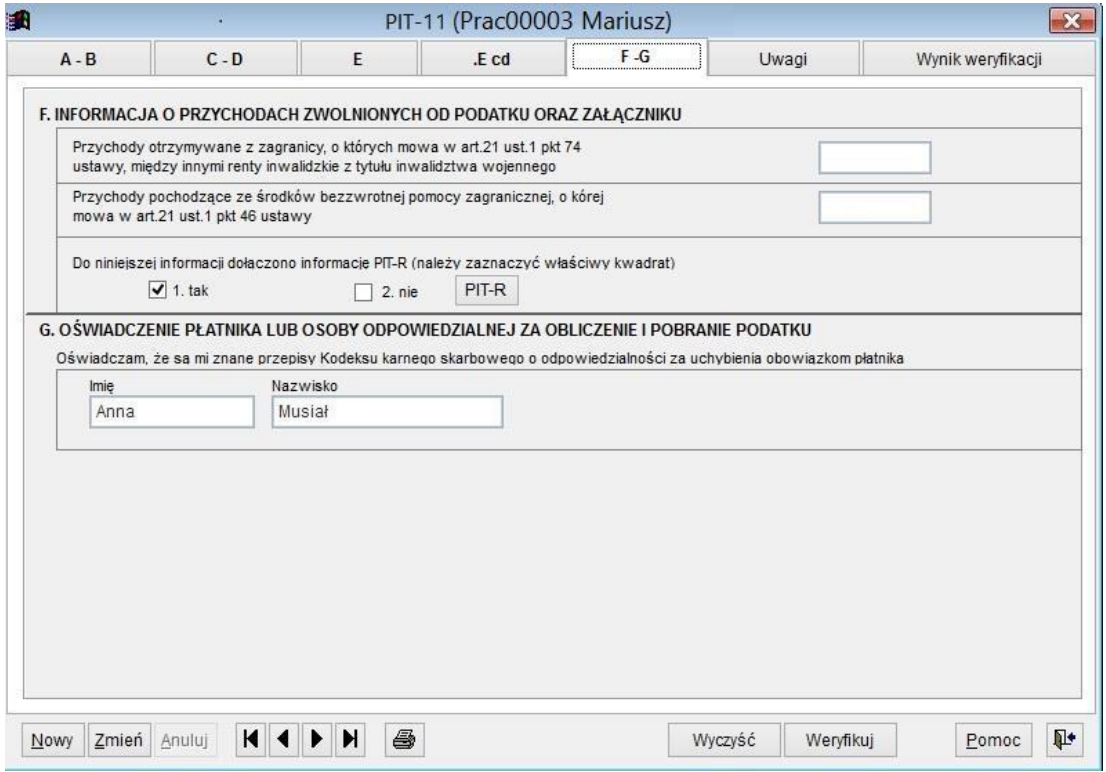

Ryc.165. Edycja dokumentu PIT-11, dołączanie PIT-R.

Po naciśnięciu przycisku **PIT-R** pojawi się lista dotychczas zdefiniowanych dla wybranego pracownika dokumentów PIT-R. Jeżeli dokument PIT-R był utworzony wcześniej, to wystarczy wskazać go i nacisnąć przycisk **Wybierz**. W ten sposób PIT-R zostanie powiązany z PIT-11. Można też istniejący dokument PIT-R edytować albo usunąć i następnie utworzyć nowy.

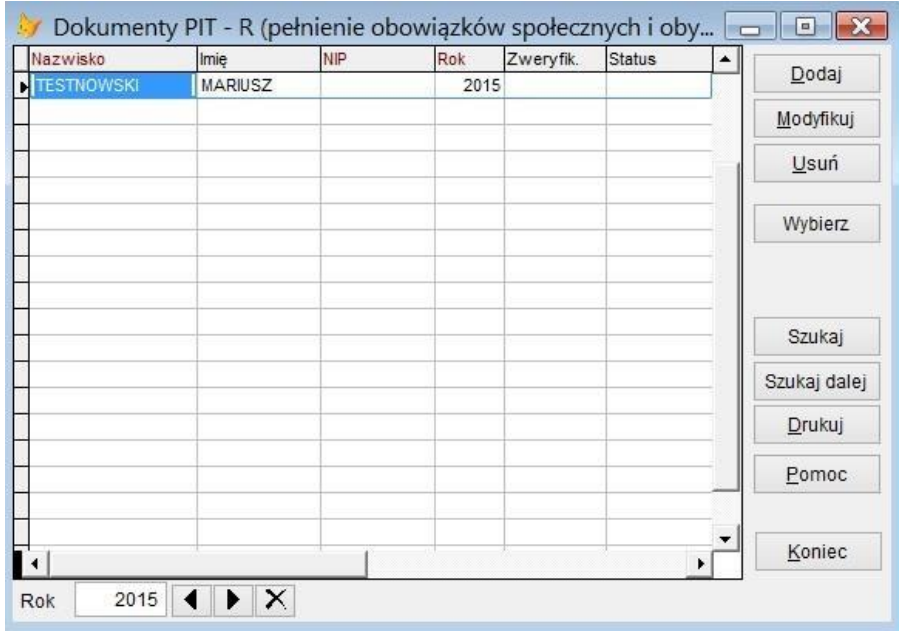

Ryc.166. Wybór PIT-R.

#### 25.3.2 Weryfikacja dokumentu.

Na formatkach edycyjnych PIT w dolnym pasku jest przycisk **Weryfikuj**. Służy do sprawdzenia poprawności formalnej dokumentu. Wszystkie wykryte błędy wyświetlane są na zakładce *Wynik weryfikacji*.

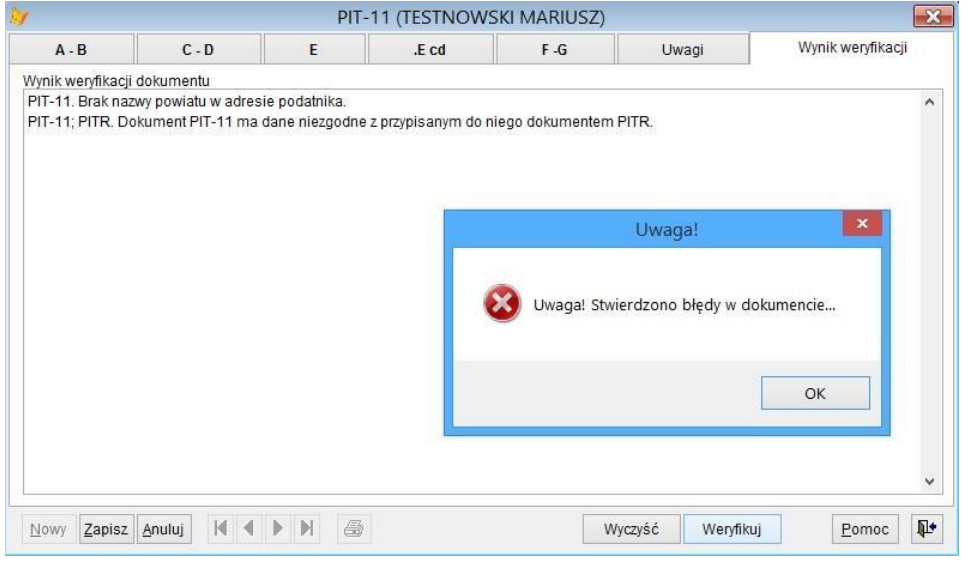

Ryc.167. Weryfikacja PIT-11.

W przypadku, gdy do dokumentu PIT-11 lub PIR40 dołączony jest PIT-R, to sprawdzane są oba dokumenty. Podobna weryfikacja wykonywana jest w trakcie wydruku. Program nie pozwoli wykonać wydruku tradycyjnego ani pliku XML, jeżeli w dokumencie są błędy.

Na powyższej formatce zasygnalizowany został błąd niezgodności PIT=11 i PIT-R. Uzgodnienia tych dokumentów można dokonać naciskając przycisk **Zmień** na formatce PIT-11, z następnie przycisk **PIT-R**, żeby ponownie przypisać PIT-R do PIT-11.Jeżeli dokumenty maja niezgodne dane, to pojawi się komunikat z pytaniem :

*Dane podatnika na PIT-R i PIT-11 są różne! Czy mam je ujednolicić?* 

Po twierdzącej odpowiedzi pojawi się kolejne pytanie.

```
Jako prawidłowe dane przyjąć te z PIT-11?
```
Po potwierdzeniu dokumenty zostaną poprawione, PIT-11 otrzyma status zweryfikowany i bez błędów.

25.3.3 Drukowanie pojedynczego dokumentu PIT.

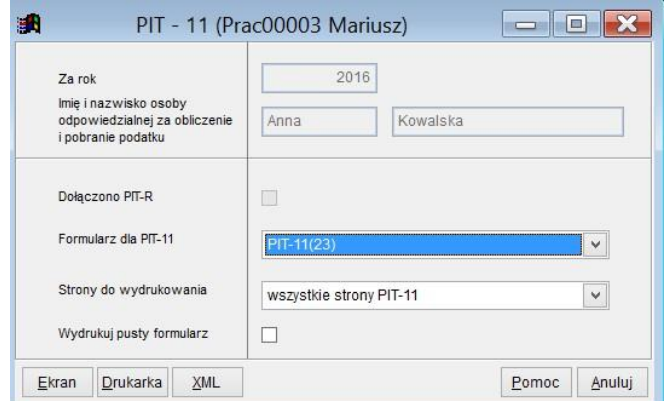

Ryc.168. Wydruk PIT-11.

Jeżeli do dokumentu PIT-11 dołączony jest PIT-R, to na powyższej formatce informacja ta jest sygnalizowana. Na podstawie parametrów roku podatkowego na formatce do wydruku pojawiają się domyślne wersje

formularzy, które mają być użyte. Można je zmienić, ale nie będą to wtedy prawidłowe wydruki z punktu widzenia US.

Wydruk tradycyjny formularza PIT można najpierw obejrzeć na ekranie.

Plik w postaci XML zapisywany jest w katalogu określonym w parametrach (patrz rozdział 6.). Po jego utworzeniu wyświetlany jest komunikat. W przypadku, gdy wcześniej tego samego dnia był już tworzony plik XML dla pracownika, to nowy plik zostanie zapisany z ta samą nazwą, a poprzednia wersja pliku będzie usunięta. Wyświetlony będzie komunikat :

*Usunięto poprzednią wersję i utworzono nowy plik D:\UMOWY\XMLPIT\PIT-11(22)2015-07-17\_TEST333\_MARIUSZ.xml.* 

W trakcie przygotowania dokumentu do wydruku zawsze sprawdzana jest jego poprawność. Program nie pozwoli wykonać wydruku tradycyjnego ani pliku XML, jeżeli w dokumencie są błędy.

#### 25.3.4 Przeliczanie PIT-40.

Ze względu na charakter dokumentu PIT-40 na jego formatce edycyjnej jest dodatkowy przycisk **Przelicz**.

Jeżeli dane finansowe dokumentu PIT-40 są poprawiane, to wartości wyliczane są automatycznie. Jednak dodatkowo przycisk **Przelicz** pozwala przeliczyć dokument w przypadku, gdy są wątpliwości co do danych.

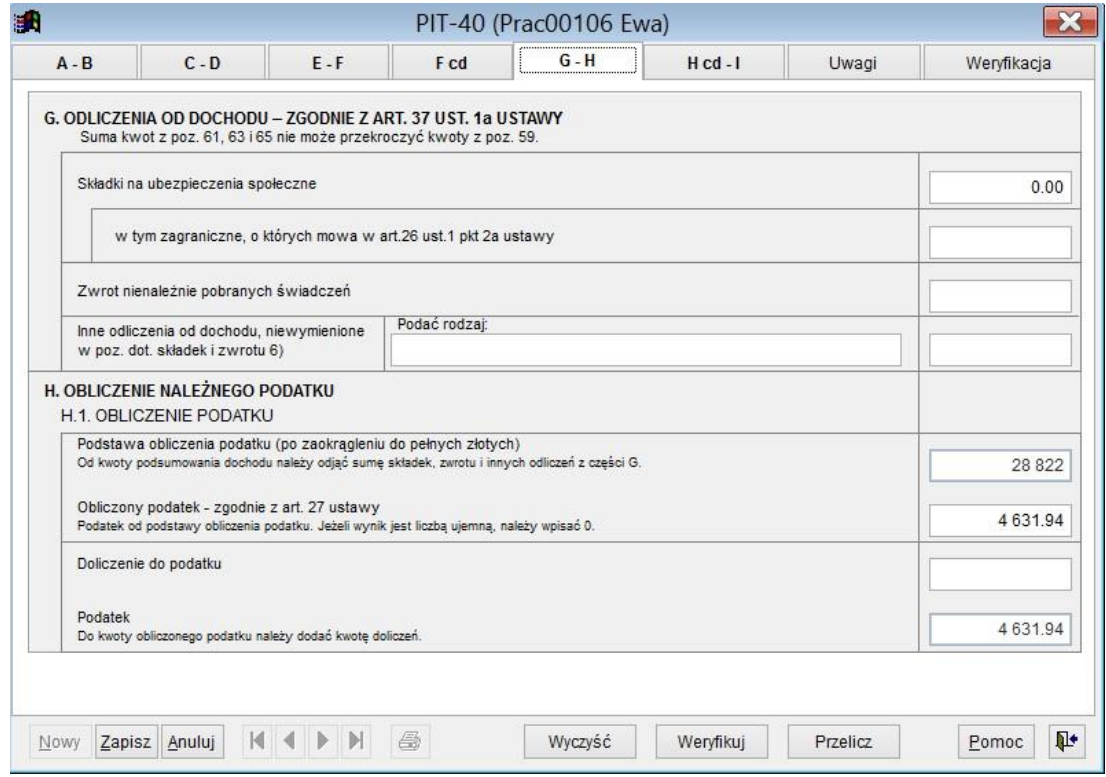

Ryc.169. Przeliczanie PIT-40.

## *25.4 Generowanie dokumentów PIT-11.*

Z boku formatki zawierającej listę dokumentów PIT-11 (patrz Ryc. 150.) umieszczony jest przycisk **Generuj PIT-11**. Po jego naciśnięciu pojawia się formatka, na której trzeba określić sposób generowania dokumentów oraz zaznaczyć dla których osób dokumenty mają być generowane.

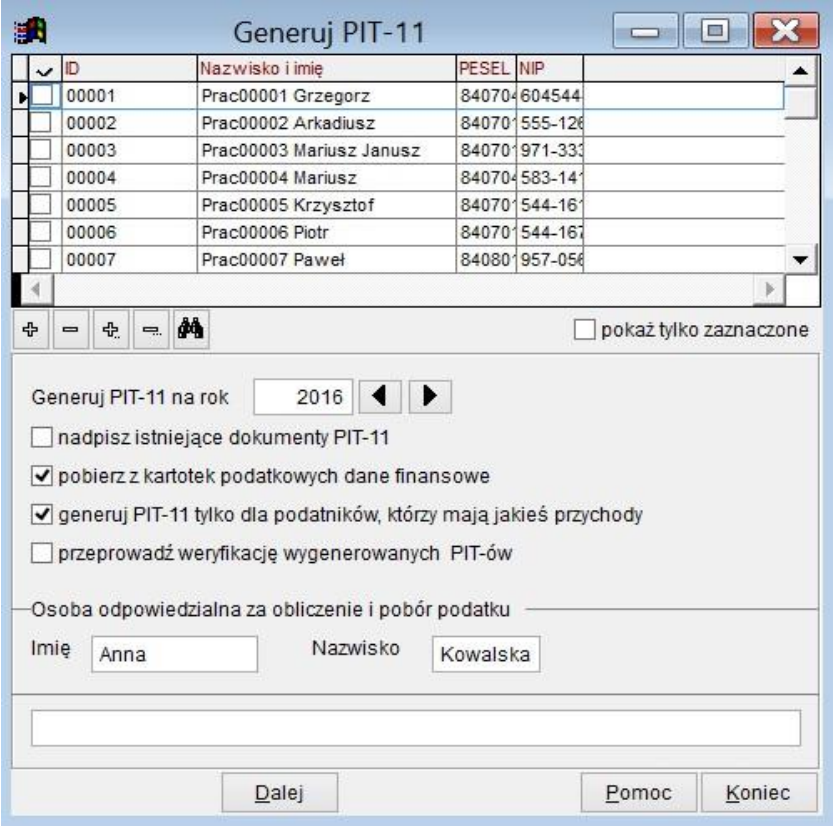

Ryc.170. Generowanie PIT-11.

Opcja "nadpisz istniejące dokumenty PIT-11 może być przydatna, jeżeli są już wygenerowane PIT-11 na wskazany rok, ale z pewnych przyczyn powinny być wygenerowane od nowa.

Dane do dokumentu PIT-11 pobierane są z kartoteki **dochodów z poszczególnych źródeł.** Jeżeli nie będzie zaznaczona opcja "pobierz z kartotek podatkowych dane finansowe", to utworzone zostaną dokumenty bez danych finansowych. Można je wypełnić ręcznie.

Jeżeli zaznaczona będzie opcja "przeprowadź weryfikację wygenerowanych PIT-ów", to każdy dokument będzie zweryfikowany – w kolumnie Zweryfikowane na liście dokumentów pojawi się słowo "tak". Jeżeli dokument zawiera błędy, to w kolumnie Status będzie to widoczne.

## *25.5 Generowanie dokumentów PIT40 (obowiązywał do 2017r).*

Generowanie dokumentów PIT-40 odbywa się na podobnych zasadach jak dla PIT-11, na formatce jest jednak dodatkowa opcja "generuj pomimo istniejących dokumentów PIT-11". Opcja ta może być przydatna, jeżeli PIT11 dla niektórych pracowników był utworzony omyłkowo i należy wystawić PIT-40.

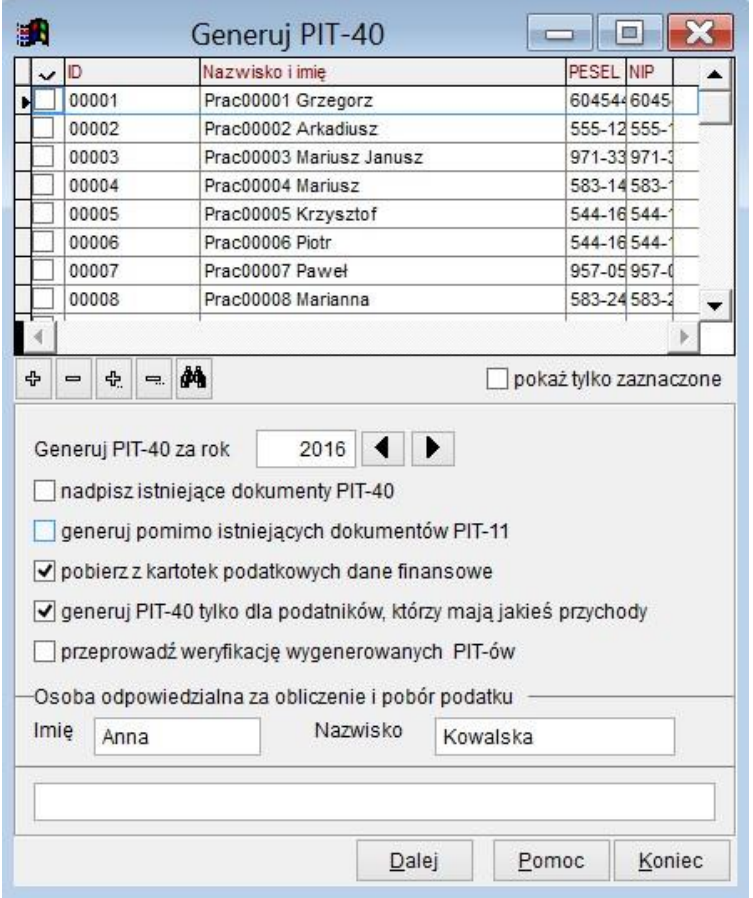

Ryc.171. Generowanie PIT-40.

# *25.6 Wydruki zbiorcze dokumentów PIT.*

Zbiorcze wydruki dokumentów PIT dostępne są w górnym menu *Wydruki*, opcja *Dokumenty PIT*. Po wybraniu spośród dokumentów PIT odpowiedniego dokumentu wyświetlona zostaje formatka pozwalająca wybrać dokumenty do wydruku. Dla dokumentów PIT-11, PIT-40 i PIT-R są to podobne formatki, omówione będą na przykładzie wydruków dla PIT-11.

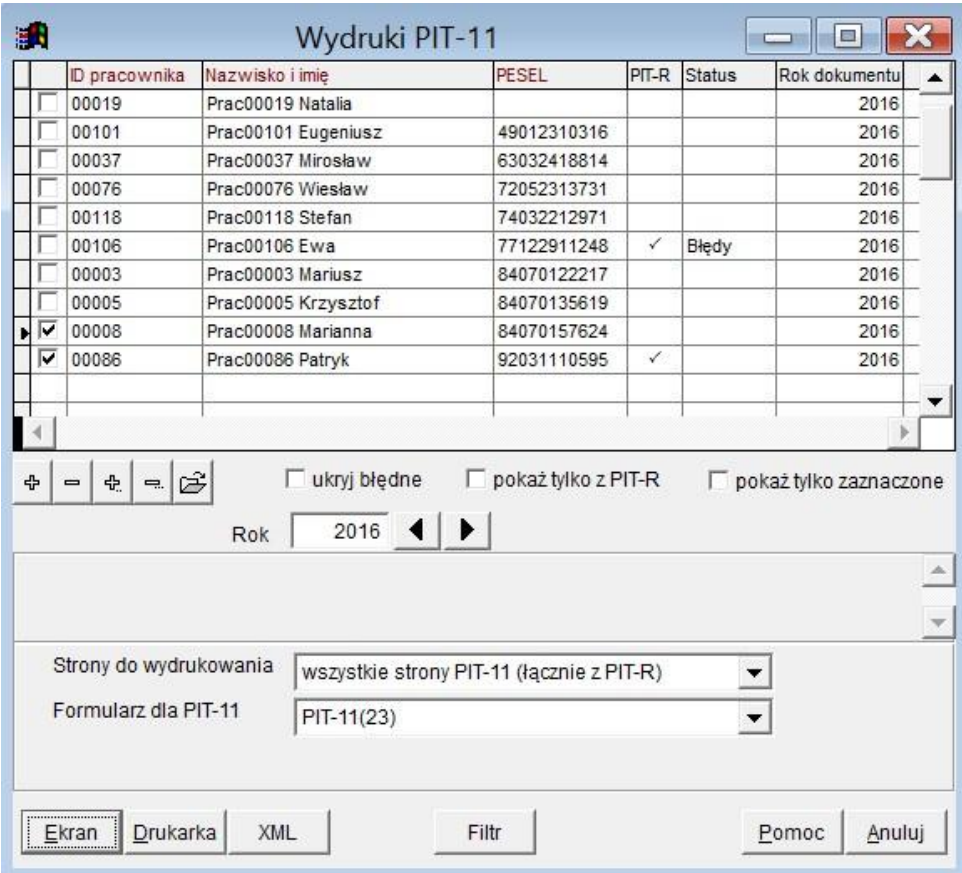

Ryc.172. Drukowanie PIT-11.

Na formatce widać listę dokumentów PIT dla określonego roku. Można tę listę zawęzić stosując filtr dostępny pod przyciskiem **Filtruj pracowników**. Informacja o zastosowanym filtrze jest widoczna na formatce.

Zaznaczanie dokumentów do wydruku odbywa się z użyciem przycisków [], [], [], [], []. Jeżeli zachodzi potrzeba, to można używając przycisku  $\ddot{\mathcal{L}}$  otworzyć formatkę edycyjną dla wskazanego dokumentu, poprawić go i zweryfikować.

Podobnie, jak w przypadku wydruków pojedynczych dokumentów formatka podpowiada formularz PIT obowiązujący w roku, którego dotyczą dokumenty.

Wybór przycisku **XML** spowoduje utworzenie pliku XML ze wszystkich zaznaczonych bezbłędnych dokumentów. Po zakończeniu wyświetlony zostaje komunikat dotyczący tej operacji.

*Utworzono plik XMLPIT\PIT11Z\_22\_2015-07-18.xml obejmujący 5 dokumentów PIT11, informacja dodatkowa w pliku XMLPIT\PIT11Z\_22\_log\_2015-07-18.txt*